encryption provides no protection, and is only recommended when security is not of concern. WPA-AES is recommended for all installations, if possible.

| <b>Type</b>    | <b>Description</b>                                                                      |
|----------------|-----------------------------------------------------------------------------------------|
| <b>AES</b>     | Highest level of protection                                                             |
| <b>TKIP</b>    | WEP with additional protection                                                          |
| <b>WEP 128</b> | First generation encryption using 128-bit keys, does not provide adequate<br>protection |
| <b>WEP 64</b>  | First generation encryption using 64-bit keys, does not provide adequate<br>protection  |
| Open           | No protection                                                                           |

**Table 12: Encryption Options**

Configure and view the following aspects of network and user security from the web interface:

- **•** Wireless Security—Select protocols for data encryption and user authentication.
- **•** Authentication Zones—Group resources for user authentication.
- **•** Administrator Security—Set the administrator login and password to access the AP.
- **•** RADIUS Servers—Identify authorized RADIUS servers and zones.
- Security Statistics—View security-related statistics, including authentication, 802.1x supplicant, and authentication diagnostic statistics.
- **•** Advanced—Configured advanced RADIUS properties.

# **Configuring Wireless Security**

Choose **Wireless Security** from the Security Services menu to configure the protocols for data encryption and user authentication. The Wireless Security panel contains two tabs:

- **•** Security Mode—Configure WPA, WEP, or open encryption and authentication.
- **•** SSID Auth—Identify the authentication server for the SSID.

### **Security Mode**

Use the Security Mode tab (Figure 102) to assign the encryption and authentication methods, including WPA, WEP, or Open. Allowing multiple encryption modes can be useful to support installations with a mixture of client wireless adapters. There are some limitations to the allowed combinations; it is not possible to enable both WEP and Open simultaneously. Also, Open and WPA encryption modes require each mode to be mapped to a separate VLAN (see "Configuring VLANs" on page 105).

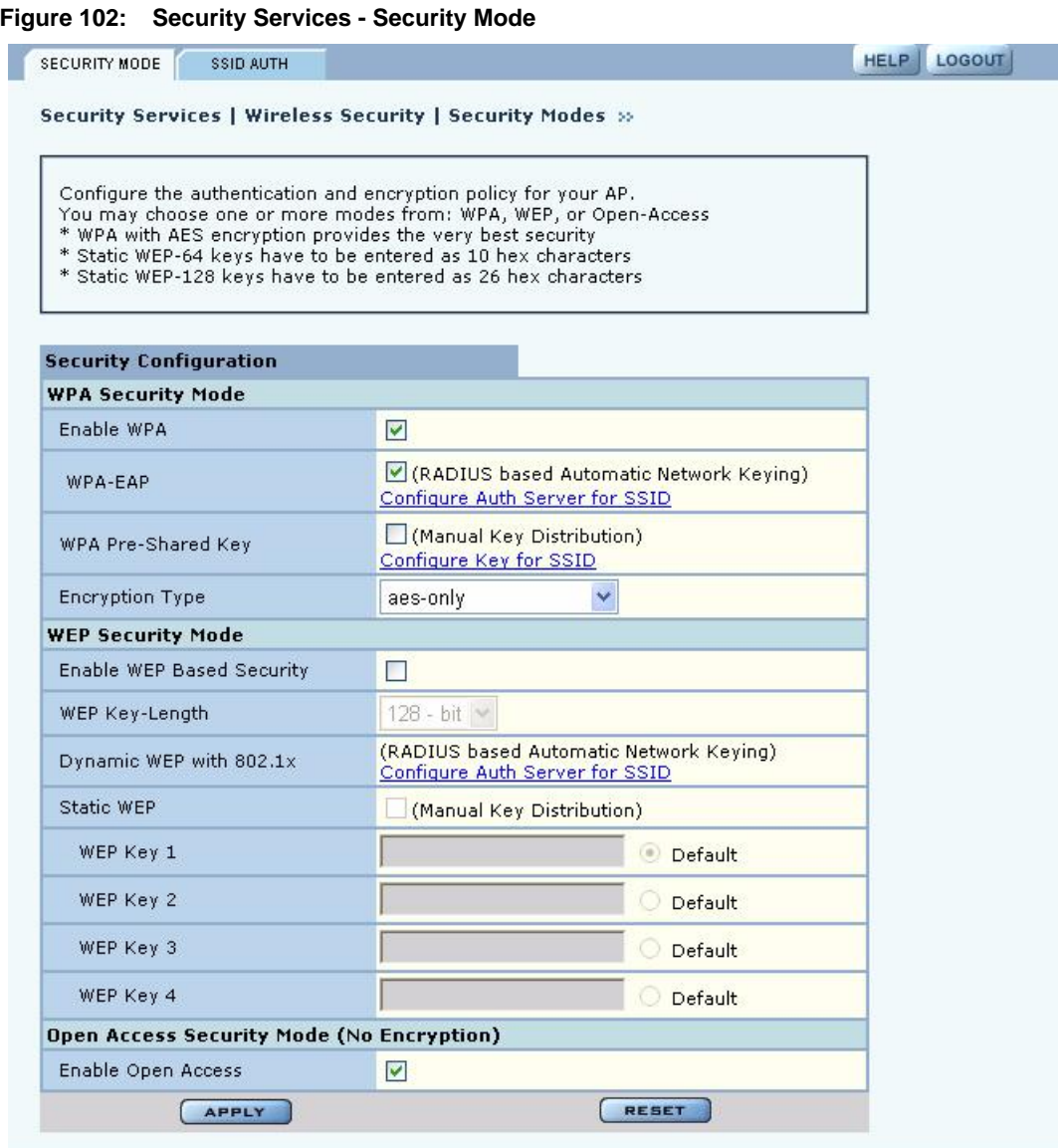

### **WPA Security**

Select **Enable WPA** to activate the WPA authentication and encryption fields. The following options are available:

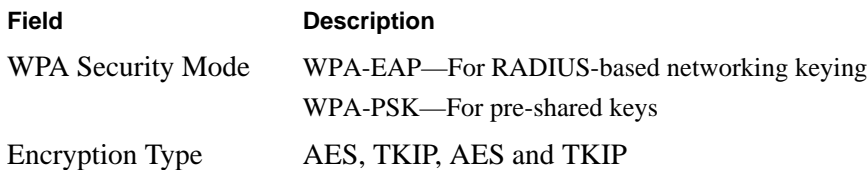

Click **Apply** to save the configuration, or **Reset** to return to the previously saved values.

WPA provides strong encryption support with the AES and TKIP algorithms.

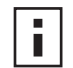

**NOTE:** Some early versions of WPA-capable client software may not permit a client to associate to the AP when multiple modes off encryption and authentication are chosen.

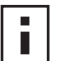

**NOTE:** Selecting WPA-EAP or WPA-PSK displays a link that leads to the SSID Authentication tab. Refer to "SSID Authentication" on page 140 for instructions on using this tab.

### **WEP Security**

If it is necessary to configure WEP security, select **Enable WEP** to activate the WEP fields. Configure the following values in the WEP security area:

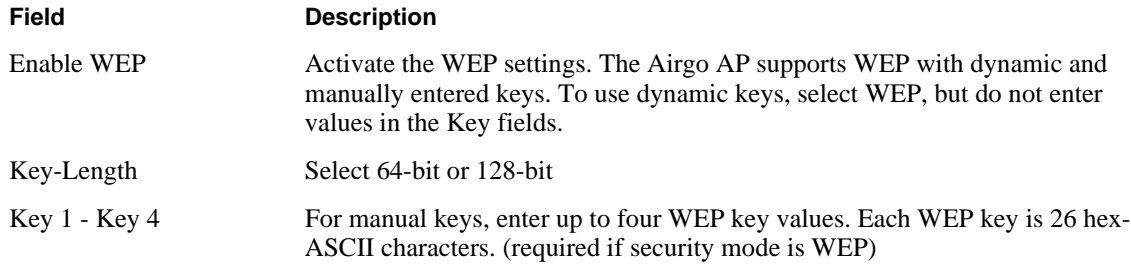

Click **Apply** to save the settings or **Reset** to clear the fields on the panel.

### **Open Access**

Select **Enable Open Access** to omit data encryption. A pop-up message warns of the potential security risk in using open access. Click **OK** to continue.

# **SSID Authentication**

Use the SSID Authentication tab (Figure 103) to assign RADIUS Authentication servers or a WPA pre-shared key. RADIUS based authentication uses lists of servers, called authentication zones, which are provided by the Airgo AP security portal or an external RADIUS server. Each SSID can be configured with the RADIUS servers used for EAP authentication and the WPA pre-shared key (if applicable).

MAC-ACL lookups can be enabled for clients that associate with WPA-PSK, manual WEP-keys, or with no security. MAC-ACL is not applicable if per user authentication is done where user name is available.

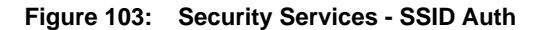

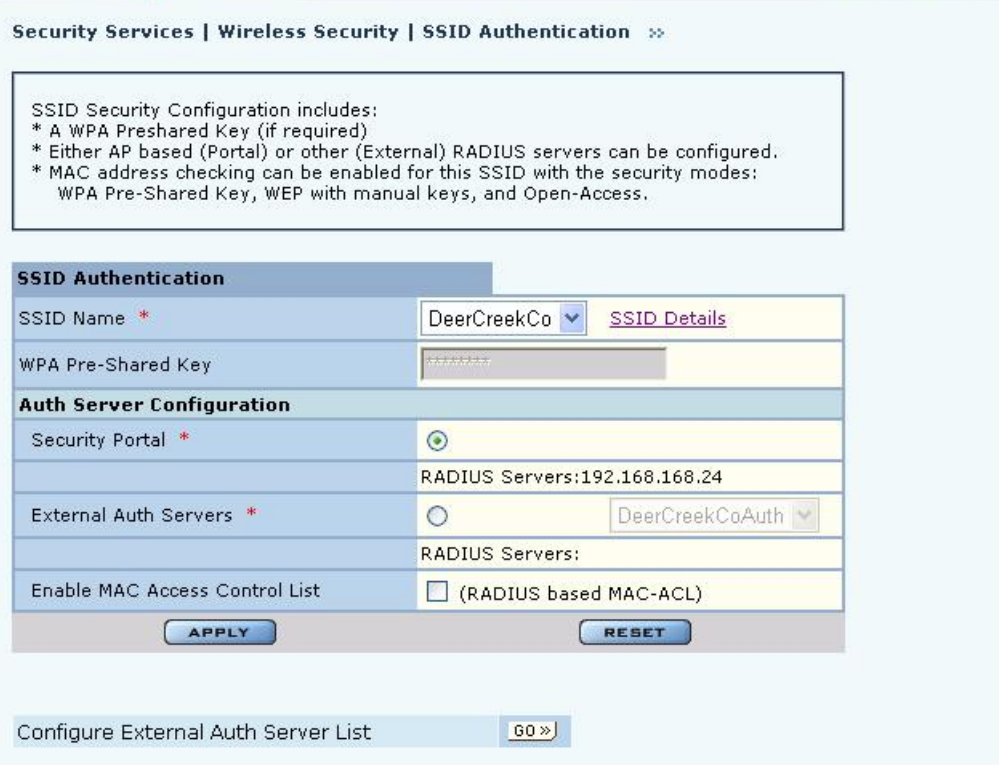

Assign the following values to configure SSID authentication:

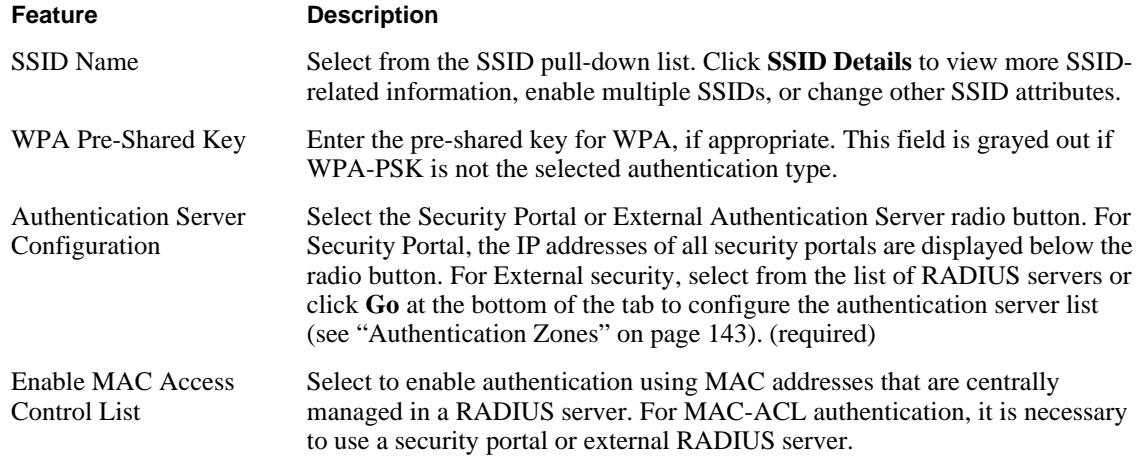

Click **Apply** to save changes or **Reset** to return to previously saved values. It may be necessary to click **Back** on your browser to return to the Security Configuration panel. Make sure to also click **Apply** on the Security Configuration panel.

An external RADIUS server can also be added from this tab. Click **Go** at the bottom of the tab to open the Authentication Zone tab of the Authentication Zones panel. For instructions on adding a server, refer to "Configuring Authentication Zones" on page 143.

If an external RADIUS server is to be used for MAC address based ACL lookups, the following apply:

- **1** The RADIUS server must have PAP authentication enabled for these MAC ACL users
- **2** The RADIUS server can expect the AP to send the following standard RADIUS attributes in the authentication request for purposes of policy configuration and interoperability. (MAC addresses must be in sent with no colon or hyphen separators):

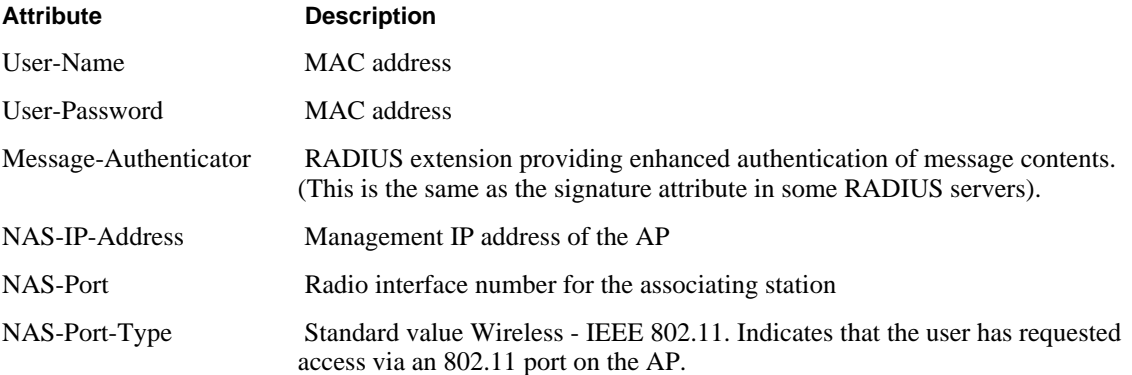

- **3** The RADIUS server should enforce a policy such that MAC ACL users are only allowed to use PAP authentication for Wireless. This is important because the username and password are not secret.
- **4** The RADIUS server may optionally send back the Session-Timeout attribute to override the AP default session-timeout.
- **5** The RADIUS server may optionally send back an attribute encoded with the user group.

If an external RADIUS server is used for EAP based authentication (with WPA or with legacy 802.1x), the following information should be used when configuring the server:

**1** The RADIUS server can expect the AP to send the following standard RADIUS attributes in the authentication request for purposes of policy configuration and interoperability:

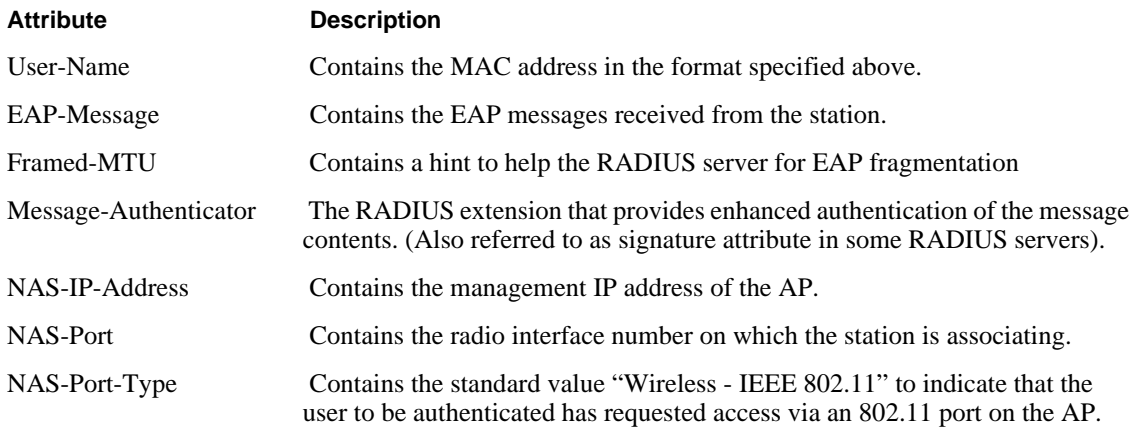

- **2** The RADIUS server can use these attributes to enforce policies such that EAP based authentication is mandatory for Wireless.
- **3** The RADIUS server may optionally send back the "Session-Timeout" attribute to override the AP default session-timeout.

**4** The RADIUS server may optionally send back an attribute encoded with the user group.

# **Configuring Authentication Zones**

RADIUS servers may be used to authenticate wireless users and administrative users, and to check MAC Access Control Lists for the SSID.

Select **Authentication Zones** from the Security Services menu to define zones for RADIUS authentication and to add external RADIUS servers to the list of available authentication servers. Configure the servers first, and then include them in zones.

The Authentication Zone panel contains two tabs:

- **•** Auth Zones—Define zones for RADIUS authentication.
- **•** Auth Servers—Add RADIUS servers.

### **Authentication Zones**

On the Authentication Zones tab (Figure 104), you can create new authentication zones or modify existing ones. Select check boxes for authentication zones you want to modify or delete, or click **Add** to add a new zone.

### **Figure 104: Authentication Zones - Auth Zones**

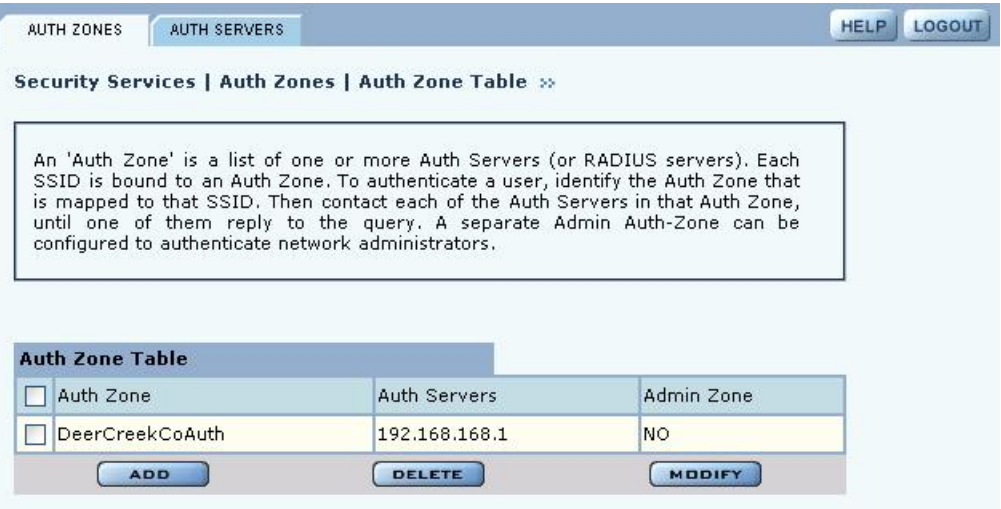

Set the following values on the Add Auth Zone entry panel (Figure 105):

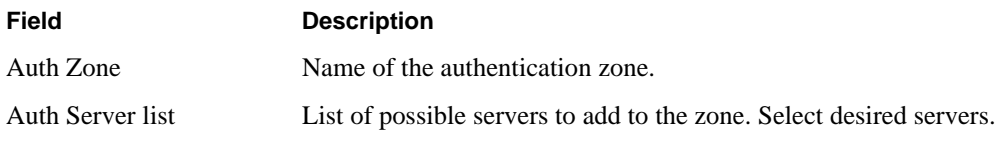

Click **Add** after making selections.

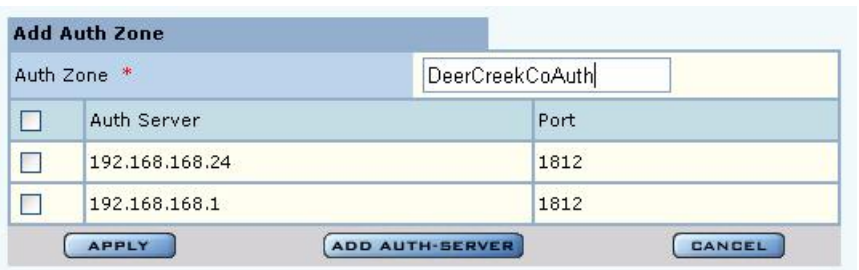

**Figure 105: Authentication Zones - Add Auth Zones**

To add a new authentication server, click **Add Auth-Server**, and enter the following values for each new RADIUS server:

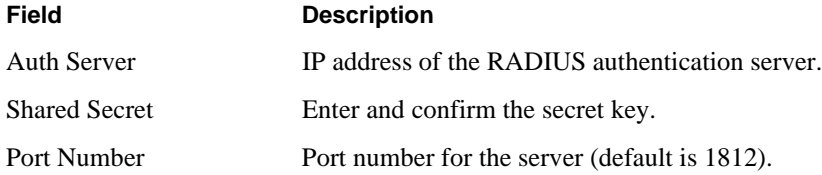

Click **Add** to save the values, or click **Reset** to clear the fields on the panel.

Click **Back** on your browser to return to the Auth Zone panel. Set an authentication zone for administrative users by selecting from the pull-down list.

### **Authentication Servers**

Open the Authentication Servers tab (Figure 106) to view the current authentication servers and add or delete servers.This table shows the list of both internal (security portals) and external auth servers. The servers that do not have a check box against them are security portals.

**Figure 106: Authentication Zones - Auth Servers**

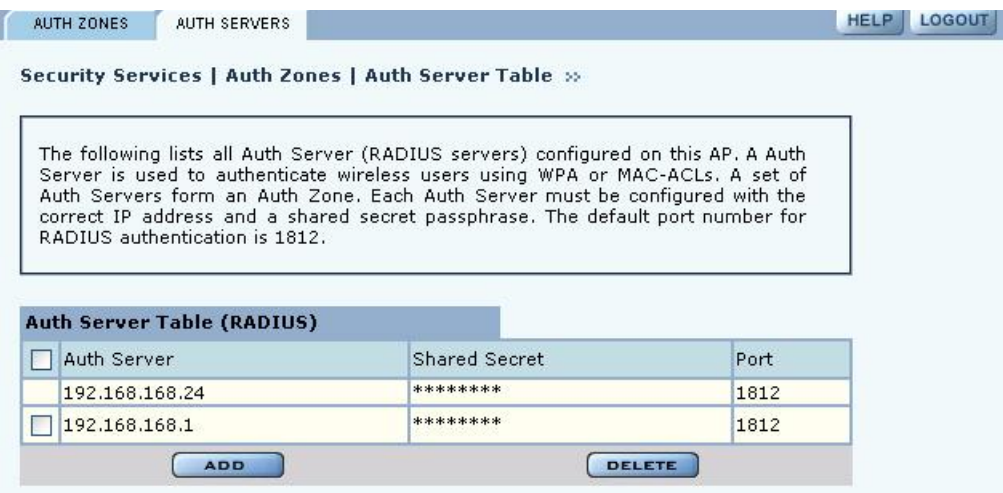

# **Configuring Administrator Security**

Choose **Administrator Security** from the Security Services menu to open the Administrator Security panel (Figure 107).

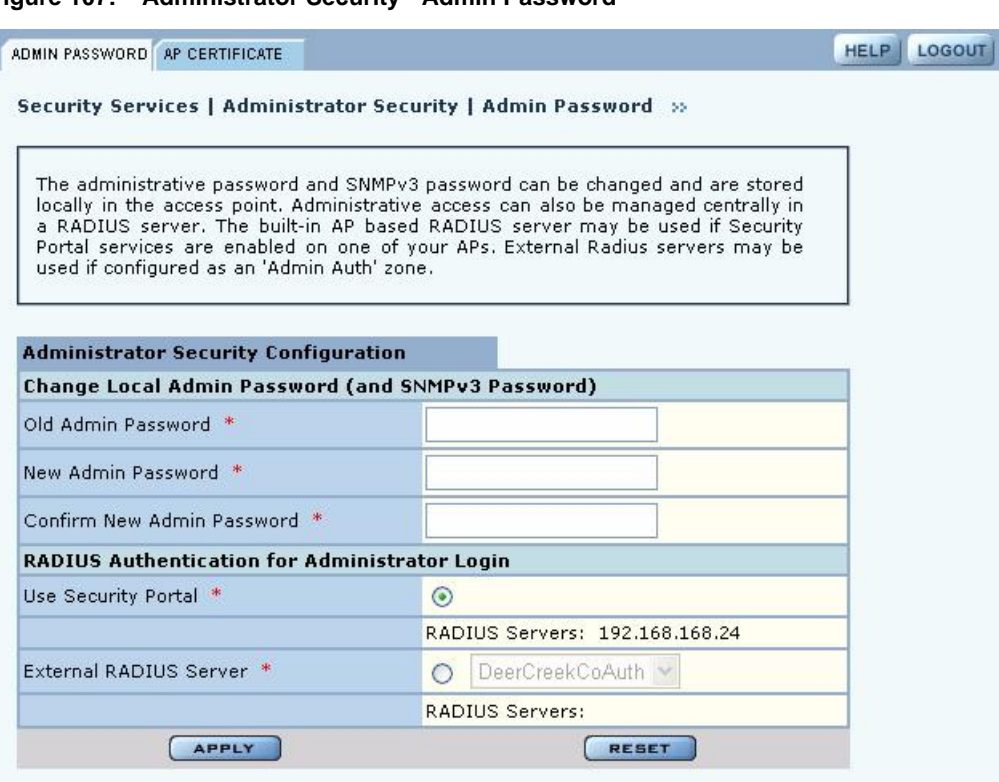

**Figure 107: Administrator Security - Admin Password**

Set the following values on this panel:

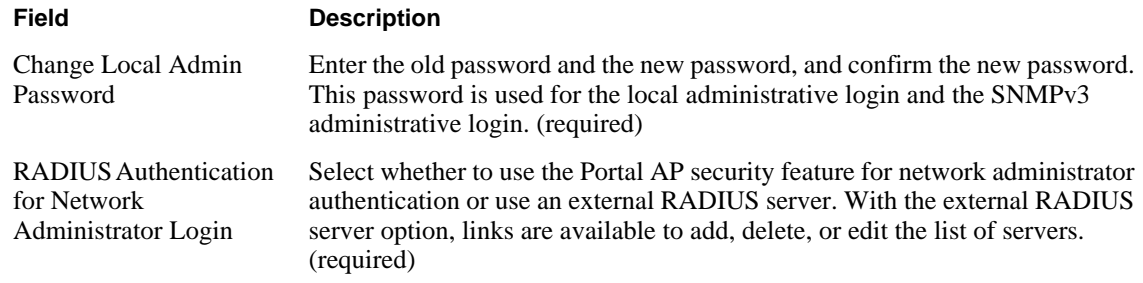

Click **Apply** to save the settings or **Reset** to clear the fields on the panel.

### **External RADIUS Server Settings**

The following rules apply for an external RADIUS server:

- **•** The external RADIUS server must have Password Authentication Procedure (PAP) authentication enabled for administrative users.
- **•** The Airgo AP sends a standard RADIUS attribute called "Service-Type" in the authentication request. The value of this attribute is set to "Administrative" to indicate that the user to be authenticated has requested access to an administrative interface on the AP
- If the user authentication is successful, the RADIUS server must send back an Airgo vendorspecific attribute defined as follows:

```
vendor-id=13586, vendor sub-type=3, integer value = 1.
```
This attribute informs the AP that the user is not normal user, but rather an administrator who may be granted access to the privileged administrative interface.

# **Viewing Security Statistics**

Choose **Security Statistics** item from the menu tree to open the Security Statistics panels. This panel contains the following tabs:

- **•** Auth Stats—View authentication statistics for each selected AP radio.
- **•** Suppl Stats (Supplicant Statistics)—View statistics on 802.1x requests, for each selected BP radio.
- **•** Auth Diag—View authentication diagnostics statistics, including back-end data.

Each of the tabs includes a Reset button to return the statistics to zero and begin collecting them again.

### **Authentication Statistics**

The Authentication Statistics tab (Figure 108) contains EAPOL statistics, which correspond to authentication messages sent between a station and an AP. These are generated by the traffic from WPA or 8021.x based wireless authentication. Only radios in AP mode produce this data.

### **Figure 108: Security Statistics - Authentication Stats**

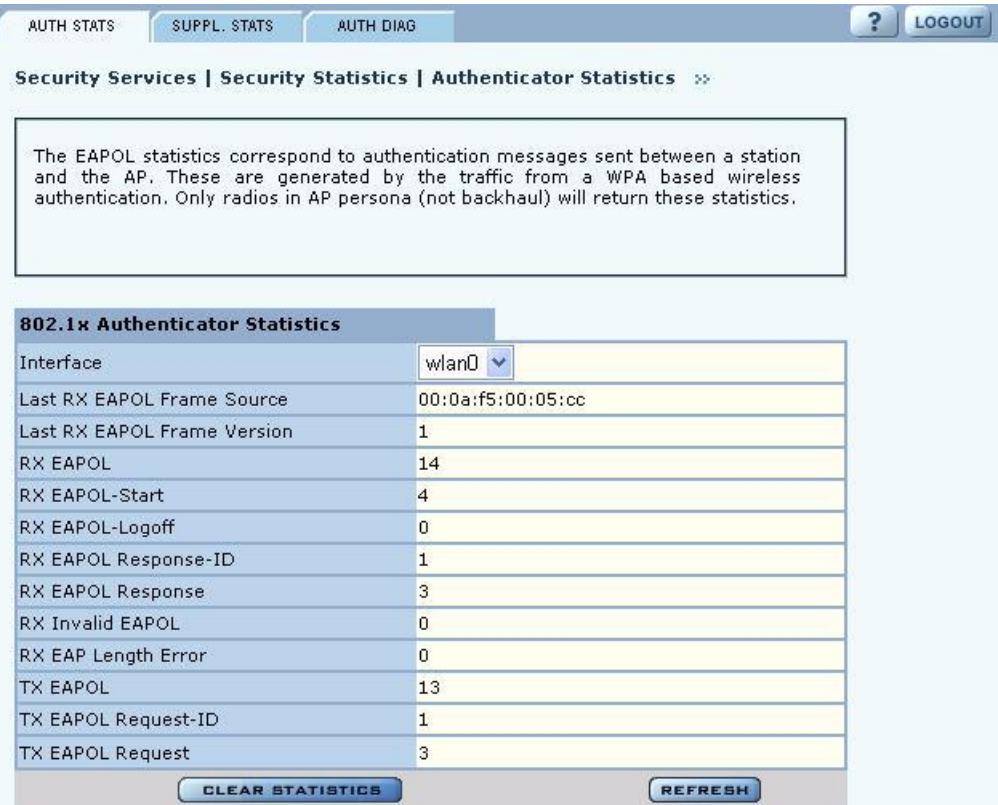

The tab contains the following information:

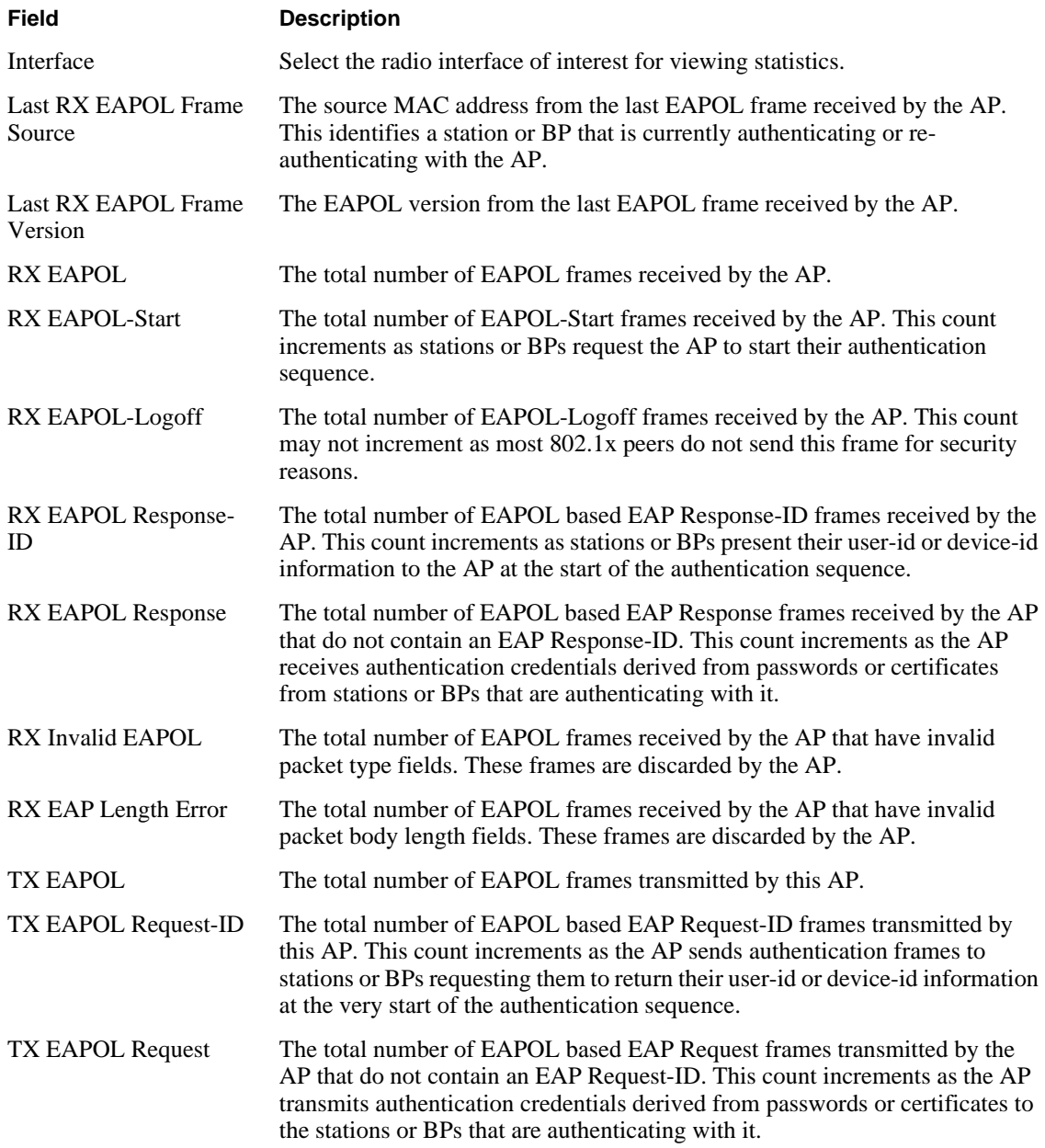

# **Supplicant Statistics**

The Supplicant Stats tab(Figure 109) reports on authentication messages sent between a local BP radio and the upstream AP. Only radios in BP mode return these statistics. The statistics are generated from the EAPOL protocol, which is used for 802.1x authentication.

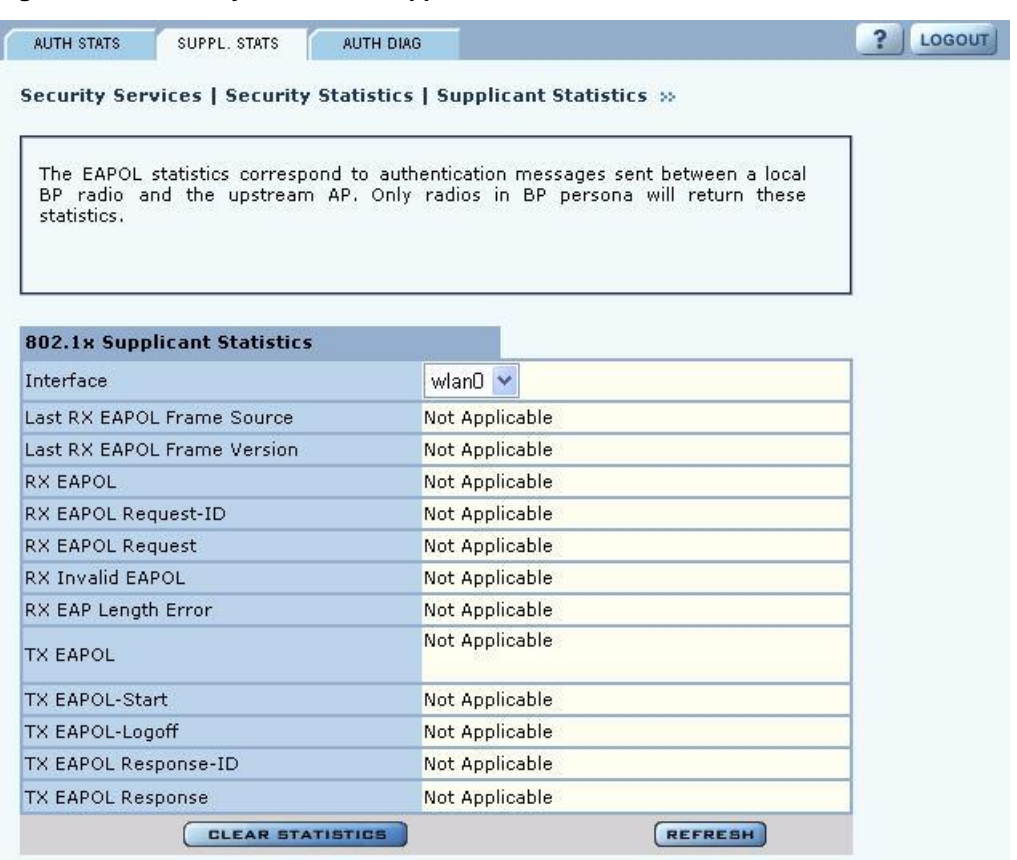

**Figure 109: Security Statistics - Supplicant Stats**

The tab contains the following information:

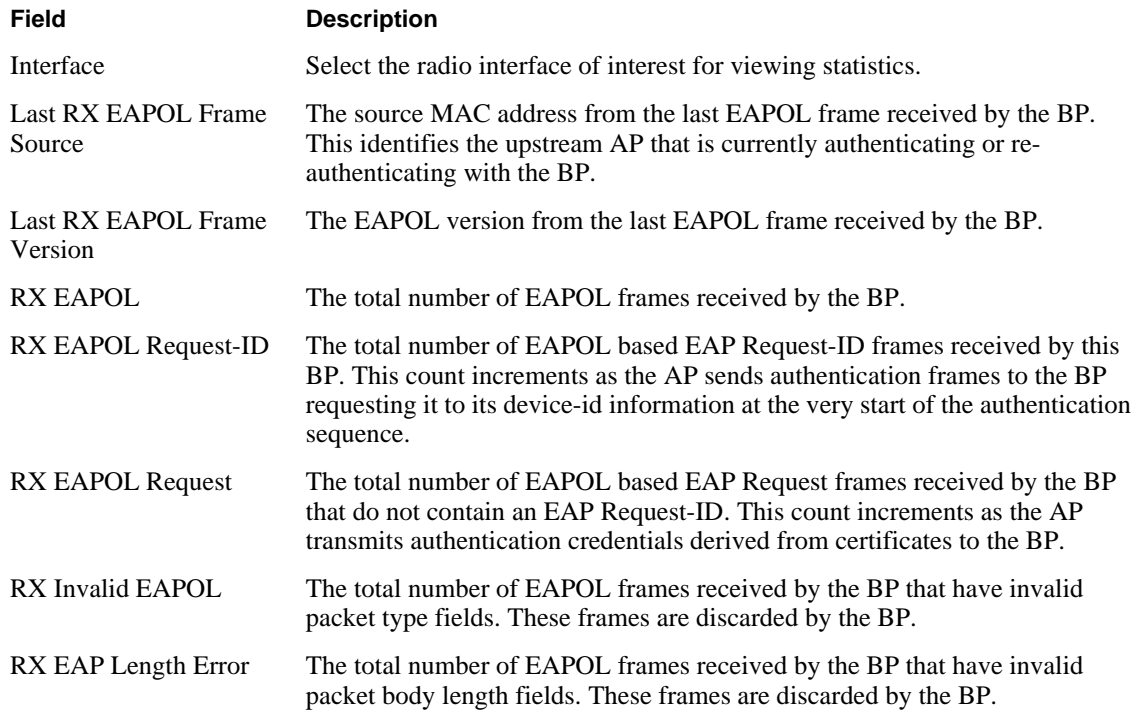

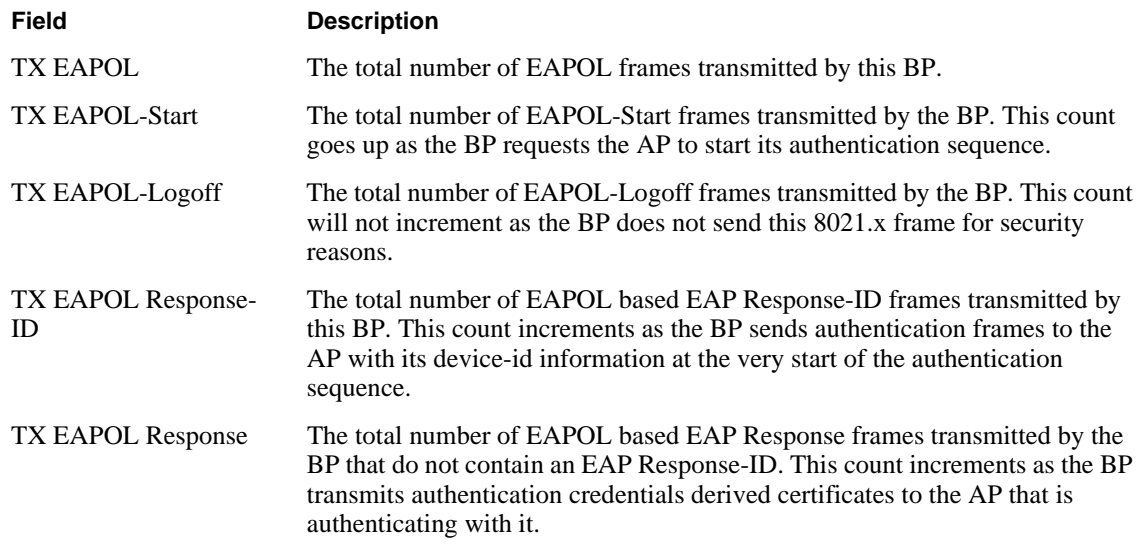

### **Authentication Diagnostics**

The Authentication Diagnostics tab (Figure 110) contains a summary of the Access Point authenticator events received from a backend authentication server. These events are generated for any RADIUS based authentication and can include WPA (EAP based) or MAC-ACL authentication.

**Figure 110: Security Statistics - Authentication Diagnostics**

| <b>AUTH STATS</b>    | SUPPL. STATS                     | <b>AUTH DIAG</b>                                                                                                    | <b>LOGOUT</b> |
|----------------------|----------------------------------|----------------------------------------------------------------------------------------------------|---------------|
|                      |                                  | Security Services   Security Statistics   Authenticator Diagnostics >>                                                                                        |               |
| ACL authentication.  | 802.1x Authenticator Diagnostics | A summary of the Access Point authenticator events. These events are generated<br>for any RADIUS based authentication and can include WPA (EAP based) or MAC- |               |
|                      | Responses from Auth Server       | 69                                                                                                    |               |
| Access Challenges    |                                  | 69                                                                                                    |               |
| Auth Successes       |                                  | 23                                                                                                    |               |
| <b>Auth Failures</b> |                                  | $\overline{0}$                                                                                                    |               |
|                      | <b>CLEAR STATISTICS</b>          |                                                                                                    | <b>REFRES</b> |

The tab contains the following information:

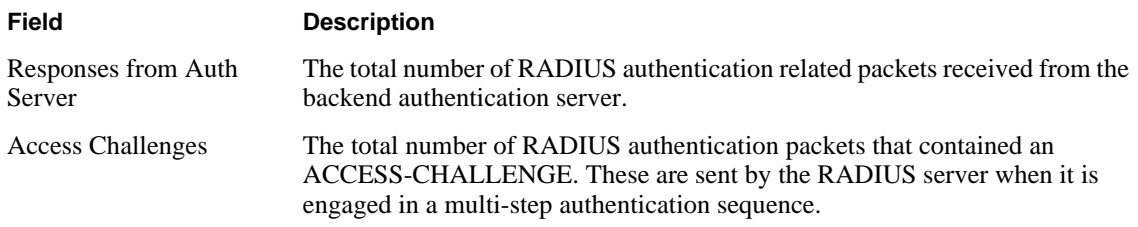

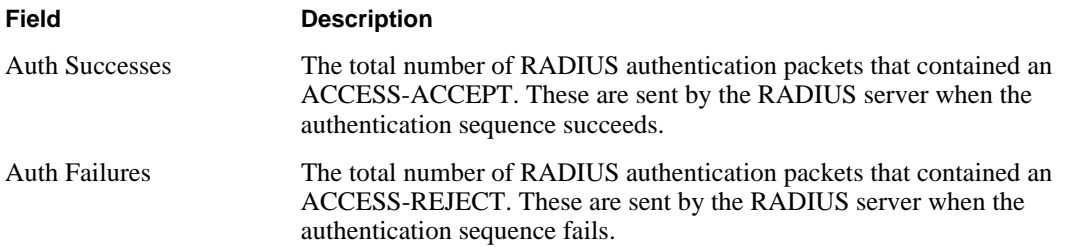

# **Configuring Advanced Parameters**

Choose **Advanced Configuration** from the menu tree to open the Advanced RADIUS configuration panel (Figure 111). It is not necessary to modify any of the settings on this panel.

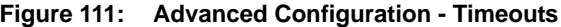

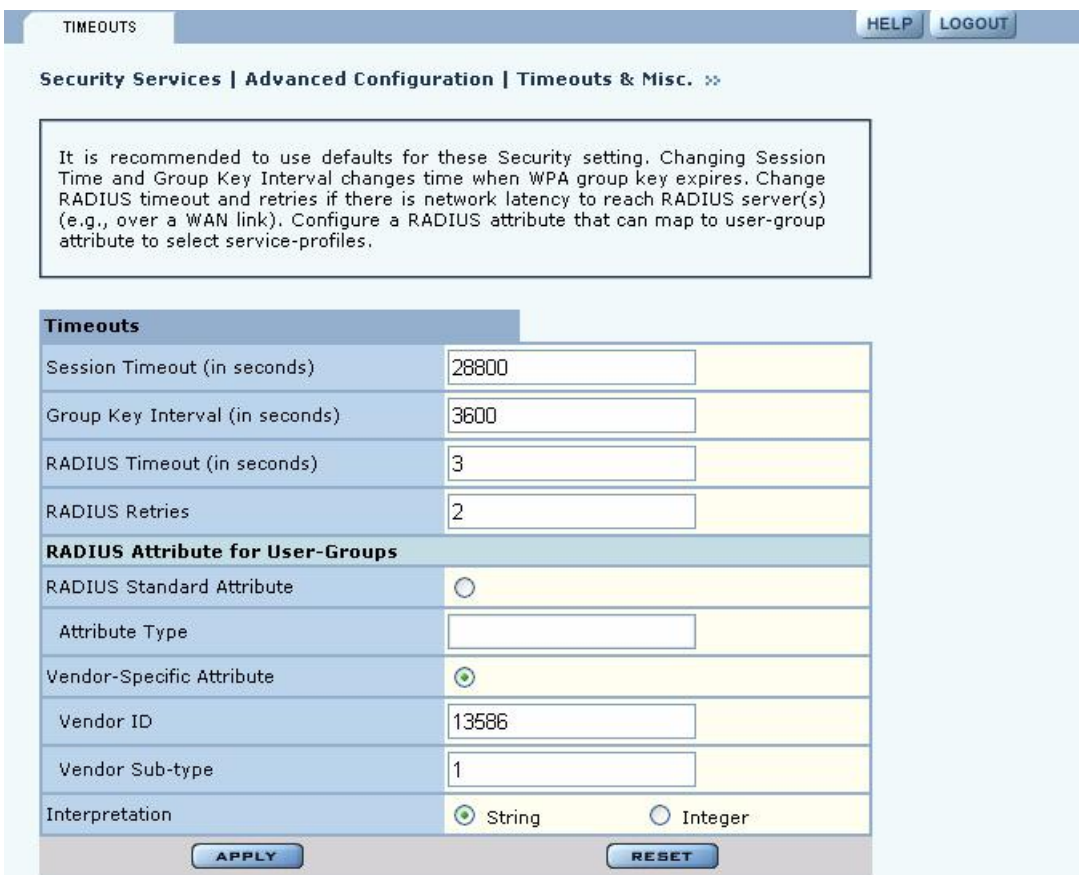

The panel contains the following fields:

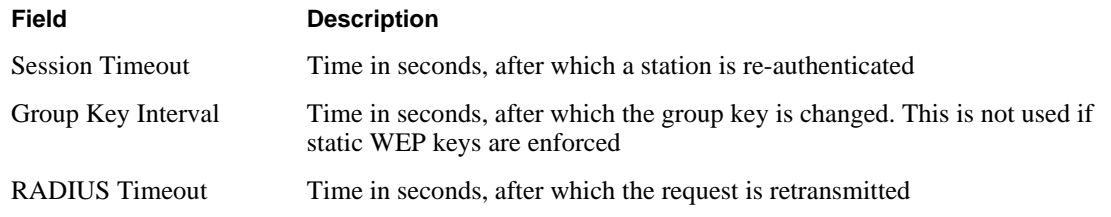

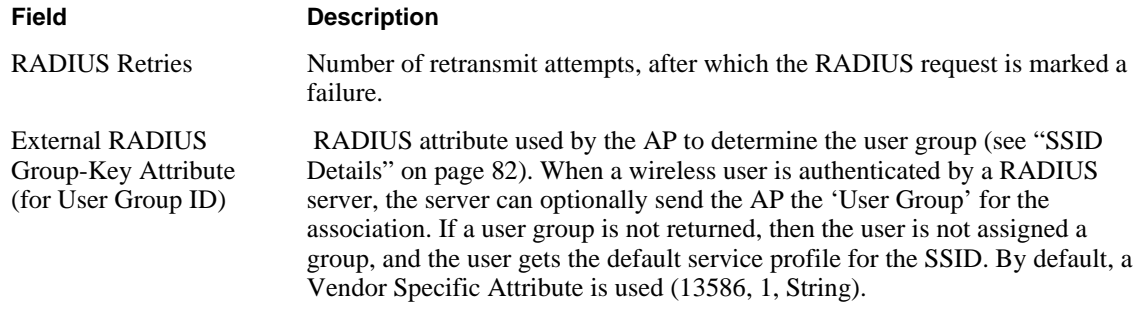

Other standard or vendor specific attributes can be used to determine service policies. For example, an enterprise having an existing RADIUS attribute for VLANs can reuse the attributes for AP service profile assignments by configuring them as the RADIUS attributes for user groups.

Click **Apply** to implement the changes, or click **Reset** to return the entries on the panel to their previous values.

# **8 Configuring Guest Access**

This chapter describes how to enable guest user access to the wireless network while protecting the network from unauthorized use. It contains the following sections:

- **• Overview**
- **• Configuring Guest Access**
- **• Guest Access Services Panel**

# **Overview**

Guest access can be used to allow visitors to a facility to access the Internet through the wireless network without gaining access to the corporate network. Most current guest user solutions require guests to access a separate access point that is not part of the corporate network. The Airgo solution eliminates this requirement by restricting guest access through VLAN tags on the existing access points. There is no need to set up special access points or to physically restrict the locations used for guest access.

Unauthenticated users are permitted to associate to an AP, but any web communications are captured and directed to a controlled landing page, the "captive portal." The landing page allows the guest user to login using a web-based password scheme. The page can inform unauthenticated users of the network access policies and provide instructions on obtaining the guest password. Following successful authentication, the guest user is released from the captive pages and allowed to access any resource on the guest VLAN.

The VLAN configuration of the upstream network should make available only those network resources set aside for guest use. This often means prohibiting guest stations from accessing anything other than the corporate open subnet or the Internet.

For open guest access, the open access security option must be configured. This precludes the use of WEP Security Mode on APs that provide guest access, but does permit use of WPA Security Mode.

VLANs and security privileges are assigned to users by way of service profiles defined for user groups and bound to the network SSID. It is required that the VLAN configuration include DHCP and DNS services.

Guest user authentication can be implemented using an internal or external landing page.

# **Internal Landing Page**

The internal landing page is a configurable option within the Airgo AP. The guest password for the AP can be set using the Guest Access panel, or an automatically generated password can be configured through the User Management panel in NM Portal. If the automatically generated guest password is used, then the authentication process for the internal landing page also checks the password entered by the guest user against the RADIUS authentication service provided in the Airgo security portal. If either password is acceptable, the guest user is authenticated and receives the privileges specified in the guest service profile.

Figure 112 shows how Acme Works configured guest access with an internal guest landing page. The company has two VLANs: Corporate and Guest. Corporate and guest users belong to the Enterprise and Guest user groups, respectively, with appropriate service profiles assigned and bound to the SSID. Corporate users are authenticated by way of the enterprise RADIUS server, while guest users are authenticated by way of an internal landing page configured in the Airgo AP. After they are authenticated, guest users are place in the Guest VLAN.

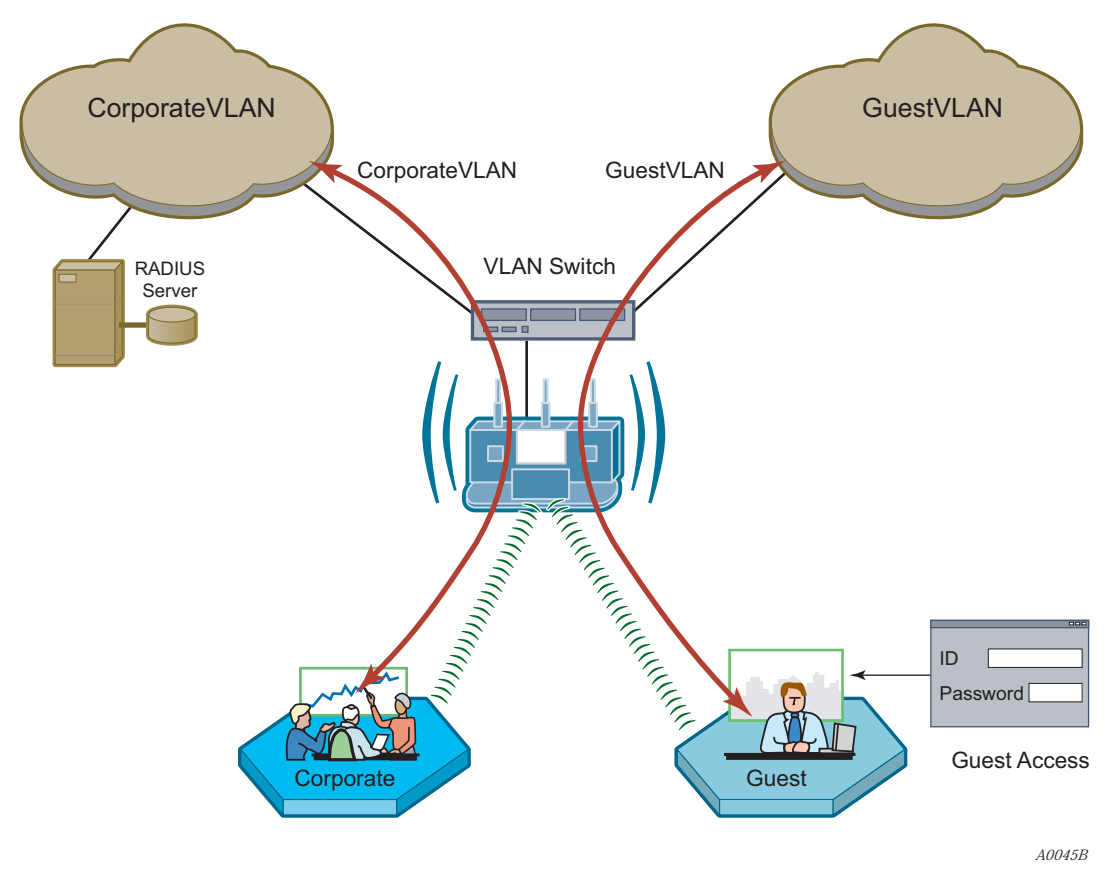

**Figure 112: Guest Access - Internal Landing Page**

# **External Landing Page**

An external landing web page can be set up through a corporate web server. The URL for the landing page must use an IP address rather than a domain name. Regardless of the authentication process selected for the external page, it is necessary to forward authentication results to the AP upon completion of successful or unsuccessful guest authentication.<sup>1</sup>

Figure 113 shows a network configuration with an external guest landing page. The external landing page is made accessible over the Internet through an external web server. As in the previous example, authenticated guest users are given access to the guest VLAN.

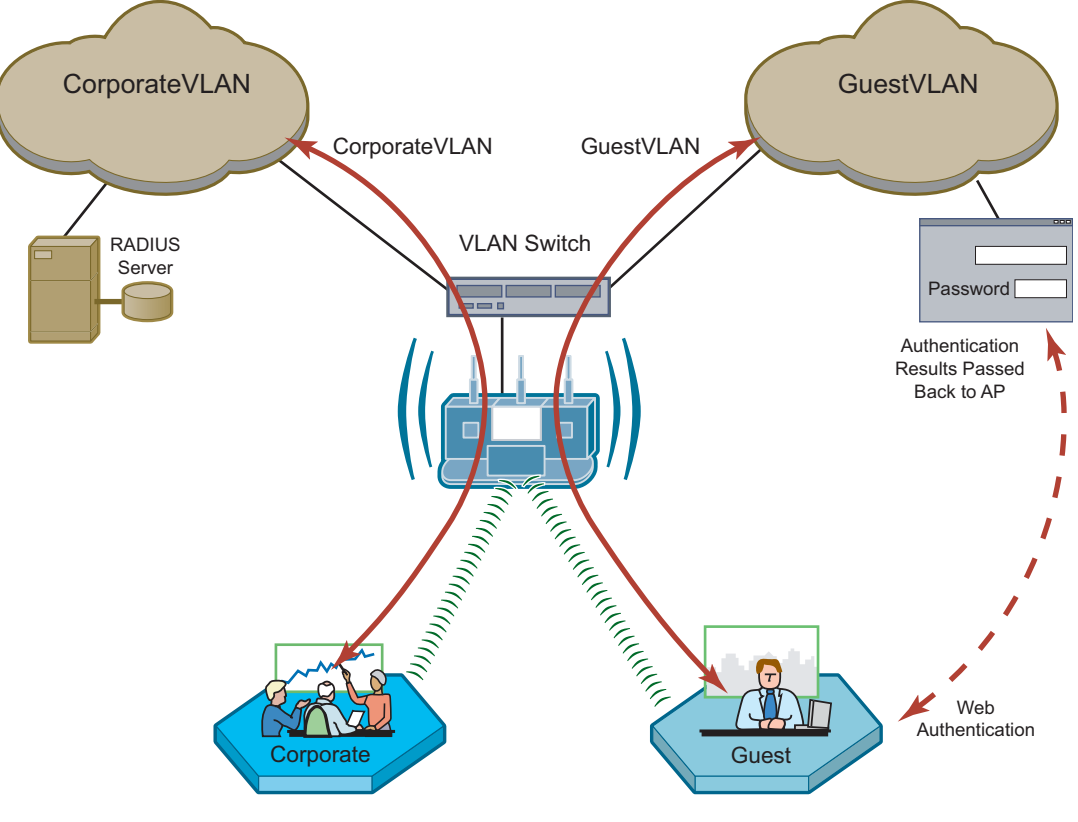

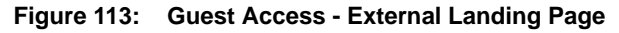

*A0045B*

<sup>&</sup>lt;sup>1</sup>An example external landing page is shipped with the Airgo AP.

### **Open Subnet**

In an optional open subnet arrangement, shown in Figure 114, unauthenticated guest users are permitted limited access to an open enterprise subnet specified in the Airgo AP. The enterprise open subnet must be part of the Guest VLAN. Extended access requires authentication through an internal or external landing page.

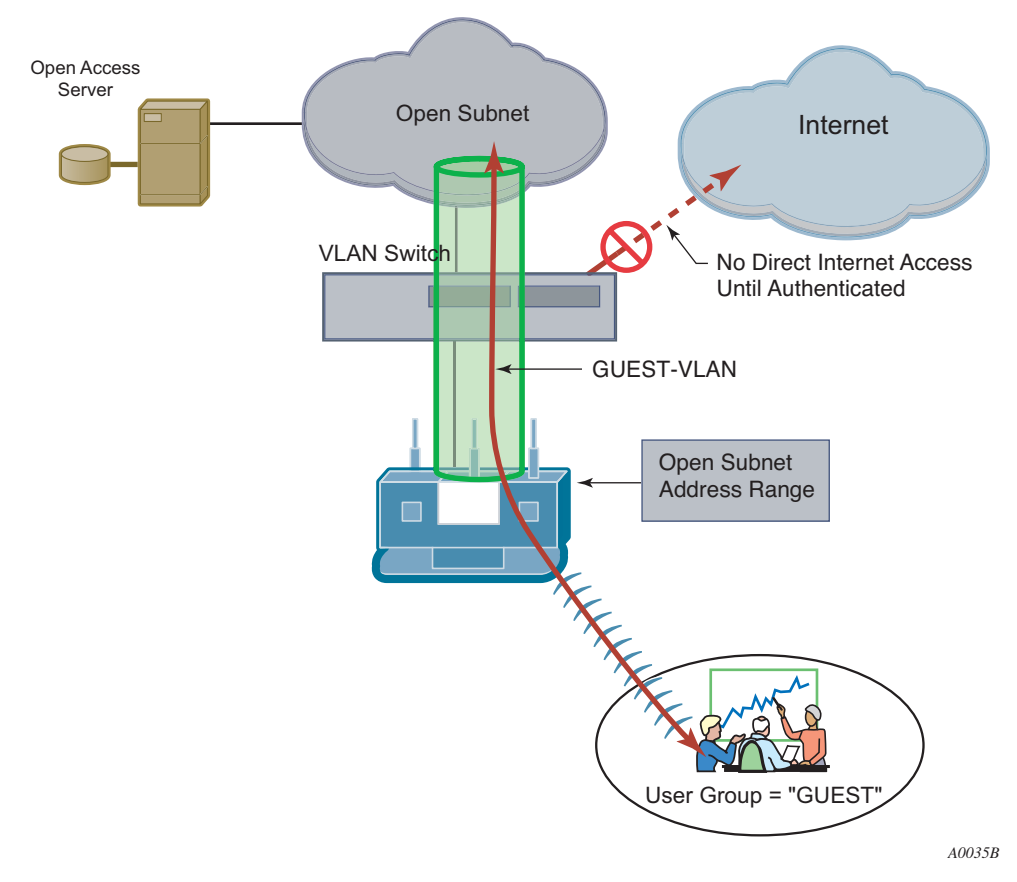

**Figure 114: Guest Access - Open Subnet**

# **Configuring Guest Access**

This section describes the complete process of setting up guest access. A Guest Access wizard is also available for easy configuration of the major guest access parameters. See "Guest Access Wizard" on page 50 for instructions on using the Guest Access wizard.

### Task Steps

Confirm that open access is supported as a security option.

- **1** Choose **Wireless Security** from the **Security Services** menu to open the Security Mode tab ("Configuring Wireless Security" on page 138).
- **2** Enable WPA security, if mixed mode security (encrypted and open) is desired. Only WPA can be enabled in conjunction with open. The WPA Security mode is for non-guests only.
- **3** Enable Open Access.
- **4** Click **Apply**.

### Create or confirm existence of a corporate VLAN. This can be the default untagged VLAN or a specially created VLAN. **1** Choose **VLAN Configuration** from the **Networking Services** menu to open the VLAN table ("VLAN Table" on page 106). **2** Confirm that the corporate VLAN is listed in the table, or click **Add** to create a new VLAN: **a** Enter the corporate VLAN name and a numeric VLAN ID in the Add VLAN entry panel. **b** Enter the IP address and maskbits of the captive portal server, or select the DHCP option. The guest portal must have a valid IP address for the authentication process to work. **c** Select the eth0 interface, and mark it as tagged. (Only eth0 should be tagged.) **d** Click **Add**. Create the guest VLAN. **1** Choose **VLAN Configuration** from the **Networking Services** menu to open the VLAN table ("VLAN Table" on page 106). **2** Click **Add**. **3** Enter the VLAN name (Guest VLAN) and a numeric VLAN ID in the Add VLAN entry panel. It is not recommended to use the default VLAN. **4** Enter the IP address and maskbits of the captive portal server, or select the DHCP option. **5** Select the eth0 interface, and mark it as tagged. (Only eth0 should be tagged.) **6** Click **Add**. For additional information on configuring VLANS, see "Configuring VLANs" on page 105. Create or confirm definition of a corporate service profile. **1** Choose **SSID Configuration** from the **Wireless Services** menu to open the SSID table ("SSIDs and Service Profiles" on page 79). **2** Click **Profile Table**. **3** Add a corporate profile, or confirm that one exists with the desired WPA security option and the corporate VLAN specified. Make sure that the corporate profile is bound to the SSID. Create a guest service profile which specifies the guest VLAN and desired COS and security options. **1** Choose **SSID Configuration** from the **Wireless Services** menu to open the SSID table. **2** Select **SSID Details** ("SSID Details" on page 82). **3** Confirm the SSID name, or enter a new SSID name for the Guest Portal, and then click **Apply**. **4** Click **Profile Table** to display the current list of service profiles. **Task (continued) Steps**

- **5** Click **Add** to create the guest service profile. Select the VLAN ID for the guest VLAN previously defined. Enter the COS value and make sure that no-encryption is selected.
- **6** Click **Apply**.

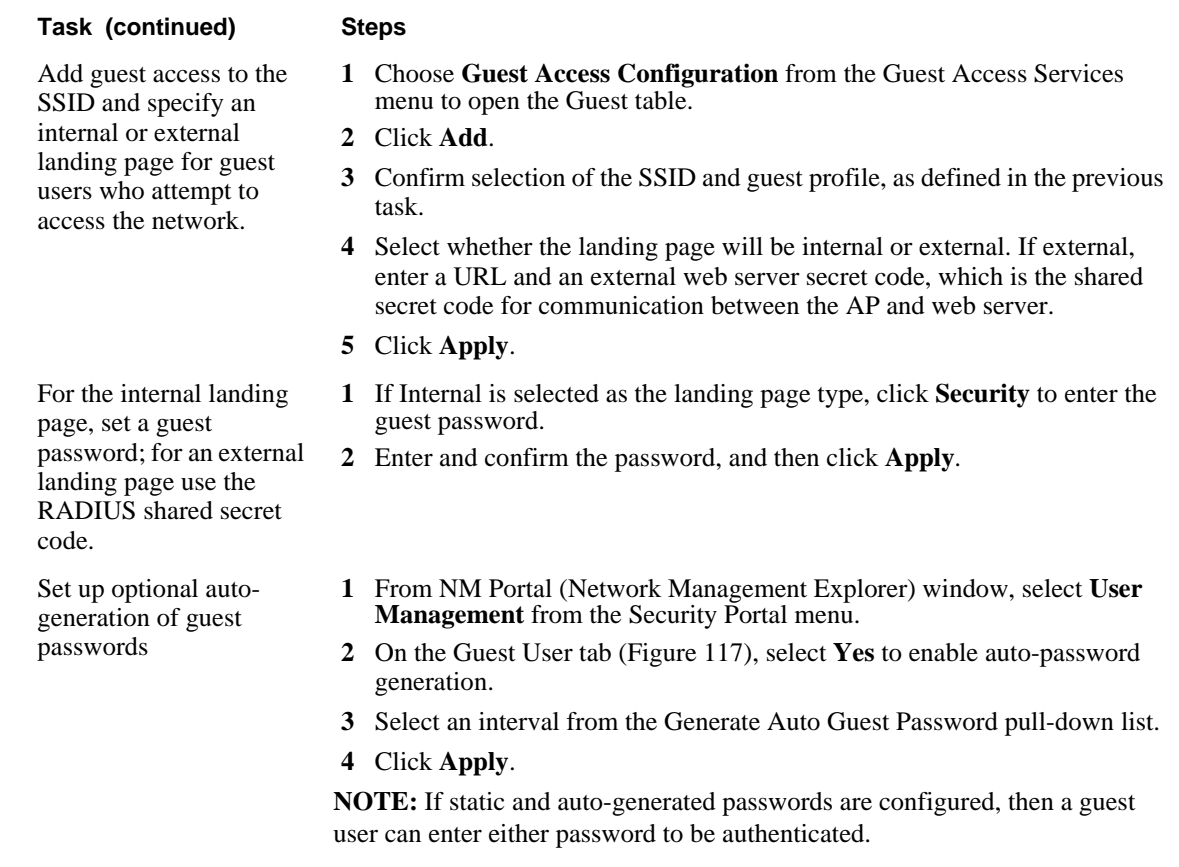

Guest access is now configured. When guests attempt to access the network, they are directed to an external landing page or to a standard user login screen. Upon entering the correct guest password or server secret code, they are granted access to the guest VLAN. They are also given the COS and encryption characteristics specified in the guest service profile.

# **Guest Access Services Panel**

For summary information about guest access, use the Guest Access Configuration panel. The panel opens to the Guest table (Figure 115), which lists currently defined guest service profiles. The table presents the following information:

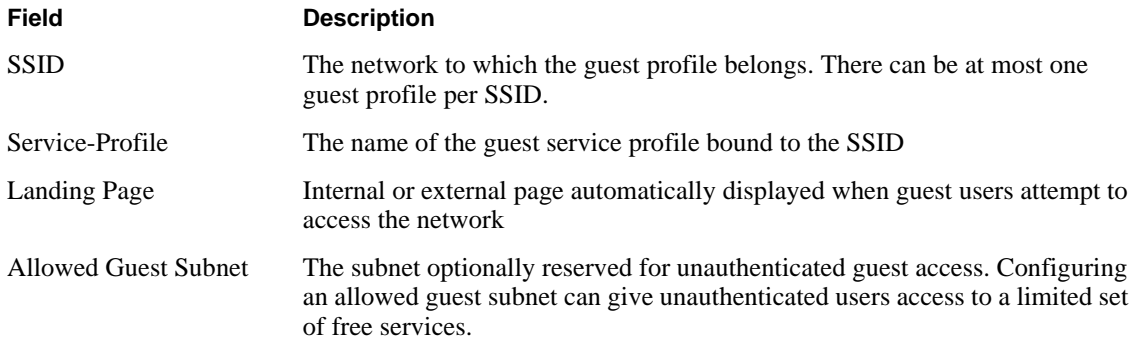

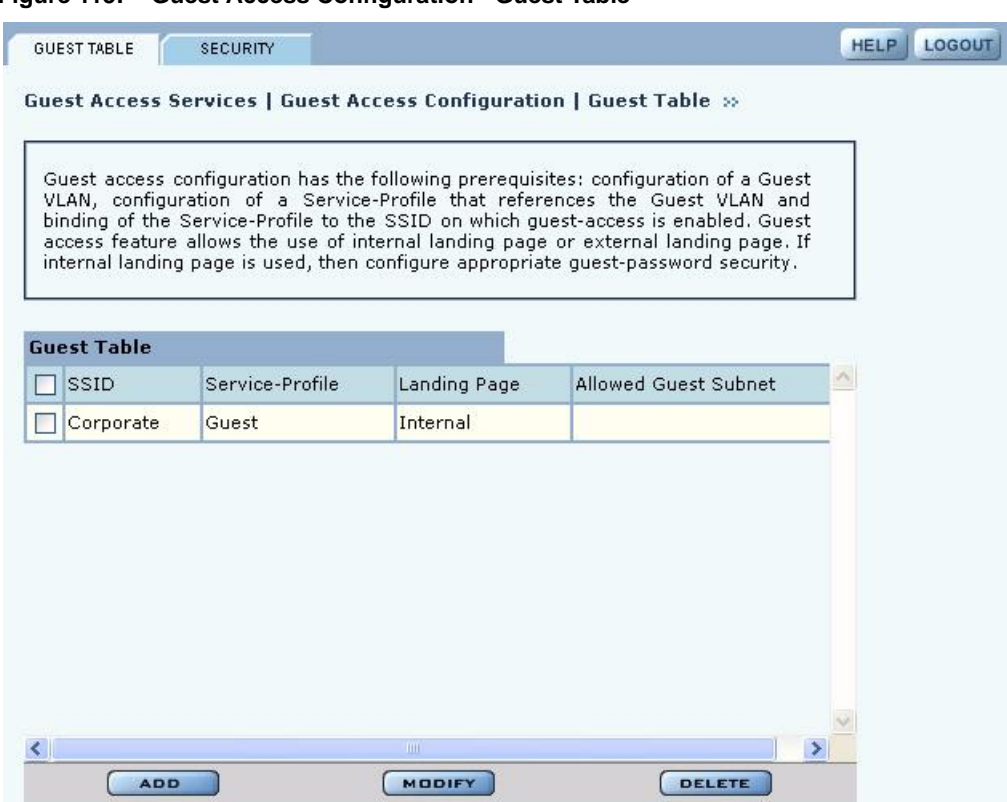

**Figure 115: Guest Access Configuration - Guest Table**

Perform the following functions from the Guest Table:

### **Function Description** Add an entry to the Guest Table One guest profile can be added for each SSID. If a profile is already assigned to an SSID and you add a new one, it replaces the previously defined profile. **1** Click **Add**. **2** Select the SSID. **3** Select the service profile from the Profile pull-down list. **4** If desired, enter the address and maskbits for a subnet optionally reserved for unauthenticated guest access. **5** Select an internal or external landing page. If the external page is selected, enter the full URL and the shared secret code used for communicating with the RADIUS server. **6** Click **Apply**. Modify an entry **1** Select the entry you wish to modify, and click **Modify**. **2** Confirm the SSID. **3** Select the service profile from the Profile pull-down list. **4** If desired, enter the address and maskbits for a subnet optionally reserved for unauthenticated guest access. **5** Select an internal or external landing page. If the external page is selected, enter the full URL and shared secret code for access. Click **Apply**.

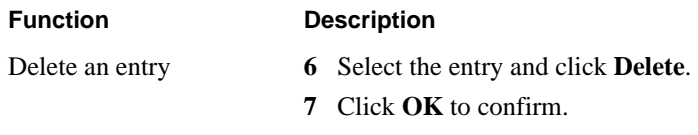

# **Guest Access Security**

The Security tab of the Guest Access Configuration panel (Figure 116) provides an interface to set the guest password for an internal landing page.

### **Figure 116: Guest Access Configuration - Security**

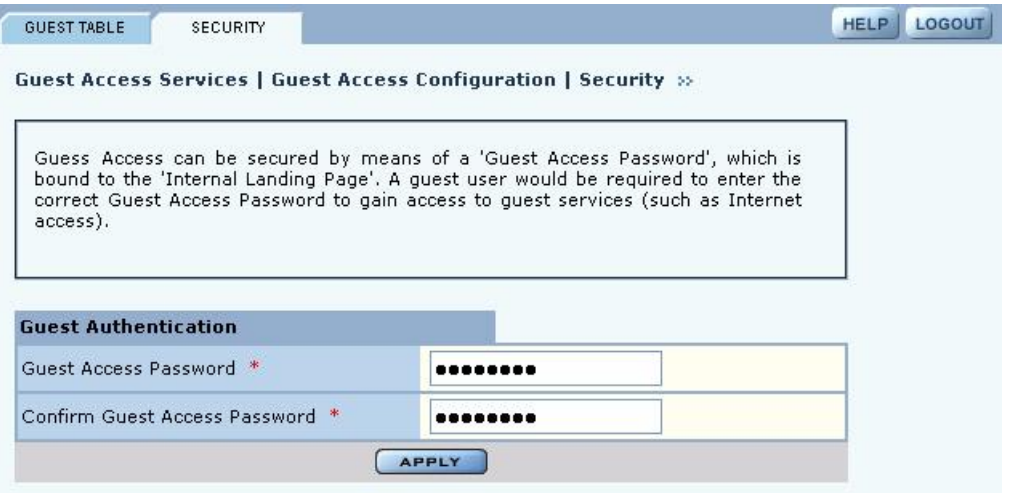

### **Auto-Generating Guest Passwords**

For optional generation of guest passwords automatically at set intervals, use the Guest User tab within the security area of NM Portal (Figure 117).

**Figure 117: Security Portal - Guest User**

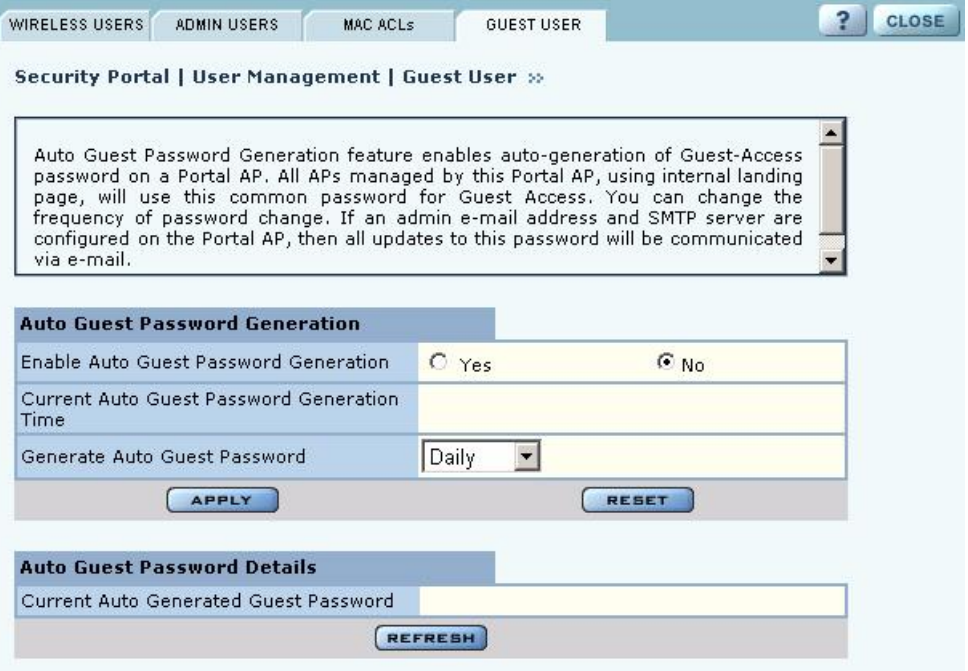

# **9 Managing the Network**

This chapter explains how to use the NM Portal features of the Airgo Access Point to manage multiple APs across the network. It includes the following topics:

- **• Introduction**
- **• Using NM Portal**
- **• Using the Network Topology Menu**
- **• Managing Rogue Access Points**
- **• Using the NM Services Menu**
- **• Managing Network Faults**
- **• Managing Users**

# **Introduction**

Network management refers to the coordinated control and supervision of multiple access points across a network. Network management functions include single-point configuration of multiple access points, user access control, performance monitoring, and fault management.

Airgo offers the unique advantage of a network management capability built into the Airgo Access Point. When configured as an NM Portal, the Airgo AP can provide network management services for up to five subnetworks**.** For small to mid-size networks, this eliminates the need for an external network management application. For mid to large size enterprise networks, NM Portal can be used to manage all the APs at a specific location or branch, while NMS Pro, offered as a separate product, can supply enterprise-level network management.

NM Portal supports the following functions:

- **•** Single view to manage the entire network
- **•** AP discovery
- **•** AP enrollment
- **•** Centralized software distribution and policy management
- **•** Integrated security management for users
- **•** Rogue AP control
- **•** Email alerts
- **•** Fault management
- **•** Syslog
- **•** Guest access control

# **Using NM Portal**

To use the Airgo AP for NM Portal services, it is necessary to initialize (bootstrap) the unit in NM Portal mode. Do so when initially configuring the AP, or by resetting the AP to factory defaults prior to booting. Chapter 3, "Installing the Access Point," explains how to initialize an NM Portal and how to reset to factory defaults.

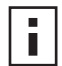

**NOTE:** Before resetting the AP to factory defaults, make sure to have the original password shipped with the unit available.

After the AP is initialized as a portal, access NM Portal services from the web interface at any time by clicking **Manage Wireless Network** on the menu tree or on the Home panel ("The Home Panel" on page 37). The NM Portal Network Management Explorer opens in a new browser window (Figure 118).

**Figure 118: NM Portal Web Interface**

| Menu Tree                 |                                   |                                |                                                                                                    |              | <b>HELP</b> | CLOSE |
|---------------------------|-----------------------------------|--------------------------------|----------------------------------------------------------------------------------------------------|--------------|-------------|-------|
| <b>NM Explorer - Home</b> | NM Explorer   Home >>             |                                |                                                                                                    |              |             |       |
| <b>Network Topology</b>   |                                   |                                | NM Explorer is an extension of the AP Explorer for an AP that has been configured<br>as a Portal AP. A Portal AP provides an extensive feature set enabling management<br>of small to mid-sized wireless networks. These features include: network topology, |              |             |       |
| <b>NM Services</b>        | RADIUS Server, and a DHCP Server. |                                | AP enrollment, Policy Management, Fault Management, Software Distribution, a                                                                                                    |              |             |       |
| <b>Fault Management</b>   |                                   |                                |                                                                                                    |              |             |       |
|                           | <b>Portal AP Summary</b>          |                                | Network Topology Summary                                                                                                    |              |             |       |
| <b>Admin Tools</b>        | AP Hostname                       | AP_00-0A-F5-<br>$00 - 01 - F2$ | Total Discovered APs                                                                                                    | 3            |             |       |
| <b>Security Portal</b>    | AP IP Address                     | 192.168.168.24                 | Enrolled APs more>>                                                                                                    | $\mathbf{1}$ |             |       |
|                           |                                   |                                | Not Enrolled APs<br>more>                                                                                                    | $\mathbf{2}$ |             |       |
|                           | <b>NM Services Summary</b>        |                                |                                                                                                    |              |             |       |
|                           | DHCP Server more>>                | <b>Disabled</b>                |                                                                                                    |              |             |       |
|                           | SNMP Trap Sink1                   | 192.168.168.1                  |                                                                                                    |              |             |       |
| <b>Alarm Summary</b>      | SNMP Trap Sink2                   |                                |                                                                                                    |              |             |       |
| <b>Alarms</b><br>83       |                                   |                                |                                                                                                    |              |             |       |

This interface is similar to that of the standard Airgo AP web interface. The menu tree on the left contains a set of menus to access application features. Use the detail panels on the right to set the configuration and monitor the state of the network. The alarm panel in the lower left portion of the window shows the number of outstanding critical alarms collected across the NM Portal managed network.

## **Home Panel**

The Home panel (Figure 118) contains summary information about the network configuration together with links to some of the Detail panels. Open the Home panel at any time by selecting **Home** from the menu tree.

## **Menu Tree**

The menu tree contains the following menus:

**•** Home—Open the Home panel.

- **•** Network Topology—Manage AP enrollment, wireless backhaul, IP address status, and radio neighbors.
- **•** NM Services—Set up network discovery, DHCP settings, and portal settings.
- **•** Fault Management—View alarm logs and syslog events.
- **•** Admin Tools—Upgrade AP software (see "Upgrading Software" on page 219).
- **•** Security Portal—Add network, administrative, and legacy users.

Each of these topics is described in this chapter, except Software Upgrade, which is described in Chapter 10, "Maintaining the Access Point."

Click the arrow to the left of a menu item to expand the menu.

# **Using the Network Topology Menu**

Use the Network Topology menu items to manage the identification, network status, and relationship of APs in the network.

# **Enrolling APs**

Network security depends upon mutual trust between the NM Portal and the other managed Airgo APs. Each access point must trust the identity of the NM Portal AP, and the NM Portal must trust that each access point is fully authenticated (Figure 119). Enrollment is the process used to establish this mutual trust. The process consists of several steps:

- **•** NM Portal automatically discovers all the Airgo Access Points and presents those that are not already enrolled in a list of unenrolled APs.
- **•** You select a candidate AP to enroll and verify its identity.
- **•** NM Portal and the AP perform a mutual authentication process.
- Once the authentication is complete, the AP is enrolled. It is not necessary to enroll the AP again, even if power is lost to the unit.

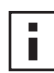

**NOTE:** In order to enroll an AP, it must be in the factory default state. This assures that enrollment will be based on a known configuration.

An NM Portal can discover up to 50 APs across multiple IP subnets, but can only enroll up to 20 APs. To access the enrollment panel, choose **AP Enrollment** from the Network Topology menu. The AP Enrollment panel opens to display the list of discovered, but as yet un-enrolled, APs (Figure 120).

### **Figure 119: AP Enrollment**

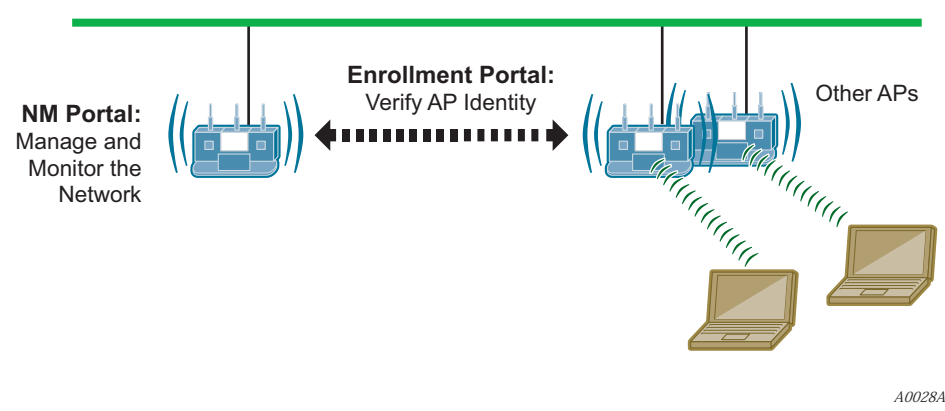

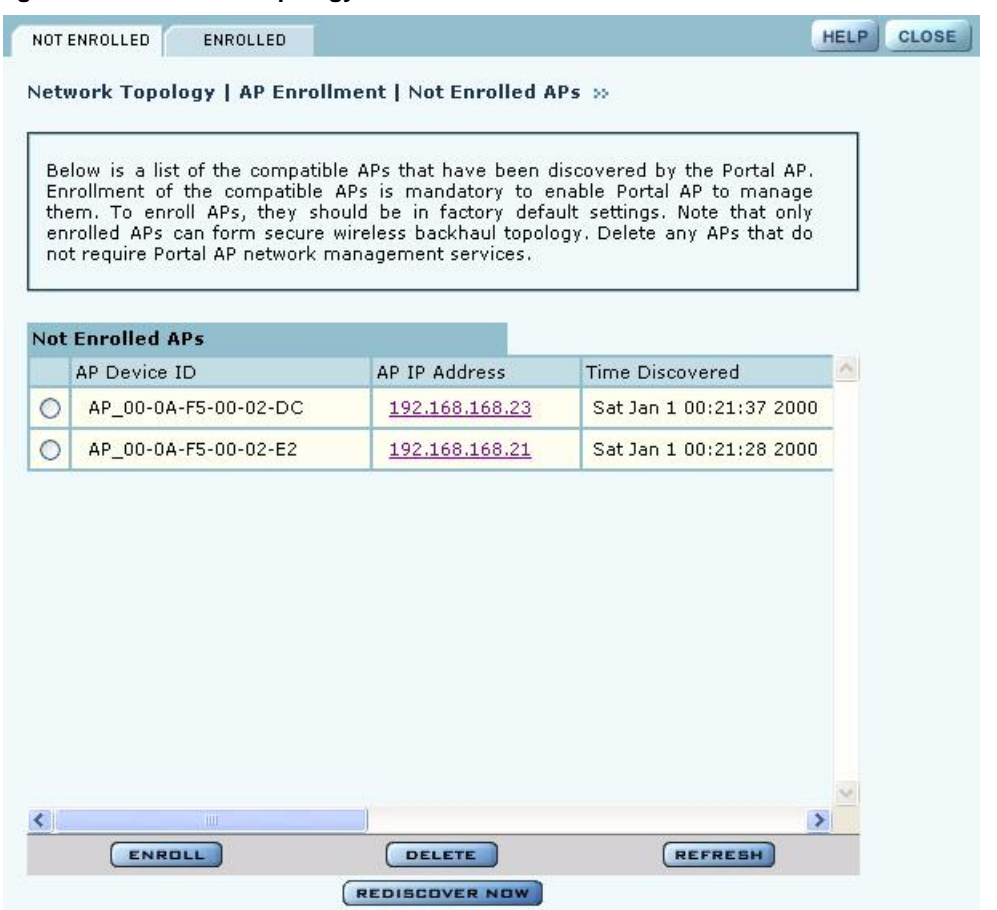

**Figure 120: Network Topology - AP Enrollment - Not Enrolled**

Perform the following functions from this panel:

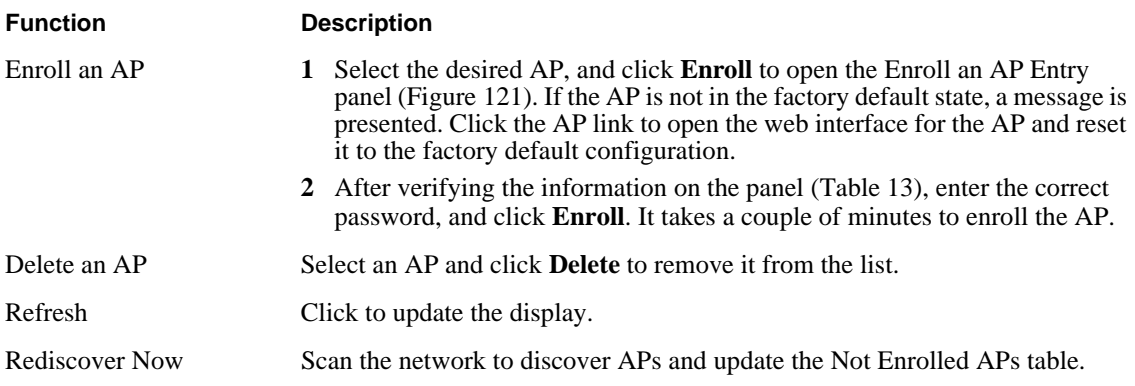

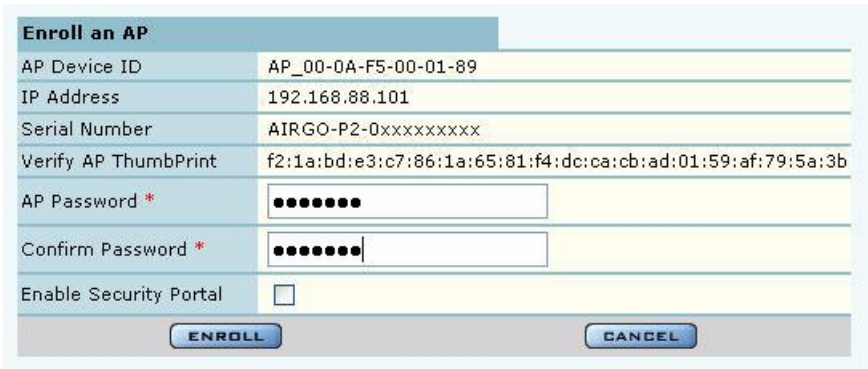

**Figure 121: Network Topology - AP Enrollment - Enroll an AP Entry Panel**

The Enroll an AP panel contains information that uniquely identifies the AP. To verify the identity of the AP, compare the following information to the information on the paperwork shipped with the AP:

### **Table 13: AP Enrollment Information**

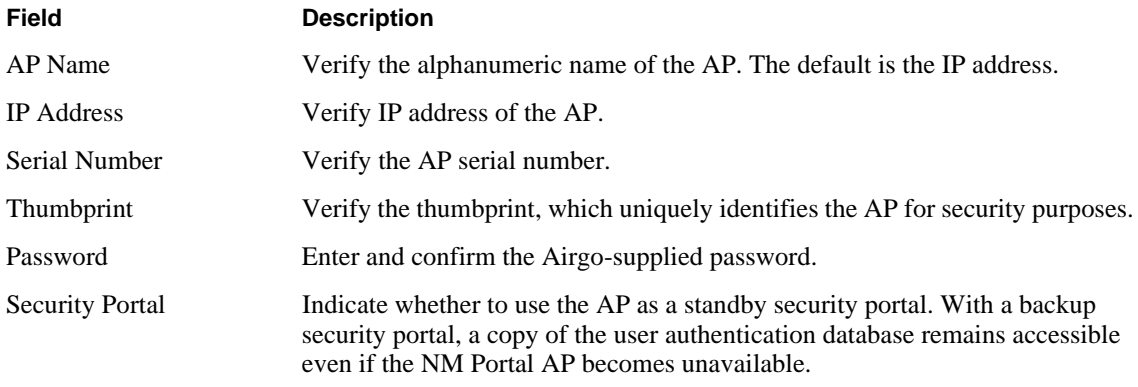

When an AP is enrolled, it is configured with the enrolling AP's bootstrap configuration. Refer to Chapter 3, "Installing the Access Point," for bootstrap configuration details.

### **Enrolled APs**

Enrolled APs are listed on the Enrolled tab of the Enrollment panel (Figure 122). The screen should refresh automatically to reflect new enrollments. If this does not happen, click **Refresh**.

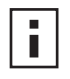

**NOTE:** If DHCP is used for address assignment for enrolled Airgo APs, the AP address may change periodically. When that occurs, there is no interruption to service, and all security credentials remain intact.

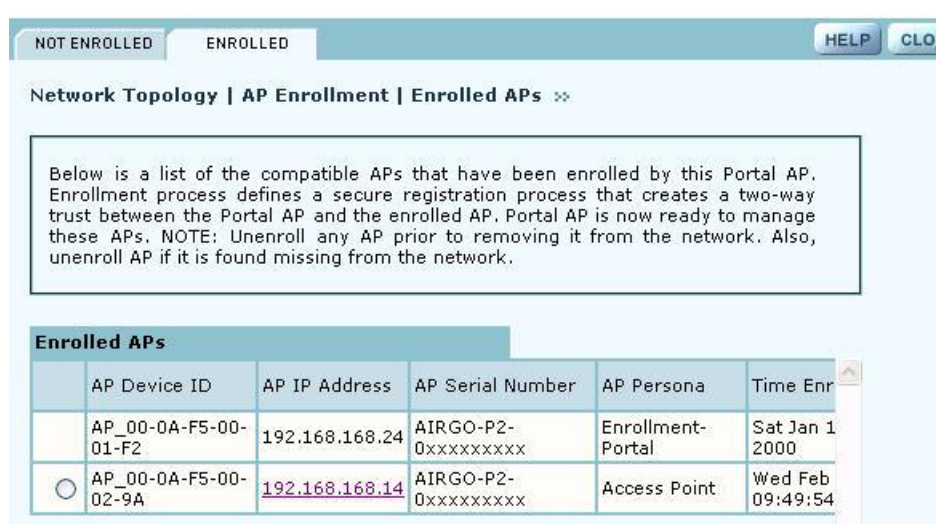

**Figure 122: Network Topology - AP Enrollment - Enrolled**

Perform the following functions as needed from the Enrolled APs tab:

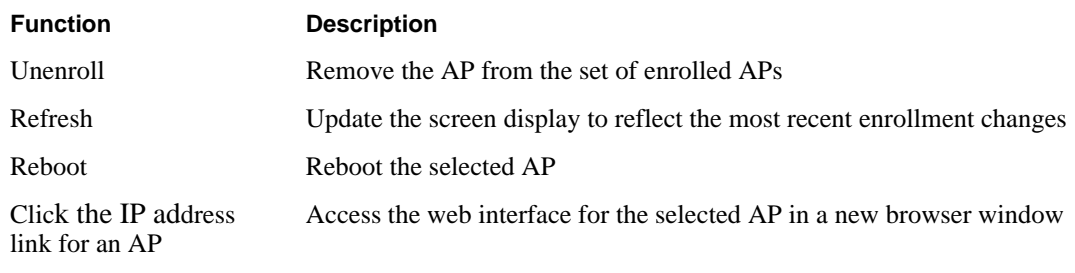

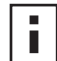

**NOTE:** When an AP is unenrolled, the mutual trust between the NM Portal and the AP is destroyed and the unenrolled AP resets to factory defaults. The AP cannot be configured by NM Portal nor participate in the network (i.e., form a wireless backhaul) without being enrolled again.

## **Viewing Backhaul Topology**

Configuring a wireless backhaul extends wireless network coverage while reducing the number of APs that must be connected to the wired network. Chapter 6, "Configuring a Wireless Backhaul," explains how to configure the Airgo AP to be part of a wireless backhaul. Once the wireless backhaul structure is in place, use the Backhaul Topology panel in NM Portal to view all the backhaul paths defined for the network. Choose **Backhaul Topology** from the Network Topology menu to display this information (Figure 123).

|                          | source and destination APs that form the backhaul link. | The Backhaul Trunk Table shows the list of wireless backhaul links that have been<br>formed in the managed wireless network. This table shows the identity of the |                 |
|--------------------------|---------------------------------------------------------|----------------------------------------------------------------------------------------------------|-----------------|
| <b>Wireless Backhaul</b> |                                                         |                                                                                                    |                 |
| Channel ID               | Source AP                                               | Source Radio                                                                                                    | De <sup>1</sup> |
| 64                       | 192.168.88.102                                          | 00:0A:F5:00:06:10                                                                                                    | $\mathbf{1}$    |
|                          |                                                         |                                                                                                    |                 |
|                          |                                                         |                                                                                                    |                 |
|                          |                                                         |                                                                                                    |                 |

**Figure 123: Network Topology - Backhaul Topology**

This panel contains the following information for each backhaul link:

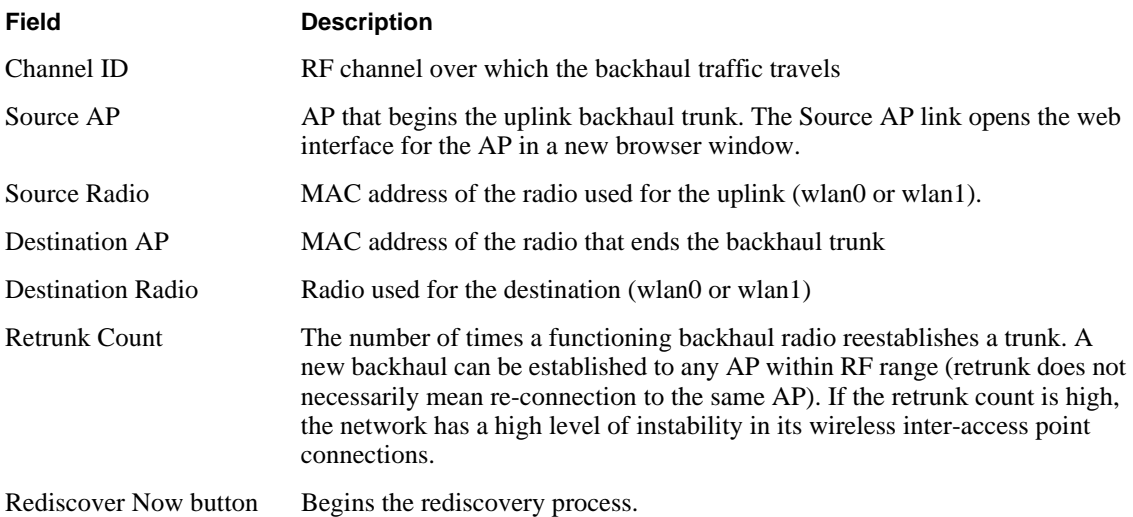

## **Viewing IP Topology**

The IP Topology panel lists all the APs discovered by NM Portal. Choose **IP Topology** from the Network Topology menu to display this information (Figure 124).

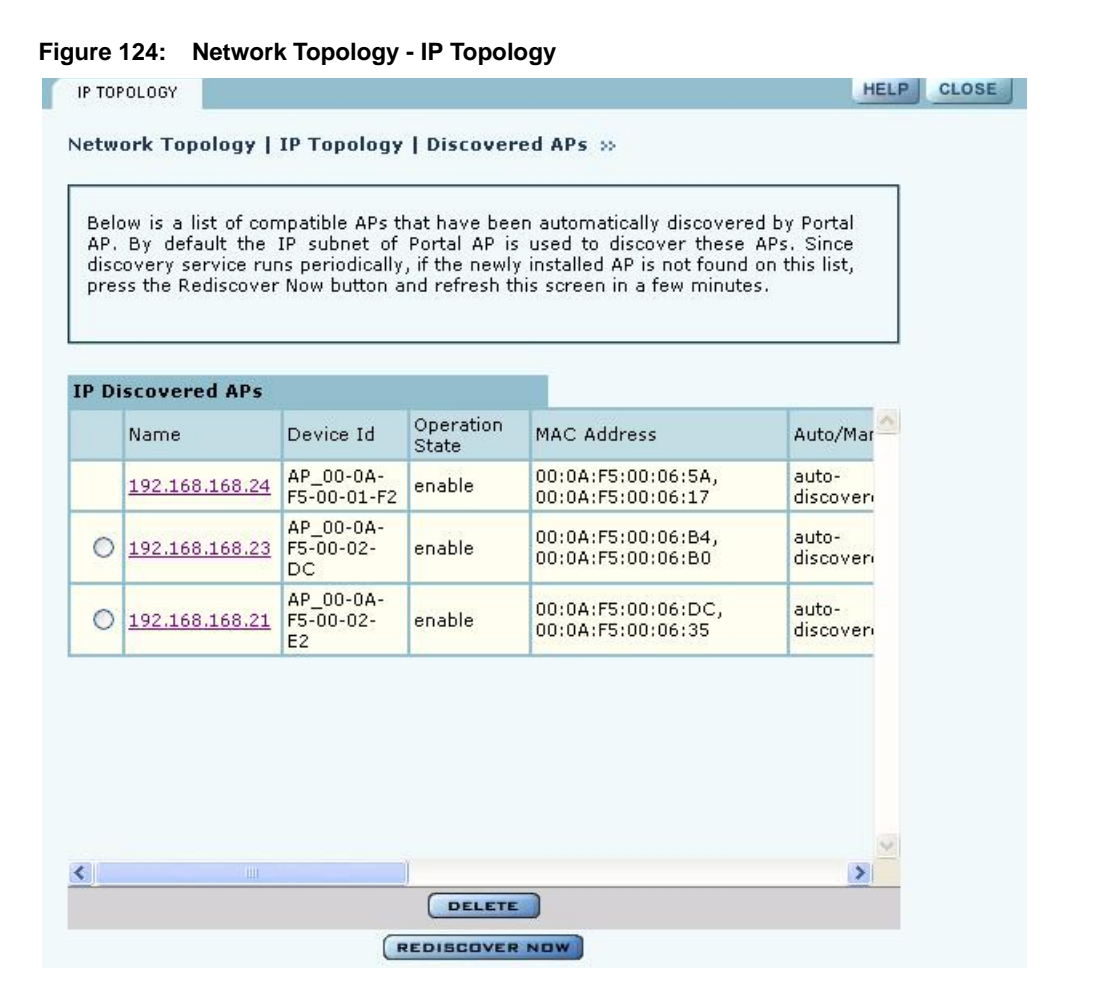

The table includes the following information for each AP:

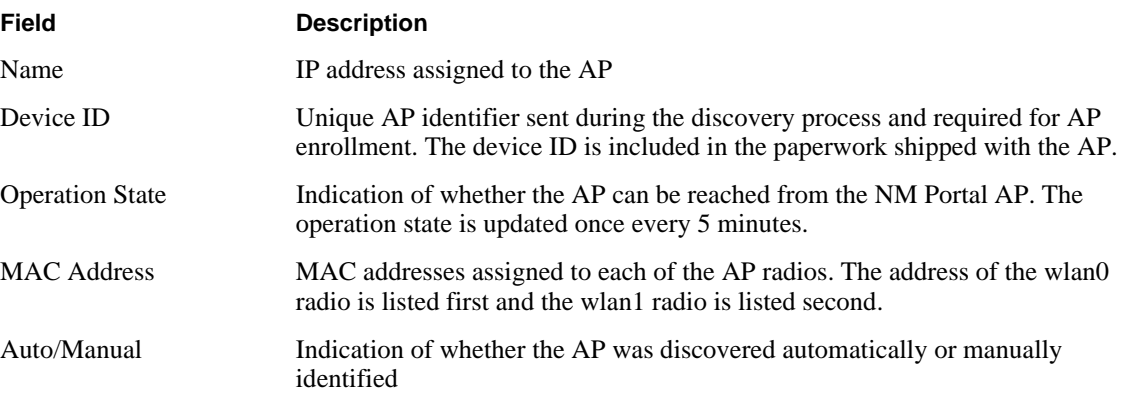

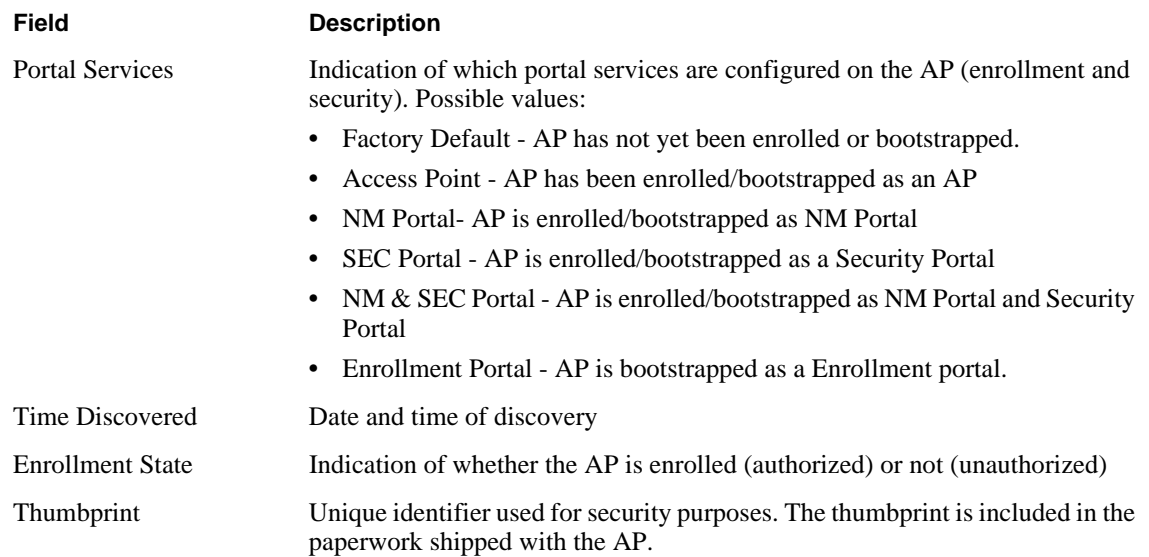

View and check the status of all discovered APs from this panel. To delete an AP from the list, select the radio button to the left of the listing, and click **Delete**. Deleting an AP removes it from the topology database and deletes all the details about its configuration. However, since network discovery is a continuous process, it is possible for a deleted AP to be rediscovered if it is still part of the network.

Use the delete feature when an AP is moved from one managed network to another.

# **Displaying Discovered Radios**

Every 15 minutes, the NM Portal AP polls all the enrolled APs, which then report on all the wireless devices they can detect. The results of the polling are presented in the Discovered Radio table (Figure 125), accessible from the Discovered Radios item under Network Topology menu in the menu tree.

Use the Discovered Radios list to characterize the wireless network neighborhood and detect possible rogue APs.

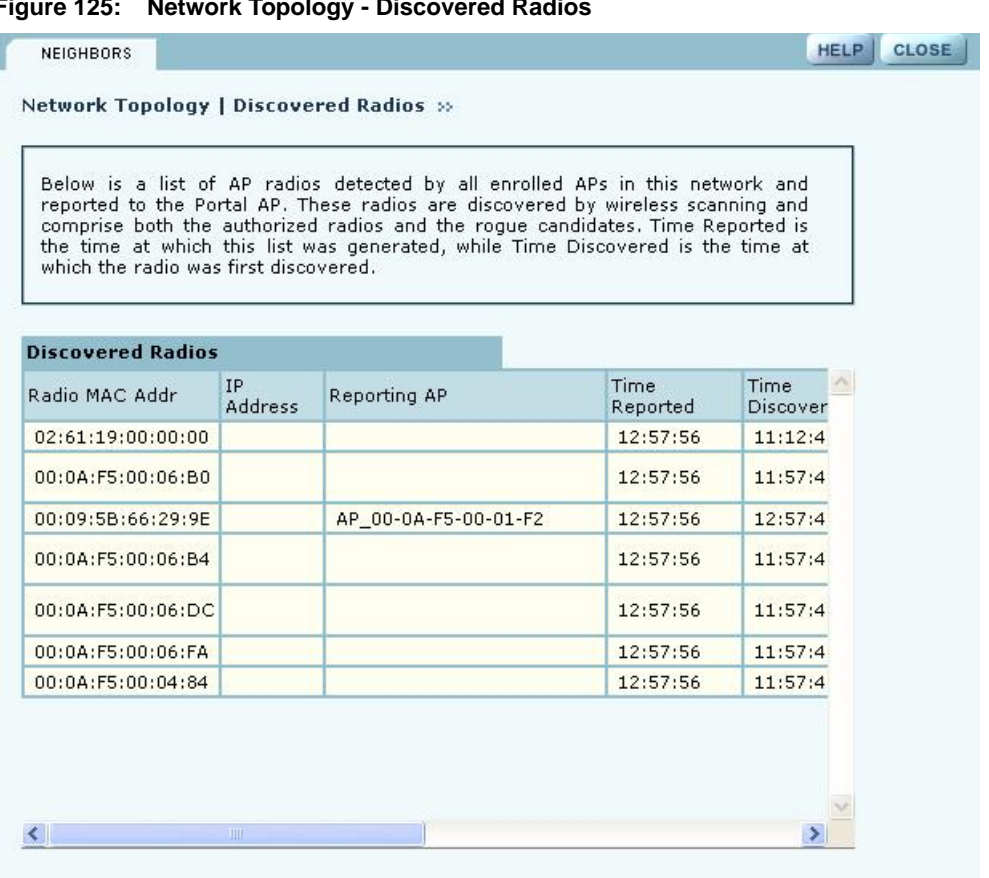

**Figure 125: Network Topology - Discovered Radios**

The Discovered Radios table contains the following information for each detected device:

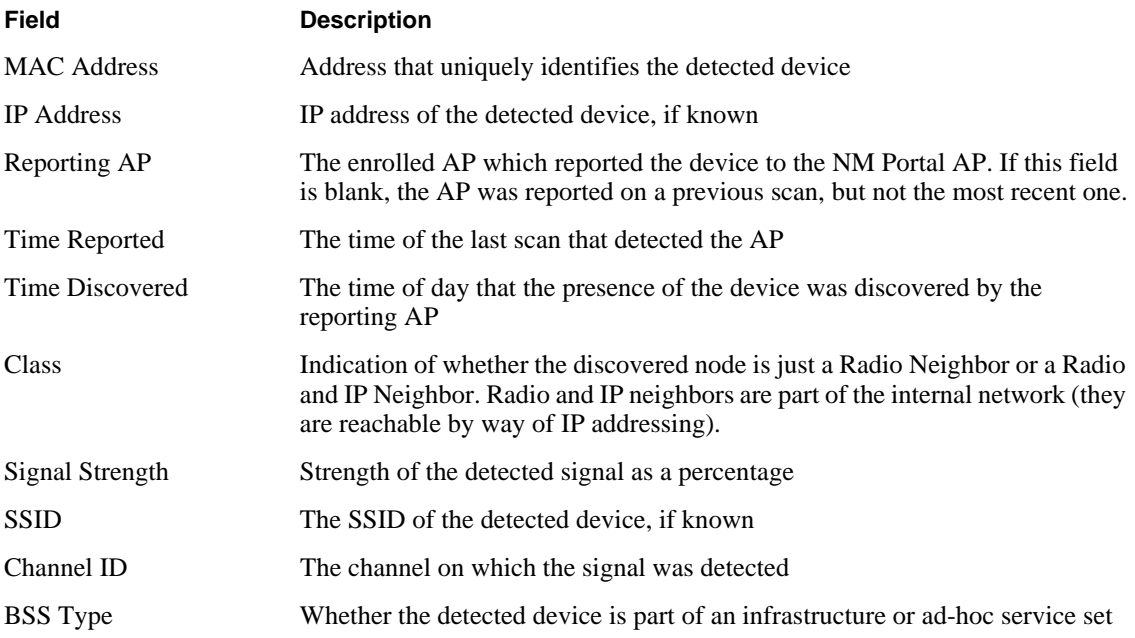

# **Managing Rogue Access Points**

A rogue AP is an access point that connects to the wireless network without authorization. In some cases, the AP may be performing a legitimate function and the appropriate management action is to classify the AP as "known." If it is not possible to identify a legitimate role for the AP, then the AP is considered to be a true rogue. NM Portal provides information to help determine where rogue APs are physically located and how recently they have accessed the network. With this information, it may be possible to find and disable them.

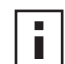

**NOTE:** Use the Discovery Configuration panel to enable the rogue AP discovery feature. For instructions, see "Configuring Network Discovery" on page 182.

Potential rogue AP candidates are identified during discovery. Every 15 minutes NM Portal scans the network to discover and identify known Airgo APs. The domain for the discovery process is specified in the Discover Configuration panel (see "Configuring Network Discovery" on page 182). Discovery can be restricted to specific subnetworks, ranges of IP addresses, or individual APs. It is also possible to specify whether the discovery is at the IP (layer 3) or wireless/ MAC level (layer 2).

Wireless discovery is based on the beacon sent by APs within range of the receiving AP. Each AP collects information about beacons it sees and passes that information to NM Portal. NM Portal checks the MAC address of the detected AP to see whether it matches that of a known AP. If it does not match, the detected AP becomes a rogue AP candidate.

IP level discovery requires that the detecting AP be able to determine the IP address of the discovered AP through an IP / SNMP connectivity check and establish IP level communications with it. NM Portal then performs a series of consistency checks and certification to determine whether the AP is a recognized part of the network.

After an AP is successfully discovered and authenticated, the system checks to see whether it is enrolled and places it into the Enrolled or APs to be Enrolled table. For more information on AP enrollment, see "Enrolling APs" on page 165.A variety of conditions may cause NM Portal to label an AP as a rogue candidate:

- **•** The AP is in a subnet not included in the discovery domain.
- **•** The AP is not an Airgo AP.
- **•** A problem exists with the AP certificate, and the AP cannot be authenticated.
- The AP is a legitimate device on a neighboring network, but has been detected through a wireless scan.
- **•** An unauthorized device attempts to access the network

The objectives of rogue AP management are to determine which APs pose a security risk and to take action to reduce the risk.

The Rogue AP panels within NM Portal provide an interface to monitor and classify rogue APs. Use the IP Rogue AP panel to manage potential rogues detected through IP discovery, and use the Wireless Rogue AP panel to manage potential rogues detected through wireless discovery.

Each panel opens to the Unclassified tab, which lists the candidate rogue APs. From the list, select individual APs to classify as known in your network or a neighbor's network. Once classified, the APs are listed in the IP or Wireless Classified tab.
# **IP Rogue AP Management**

Select IP Rogue AP from the Rogue AP menu to open the table of IP-unclassified APs. This panel (Figure 126) lists the following information for each unclassified AP:

| <b>Field</b>     | <b>Description</b>                                                                                    |
|------------------|----------------------------------------------------------------------------------------------------|
| Device ID        | Unique identifier for the AP                                                                          |
| Node Name        | Name of the AP advertised in the beacon frame                                                         |
| Rejection Reason | Failure that prevented the AP from passing authentication                                             |
| Time Discovered  | Time of the last IP scan that detected the AP. This value is updated each time<br>the AP is detected. |
| Thumbprint       | Factory-generated identifier used for AP enrollment                                                   |

**Figure 126: IP Rogue AP - Unclassified**

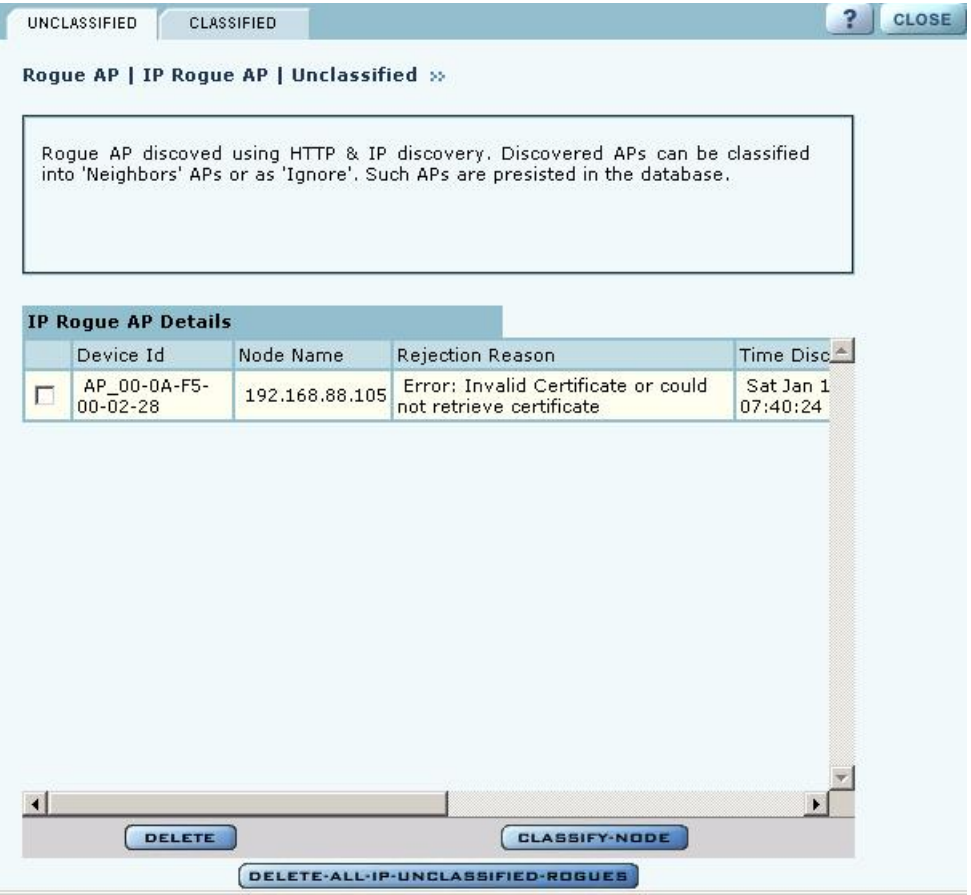

Perform the following functions from this tab:

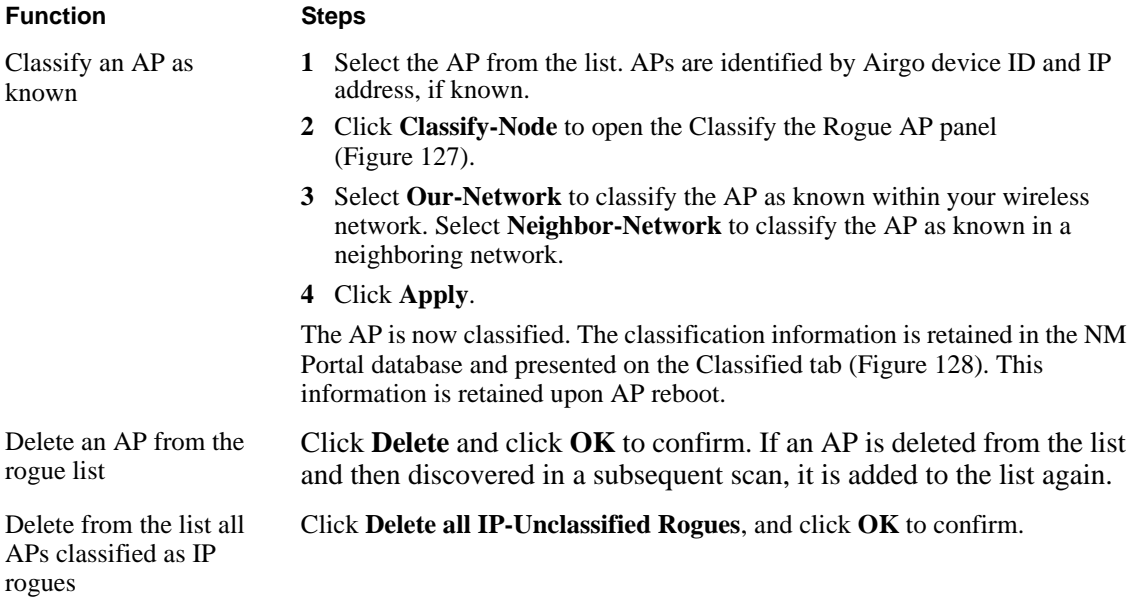

#### **Figure 127: IP Rogue AP - Classify**

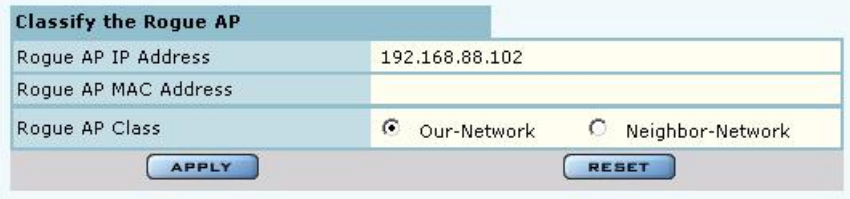

## **Classified Tab**

The Classified tab (Figure 128) lists all the APs designated as known through IP classification. It contains the following information for each classified AP:

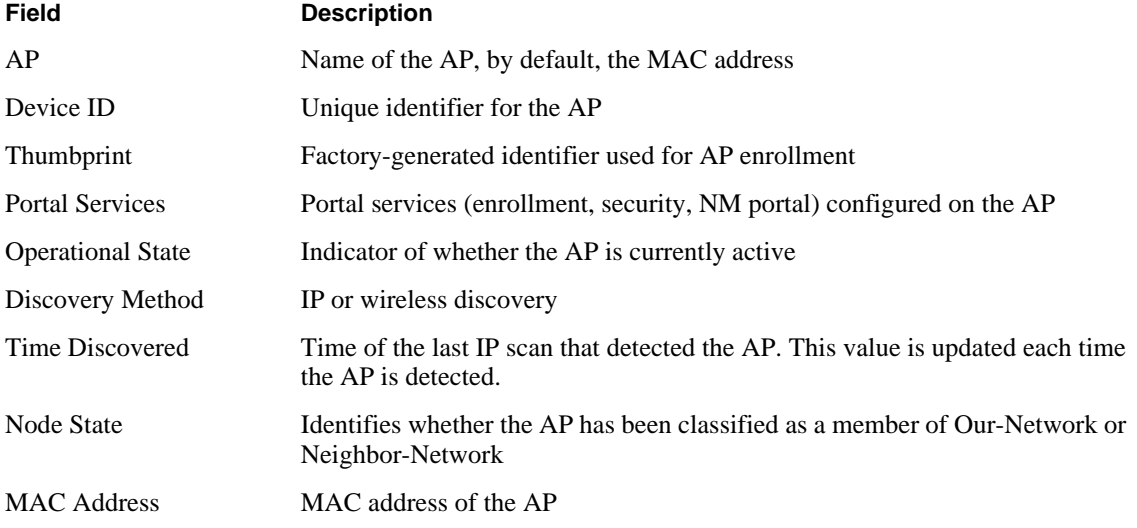

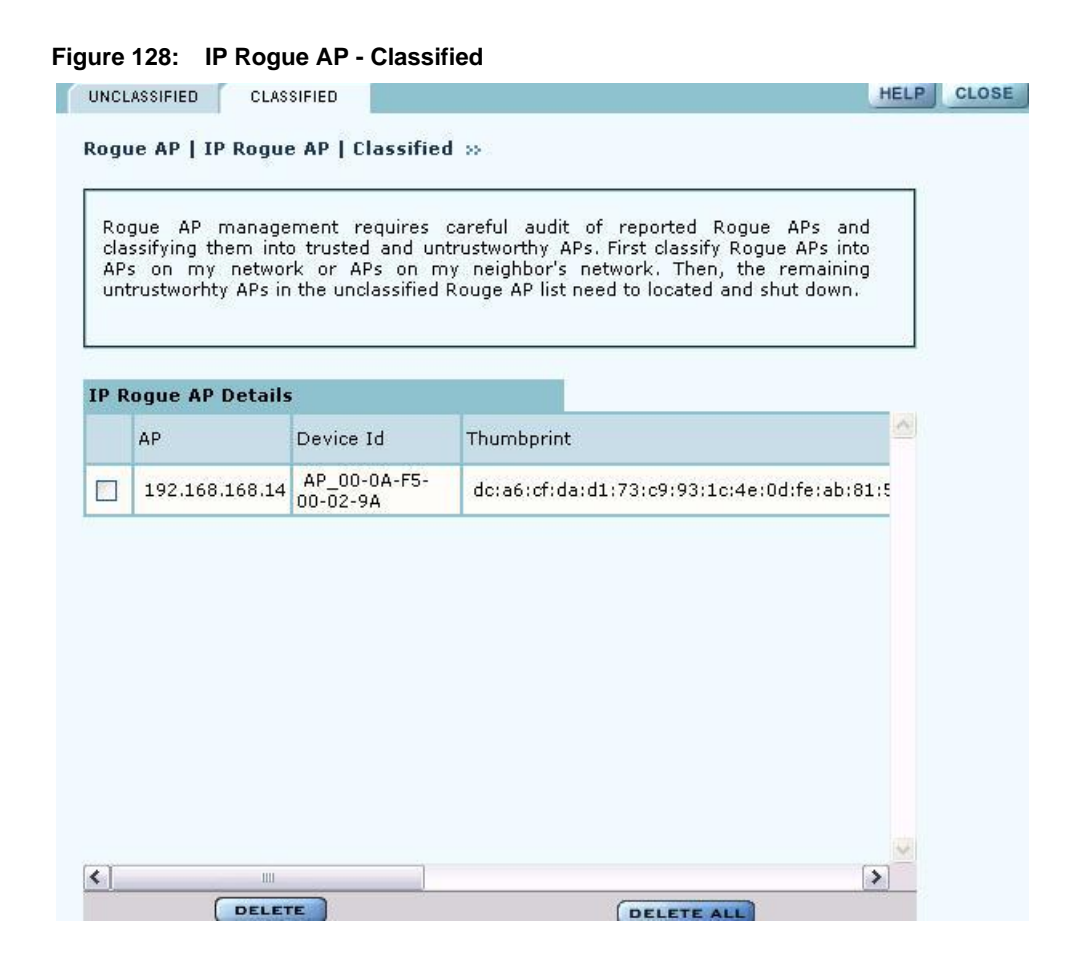

# **Wireless Rogue AP Management**

Wireless rogue management differs from IP rogue management in the type of discovery used to determine whether the AP is authorized to be part of the network. In wireless discovery, each AP scans the beacons sent by other APs within range and attempts to identify the APs from the information in the beacon.

Select Wireless Rogue AP from the Rogue AP menu to open the table of unclassified wireless rogue APs. This panel (Figure 129) lists the following information for each IP rogue:

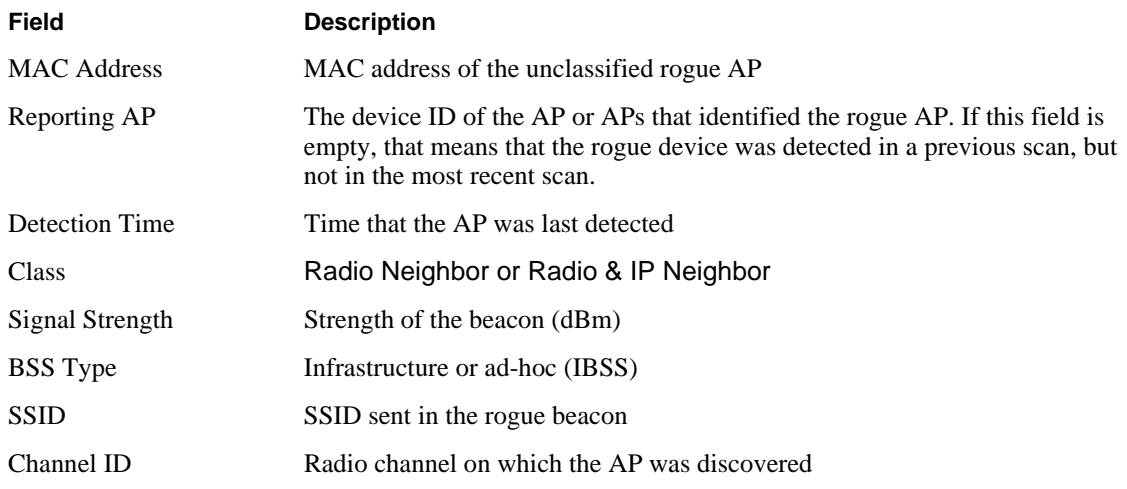

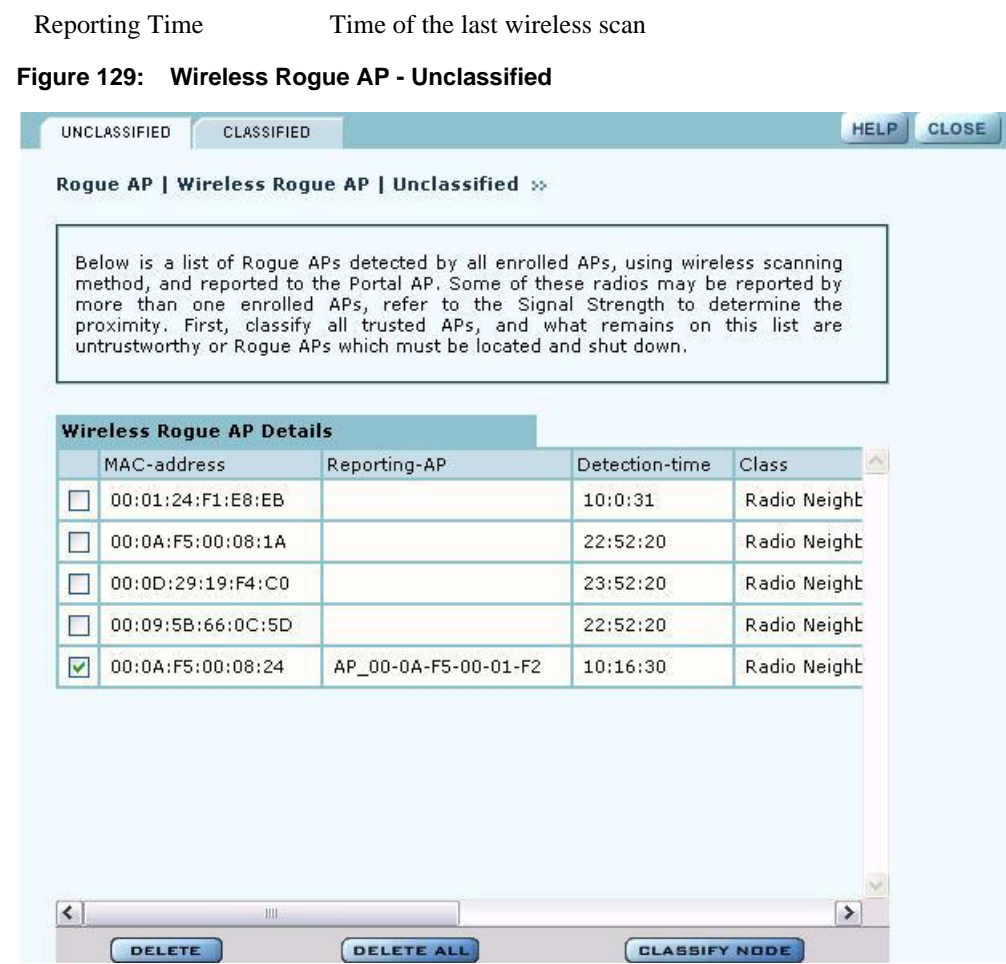

Perform the following functions from this tab:

**Field Description**

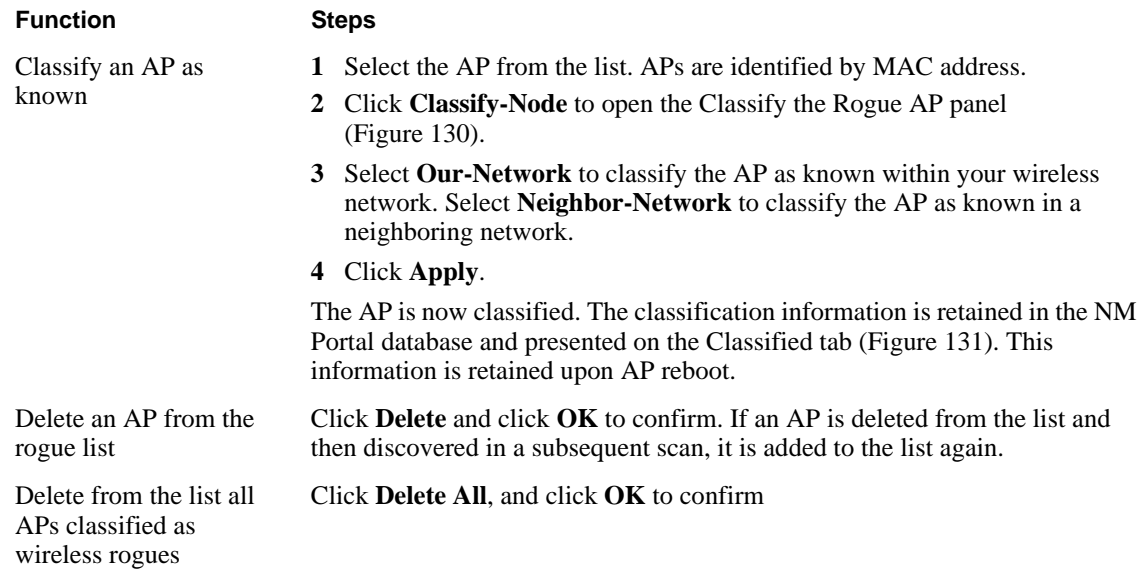

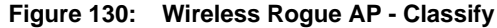

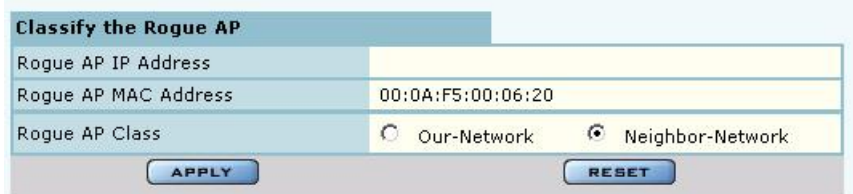

#### **Classified Tab**

The Classified tab (Figure 131) lists all the APs designated as known through wireless classification. It contains the following information for each AP:

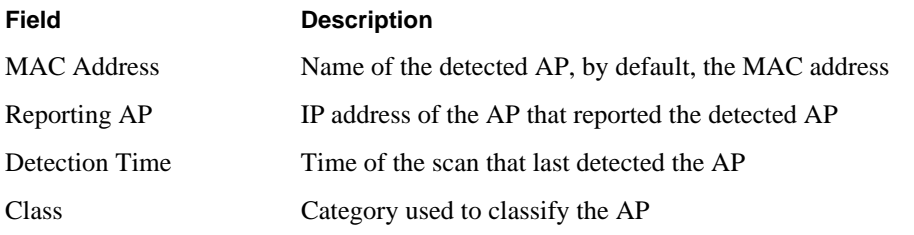

#### **Figure 131: Wireless Rogue AP - Classified**

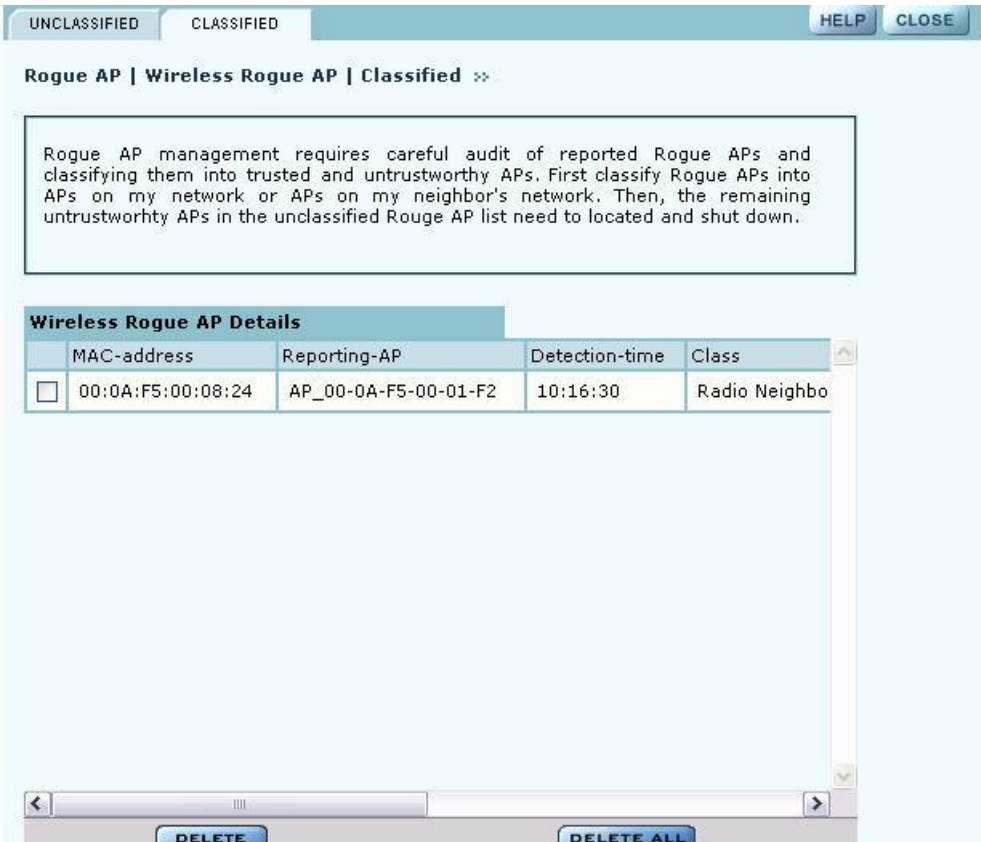

# **Using the NM Services Menu**

Use the NM Services menu to define and manage policies, configure parameters for network discovery, add information about DHCP servers, and add portals at remote locations.

# **Working With Policies**

Policy Management provides tools to keep your network configuration synchronized to a defined set of rules. Open the Policy Management panel to manage configuration policies for distribution to the network of enrolled APs. The panel contains the following tabs:

- Policy Table—View existing policies.
- **•** Define Policy—Specify a policy for bootstrapping other APs in the network.
- **•** Distribute Policy—Send a policy to other APs in the network.

#### **Policy Table**

The policy table (Figure 132) lists policies that exist on this AP and are available for distribution to the network of enrolled APs.

**Figure 132: NM Services - Policy Management - Policy Table**

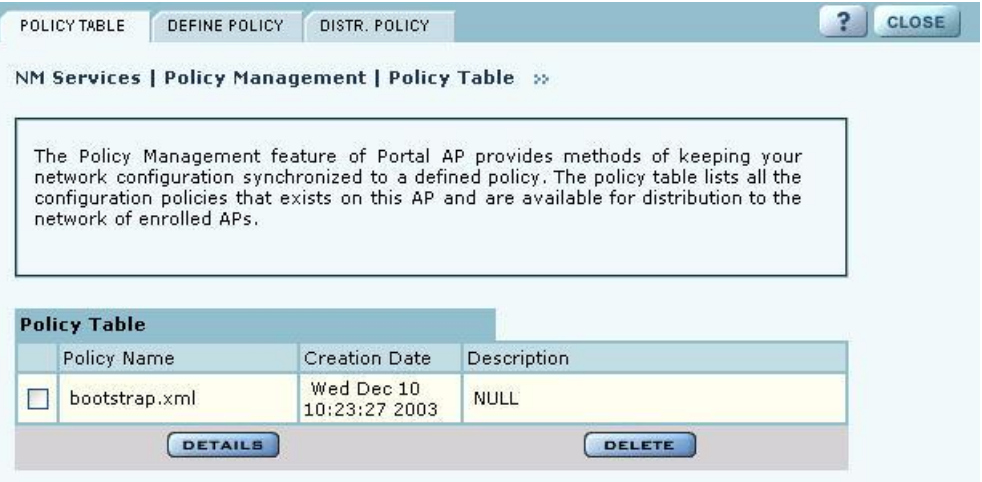

To view the details of a policy, select the name in the policy table, and click **Details**. The policy table expands to display all the parameters contained in the policy (Figure 132). To return to the policy table, click **Back**. To delete a policy, click **Delete**.

| to the network.                         | Display the content of current Policy. This shows all the configured attributes of this<br>policy. Review carefully the configuration attributes prior to distributing this policy |                    |
|-----------------------------------------|----------------------------------------------------------------------------------------------------|--------------------|
|                                         |                                                                                                    |                    |
| <b>Policy Details</b>                   |                                                                                                    |                    |
| Policy Name                             | defaultpolicy.xml                                                                                                    |                    |
| config backhaul delete-uplink-<br>bssid |                                                                                                    | ۸<br>$\equiv$      |
| bssid                                   |                                                                                                    |                    |
|                                         |                                                                                                    |                    |
| config backhaul uplink-criteria         |                                                                                                    |                    |
| interface                               |                                                                                                    | wlan0              |
| ssid                                    |                                                                                                    | DeerCreekCo        |
| ipnetaddr                               |                                                                                                    | 0.0.0.0/0          |
| path-selection                          |                                                                                                    | lowest-weighted-   |
| config backhaul uplink-criteria         |                                                                                                    |                    |
| interface                               |                                                                                                    | wlan1              |
|                                         |                                                                                                    | <b>DeerCreekCo</b> |
| ssid                                    |                                                                                                    |                    |
| ipnetaddr                               |                                                                                                    | 0.0.0.0/0          |

**Figure 133: NM Services - Policy Management - Policy Table - Details (excerpt)**

#### **Define Policy**

Define a default policy for bootstrapping other APs in the network by selecting the configuration of this AP as a model. The default policy is pushed automatically to newly enrolled APs. Use the Define Policy tab (Figure 134) to choose the default policy.

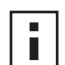

**NOTE:** The Portal AP requires two radios in order to construct a default policy for 2 radio APs.

Perform the following functions from this tab:

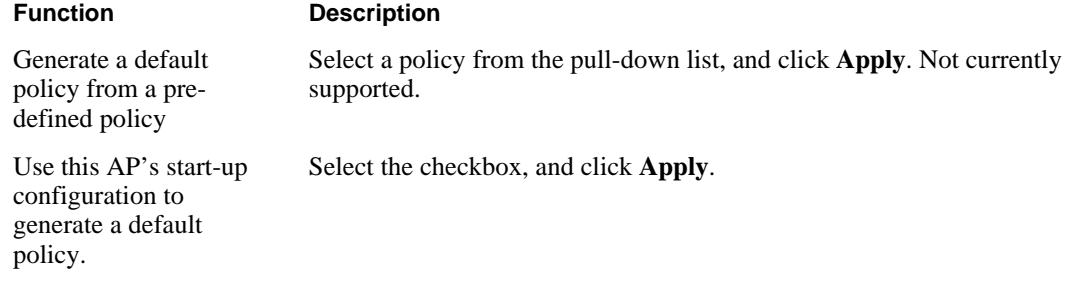

 $\label{eq:2} \frac{1}{\sqrt{2}}\left(\frac{1}{\sqrt{2}}\right)^{2} \left(\frac{1}{\sqrt{2}}\right)^{2} \left(\frac{1}{\sqrt{2}}\right)^{2} \left(\frac{1}{\sqrt{2}}\right)^{2} \left(\frac{1}{\sqrt{2}}\right)^{2} \left(\frac{1}{\sqrt{2}}\right)^{2} \left(\frac{1}{\sqrt{2}}\right)^{2} \left(\frac{1}{\sqrt{2}}\right)^{2} \left(\frac{1}{\sqrt{2}}\right)^{2} \left(\frac{1}{\sqrt{2}}\right)^{2} \left(\frac{1}{\sqrt{2}}\right)^{2} \left(\frac{$ 

**Figure 134: NM Services - Policy Management - Define Policy**

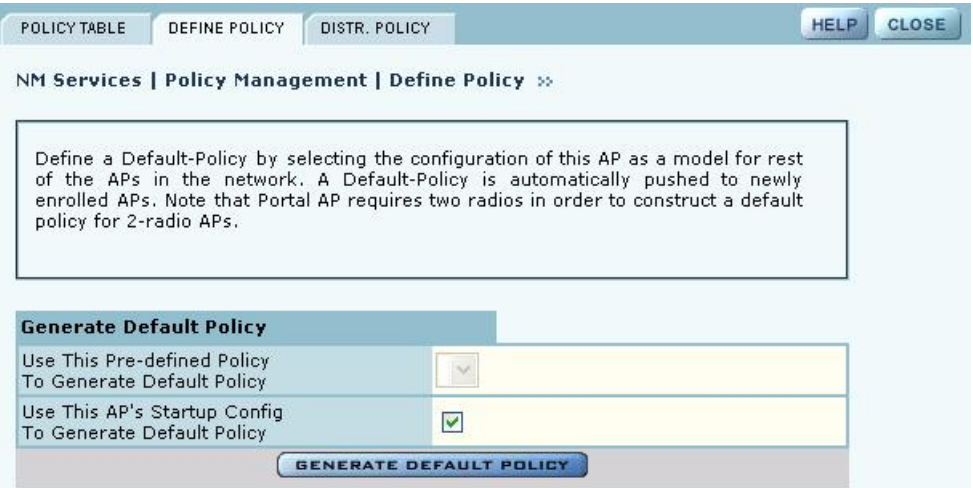

#### **Distribute Policy**

Use the Distribute Policy tab (Figure 135) to direct how policies are shared across the network.

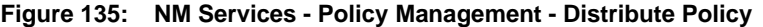

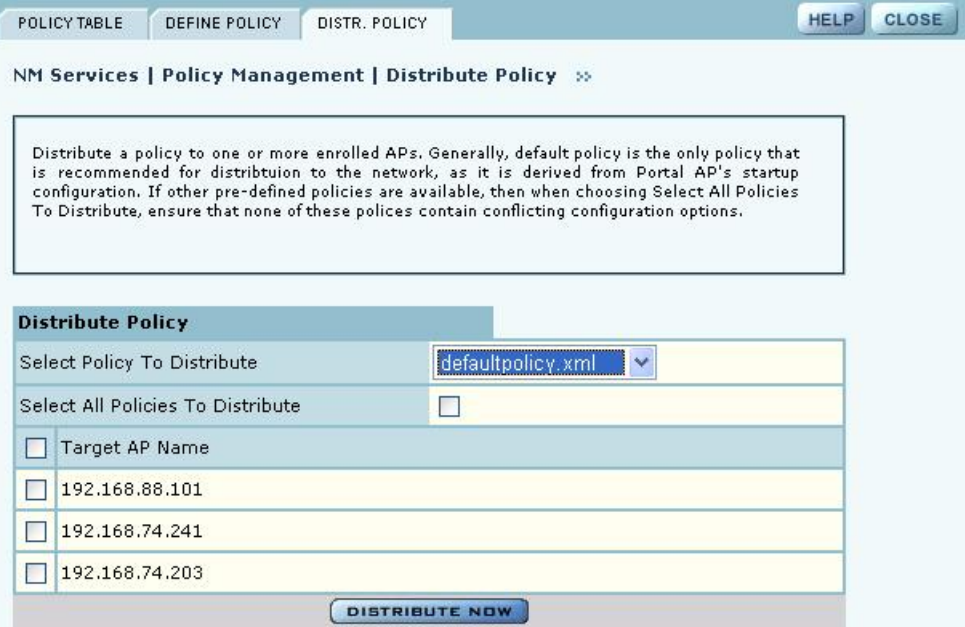

Configure the following fields on this tab:

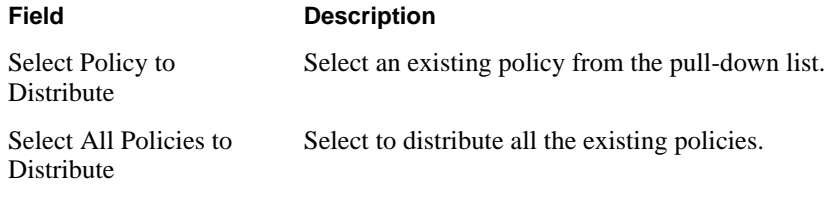

#### **Field Description**

Target AP Name Select the APs to receive the policy or policies, or select **Target AP Name** to distribute to all the APs.

Click **Distribute Now** to send the policies to the designated APs.

#### **Configuring Network Discovery**

Use the Network Discovery panel to set up the rules for AP discovery.The panel contains the following tabs:

- **•** Configuration—Specify discovery parameters.
- **•** Scope/Seed—Restrict discovery to specified subnetworks or IP address ranges.
- **•** Rogue AP—Enable or disable rogue AP discovery.

#### **Configuration**

Select Network Discovery from the NM Services menu to open the Configuration panel (Figure 136).

#### **Figure 136: NM Services - Discovery Configuration**

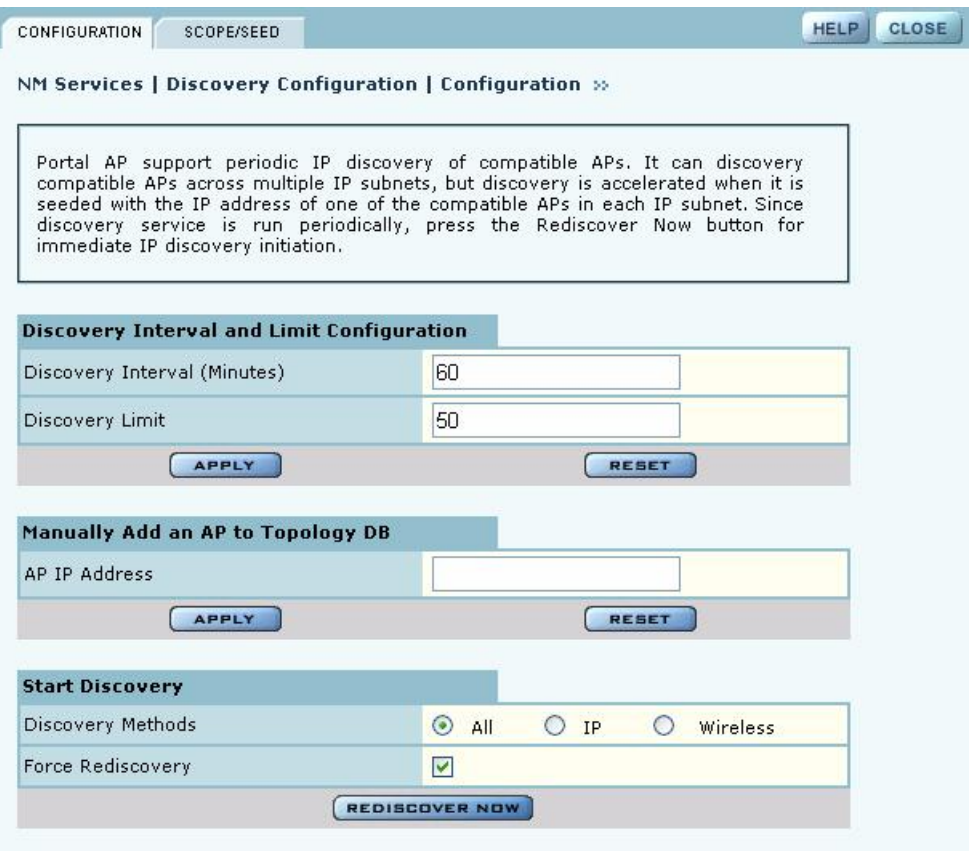

Configure the following values on this tab:

#### **Field Description**

Discovery Interval Restrict discovery to a time interval (in minutes). The range is 60-10080 (default is 60).

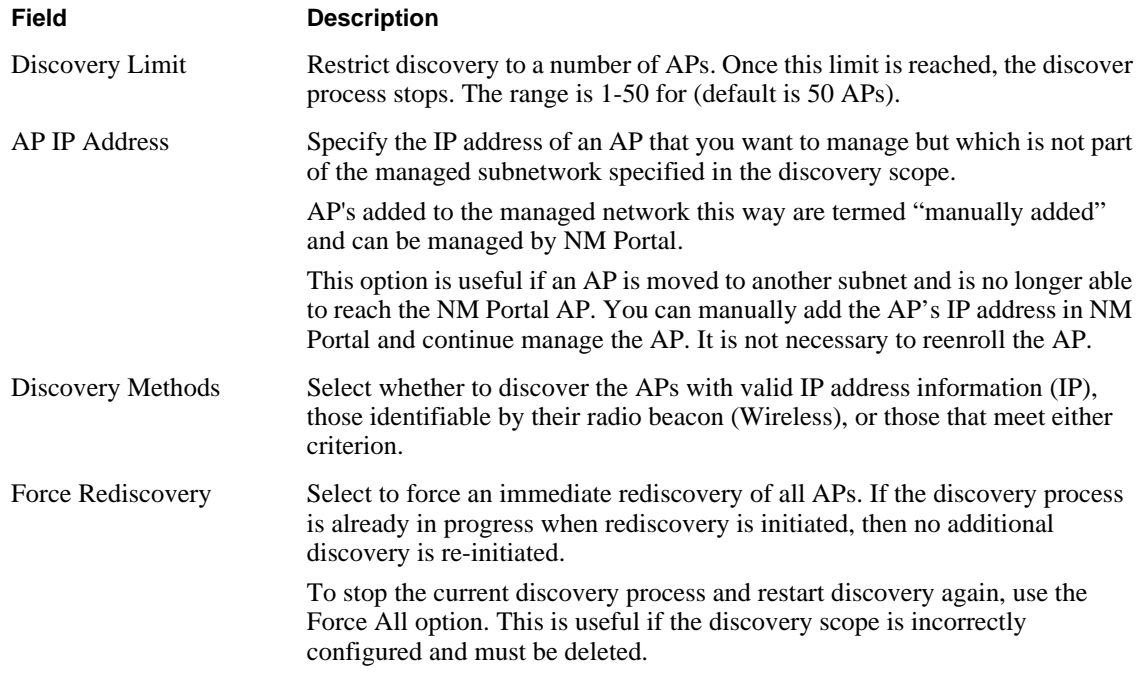

Click **Apply** to implement the changes in each section or **Reset** to return to previously saved values.

Use the Start Discovery radio buttons at the bottom of the panel to configure discovery on demand. Choices are to discover all APs, only those with a connection to the wired network (IP), or only those that radio neighbors. Click **Discover** to rediscover the network on demand.

#### **Scope/Seed**

By default, NM Portal automatically discovers all compatible APs in the local IP subnet. When APs are deployed across multiple subnetworks, specifying the discovery scope and seed IP address speeds the discovery process. The seed IP address is used as the reference AP for discovery purposes. The Seed AP is optional. If it is not specified, NM Portal automatically discovers all the compatible APs in that subnet and identifies a seed AP for itself.

Select the Scope/Seed tab (Figure 136) to configure the scope and seed parameters.

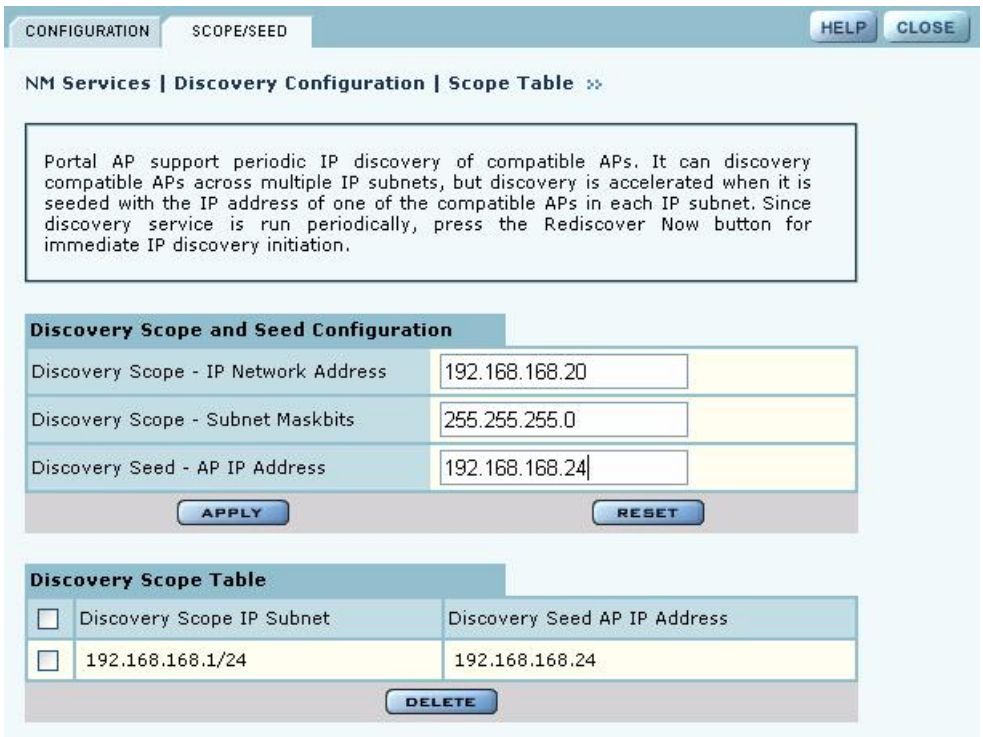

**Figure 137: NM Services - Discovery Configuration - Scope/Seed**

Configure the following fields on this tab:

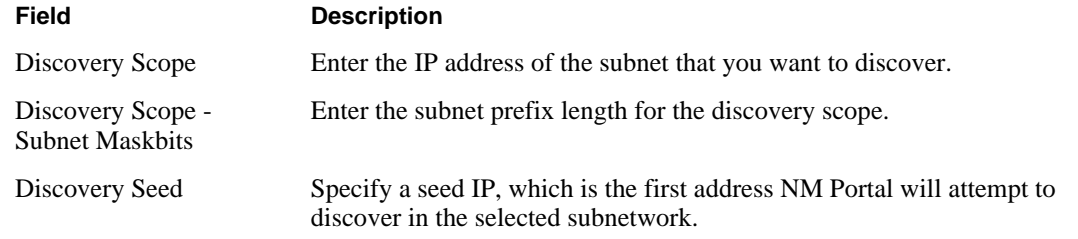

Click **Apply** to save the selections and add them to the Discovery Scope Table at the bottom of the panel.

#### **Rogue AP**

Use the Rogue AP tab (Figure 136) to enable or disable discovery of rogue access points. The default is Enabled. Click **Apply** to save the setting. If enabled, NM Portal automatically scans the network to detect IP and wireless rogue access points. For more information, see "Managing Rogue Access Points" on page 173.

**Figure 138: NM Services - Discovery Configuration - Rogue AP**

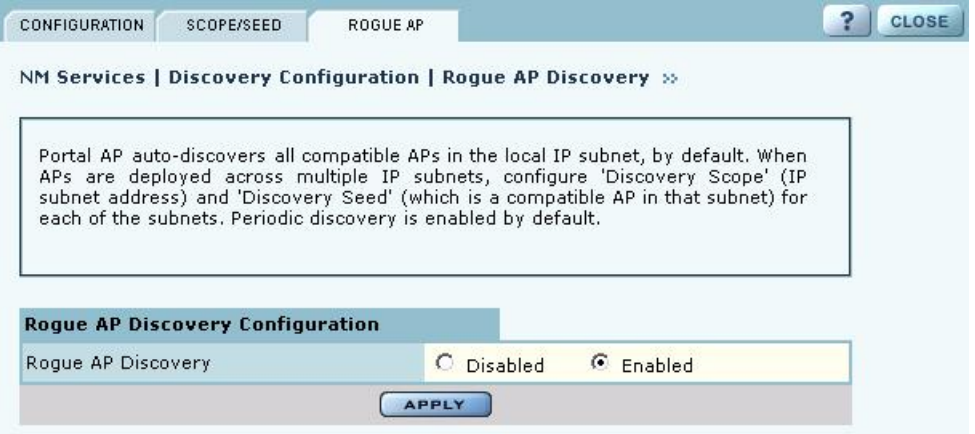

# **Configuring Portals**

The Portal Configuration panel lists all the Airgo Access Point portals that your AP has discovered and permits addition of a standby security portal to ensure that the wireless user authentication service remains available even if the NM Portal AP temporarily loses its connection. The panel contains two tabs:

- **•** Portal Table—Add a redundant security portal and synchronize the portal databases.
- **•** Secure Backup—Use https to perform a secure backup of the NM Portal AP configuration.
- **•** Portal Backup—Back up or restore the portal databases and configuration.

#### **Portal Table**

Use the Portal Table (Figure 139) to manage the security portals for the network.

**Figure 139: NM Services - Portal Configuration - Portal Table**

|    | PORTAL TABLE.                        | <b>SECURE BACKUP</b>           | PORTAL BACKUP                                        |                                  |                     |                                                                                                    | <b>HELP</b>                 | <b>CLOSE</b> |
|----|--------------------------------------|--------------------------------|------------------------------------------------------|----------------------------------|---------------------|----------------------------------------------------------------------------------------------------|-----------------------------|--------------|
|    |                                      |                                | NM Services   Portal Configuration   Portal Table >> |                                  |                     |                                                                                                    |                             |              |
|    |                                      |                                |                                                      |                                  |                     |                                                                                                    |                             |              |
|    |                                      |                                |                                                      |                                  |                     | The Portal Table lists the current set of portal APs. A single AP can provide all<br>management services (enrollment, NM and security). An additional AP can provide<br>redundant security service by mirroring the RADIUS database of the portal AP so<br>that continuous authentication service can be provided to wireless users when the |                             |              |
|    |                                      |                                | primary portal AP is undergoing maintenance.         |                                  |                     |                                                                                                    |                             |              |
|    |                                      |                                |                                                      |                                  |                     |                                                                                                    |                             |              |
|    | <b>Add Redundant Security Portal</b> |                                |                                                      |                                  |                     |                                                                                                    |                             |              |
|    | AP IP-Address                        |                                |                                                      |                                  |                     |                                                                                                    |                             |              |
|    |                                      | <b>APPLY</b>                   |                                                      |                                  |                     | <b>RESET</b>                                                                                                    |                             |              |
|    |                                      |                                |                                                      |                                  |                     |                                                                                                    |                             |              |
|    | <b>Portal Table</b>                  |                                |                                                      |                                  |                     |                                                                                                    |                             |              |
|    | AP.                                  |                                | AP Device-Id                                         |                                  |                     | <b>Enrollment Status</b>                                                                                                    |                             |              |
|    | 192.168.168.24                       |                                | AP 00-0A-F5-00-01-F2                                 |                                  |                     | Enrolled                                                                                                    |                             |              |
| ◯  | 192.168.168.21                       |                                | AP 00-0A-F5-00-02-E2                                 |                                  |                     | Unenrolled                                                                                                    |                             |              |
|    |                                      |                                |                                                      | <b>DELETE</b>                    |                     |                                                                                                    |                             |              |
|    |                                      |                                |                                                      |                                  |                     |                                                                                                    |                             |              |
|    | <b>Auto-Synchronize Databases</b>    |                                |                                                      |                                  |                     |                                                                                                    |                             |              |
|    | Sync Frequency (minutes)             |                                |                                                      | Default<br>Periodic              | 13                  |                                                                                                    |                             |              |
|    | <b>APPLY</b>                         |                                |                                                      | <b>SYNCH DB NOW</b>              |                     | <b>RESET</b>                                                                                                    |                             |              |
|    |                                      |                                |                                                      |                                  |                     |                                                                                                    |                             |              |
|    | <b>DB Version Table</b>              |                                |                                                      |                                  |                     |                                                                                                    |                             |              |
| АP | IP Address                           | Radius<br>Client<br>DB Version | Radius<br>User<br>DB Version                         | Certificate<br><b>DB</b> Version | <b>AP Device-ID</b> |                                                                                                    | Enrollment<br><b>Status</b> |              |
|    | 192.168.168.24 1.0                   |                                | 1.0                                                  | 1.0                              | F <sub>2</sub>      | AP 00-0A-F5-00-01-                                                                                                    | Enrolled                    |              |

Perform the following functions on this tab:

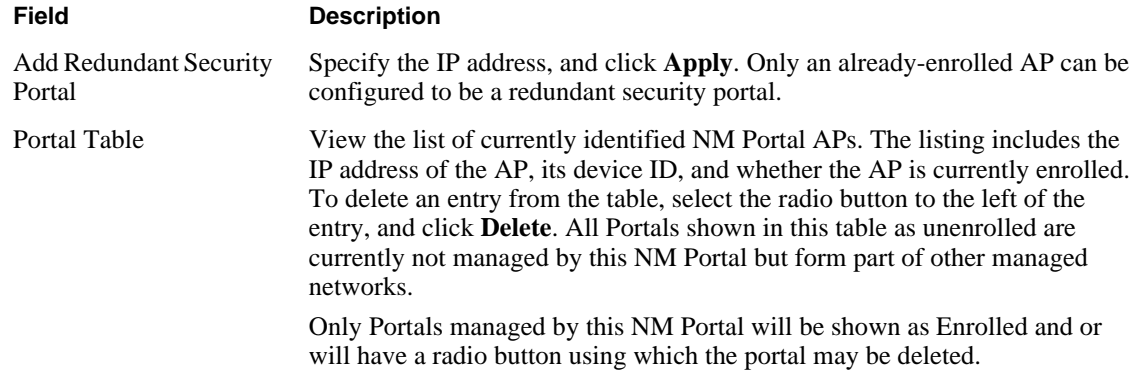

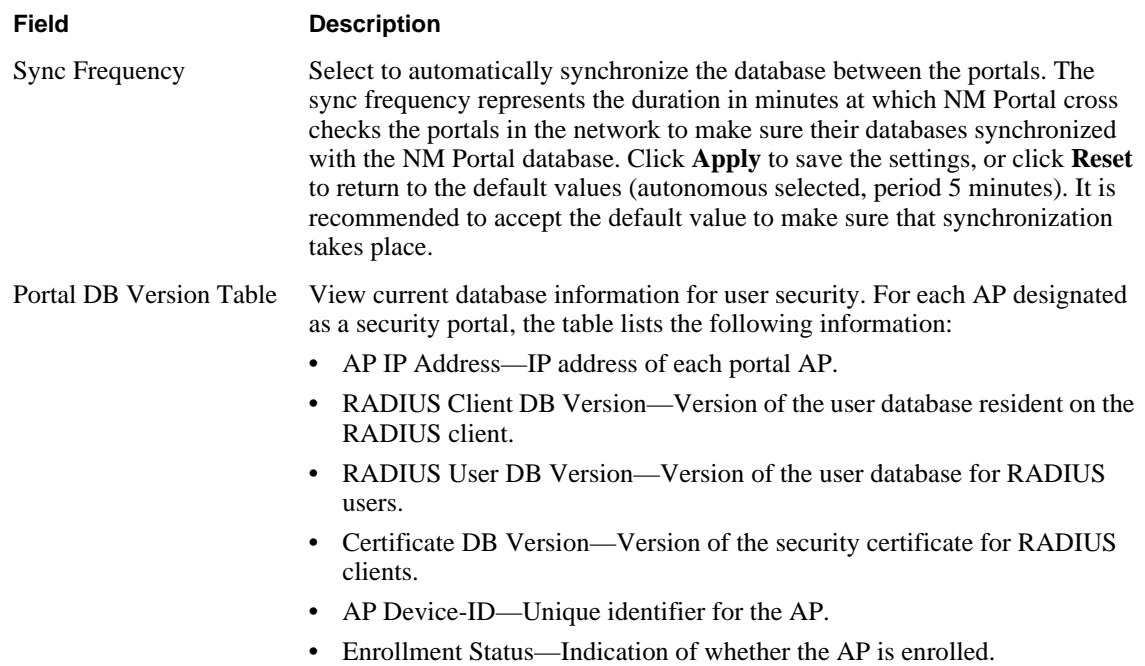

#### **Secure Backup**

Use the Secure Backup tab (Figure 139) to save the NM Portal database and configuration using the secure https protocol.

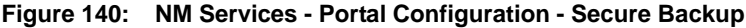

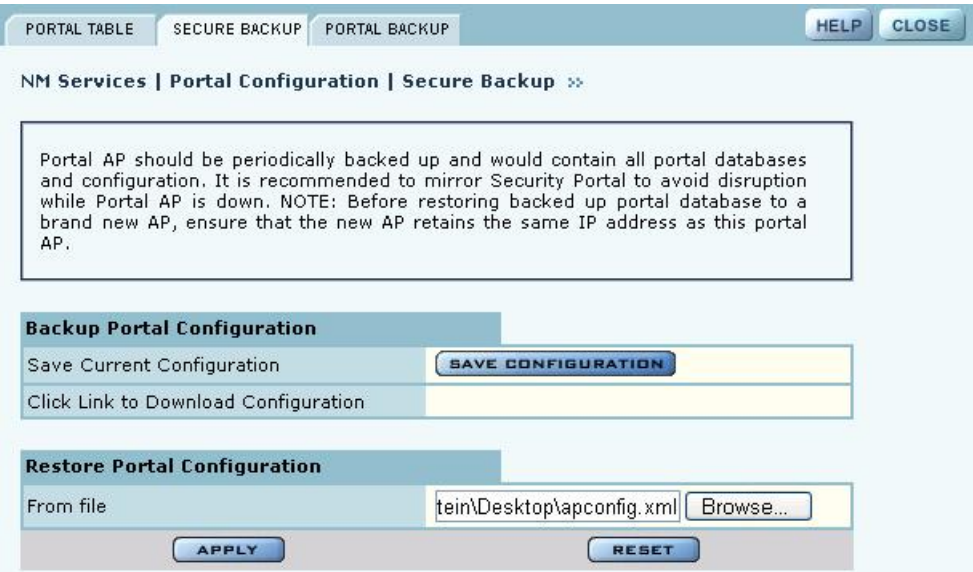

Click **Save Configuration**. When the configuration is generated, a hyperlink is displayed. Rightclick and select **Save As** to save the configuration locally. After the configuration file is saved, click **Delete** to remove the file from the AP. The file takes up space on the AP disk, so it is recommended to remove it. To restore the configuration, browse to select the file, and then click **Apply** to restore the configuration and reboot the AP.

#### **Portal Backup**

Use the Portal Backup tab (Figure 141) to back up the portal databases and configuration to a TFTP server and to restore the configuration from the TFTP server. For backup and restore, enter the server IP address and specify a backup file name. For restore, enter the same TFTP server address and file name. If you want to reboot the AP once the configuration file has been copied, select **Reboot**. (required)

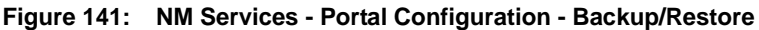

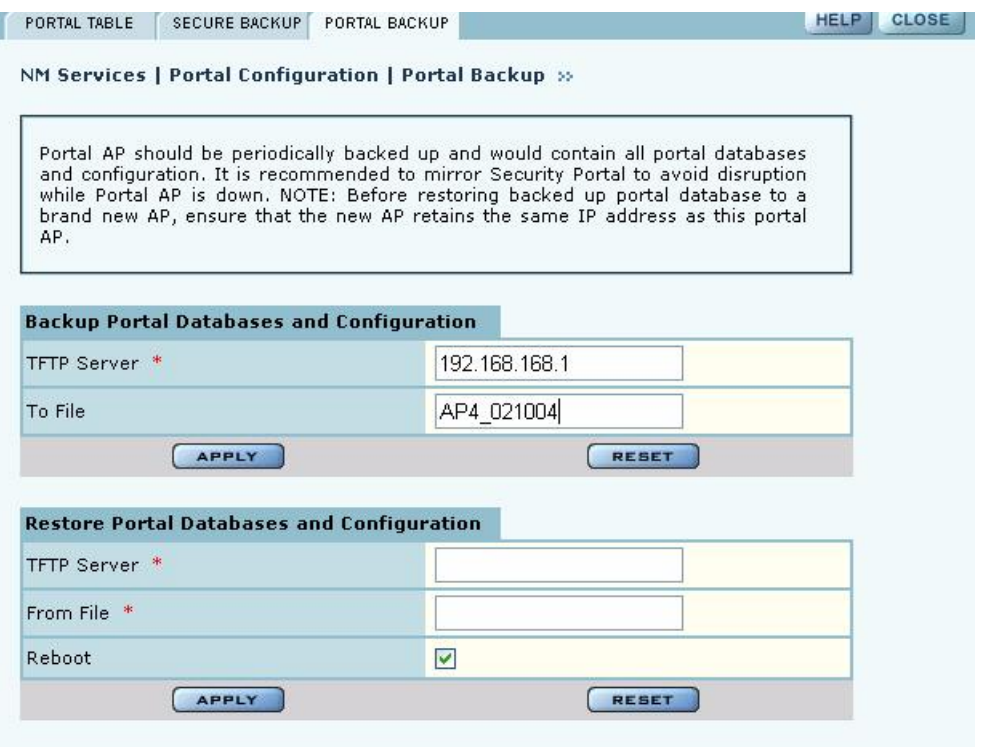

# **Configuring the DHCP Server**

 $\blacksquare$ 

NM Portal includes an internal DCHP server, which can be activated to support IP address assignments in the network if a DHCP server is not in place. Choose **DHCP** from the NM Services menu to open the DHCP panel. The panel contains four tabs:

- **•** DHCP Options—Activate and configure the DHCP server.
- **•** IP Range—Enter address information for the DHCP server.
- **•** Leases—View details about the current DHCP leases.
- **•** Static IP—Assign static IP addresses for specific equipment
	- **NOTE:** Use the DHCP panels to support IP address assignments only if a DHCP server

is not already in place on the existing network.

# **DHCP Options**

Select the DHCP Options tab (Figure 142)to activate and configure the DHCP server.

**Figure 142: NM Services - DHCP Configuration - DHCP Options**

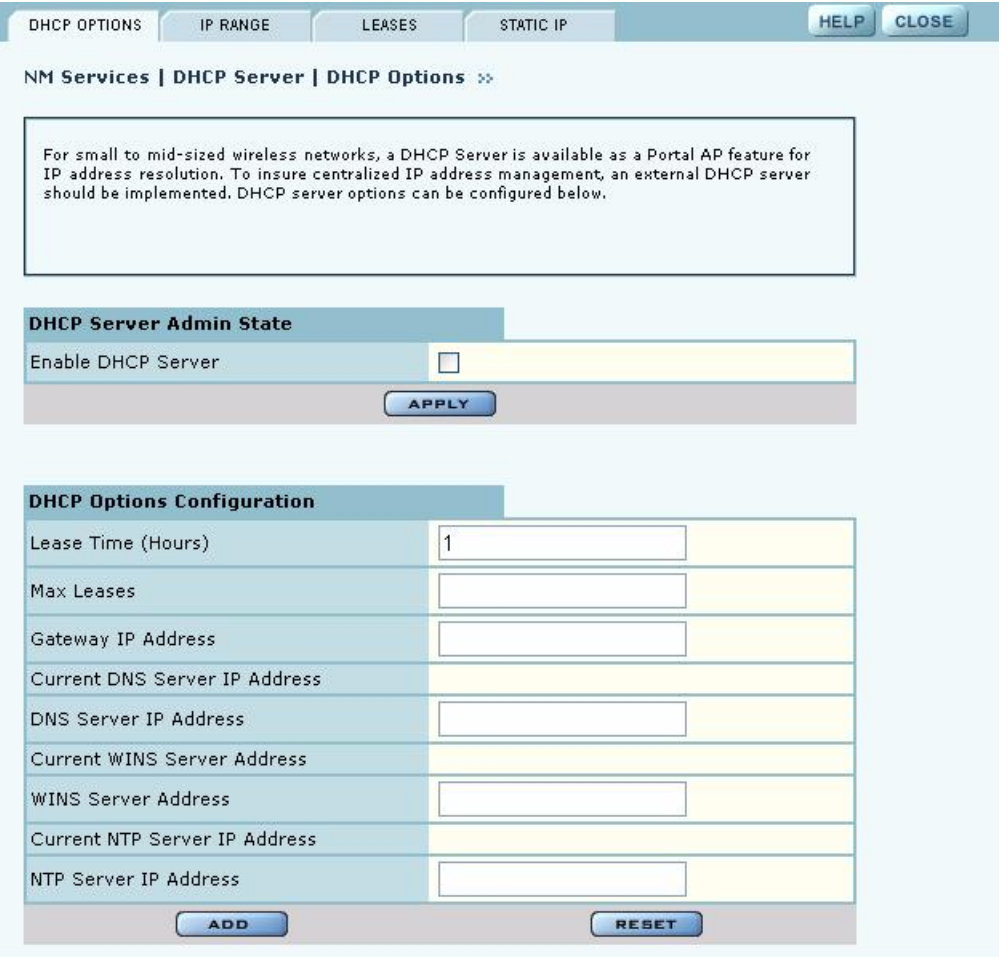

To activate the server, **Enable DHCP Server** and configure the following information:

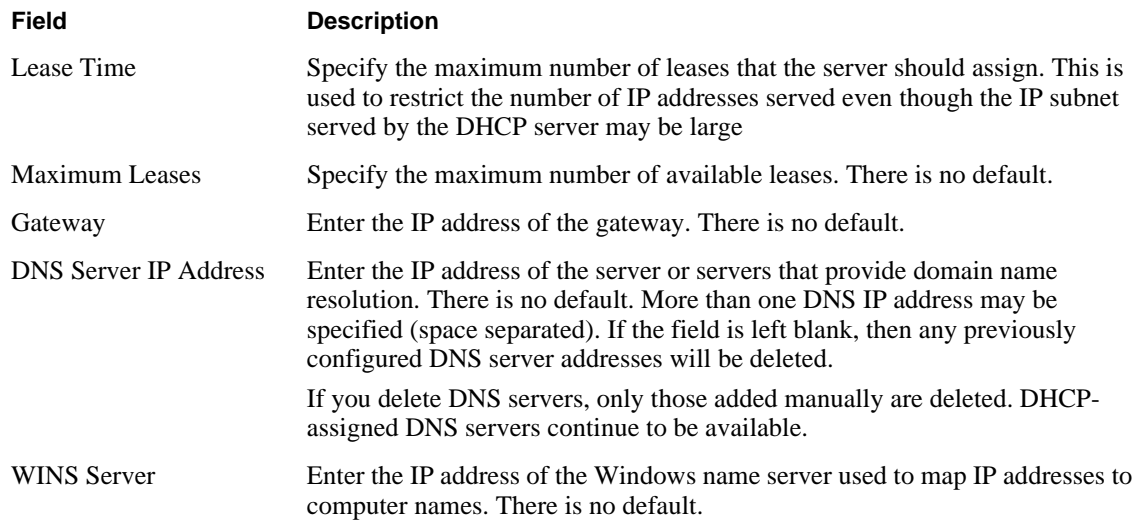

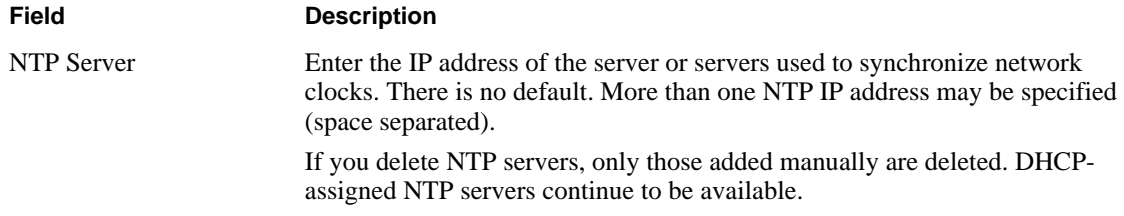

Click **Add** to save the configuration information.

#### **IP Range**

Select **IP Range** to configure address ranges for DHCP leases (Figure 143).

#### **Figure 143: NM Services - DHCP Configuration - IP Range**

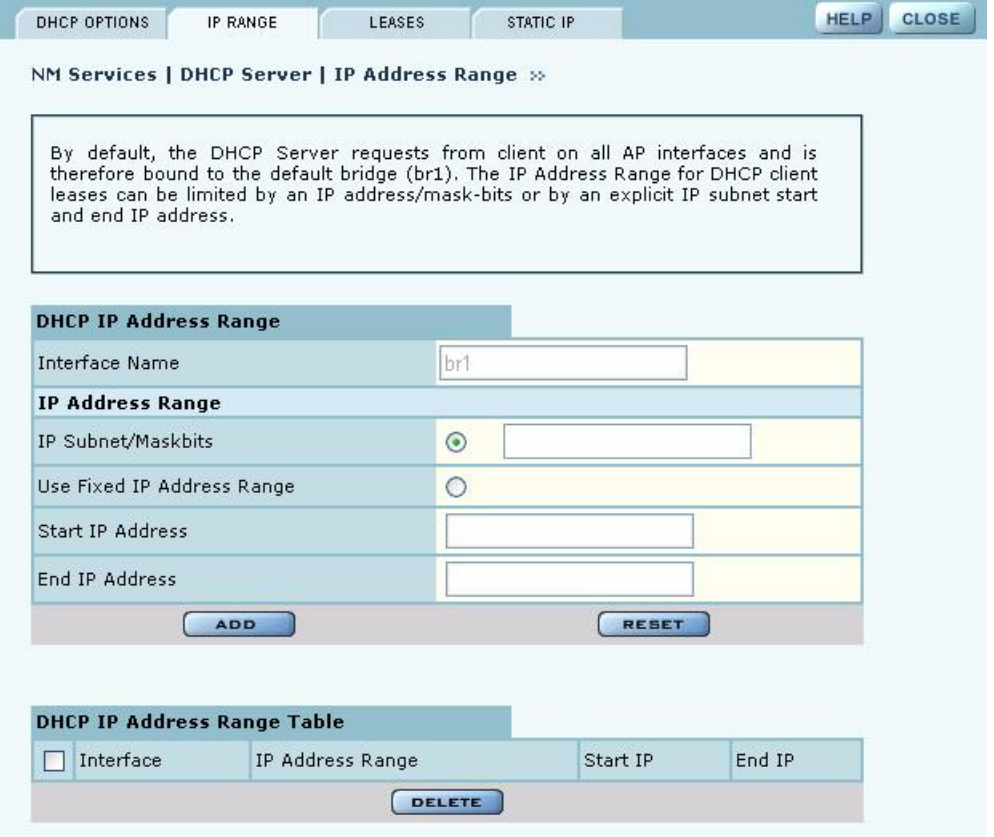

Enter the following information on this panel:

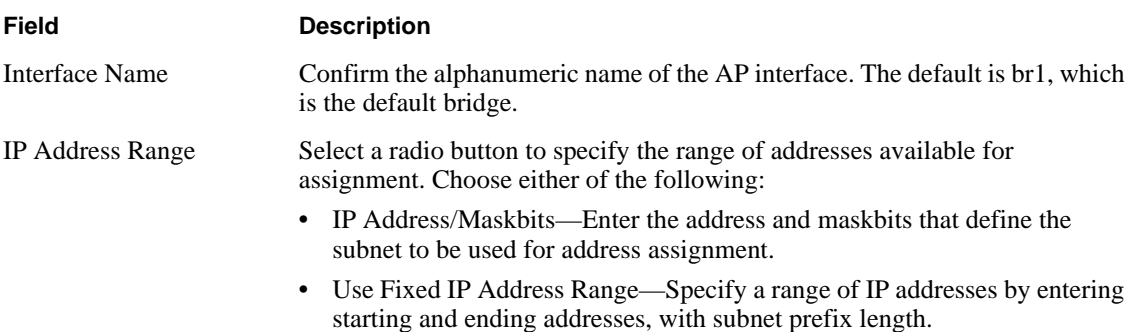

Click **Apply** to save the address information. Add additional interfaces if desired. The added interfaces are listed in the DHCP Address Range table at the bottom of the panel. To delete a DHCP interface, select the interface in the DHCP IP Address Range table, and click **Delete**.

#### **Leases**

The Leases tab (Figure 144) lists each network computer serviced by DHCP and its lease information.

**Figure 144: NM Services - DHCP Configuration - Leases**

| DHCP OPTIONS              | <b>IP RANGE</b><br>LEASES                  | <b>STATIC IP</b>                                                                | <b>CLOSI</b> |
|---------------------------|--------------------------------------------|---------------------------------------------------------------------------------|--------------|
|                           | NM Services   DHCP Server   DHCP Leases >> |                                                                                 |              |
|                           | out by the DHCP server runing on this AP.  | The DHCP lease table shows the current list of IP address that have been leased |              |
|                           |                                            |                                                                                 |              |
| <b>DHCP Lease Details</b> |                                            |                                                                                 |              |
| MAC Address               | Leased IP Address                          | Lease Time Remaining                                                            |              |
| 00:0a:ff5:00:06:8b        | 192.168.1.132                              | 0 days, 0 hours, 59 minutes, 33 seconds                                         |              |

This table contains the following information:

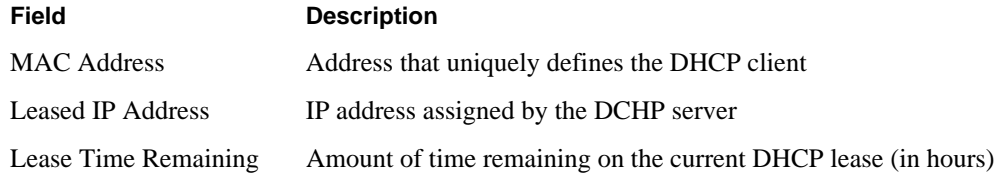

#### **Static IP**

Use the Static IP tab (Figure 145) to reserve static IP addresses for specific nodes.

**Figure 145: NM Services - DHCP Configuration - Static IP**

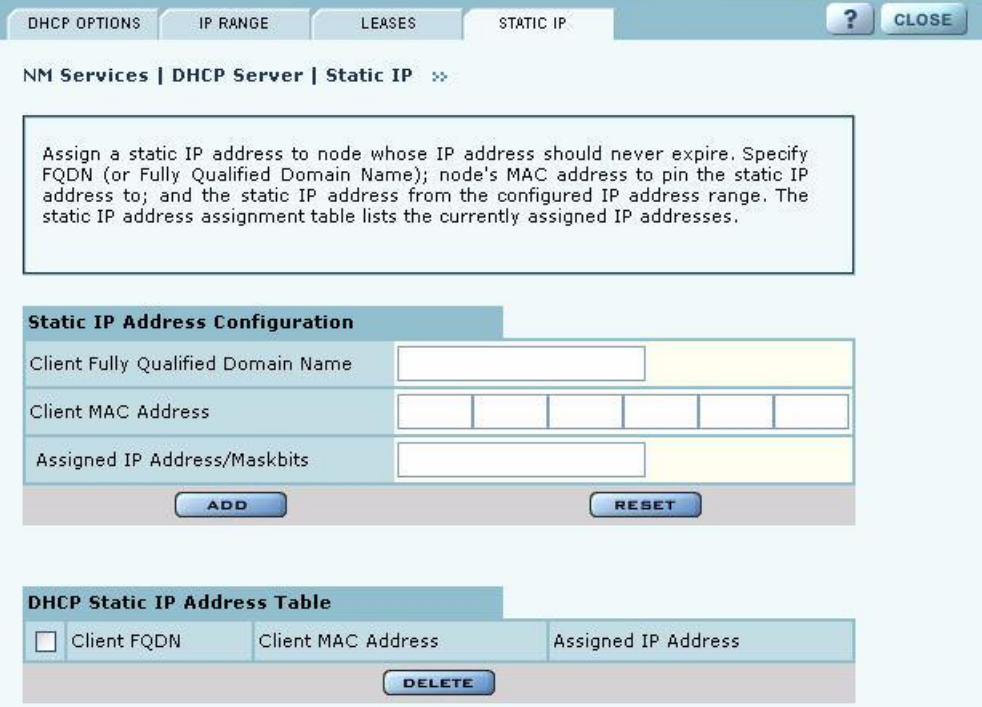

Enter the following information on this tab:

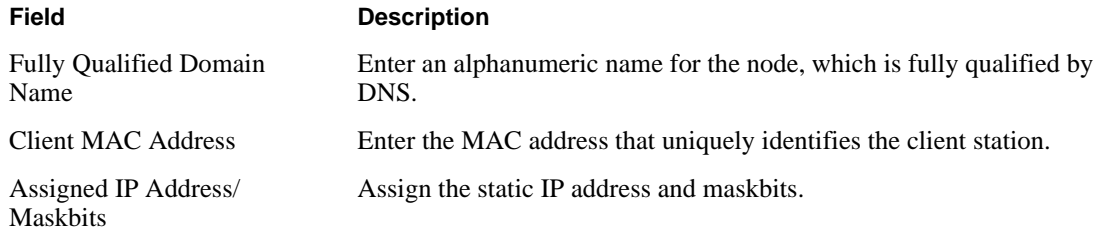

Click **Add** to save the information. The new entry is listed in the table at the bottom of the tab to delete an entry, select the name in the DHCP Static IP Table, and click **Delete**.

# **Managing Network Faults**

NM Portal aggregates alarms from all managed APs. Each AP can store up to 260 alarms locally. When the number of alarms exceeds this limit, the oldest alarms are deleted as needed. Use the Fault Management panels to view the system alarms and syslog entries. Alarms are raised as SNMP Traps, which are forwarded to the SNMP Sink Host (or Primary NMS).

#### **Viewing Alarms**

Choose **Alarm Summary** from the Fault Management menu to view counts and descriptions of alarms that occur in the network managed by NM Portal.

The Alarm Summary panel contains three tabs:

- **•** Alarm Summary—View counts of system alarms in the managed network.
- **•** Alarm Table—View a detailed list of alarms.
- **•** Filter Table—Select events that should be filtered out of the reported alarm list.

#### **Alarm Summary**

The Alarm Summary tab (Figure 146) provides an aggregate count of alarms across the network managed by NM Portal.

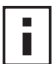

**NOTE:** The alarm count in the lower left corner of the Network Management Explorer window is the same as that given on the Alarm Summary tab. Click the Alarm

Summary hyperlink to open the Alarm Summary tab.

The Alarm Summary tab contains the following information:

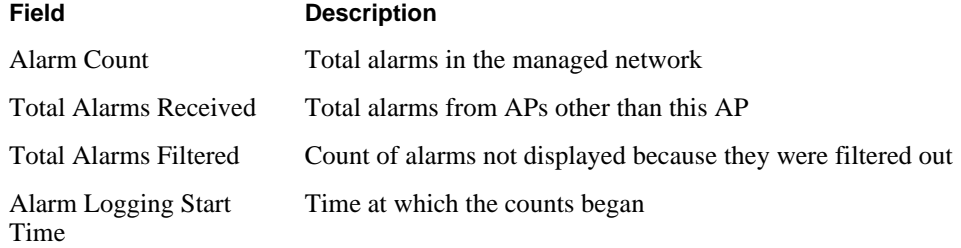

#### **Figure 146: Fault Management - Alarm Summary**

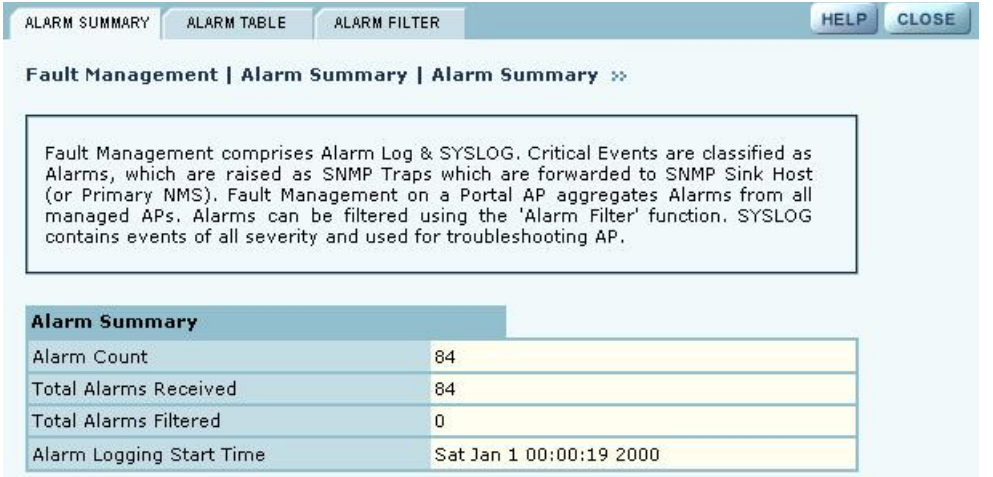

#### **Alarm Table**

The Alarm Table tab (Figure 147) provides a detailed description of alarms and enables filtering of the alarm table for easy viewing and searching. A description of all the alarms is provided in "Airgo Access Point Alarms" on page 196 and additional details are presented in Appendix C, "Alarms.".

The Alarm Table includes the following information:

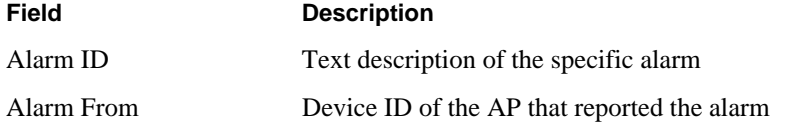

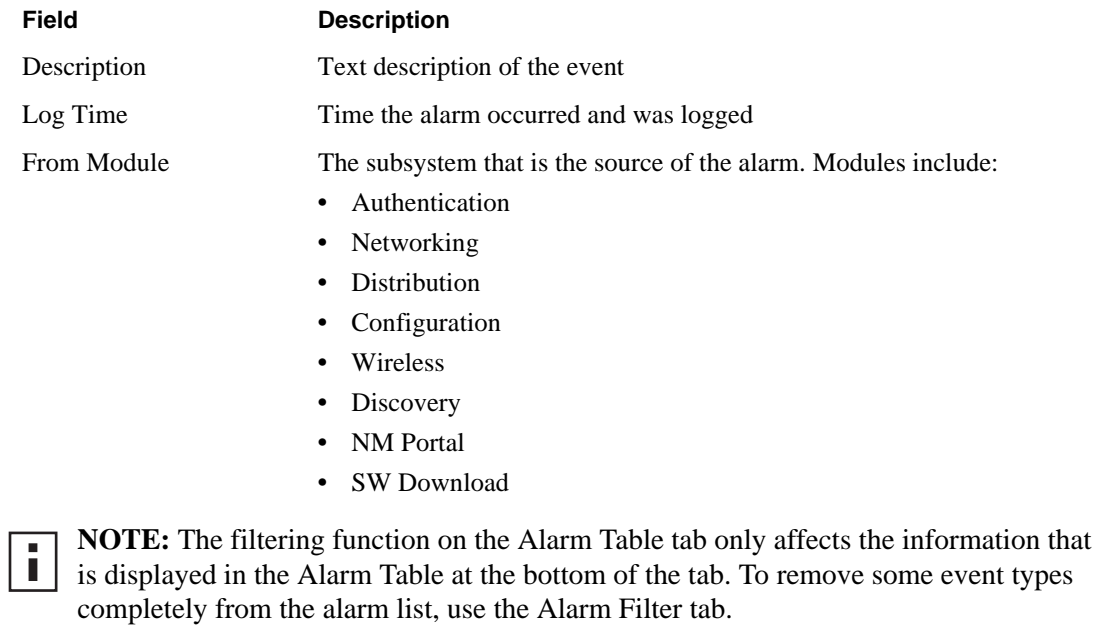

HELP CLOSE

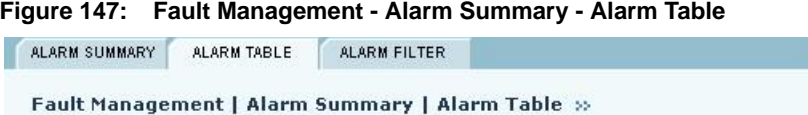

The Alarm Table lists all of the alarms logged by the selected AP. Alarms can be filtered based on the following criteria: Alarm ID, Logging Module ID, From AP, or Logging Time. Note: The Alarm Table is a finite-sized push

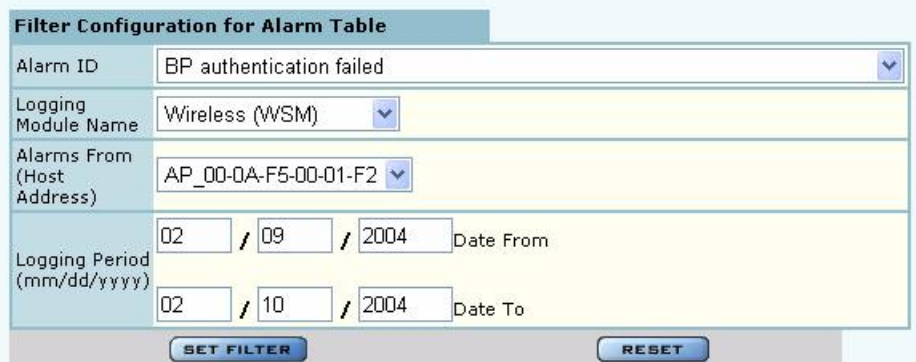

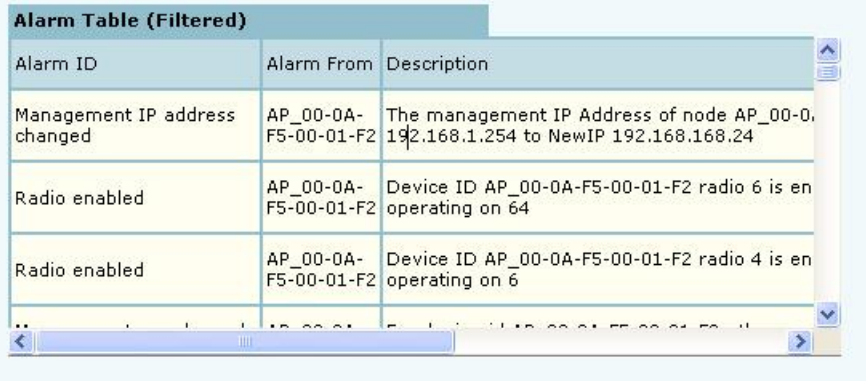

Configure the following fields to define a viewing filter:

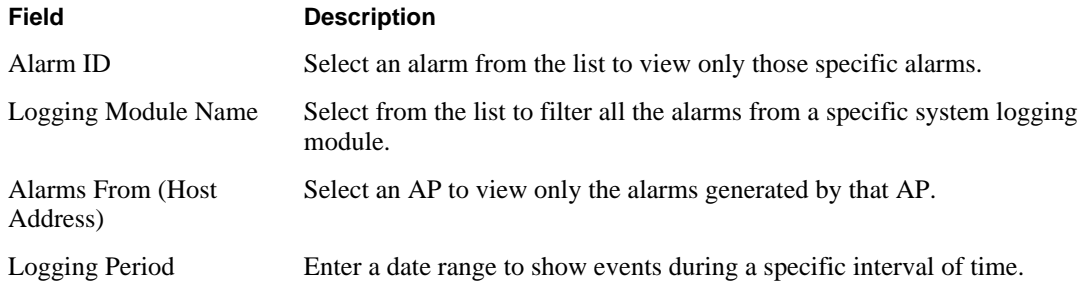

Click **Set Filter** to apply the filter to the alarm table or **Reset** to clear the selected values.

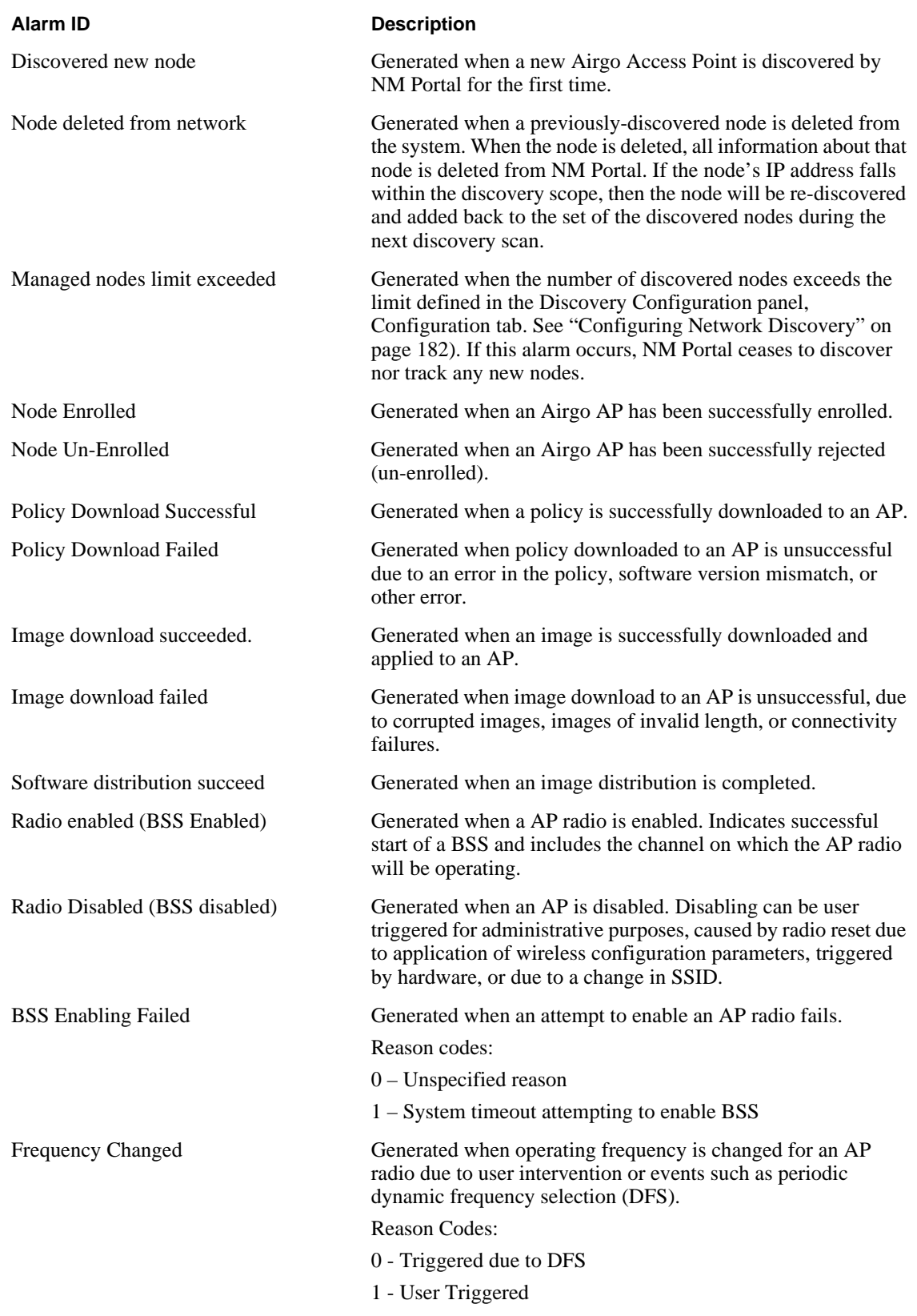

# **Table 14: Airgo Access Point Alarms**

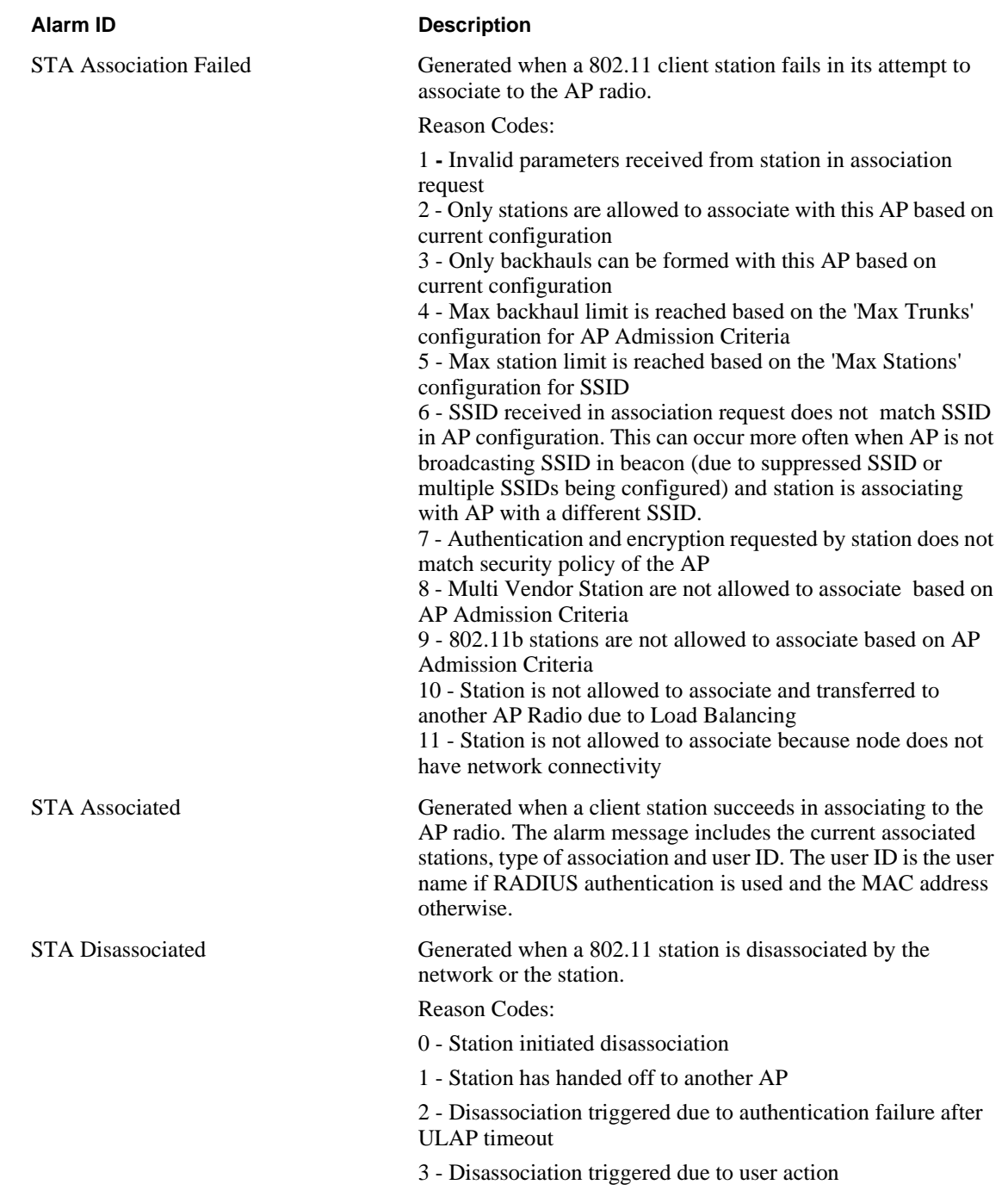

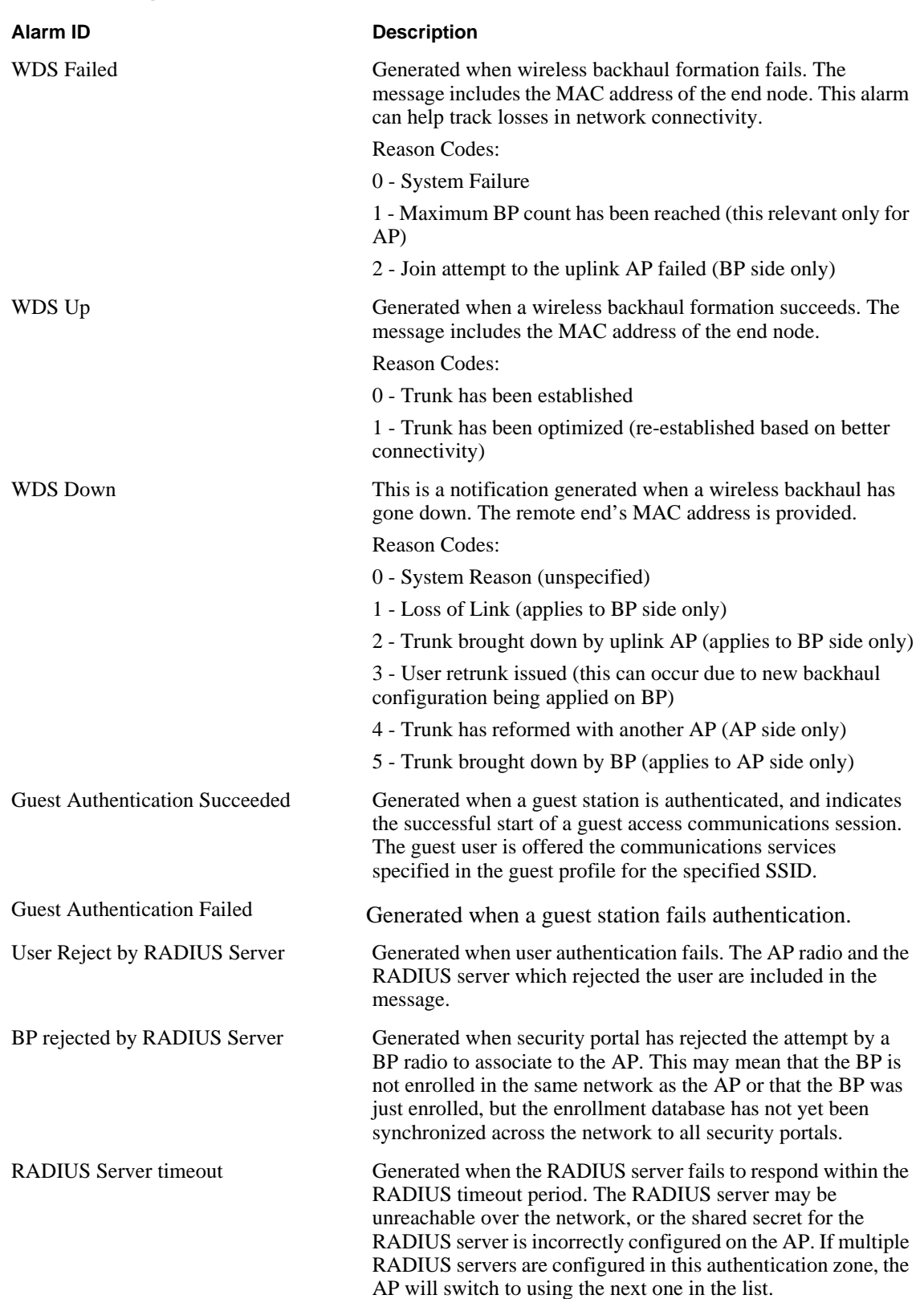

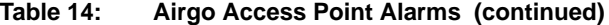

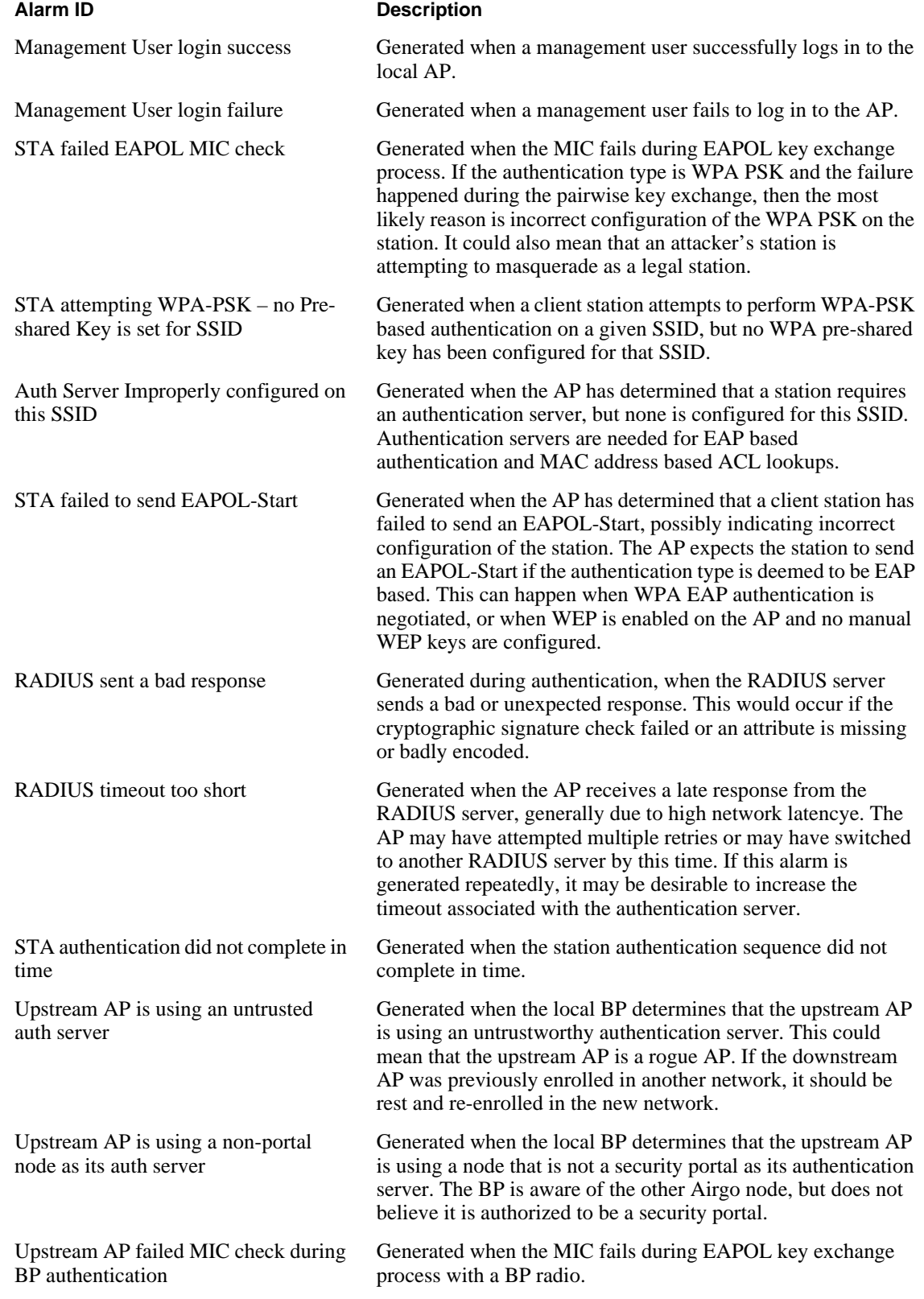

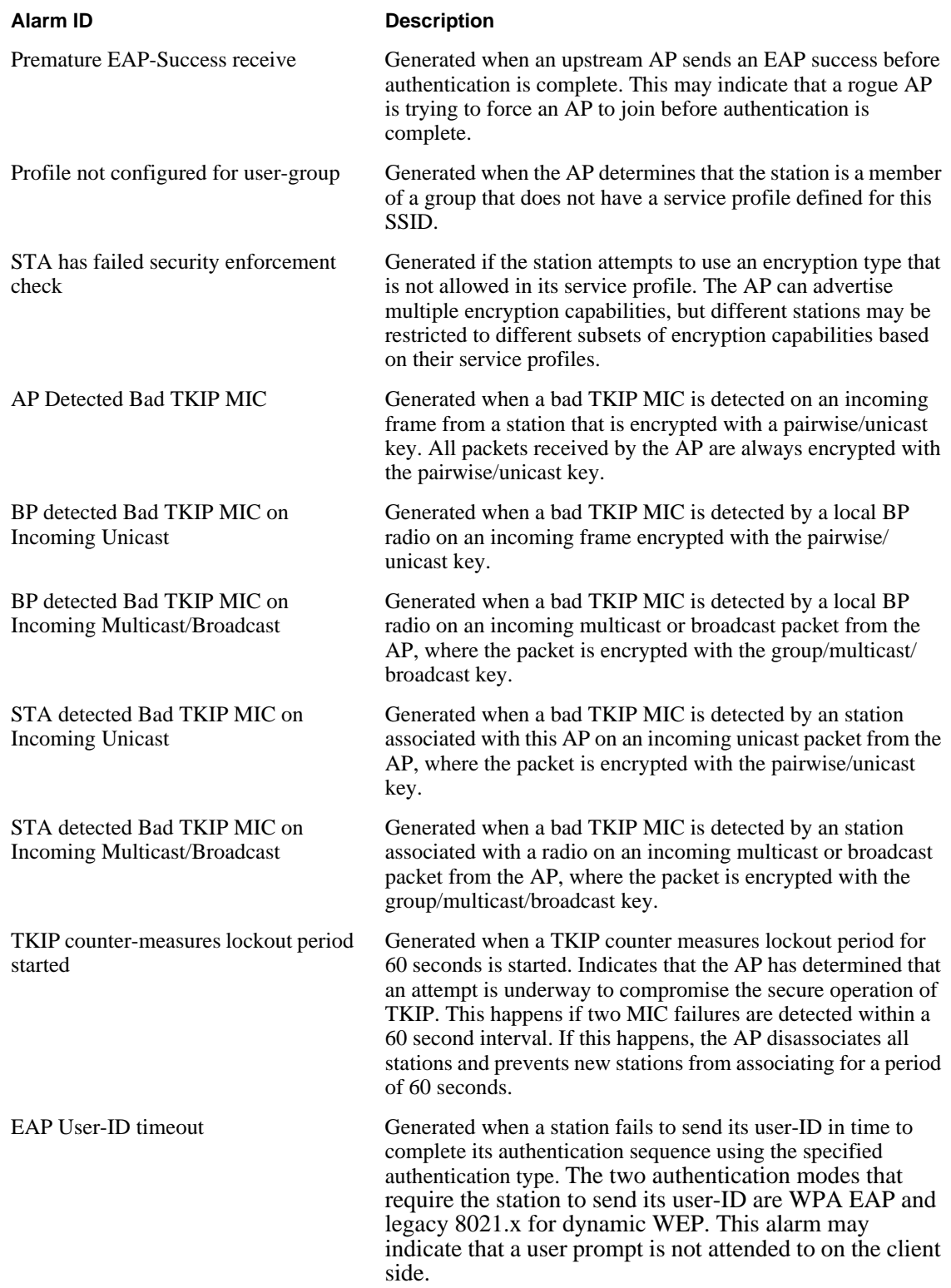

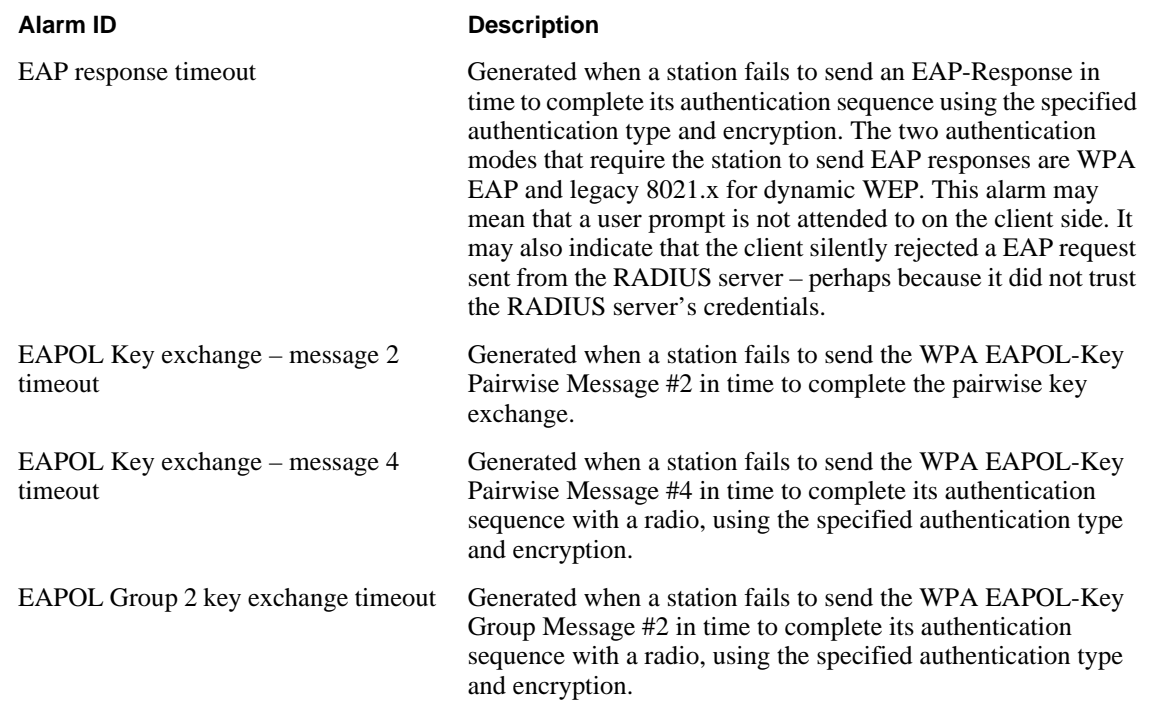

#### **Alarm Filter**

Use the Alarm Filter tab (Figure 148) to eliminate selected events from the alarm displays in the Alarm Summary and Alarm Table tabs.

Select an event ID from the list, and click **Add** to include the event type in the list of events that are not reported. Each added event is included in the Event Filter Table Drop List at the top of the tab.The table includes the event ID and a description. To remove an event from the list, select the event, and click **Delete**.

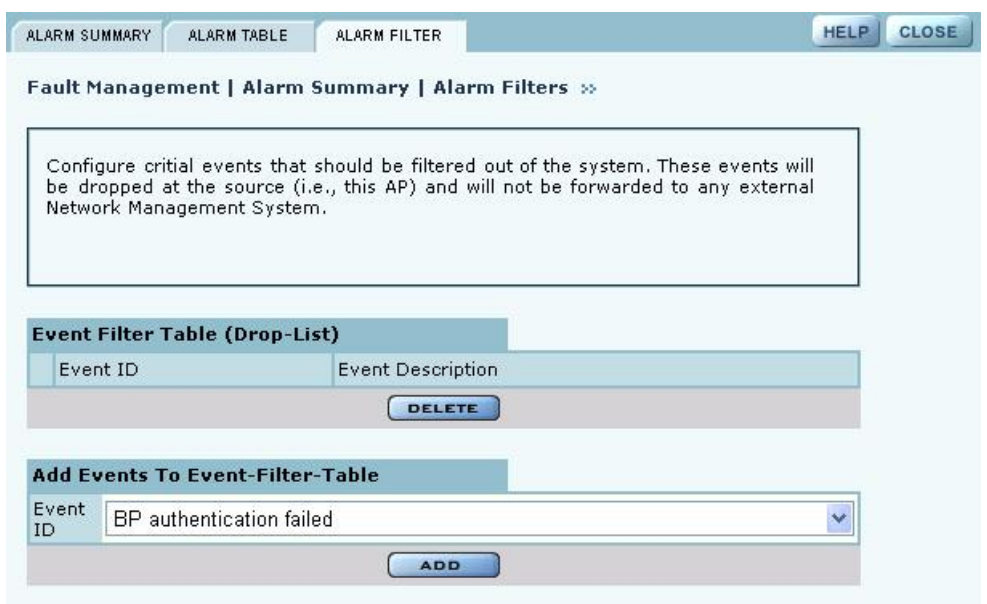

**Figure 148: Fault Management - Alarm Summary - Alarm Filter**

# **Viewing the Syslog**

Select SYSLOG from the Fault Management menu to view syslog messages used for network troubleshooting. The most recent messages are in the default message file, Messages, with the latest messages at the top. To view older messages, select the appropriate message. x file from the list on the SYSLOG panel (Figure 149). See "Syslog Configuration" on page 211 for instructions on configuring the syslog message output.

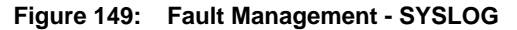

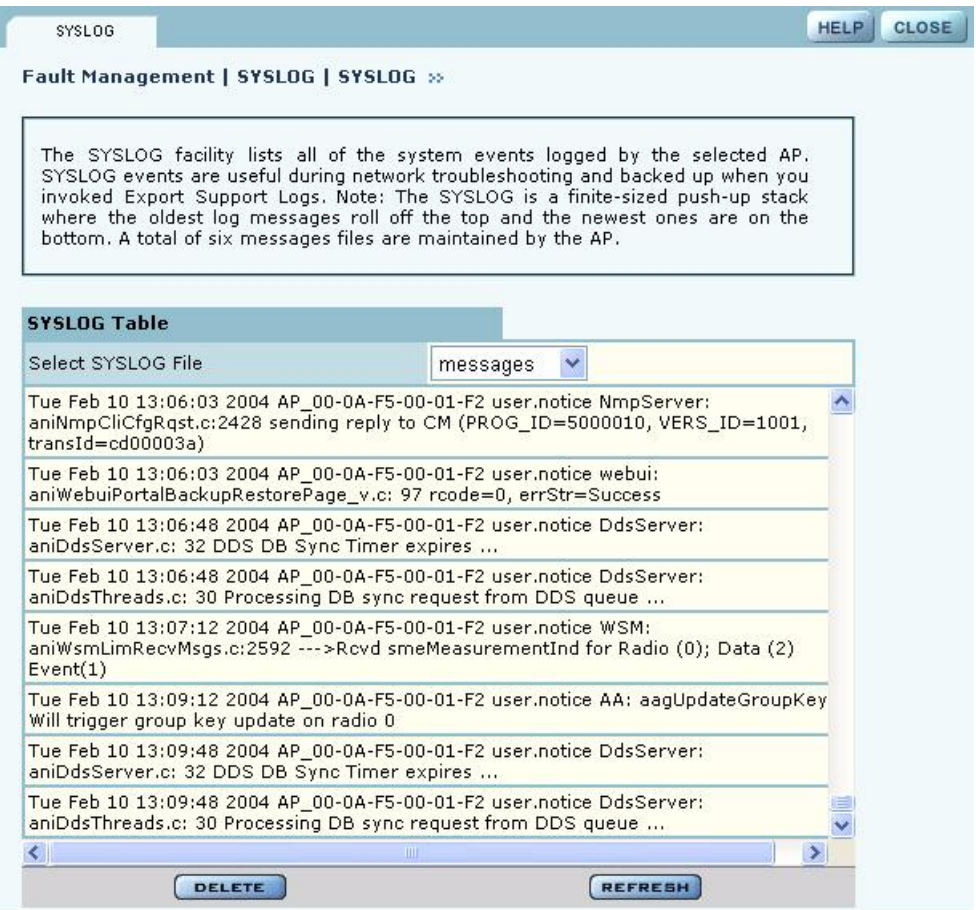

# **Managing Users**

Choose **User Management** from the Security Portal menu to manage the authentication of users by way of the internal RADIUS database on the NM Portal AP. The panel contains three tabs:

- **•** Wireless Users—Manage users who seek access to the wireless network.
- **•** Admin Users—Manage administrators responsible for the wireless network.
- **•** MAC ACLs—Identify and manage users using the MAC addresses of their computers.
- **•** Guest User—Set up automatic password generation for guest users. For a description of this tab, see "Configuring Guest Access" on page 153.

# **Adding Wireless Users**

Choose **User Management** from the Security Portal menu to open the Wireless Users tab, which contains a list of current network users (Figure 150).

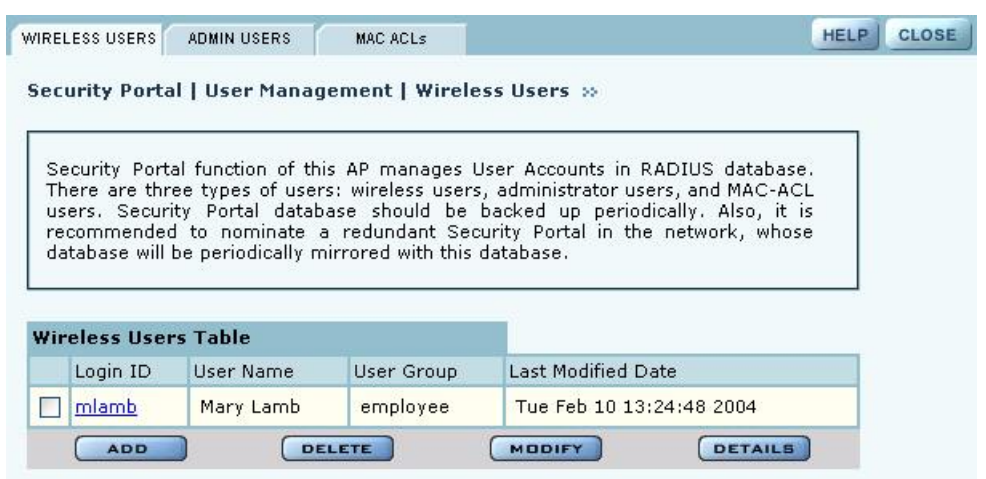

**Figure 150: Security Portal - User Management - Wireless Users**

To add a new user, click **Add** to open the Add Wireless User entry panel (Figure 151).

**Figure 151: Security Portal - User Management - Add Wireless User**

|                          | Add a wireless user by specifying his/her login name, the user-group they belong<br>to (which is later used in providing custom service levels to these users) and other<br>optional attributes. The buit-in certificate authority will generate a self-signed digital<br>certificate which needs to be installed on client PC. Additionally, the WPA with EAP-<br>TLS mode of security is required to be configured on all APs and Clients. |  |
|--------------------------|----------------------------------------------------------------------------------------------------|--|
| <b>Add Wireless User</b> |                                                                                                    |  |
| Login Name *             | mlamb                                                                                                    |  |
| <b>User Group</b>        | $\overline{\phantom{a}}$<br>employee<br>New User Group                                                                                                    |  |
| <b>User First Name</b>   | Mary                                                                                                    |  |
| <b>Liser Last Name</b>   | Lamb                                                                                                    |  |
|                          |                                                                                                    |  |
| $E$ -mail ID $*$         | mlamb@DeerCreekCo.com                                                                                                    |  |

Enter the following information:

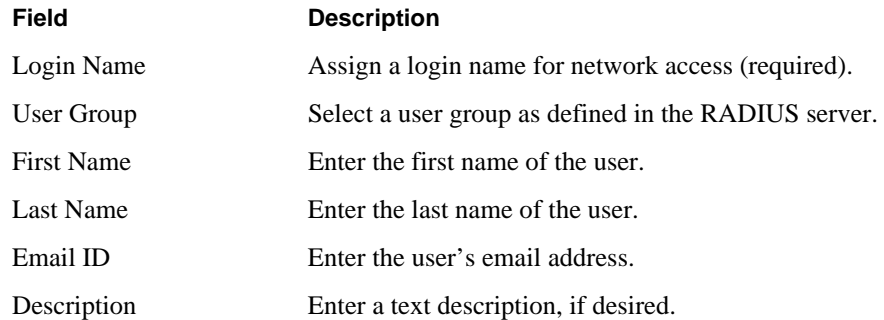

Click **Add** to save the user record, **Reset** to clear the fields on the panel, or **Cancel** to return to the Wireless tab without saving the record.

When a wireless user is added to the database a unique certificate is generated for that user. The certificate must be installed on the user's PC. This can be done in one of two ways:

- **Email.** If an SMTP server is configured, then the certificate is mailed to the user. To install the emailed certificate on the PC:
	- **a** Ask the administrator for the password associated with the certificate. This password is displayed in the user details page.
	- **b** Double click on the certificate obtained through email. When the certificate installation wizard asks for the password, supply the previously-obtained password.
- **Download.** To download the certificate:
	- **a** Click the Wireless Users tab to display the list of users.
	- **b** Click the login name link for the user, or highlight the checkbox to the left of the Login Name, and click **Details**. This opens the View Wireless User panel (Figure 152).
	- **c** Click the link entitled **Click Here to Download Certificate**. A security certificate pop-up opens with a prompt to open or save the certificate.
	- **d** Save the certificate on your local computer.

#### **Figure 152: Security Portal - User Management - View Wireless User**

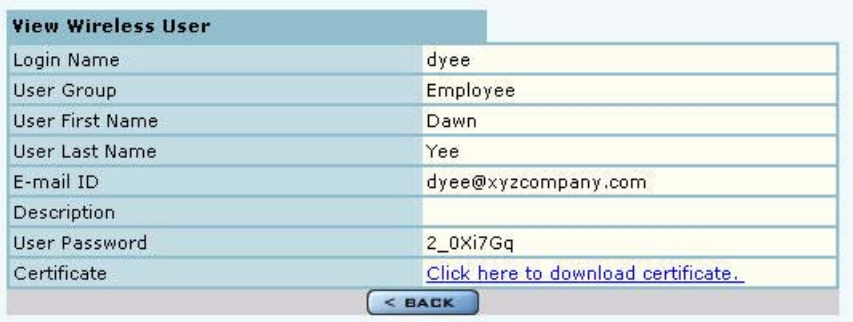

# **Adding Administrative Users**

To give designated users access to NM Portal, open the Admin Users tab (Figure 153).

**Figure 153: Security Portal - User Management - Admin Users**

|     |                 |                                 | Security Portal   User Management   Admin Users » |                                                                                                    |                |
|-----|-----------------|---------------------------------|---------------------------------------------------|----------------------------------------------------------------------------------------------------|----------------|
| hhA | (HTTPs) or CLI. |                                 |                                                   | Administrator Users to Portal AP's RADIUS database for centralized<br>management of admin login to all enrolled access-points. Admin Users are granted<br>privileges to manage all enrolled access-points using either Web User-Interface |                |
|     |                 |                                 |                                                   |                                                                                                    |                |
|     |                 | <b>Network Admin User Table</b> |                                                   |                                                                                                    |                |
|     | Login ID        | User Name                       | User Group                                        | Last Modified Date                                                                                                    |                |
| ⊓   | mlamb           | Mary Lamb                       | Administrator                                     | Sun Jan 18 16:33:52 2004                                                                                                    |                |
|     | <b>ADD</b>      |                                 | <b>DELETE</b>                                     | MODIFY                                                                                                    | <b>DETAILS</b> |

The tab opens with a list of current administrative users. To add a new user, click **Add**, and enter the following information in the Add Administrative User entry panel (Figure 154):

| <b>Field</b>    | <b>Description</b>                                                                 |
|-----------------|------------------------------------------------------------------------------------|
| Login Name      | Assign a login name for network access (required).                                 |
| Password        | Enter the password and enter it again in the Confirm Password field<br>(required). |
| User First Name | Enter the first name of the user.                                                  |
| User Last Name  | Enter the last name of the user.                                                   |
| Email ID        | Enter the user's email address.                                                    |
| Description     | Enter a text description.                                                          |

**Figure 154: Security Portal - User Management - Add Administrative User**

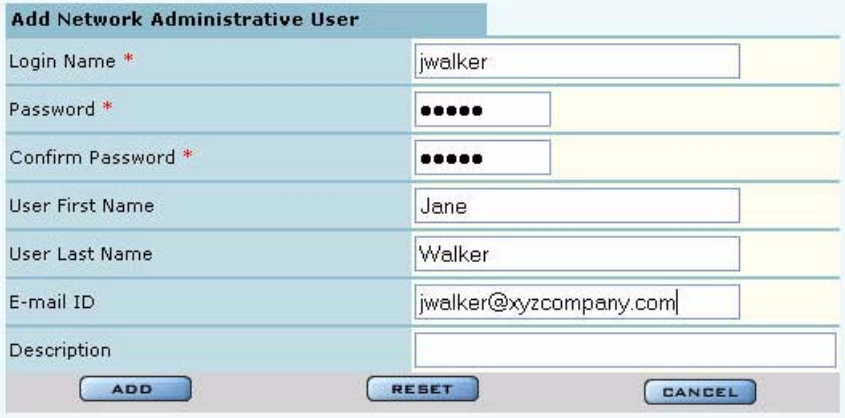

After entering the requested information, click **Add**.

From the user list, you can also delete an existing user, modify user information, or view the details in a read-only table.

# **Adding MAC-ACL Users**

Use the MAC-ACL tab (Figure 155) to identify and authenticate users by the MAC address of the computer rather than by login. This type of authentication is generally used to accommodate legacy equipment that does not support user-based authentication. MAC addresses are checked when the SSID has MAC-ACL enabled, and open access, static WEP keys, or WPA-PSK encryption are used. For more information on security options, see Chapter 7, "Managing Security."

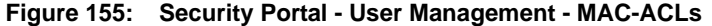

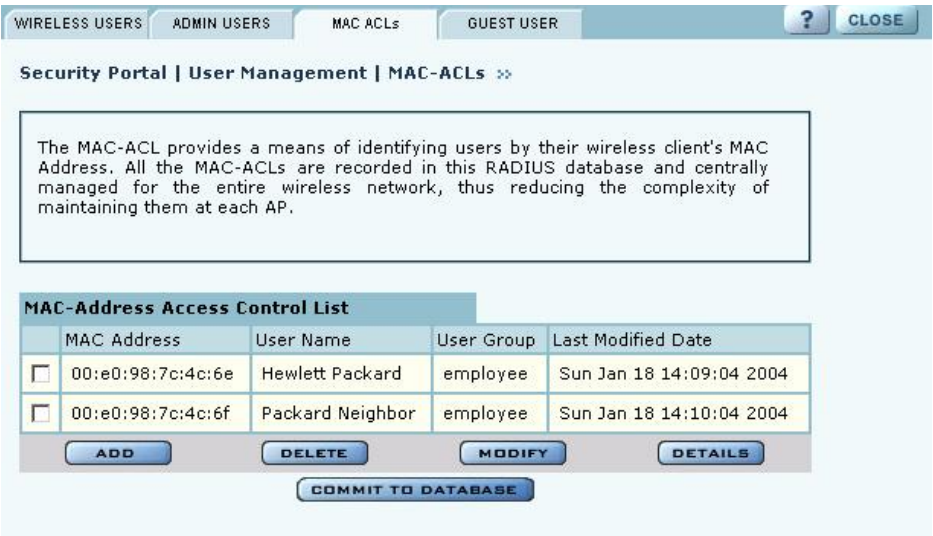

The tab opens with a list of current MAC-ACL users. To add a new user, click **Add** and enter the following information in the Add MAC Address User entry panel (Figure 156):

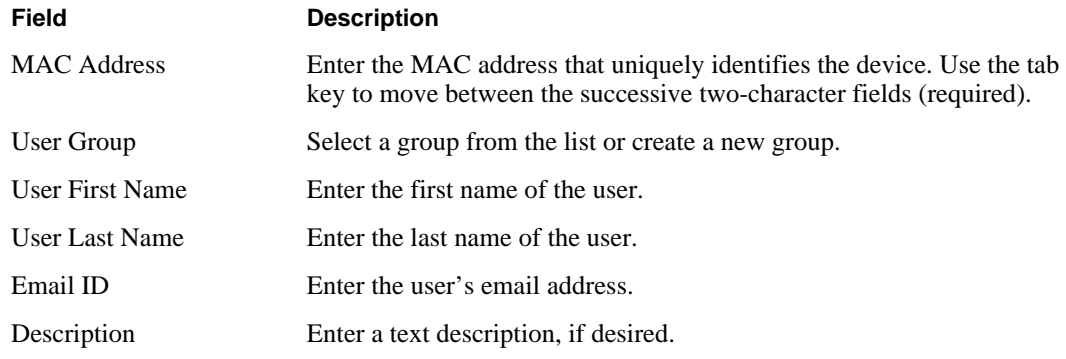

## **Figure 156: Security Portal - User Management - Add MAC Address User**

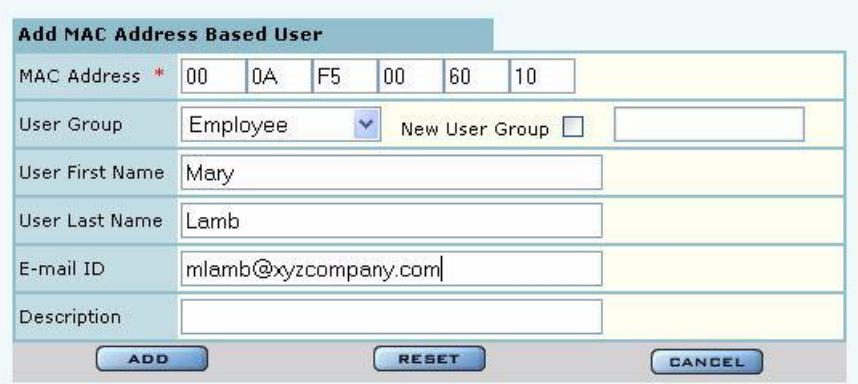

Click **Add** after entering the requested information.

From the user list, you can delete an existing MAC-ACL user, modify user information, or view the details in a read-only table.

# **10** Maintaining the Access Point

This chapter describes the tools available to maintain the Airgo Access Point. It contains the following sections:

- **• Rebooting the AP**
- **• Managing the System Configuration**
- **• Click Apply to save the entries or Reset to return to the previously saved values.**
- **• Upgrading Software**
- **• Common Problems and Solutions**

# **Rebooting the AP**

Choose **Reboot AP** from the System Services menu to order a reboot of the access point. To begin the process, click **Reboot** (Figure 158). The process takes approximately 2 minutes, and may take additional time if the AP is currently used for wireless backhaul service.

#### **Figure 157: System Configuration - Reboot AP**

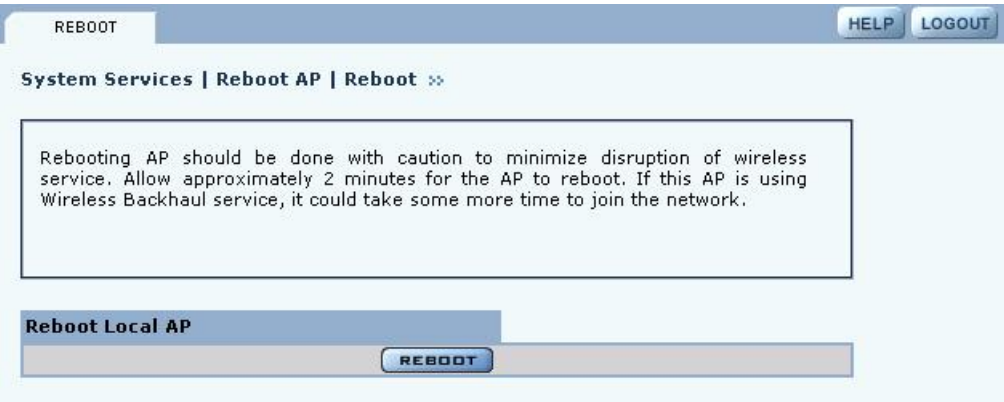

# **Managing the System Configuration**

Choose **System Configuration** from the System Services menu to access the network-related configuration features of the Airgo AP and set up syslog parameters.

The panel includes the following tabs:

- **•** IP Configuration—Configure IP and host settings.
- **•** Syslog Configuration—Set up and view the syslog.
- **•** License Management—Set up the real time clock (RTC) to keep track of time in the event that power is lost to the AP.
- NMS Configuration—Specify the entities used for network management, including the NMS Pro server and NM Portal AP.
- **•** Hardware Options—Enable the real time clock and buzzer.
## **IP Configuration**

Use the IP Configuration tab (Figure 158) to update the IP and basic system configuration for the Airgo AP.

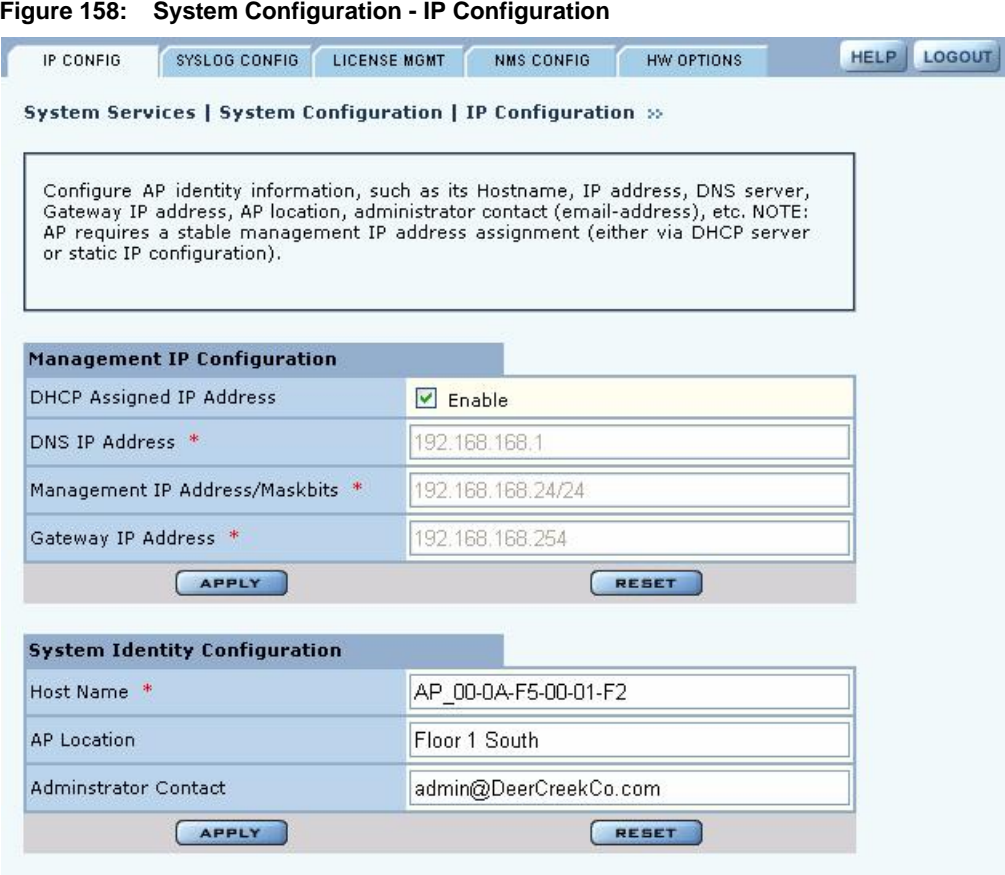

The tab is divided into two sections. Click **Apply** after configuring each section, or **Reset** to return to the default values. Configure the following fields:

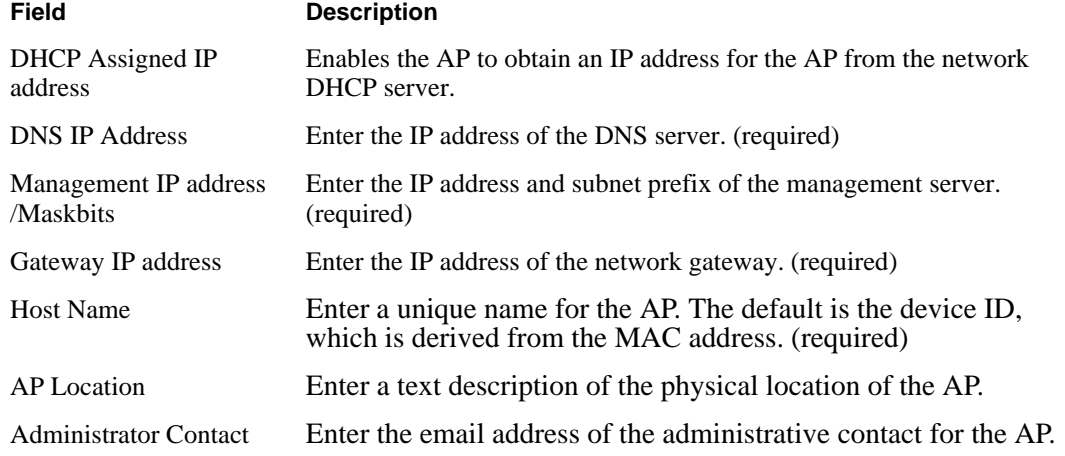

## **Syslog Configuration**

Syslog tracks and records information about network activities for later viewing and analysis.

**CAUTION:** Only an authorized administrator should change syslog levels or enable or  $\overline{\mathbf{I}}$ disable syslog capabilities. Arbitrary changes to syslog can adversely affect the AP.

The top area of the Syslog panel (Figure 159) provides controls to set the logging level and scope for a variety of functional areas or modules.

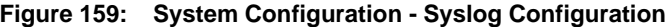

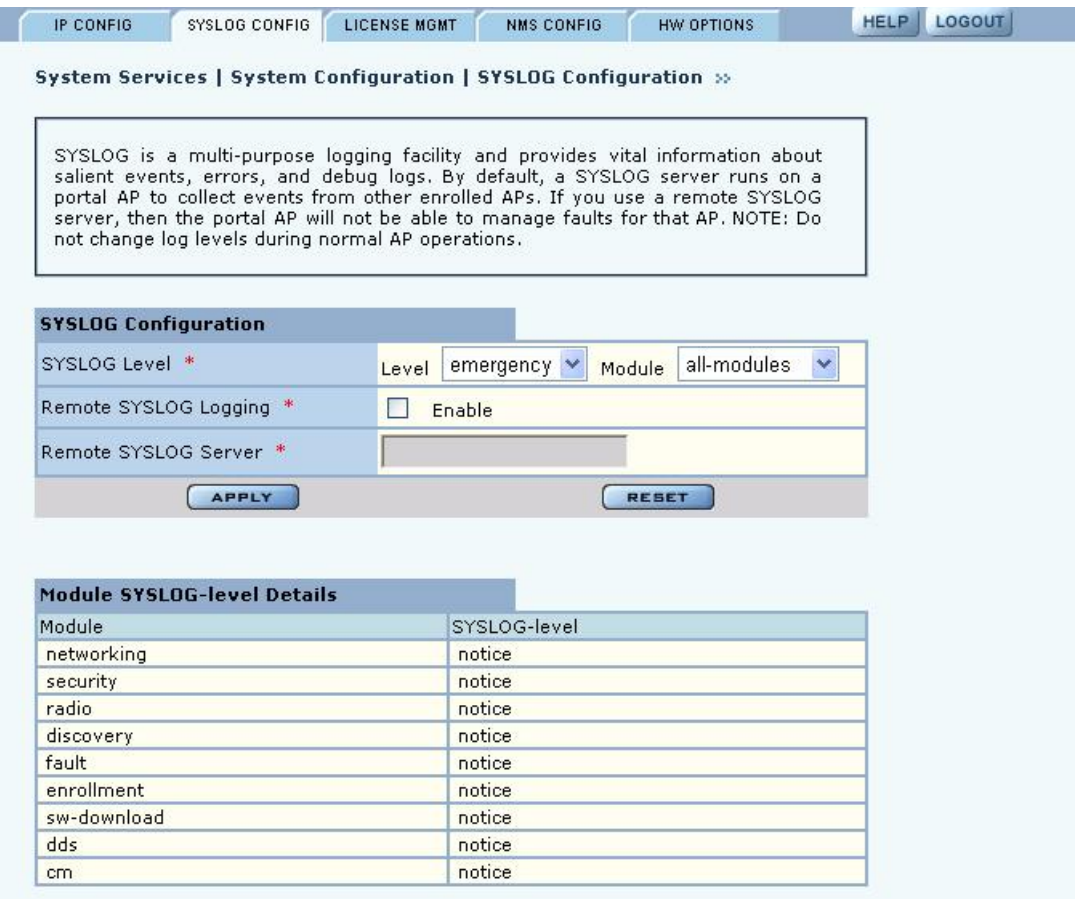

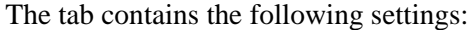

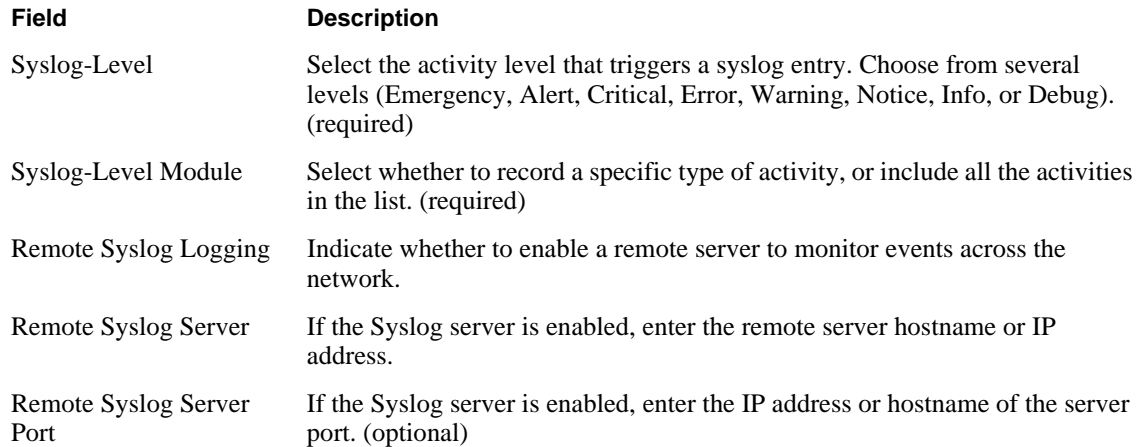

#### **License Management**

Use the License Management tab (Figure 160) if it is necessary to change the license key for the AP. Enter or verify the license key for the AP, and click Apply. Click **Reset** to restore the previous license key.

**Figure 160: System Configuration - License Management**

| <b>IP CONFIG</b>             | SYSLOG CONFIG                                                  | <b>LICENSE MGMT</b> | <b>NMS CONFIG</b> | HW OPTIONS                                                               | <b>HELP</b> | <b>LOGOUT</b> |
|------------------------------|----------------------------------------------------------------|---------------------|-------------------|--------------------------------------------------------------------------|-------------|---------------|
|                              | System Services   System Configuration   License Management >> |                     |                   |                                                                          |             |               |
|                              |                                                                |                     |                   |                                                                          |             |               |
|                              |                                                                |                     |                   | License keys can enable new features. Please consult your users quide to |             |               |
|                              | determine if additional features can be added to this AP.      |                     |                   |                                                                          |             |               |
|                              |                                                                |                     |                   |                                                                          |             |               |
|                              |                                                                |                     |                   |                                                                          |             |               |
|                              |                                                                |                     |                   |                                                                          |             |               |
| <b>License Configuration</b> |                                                                |                     |                   |                                                                          |             |               |
|                              |                                                                |                     |                   |                                                                          |             |               |
| Add License Key *            |                                                                |                     | LQ6E-NX6K-QT3X    |                                                                          |             |               |
|                              |                                                                |                     |                   | e.g. T6PR88GJRHKC or T6PR-88GJ-RHKC                                      |             |               |
|                              | <b>APPLY</b>                                                   |                     |                   | <b>RESET</b>                                                             |             |               |

### **NMS Configuration**

Use the NMS Configuration tab (Figure 161) to identify network management servers and to determine which network management system will receive fault and event notifications.

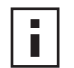

**NOTE:** If the AP is already enrolled, it is not necessary to modify the settings on this panel.

|                          | System Services   System Configuration   NMS Configuration >>                                                                                           |                |  |  |
|--------------------------|----------------------------------------------------------------------------------------------------|----------------|--|--|
|                          |                                                                                                    |                |  |  |
|                          | This AP can be managed by either an external Network Management System.                                                                                 |                |  |  |
|                          | (NMS), a portal AP or both. NMS is always designated as a primary manager;<br>whereas portal AP is always designated as an auxiliary manager. When both |                |  |  |
|                          | managers manage an AP, then the auxiliary manager subordinates to the primary                                                                           |                |  |  |
|                          |                                                                                                    |                |  |  |
|                          | manager. NOTE: IP addresses of primary and auxiliary NMS are auto-configured.                                                                           |                |  |  |
|                          |                                                                                                    |                |  |  |
| <b>NMS Configuration</b> |                                                                                                    |                |  |  |
|                          | Primary Manager IP Address *                                                                                                    | Unavailable    |  |  |
|                          | Auxiliary Manager IP Address                                                                                                    | 192 168 168 24 |  |  |

**Figure 161: System Configuration - NMS Configuration**

Enter the following values to set the NMS configuration:

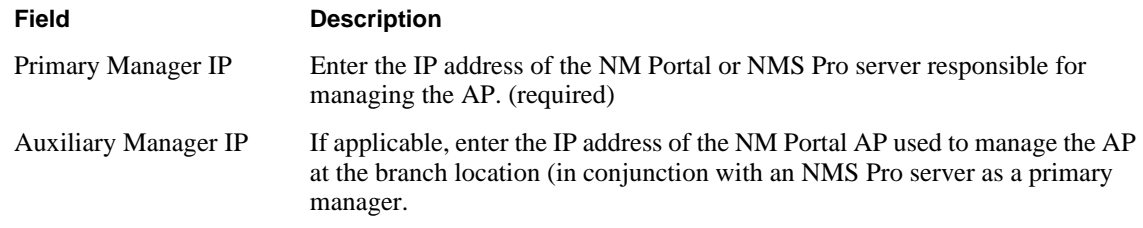

Click **Apply** to save the entries or **Reset** to return to the previously saved values.

### **Hardware Options**

Select **HW Options** (Figure 162) to set the buzzer and the real time clock (RTC), which keeps track of the date and time in the event that the AP loses power. This feature is not required if the AP is always connected to the Internet.

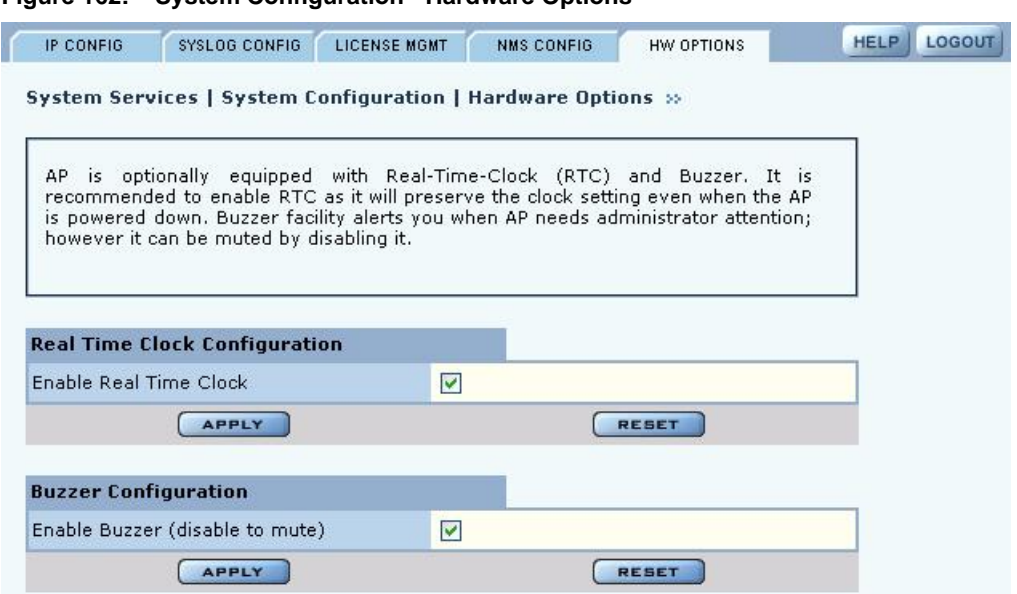

**Figure 162: System Configuration - Hardware Options**

Select the following parameters on this tab

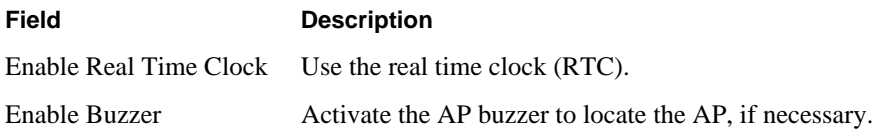

Click **Apply** to save the entries or **Reset** to return to the previously saved values.

## **Managing the AP Configuration**

Choose **Configuration Management** from the System Services menu to open the Configuration Management feature panel. The panel contains the following tabs:

- **•** Secure Backup—Use https to perform a secure backup of the AP configuration.
- **•** Configuration Backup—Back up and restore configurations, export log files, and reset the AP configuration to the factory defaults.
- **•** Configuration Reports—View configuration reports for the AP.
- Reset Configuration—Revert to the factory default configuration, or reset specify subsystems to default configuration.

#### **Secure Backup**

Perform the following functions on the Secure Backup tab (Figure 166):

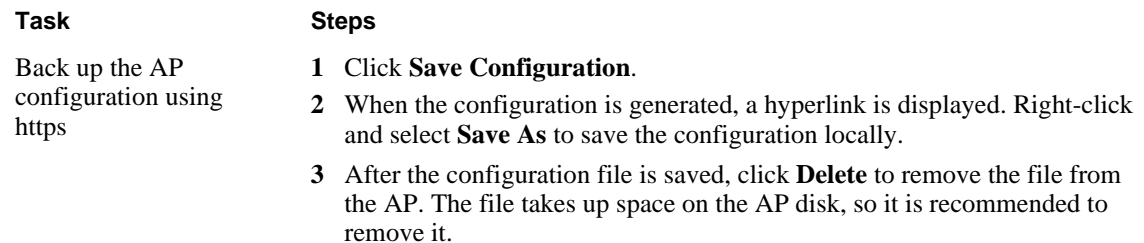

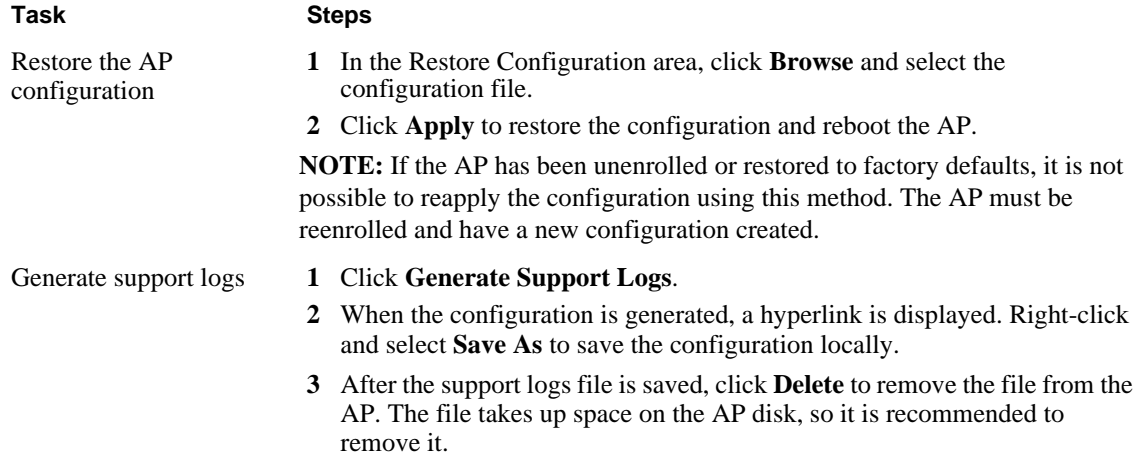

#### **Figure 163: Configuration Management - Secure Backup**

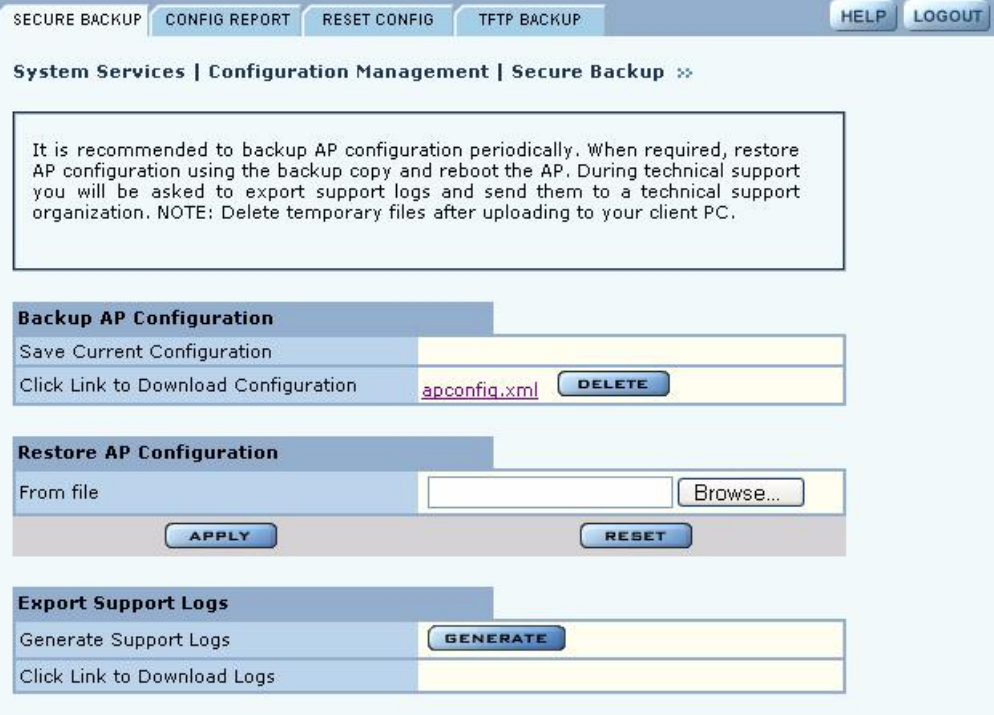

# **Configuration Reports**

Select any of the following configuration reports on this tab (Figure 164):

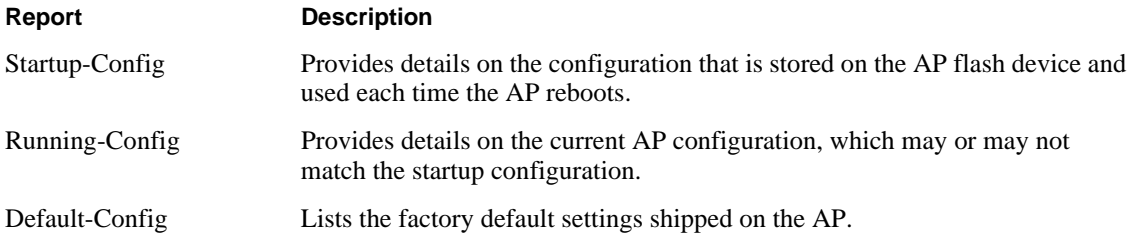

Click **Refresh** to update the selected report

#### **Figure 164: Configuration Management - Configuration Reports**

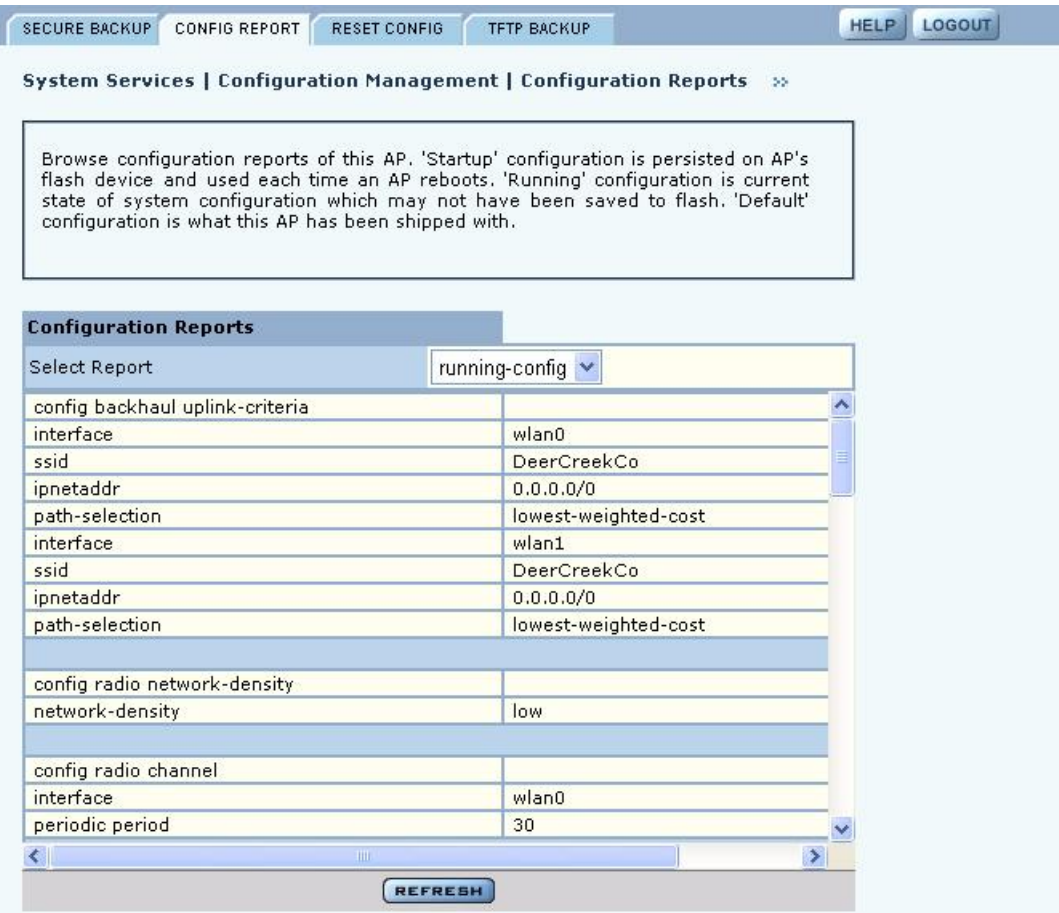

## **Reset Configuration**

Use the Reset Configuration tab to reset the AP configuration or revert to the defaults for individual subsystems (Figure 165).

**Figure 165: Configuration Management - Reset Configuration**

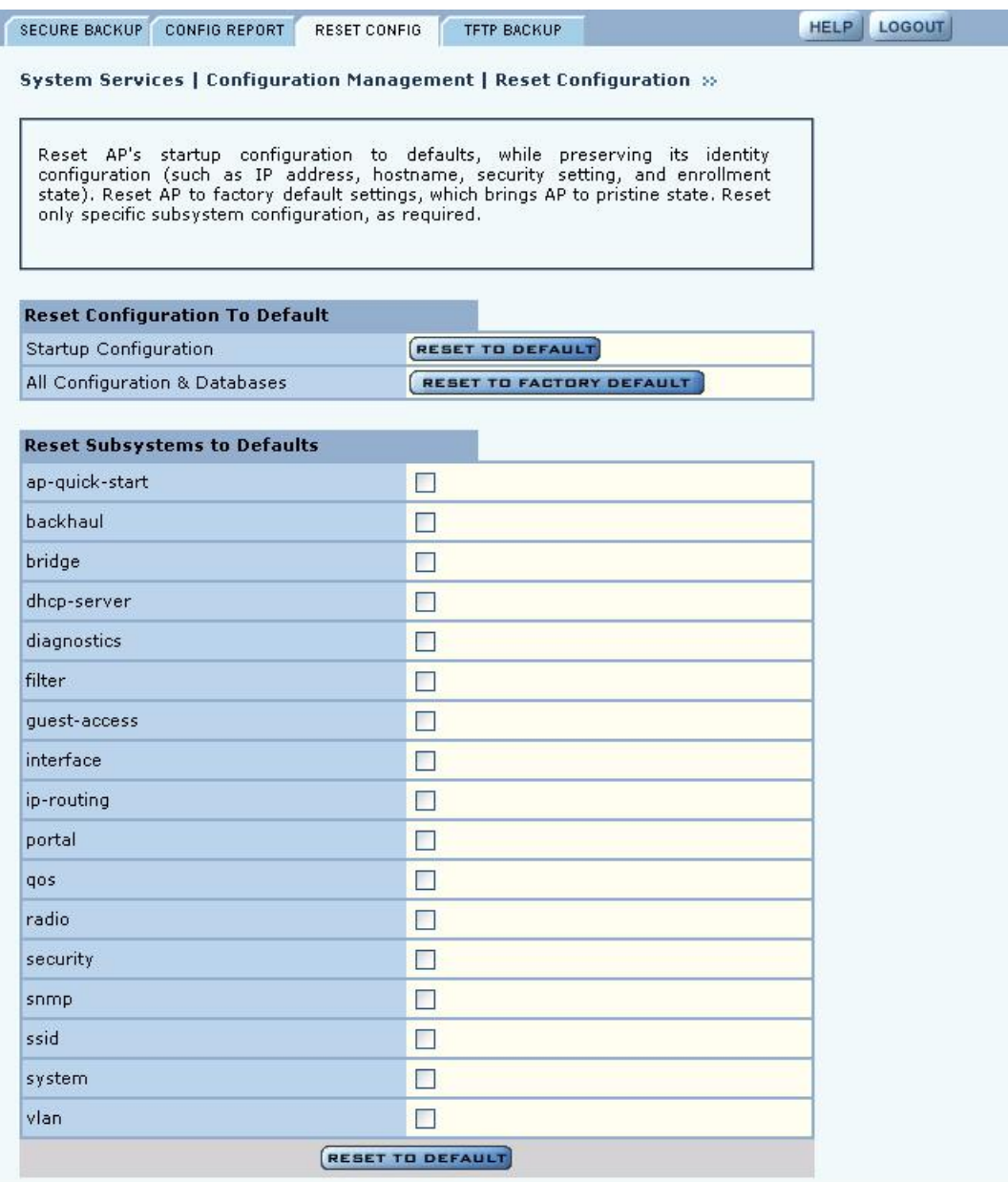

Perform the following functions on this tab:

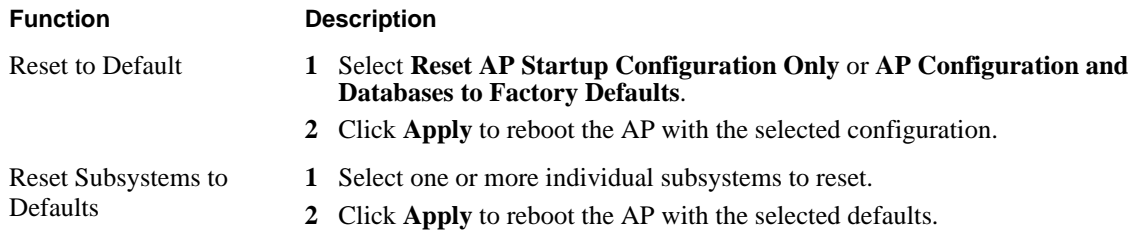

Click **Reset** to clear the selections on the tab.

## **TFTP Backup**

Use the TFTP Backup tab (Figure 166) to back up and restore configurations on an external TFTP server. Perform the following functions on this tab:

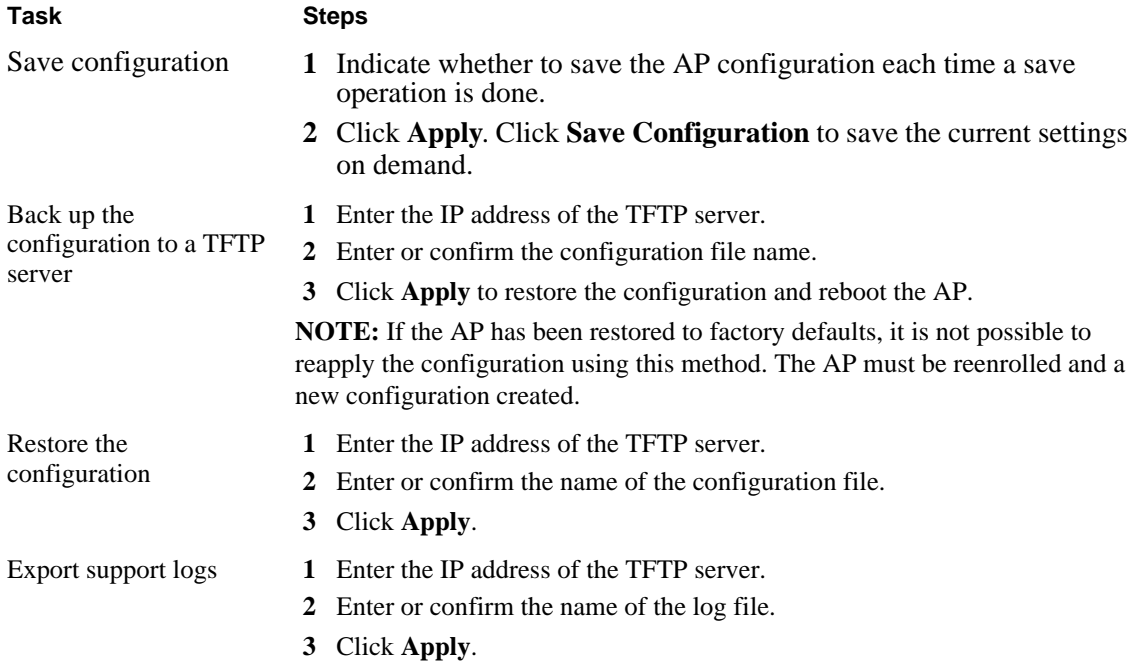

The Reset buttons on the panel clear the field entries in the associated section.

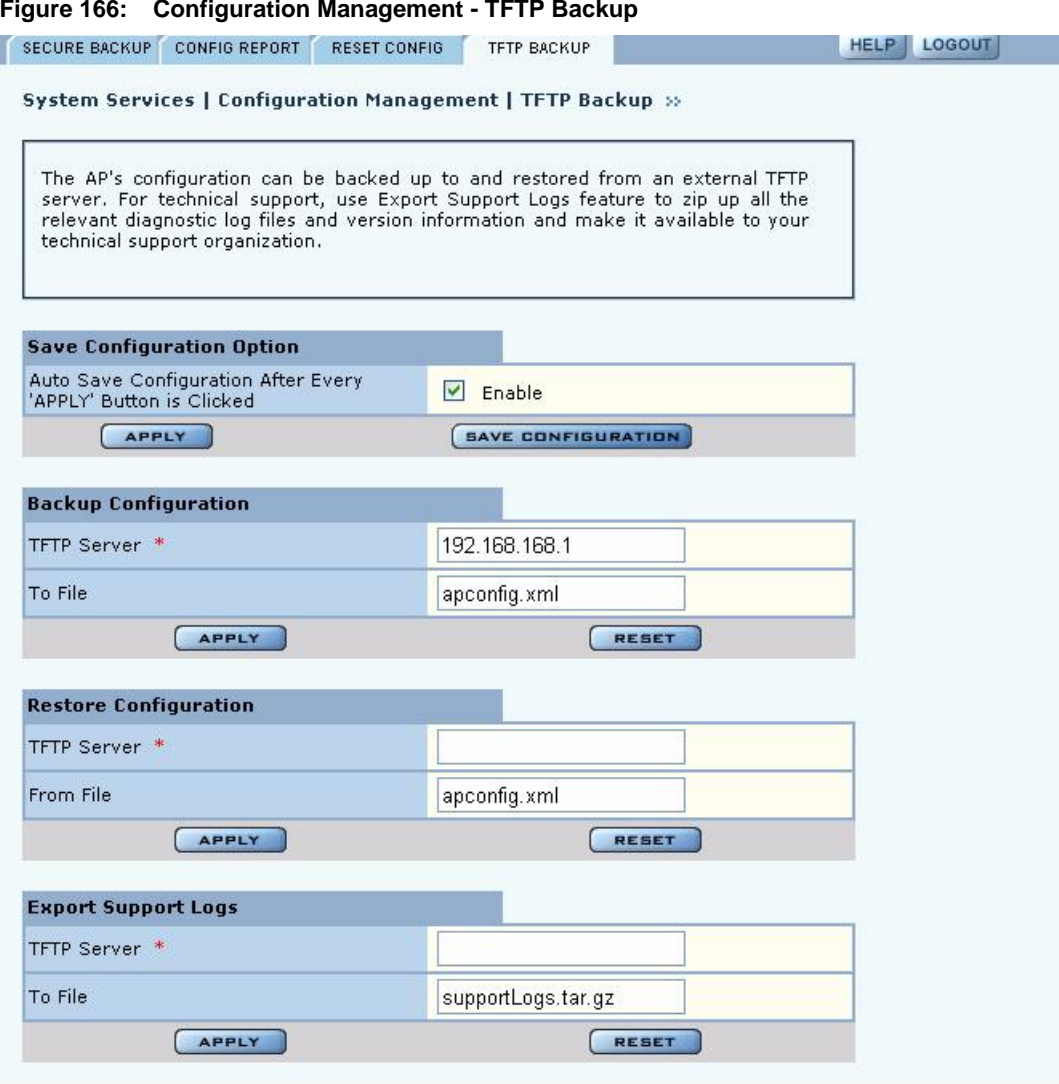

#### **Figure 166: Configuration Management - TFTP Backup**

## **Upgrading Software**

From the NM Portal web interface, you can upgrade the software on enrolled APs throughout the network in one operation. You can also upgrade any individual, non-portal AP from the AP web interface. The same interface is used for both situations; however, access to the interface is different for an NM Portal than for a non-portal AP.

- **•** If the AP is an NM Portal, click **Manage Wireless Network** to open the NM Portal interface, and then choose **Admin Tools > Software Upgrade** to open the Software Upgrade panel (Figure 167).
- **•** If the AP is a non-portal AP, choose **Admin Tools > Software Upgrade** to open the Software Upgrade panel.

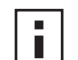

**NOTE:** The AP license file is not affected by software upgrades. The existing software license remains valid after the AP software is upgraded.

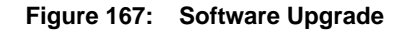

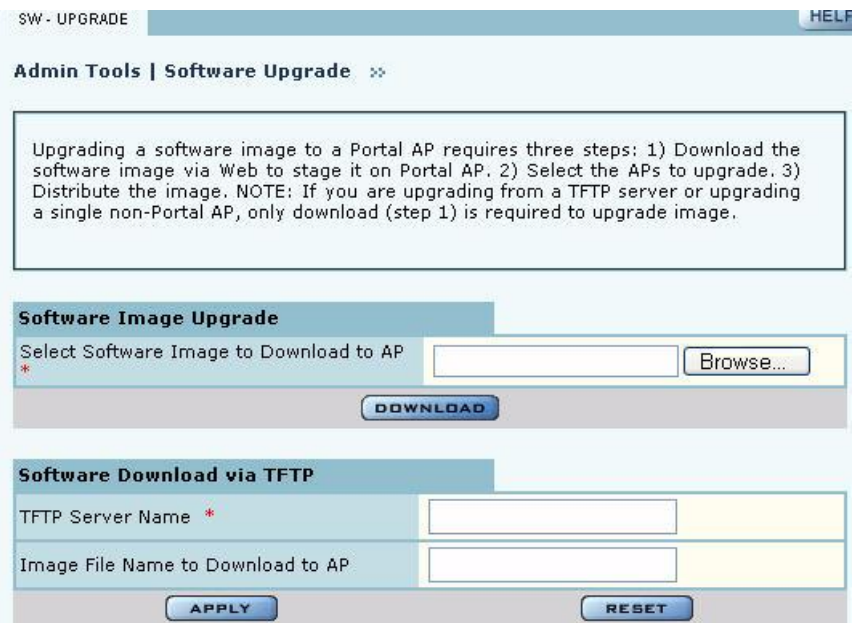

The Software Upgrade panel offers two upgrade options. The Software Image Upgrade option uses https to download the software image to the AP. The Software Download via TFTP option uses TFTP to download the software image. Select only one of these options; it is not possible to use both methods at the same time.

The software upgrade process for an NM Portal consists of the following three steps:

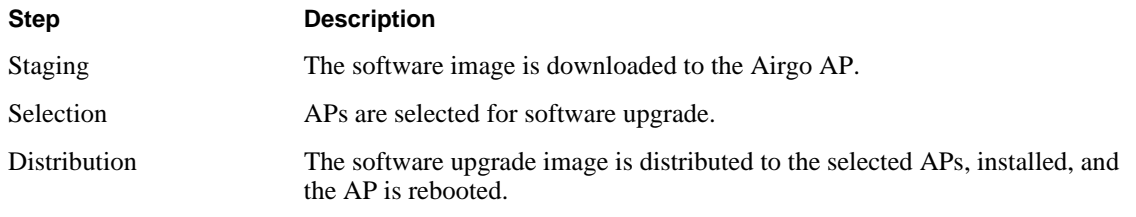

If you are upgrading a non-portal AP or using TFTP as the download method, then the staging, selection, and distribution steps happen as a single process that cannot be interrupted once it begins. If you use the Software Image Upgrade selection in NM Portal, then staging, selection, and distribution are separate steps that can be monitored and canceled if needed.

#### **Software Image File**

The AP software image file conforms to an Airgo-defined format that uses the filename extension.img. During download, the filename extension and structure are verified and the download is stopped if a problem with the file is detected.

#### **Upgrading the AP Software**

This section provides information for upgrading AP software using both the TFTP and https software download options.

**NOTE:** It is important to perform software upgrades during a scheduled maintenance window. Upgrading takes approximately 4-5 minutes per AP, and upgrading multiple APs from an NM Portal is a serial process. To manage system resources during a software upgrade, the AP shuts down some services (such as CLI sessions) to create temporary memory and to validate the image prior to writing to AP's flash.

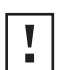

i.

**CAUTION:** Do not leave the Software Upgrade panel while download is taking place. Clicking on another menu item during download, the download process is canceled.

#### **Upgrade Using https Download - Individual Non-Portal AP**

To upgrade a non-portal AP using https download:

- **1** Choose **Admin Tools > Software Upgrade**.
- **2** Browse to select the .img software image file.
- **3** Click **Download**.

A confirmation dialog appears asking you to confirm the software download.

**4** Click **OK**.

The software image is downloaded to the AP, the AP software image is upgraded, and the AP is automatically rebooted.

#### **Upgrade and Distribution Using https Download - NM Portal AP**

To upgrade APs from NM Portal using https download:

- **1** Choose **Admin Tools > Software Upgrade**.
- **2** Browse to select the .img software image file.
- **3** Click **Download**.

A confirmation dialog asks you to confirm the software download.

**4** Click **OK**.

The system verifies the filename extension and header information. When successful, the Software Download Status panel opens (Figure 168). Staging is now complete.

- **5** Select the APs to receive the upgrade.
- **6** Click **Distribute**.

A confirmation dialog asks you to confirm that the upgrade should now begin.

**7** Click **OK**.

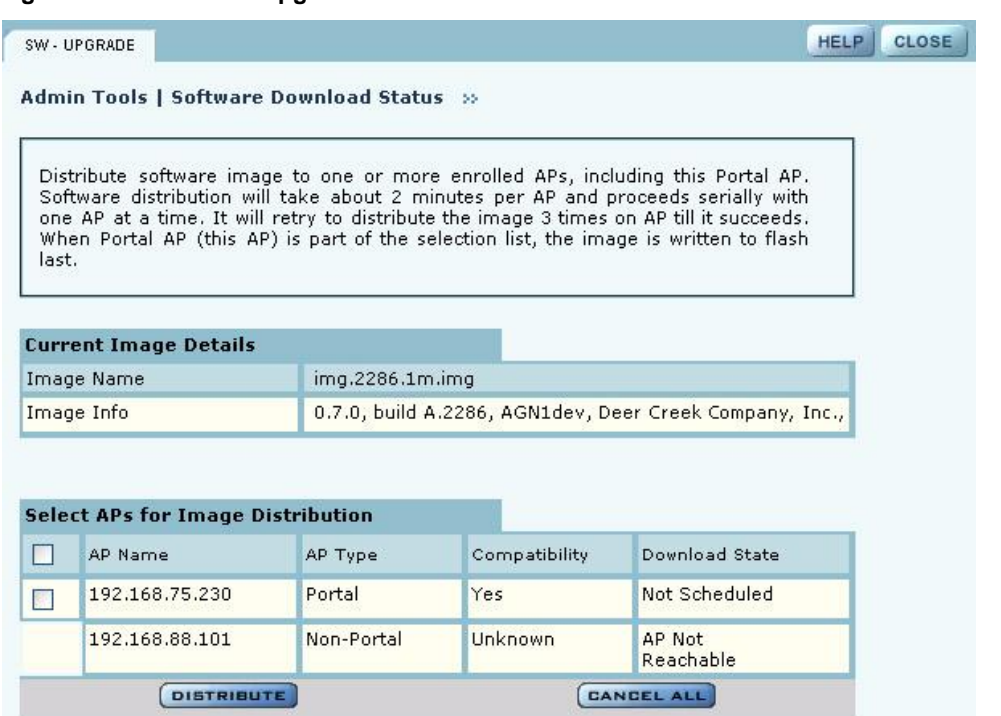

**Figure 168: Software Upgrade - Download Status**

The software distribution process begins by sending the software to the first selected AP. As soon as this AP receives the software, it upgrades its image and reboots automatically. The process then moves to the next selected AP. After all the APs have been upgraded, the NM Portal AP is upgraded and rebooted. The administrator must again log in to the NM Portal web interface after an upgrade and reboot.

#### **Upgrade Using TFTP Download**

To upgrade an NM Portal or non-portal AP using TFTP download:

- **1** Choose **Software Upgrade** from the Admin Tools menu.
- **2** Enter the IP address of the TFTP server.
- **3** Enter the name of the image file on the TFTP server. The default file is target.ppc.ani.img, under the boot directory of the TFTP server. Relative paths can be used when specifying the file name.
- **4** Click **Apply**.

A pop-up message asks for confirmation that you want the upgrade to begin.

**5** Click **OK**.

The download process begins. Every 10 seconds the screen is updated with new status information. If the download is successful, the AP is automatically rebooted with the new software image. If the download is unsuccessful, an explanatory message is displayed in the Download Status column.

## **Canceling a Distribution**

To cancel software distribution at any time, you must click **Cancel All.** This cancels distribution to APs that have not yet been upgraded, restarts services that were shut down during the upgrade, and removes the image file from the AP RAM. Cancellation is performed serially for multiple AP distributions. Canceling during distribution does not cause any damage to the APs. If the distribution on a remote AP is cancelled, the AP will be automatically rebooted. You can cancel distribution to an individual AP at any time except when the status is Updating Flash…, Error, or Done (Rebooting…).

If you leave the Software Upgrade panel before the distribution is complete without clicking the **Cancel All**, software distribution continues in the background, but it is not possible to return to the Distribution Status page.

## **Download Status**

During distribution, the Download State column displays the current status of the distribution process (see Figure 168).

Status information is automatically updated every 10 seconds. The status information shows clearly the stage of the distribution process and identifies any problems. Table 15 lists the possible status values and their meaning.

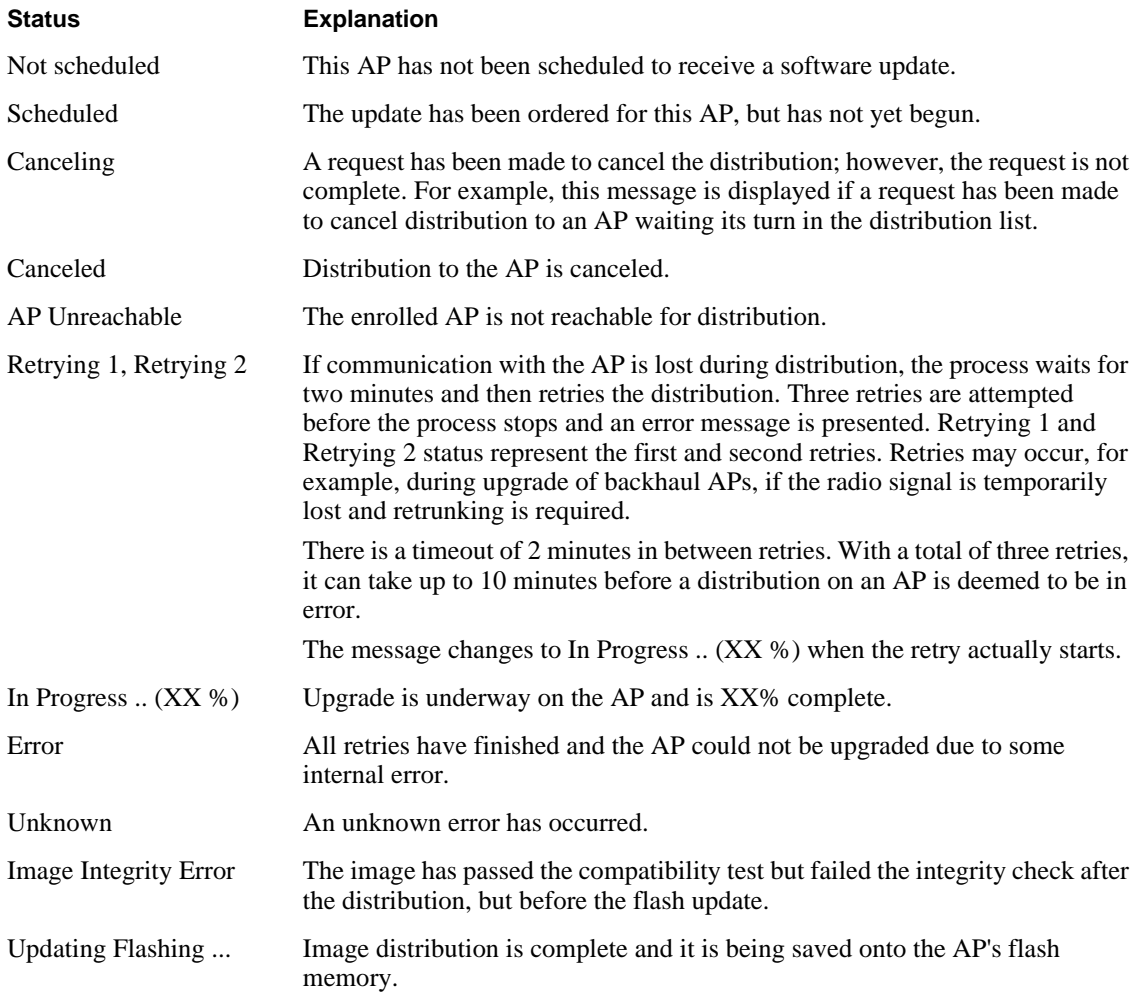

#### **Status Explanation**

Done. Rebooting... The flashing is complete and the AP is rebooting.

When the distribution is complete, the message Software Distribution is Complete is displayed, regardless of whether the distribution was successful. If a portal AP is not included in the download, then all services restarted automatically after the distribution.

#### **Image Recovery**

During the upgrade process, care is taken to validate the image integrity and compatibility with AP hardware. If a new image is successfully upgraded but fails to initialize during subsequent reboot, AP automatically performs a "safe" boot from the backup partition.

## **Common Problems and Solutions**

Table 15 lists common problems that can occur along with recommended solutions.

| Symptom                                             | Problem                                                        | <b>Solution</b>                                                                                                    |  |
|-----------------------------------------------------|----------------------------------------------------------------|----------------------------------------------------------------------------------------------------|--|
| AP power and Ethernet<br>Link LEDs are off.         | Power is off or unconnected.                                   | Check the power connection to make sure<br>it is plugged in. Also check the power<br>outlet. If necessary, plug some other<br>appliance into the outlet to verify power.                                            |  |
| AP power LED is on,<br>but the Ethernet Link        | Ethernet cable is unconnected or<br>unable to access the LAN.  | Check the Ethernet cable connection<br>between the AP and network port.                                                                                                    |  |
| LED is off.                                         |                                                                | Make sure to use a regular CAT-5<br>standard Ethernet cable, and not a<br>crossover cable (usually used for uplinks<br>between switches and routers). If in<br>doubt, swap the cable for a known,<br>working cable. |  |
|                                                     |                                                                | If the port is non-functional, it may be<br>necessary to use another working network<br>port.                                                                                                    |  |
| Unable to configure the<br>Access Point through the | Computer is unable to reach the<br>Access Point over the Local | Check to make sure the Access Point<br>power LED is on.                                                                                                    |  |
| web browser interface.                              | Area Network (LAN).                                            | Check the Ethernet cable connections to<br>both the computer and to the AP.                                                                                                    |  |
|                                                     |                                                                | Make sure that the network adapter in the<br>computer is working properly.                                                                                                    |  |
|                                                     |                                                                | Check to see whether the IP address is on<br>the same subnet as the Access Point.                                                                                                    |  |

**Table 15: Common Problems and Solutions**

| Symptom                                                                                                    | Problem                                                                              | <b>Solution</b>                                                                                                    |  |
|----------------------------------------------------------------------------------------------------|--------------------------------------------------------------------------------------|----------------------------------------------------------------------------------------------------|--|
| Poor or lower than<br>expected signal strength,<br>as measured by wireless<br>network adapters<br>attempting to connect to<br>the Access Point. | Access Point may be poorly<br>placed, or external antenna not<br>connected properly. | The Access Point and/or its external<br>antenna should not be in an obstructed<br>location. Metallic objects (such as<br>equipment racks) and some construction<br>materials can block wireless signals. If<br>this is the case, reposition the Access<br>Point $(s)$ and/or any external antennae to<br>be free of these obstructions. |  |
|                                                                                                    |                                                                                      | If using an external antenna, also make<br>sure that it is connected securely to the<br>Access Point.                                                                                                    |  |

**Table 15: Common Problems and Solutions**

# **AUsing the Command Line Interface**

This appendix explains how to access and interact with the command line interface (CLI). For detailed information on specific commands, see the CLI Reference Manual.

## **Using the Command Line Interface**

To connect to the AP for command line interface access using Secure Shell (SSH), do the following:

**1** Launch your SSH client application.

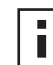

**NOTE:** SSH Communications provides an SSH client, http://www.ssh.com.

**2** Type ssh admin@*<AP IP address>*, using the AP IP address assigned to the Access Point (or 192.168.1.254 by default) and press Return.

When connected, a screen opens similar to the one shown in Figure 169.

**Figure 169: Access Point Serial Console Login Screen**

| $\frac{1}{20}$ 192.168.1.254 - PuTTY                                                               |  |
|----------------------------------------------------------------------------------------------------|--|
| login as: admin                                                                                    |  |
| admin@192.168.1.254's password:                                                                    |  |
| push-pop : ctrl-p                                                                                  |  |
| Commands: ?                                                                                        |  |
| hot-keys : ctrl-/ or ctrl-alt-37                                                                   |  |
| command> sh                                                                                        |  |
| command> show                                                                                      |  |
| $\texttt{show} > \texttt{sys}$                                                                     |  |
| show> system                                                                                       |  |
| system(show)> system-gr                                                                            |  |
| system(show)> system-group                                                                         |  |
| mgmt-ipaddress : 192.168.1.254/24                                                                  |  |
| $g$ ateway : $0.0.0.0$                                                                             |  |
| clock : Sat Jan 1 00:26:29 2000                                                                    |  |
| hostname : AP 00-0A-F5-00-02-9A                                                                    |  |
| time-sync-type : manual                                                                            |  |
| ntp-servers : clock.via.net ntp-cup.external.hp.com timekeeper.isi.edu<br>navobs2.usnoqps.navy.mil |  |
| : pst8pdt<br>timezone                                                                              |  |

**3** Enter your login ID and press Return. When prompted next, enter your password. The factory default for administrator access is user name: admin. If the AP has not been initialized, the user name field is grayed out. The factory default password is shipped with the AP on a paper insert. Use the password from the insert to log in.

**4** To see the list of available commands, type a question mark (?). For a list of hot keys (short cuts for console functions, press Ctrl-H.

There are two important modes in console access, one is *show* mode and the other is *config* mode. In show mode, examine the AP's configuration settings and status. Use config mode to change values. To go into either mode from the main command> prompt, type either show or config.

Toggle between show and config modes by pressing Ctrl-P. Leave a mode and return to the top level command prompt by typing exit.

**5** To log out and close your connection to the command line interface, type logout at any prompt.

## **Using the Console Port for CLI Access**

To connect to the AP for command line interface (CLI) access using the built-in console port, do the following:

- **1** Connect your computer to the AP console port using a serial DCE cable (this is typically a 9 pin-to-9-pin cable with the transmit and receive lines crossed over a null modem cable). A USB-to-Serial adapter may be required if the computer lacks a 9-pin serial port.
- **2** Launch your terminal emulation application. On PCs running Microsoft Windows operating systems, the Microsoft-provided application HyperTerminal will work fine. (This is accessed usually through Programs > Accessories > Communications > HyperTerminal. The remainder of this procedure assumes the use of HyperTerminal. Modify the procedures accordingly if using another application.)
- **3** Create a terminal connection profile if one does not already exist. Enter a descriptive name and select any icon from the list provided. Click **OK** when done. If there is a working HyperTerminal connection profile, select that shortcut instead to launch the connection, and skip to step 7.
- **4** The Connect To screen displays. The important element there is to use the Connect using: drop down box, and select the serial port to which the AP is connected. Click OK when done.
- **5** Use the following port settings:
	- Bits per second: 115200
	- Data bits: 8
	- Parity: None
	- Stop bits: 1
	- Flow control: None
- **6** Click OK when done. When connected, a screen opens similar to the one shown in Figure 169.
- **7** If the console login screen in the HyperTerminal does not open, press **Return** once or twice. If you still see nothing or garbage characters appears, check the cable connection and the terminal connection parameters.
- **8** Enter your login ID and press Return. When prompted next, enter your password. (The AP defaults are login admin and password: password, and login opr and password opr for operator (read-only) access.)

**9** To see the list of available commands, type a question mark (?). For a list of hot keys (short cuts for console functions, press Ctrl-H.

There are two important modes in console access, one is *show* mode and the other is *config* mode. In show mode, examine the AP's configuration settings and status. Use config mode to change values. To go into either mode from the main command> prompt, type either show or config.

Toggle between show and config modes by pressing Ctrl-P. Leave a mode and return to the top level command prompt by typing exit.

To log out and close your connection to the command line interface, type logout at any prompt.

# **BRegulatory and License Information**

This appendix contains the regulatory and license information specific to the Airgo Access Point hardware and software.

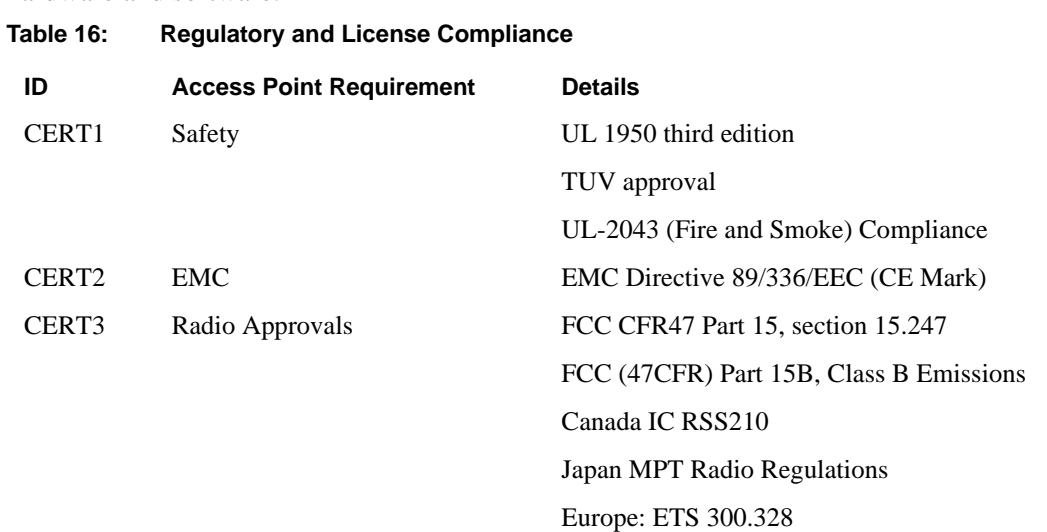

# **CAlarms**

Alarms generated by the Airgo Access Point are stored persistently on the AP. The Airgo AP can store approximately  $130 * 2 = 260$  alarms in total. When the number of alarms exceeds this limit, the oldest alarm set is discarded.

All alarms generated by the Airgo Access Point have the following parameters:

- **Event ID**: The internal event number that uniquely identifies the event.
- **Log-level**: The criticality of the event. All alarms are logged at the same criticality.
- **Log-time**: The time as determined by the clock on the Access point, when the alarm was logged. All forwarded alarms have the log-time set to the clock time on the originating Access point.
- **Module**: The subsystem on the Access point that generated the alarm.
- **Source**: The hostname or IP address of the access point that generated the alarm.
- **Description**: The alarm details.

Use the Airgo AP CLI to display the alarm table as follows:

**Examples:** system(show)> alarm-table

event-id : 102 log-level : 2 log-time : Tue Jan 4 16:14:01 2000 module : WSM source-ip : AP\_00-0A-F5-00-02-1F description : Device ID AP\_00-0A-F5-00-02-1F radio 6 is enabled, its operational state is 2 operating on 11 ------------------------------------------------------------------------------- event-id : 103 log-level : 2 log-time : Tue Jan 4 17:04:28 2000 module : WSM source-ip : AP\_00-0A-F5-00-02-1F description : Device Id AP\_00-0A-F5-00-02-1F radio 4 disabled --------------------------------------------------------------------------------

The following section describes in detail the alarm syntax and alarm parameters. The alarm and its parameters together are shown as "description" above. The following alarms are described:

- **•** "Discovery: Discovered new node" on page 235
- **•** "Discovery: Node deleted from network" on page 235
- **•** "Discovery: Managed nodes limit exceeded" on page 236
- **•** "Enrollment: Node Enrolled" on page 236
- **•** "Enrollment: Node Un-enrolled" on page 237
- **•** "Policy: Policy Download Successful" on page 238
- **•** "Policy: Policy Download Failed" on page 238
- **•** "Software Download: Image Download Succeeded" on page 239
- **•** "Software Download: Image Download Failed" on page 239
- **•** "Software Download: Software Distribution Succeeded" on page 240
- **•** "Wireless: Radio enabled (BSS Enabled)" on page 241
- **•** "Wireless: Radio Disabled (BSS disabled)" on page 241
- **•** "Wireless: BSS Enabling Failed" on page 242
- **•** "Wireless: Frequency Changed" on page 242
- **•** "Wireless: STA Association Failed" on page 243
- **•** "Wireless: STA Associated" on page 244
- **•** "Wireless: STA Disassociated" on page 245
- **•** "Wireless: WDS Failed" on page 246
- **•** "Wireless: WDS Up" on page 246
- **•** "Wireless: WDS Down" on page 247
- **•** "Security: Guest Authentication Succeeded" on page 248
- **•** "Security: Guest Authentication Failed" on page 249
- **•** "Security: User rejected by RADIUS Server" on page 249
- **•** "Security: BP rejected by RADIUS Server" on page 250
- **•** "Security: RADIUS Server timeout" on page 251
- **•** "Security: Management User login success" on page 252
- **•** "Security: Management User login failure" on page 253
- **•** "Security: STA failed EAPOL MIC check" on page 253
- **•** "Security: STA attempting WPA PSK no Pre-shared Key is set for SSID" on page 254
- **•** "Security: Auth Server Improperly configured on this SSID" on page 255
- **•** "Security: STA failed to send EAPOL-Start" on page 256
- **•** "Security: RADIUS sent a bad response" on page 256
- **•** "Security: RADIUS timeout too short" on page 257
- **•** "Security: STA authentication did not complete in time" on page 258
- **•** "Security: Upstream AP is using an untrusted auth server" on page 259
- **•** "Security: Upstream AP failed MIC check during BP authentication" on page 260
- **•** "Security: Premature EAP-Success received" on page 261
- **•** "Security: Profile not configured for user-group" on page 262
- **•** "Security: STA has failed security enforcement check" on page 263
- **•** "Security: Guest Authentication Failed" on page 264
- **•** "Security: BP Detected Bad TKIP MIC on Incoming Unicast" on page 266
- **•** "Security: BP Detected Bad TKIP MIC on Incoming Multicast/Broadcast" on page 266
- "Security: STA Detected Bad TKIP MIC on Incoming Unicast" on page 267
- **•** "Security: STA Detected Bad TKIP MIC on Incoming Multicast/Broadcast" on page 268
- **•** "Security: TKIP counter-measures lockout period started" on page 268
- **•** "Security: EAP response timeout" on page 270
- **•** "Security: EAPOL Key exchange message 2 timeout" on page 271
- **•** "Security: EAPOL Group 2 key exchange timeout" on page 272

## **Discovery: Discovered new node**

Alarm generated when a new Airgo AP is discovered in the nework.

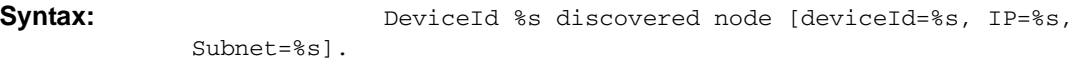

#### **Alarm Parameters**

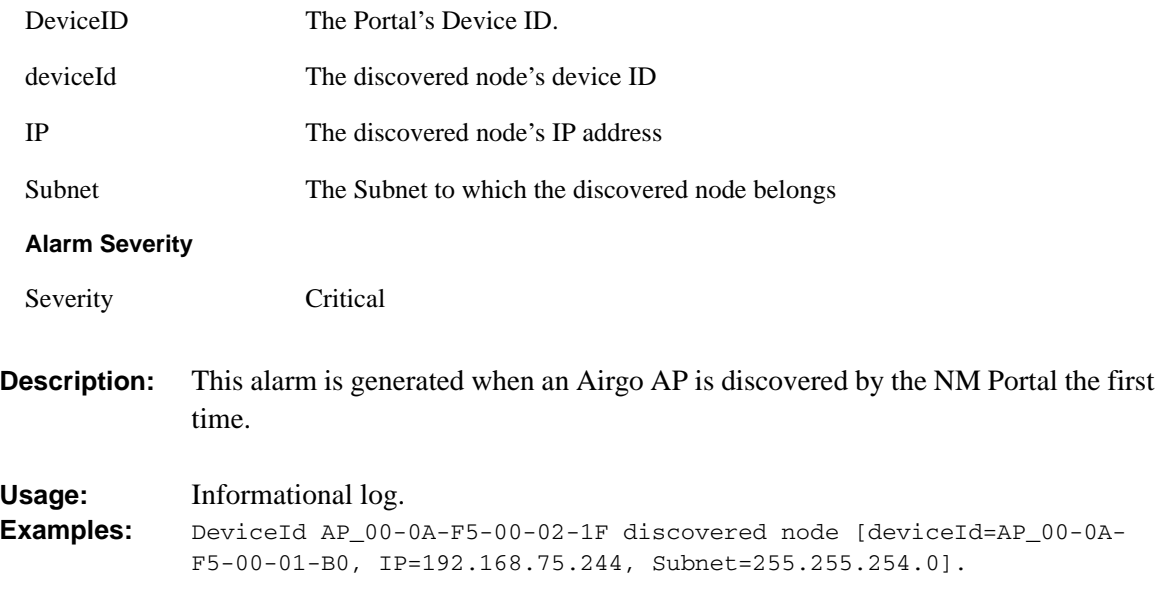

See Also: <Node deleted from network>

## **Discovery: Node deleted from network**

Generated when a node is deleted from the Portal network.

Syntax: DeviceId %s Node [Ip=%s, persona=%d] deleted from database.

#### **Alarm Parameters**

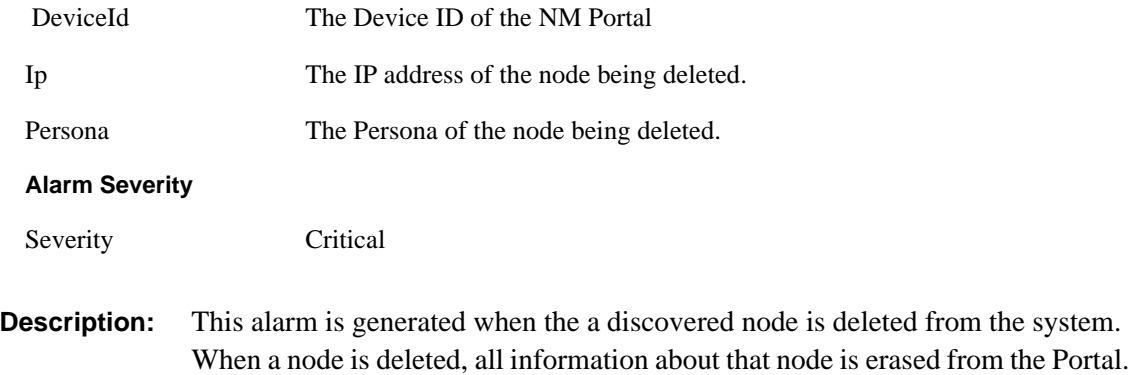

When a node is deleted, all information about that node is erased from the Portal. If the node's IP address falls within the discovery scope, then the node will be rediscovered and added back to the set of the discovered nodes on the next discovery

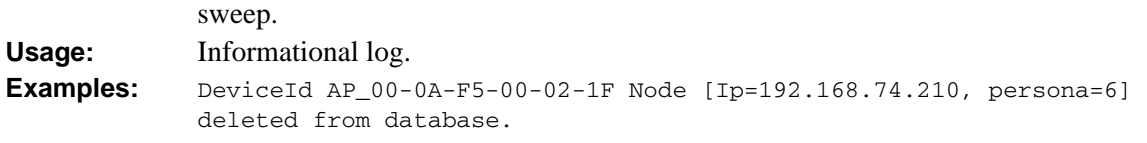

**See Also:** <Discovered new node>

## **Discovery: Managed nodes limit exceeded**

Generated when a the number of nodes discovered exceeds the predefined limit on the NM portal.

**Syntax:** On Device %s Node[Ip=%s] managed node limit exceeded. Current managed nodes limit is %d.

#### **Alarm Parameters**

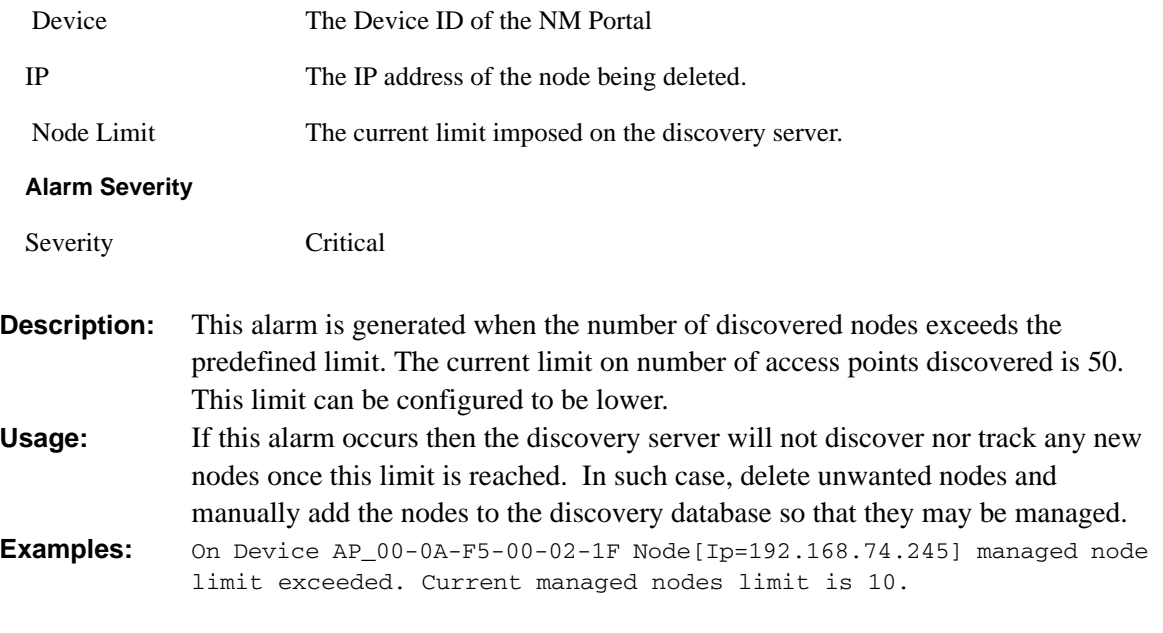

# **See Also:**

## **Enrollment: Node Enrolled**

Alarm generated when an Airgo AP is enrolled into the nework

**Syntax:** NMPortal with **DeviceId** %s has successfully enrolled a remote node having **ApDeviceId**=%s **NodeIp**=%s and **Persona**=%d

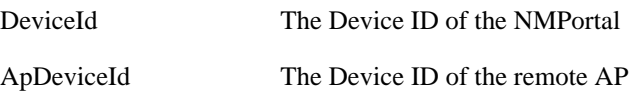

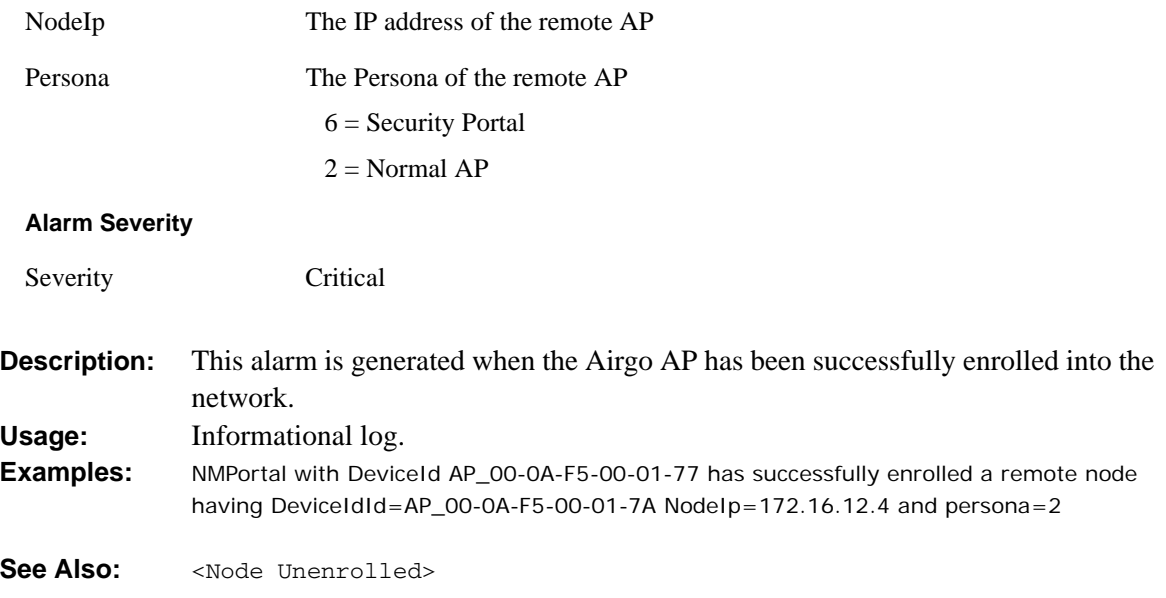

## **Enrollment: Node Un-enrolled**

Alarm generated when the Airgo AP is rejected (un-enrolled) from the nework

**Syntax:** NMPortal with **DeviceId** %s has successfully unenrolled the remote node having **ApDeviceId**=%s **NodeIp**=%s and **Persona**=%d

#### **Alarm Parameters**

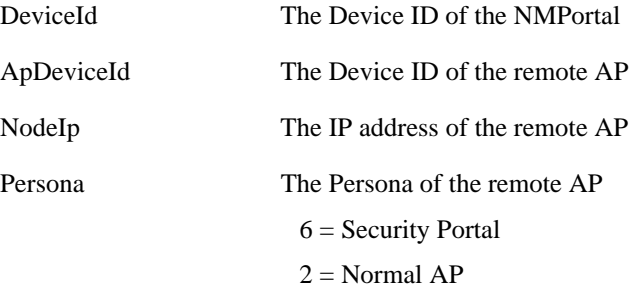

#### **Alarm Severity**

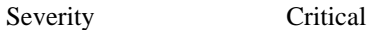

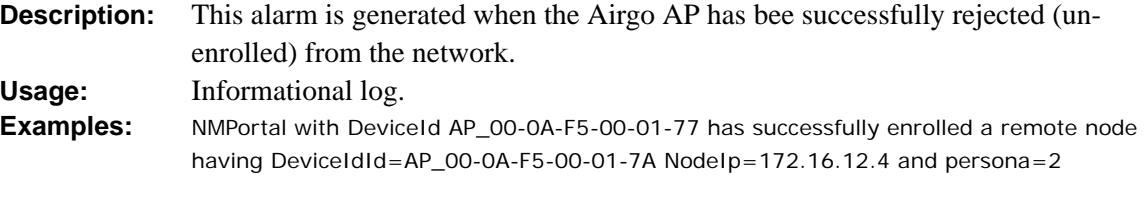

See Also: <Node Enrolled>

## **Policy: Policy Download Successful**

Alarm generated when a policy is successfully downloaded to an AP.

**Syntax:** For accesspoint **Node** %s The **policy** [%s] **from** [%s] was successfully downloaded at **time**[%s]

#### **Alarm Parameters**

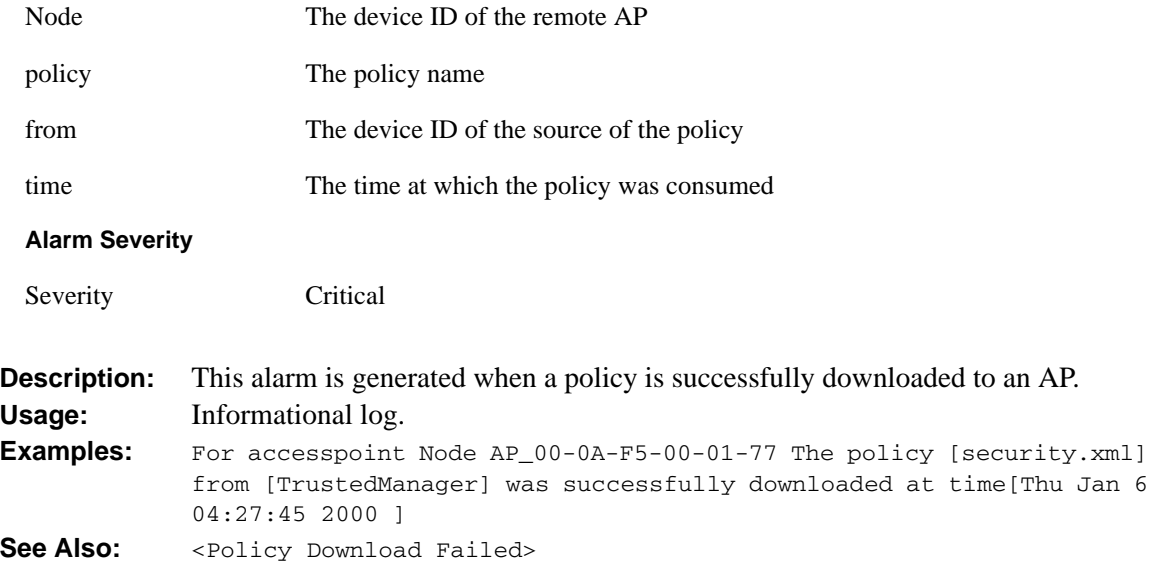

## **Policy: Policy Download Failed**

Alarm generated when a policy is download to an AP failed.

**Syntax:** For accesspoint **Node** %s the **policy** [%s] **from** [%s] could not be downloaded due to **error** %d at **time**[%s]

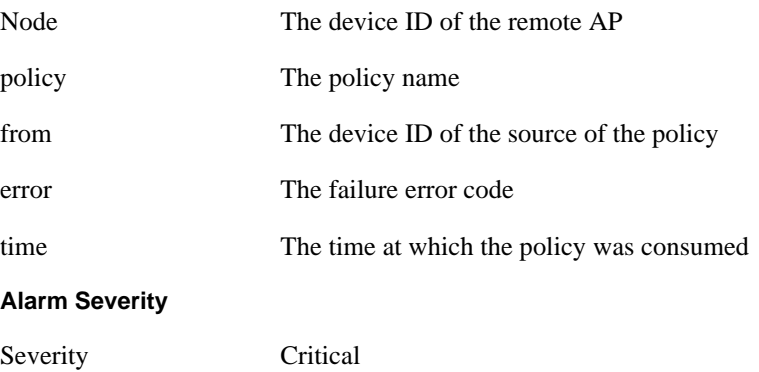

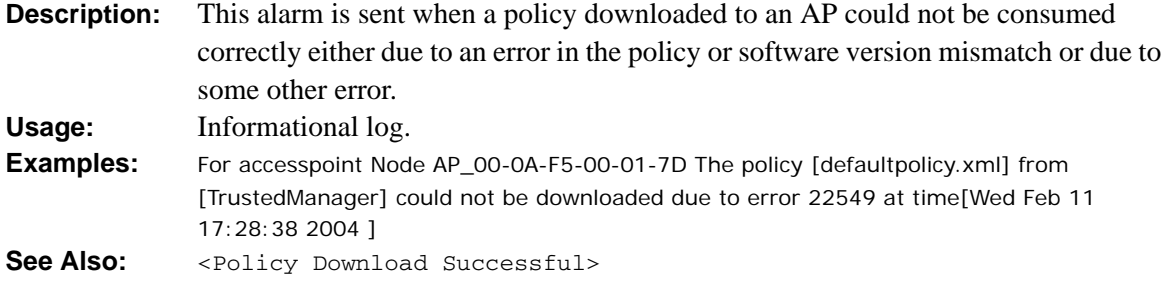

## **Software Download: Image Download Succeeded**

Alarm generated when an image is successfully downloaded and applied to an AP.

**Syntax:** For accesspoint **Node** %s the software **image** [%s] **from** [%s] was successfully downloaded at **time**[%s]

#### **Alarm Parameters**

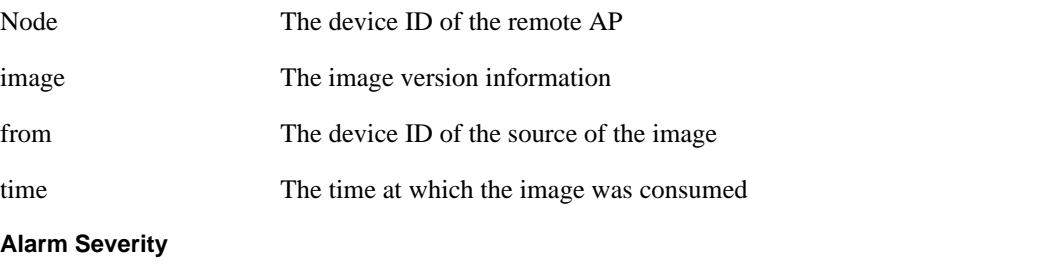

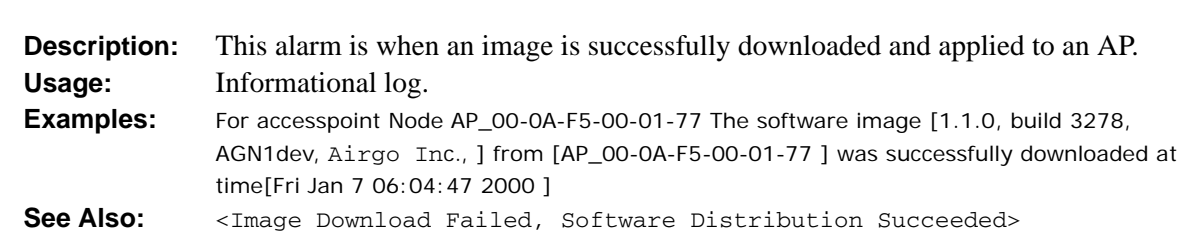

## **Software Download: Image Download Failed**

Severity Critical

Alarm generated when an image is un-successfully downloaded and applied to an AP.

**Syntax:** For accesspoint **Node** %s The software **image** [%s] **from** [%s] could not be downloaded due to **error** %d at **time**[%s]

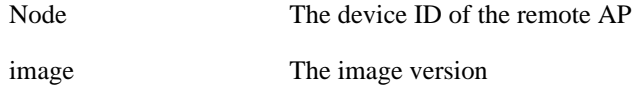

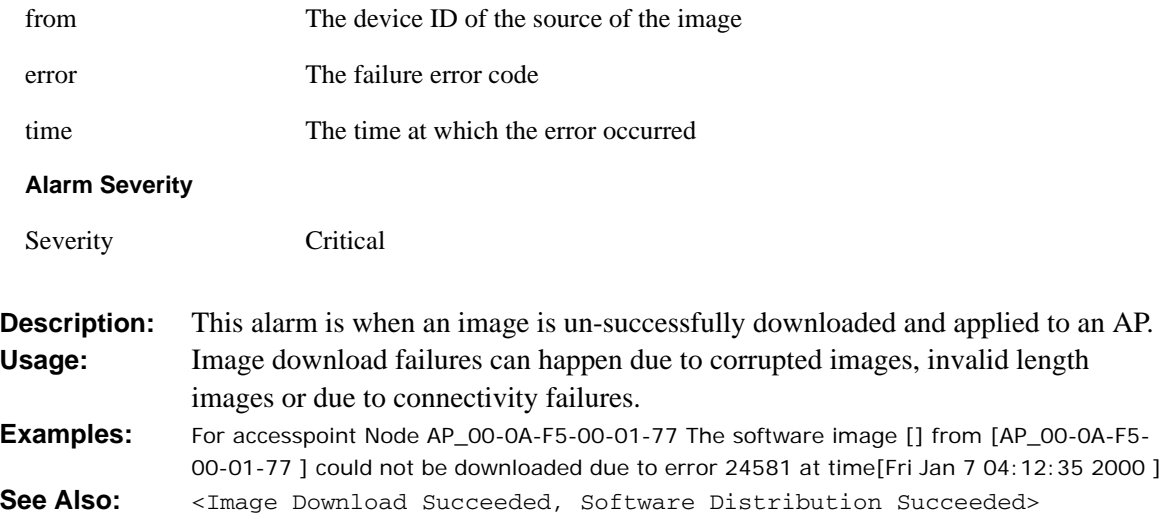

# **Software Download: Software Distribution Succeeded**

Alarm generated when an image distribution is completed.

**Syntax:** On **DeviceId** %s, the Software **image** [%s] distribution request from **portal**[%s] using the Distribution **TaskId**=%s and with **status**=%s completed at **time**[%s]

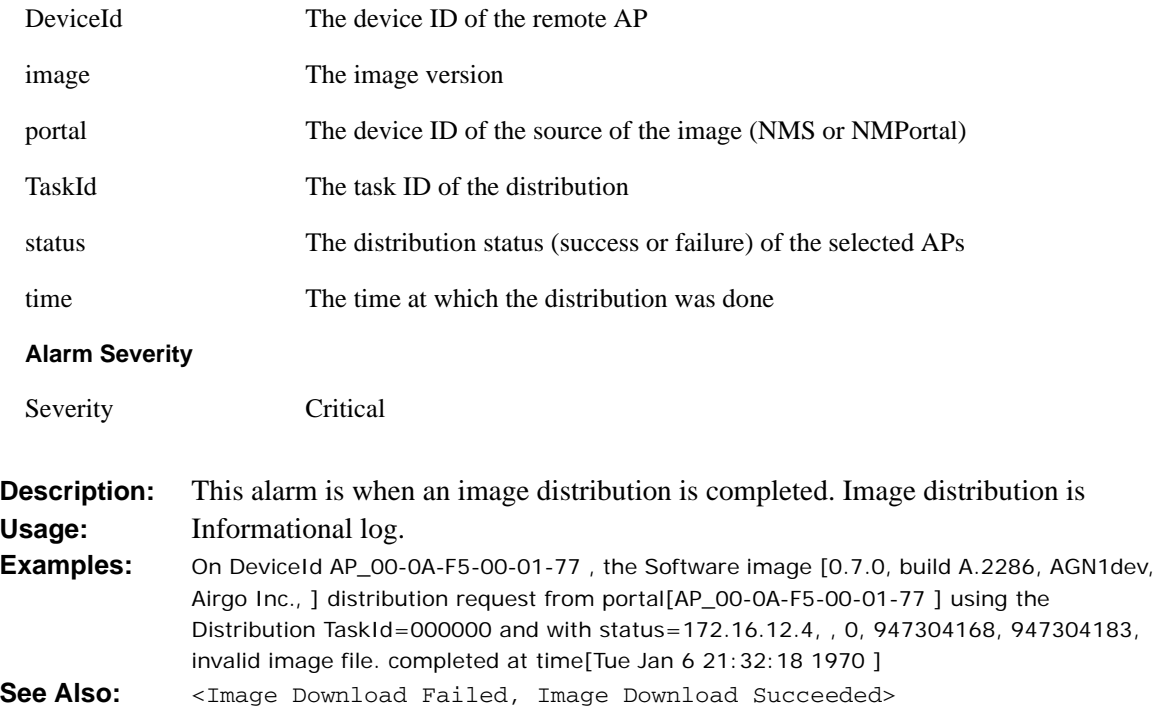

# **Wireless: Radio enabled (BSS Enabled)**

Notification which indicates that AP radio has been enabled.

**Syntax:** "Device ID %s radio %d is enabled, its operational state is %d operating on %d"

#### **Alarm Parameters**

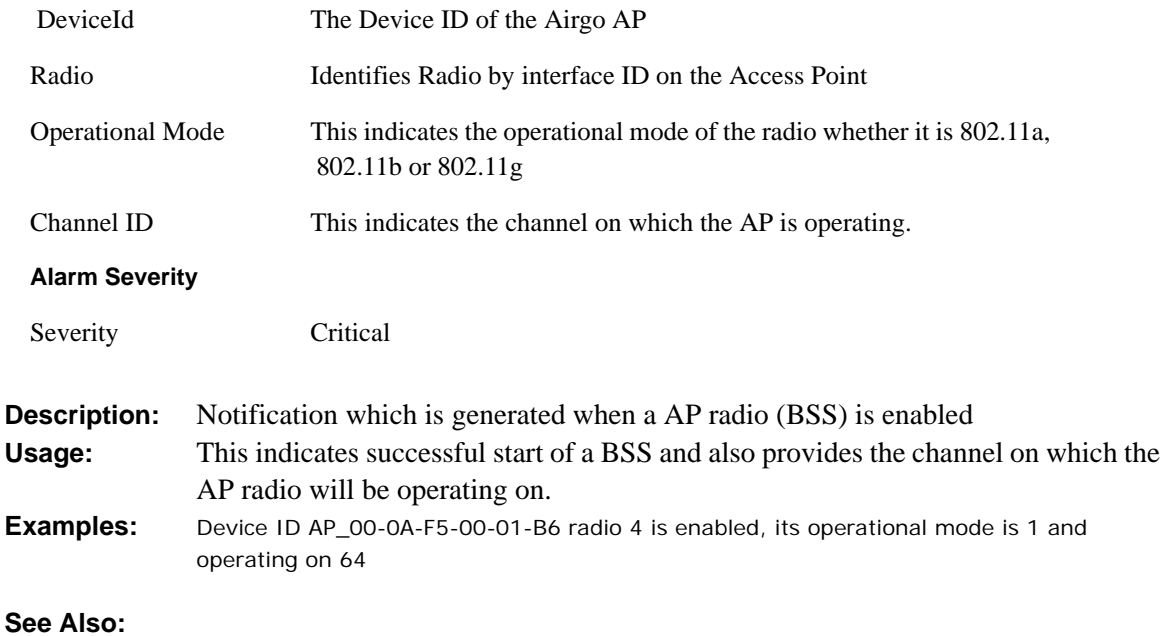

# **Wireless: Radio Disabled (BSS disabled)**

Notification which indicates that the AP radio has been disabled.

**Syntax:** "Device Id % radio %d disabled"

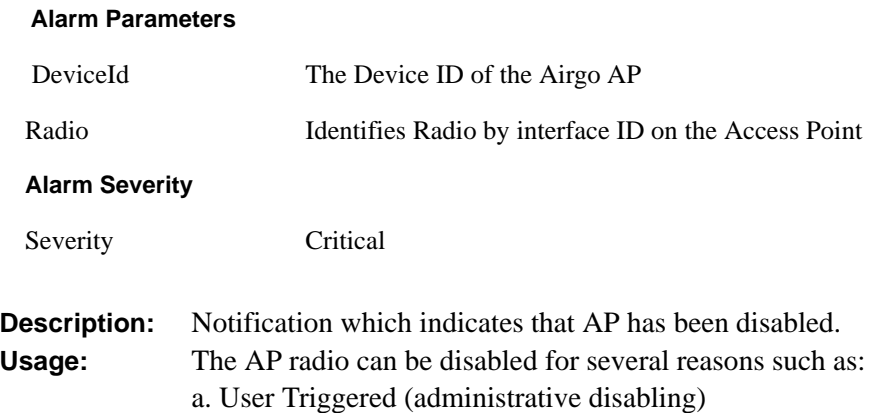

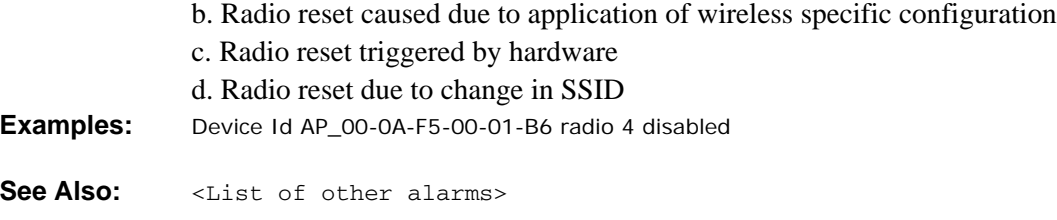

# **Wireless: BSS Enabling Failed**

Notification which indicates that the AP radio (BSS) enabling failed.

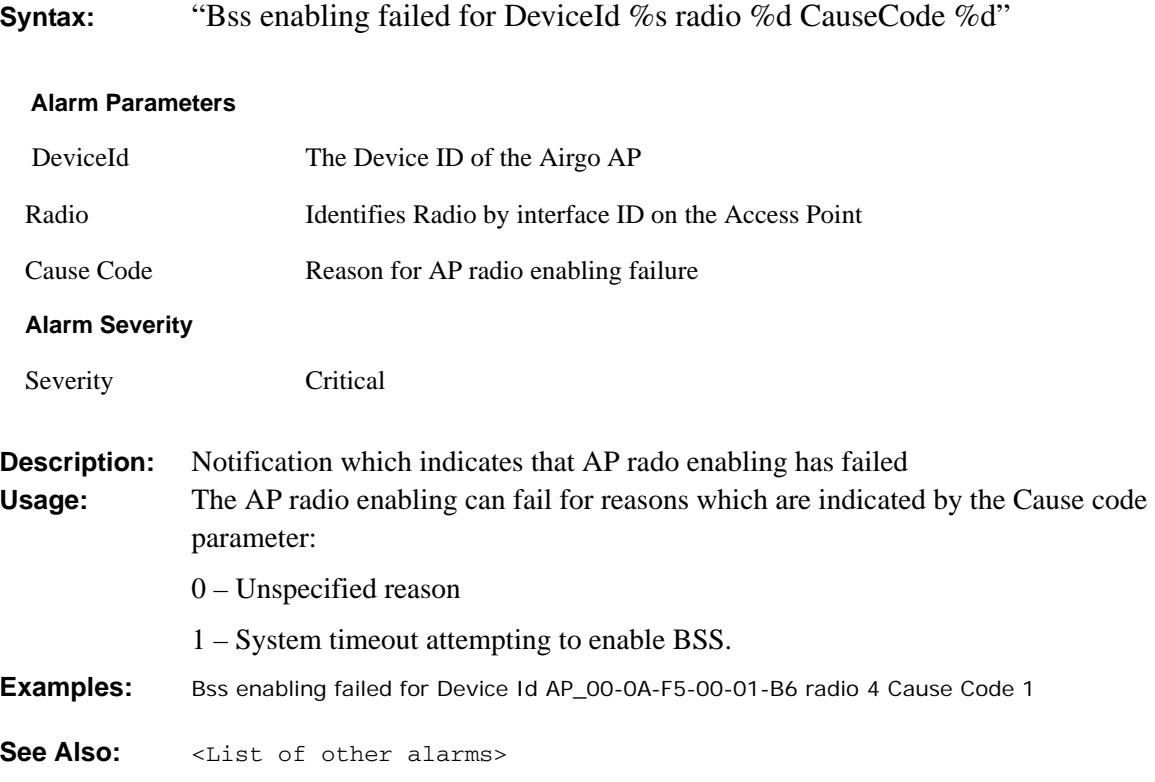

# **Wireless: Frequency Changed**

Notification which indicates that the frequency of operation changed on the AP.

**Syntax:** "Frequency changed for DeviceId %s radio %d channelId %d CauseCode %d"

#### **Alarm Parameters**

DeviceId The Device ID of the Airgo AP

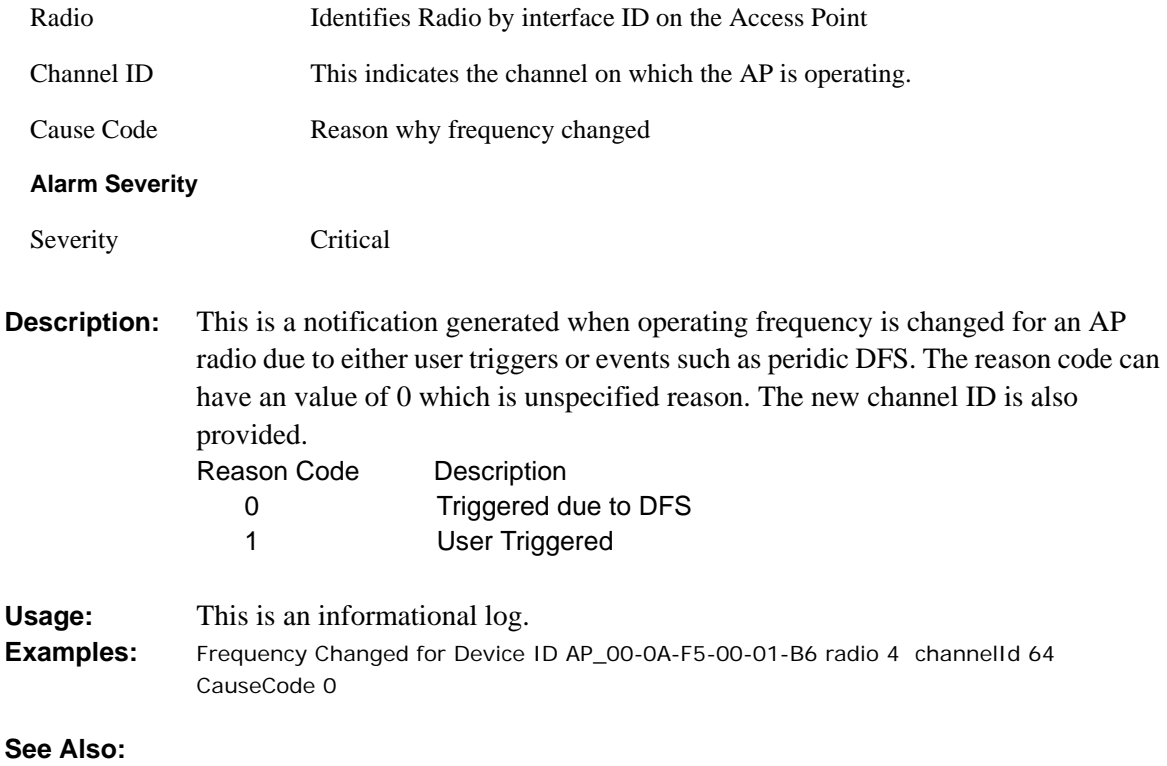

## **Wireless: STA Association Failed**

Notification which indicates that the association failed for a 802.11 station.

**Syntax:** "Station association failed for DeviceId %s radio %d station MAC %s station status %d CauseCode"

#### **Alarm Parameters**

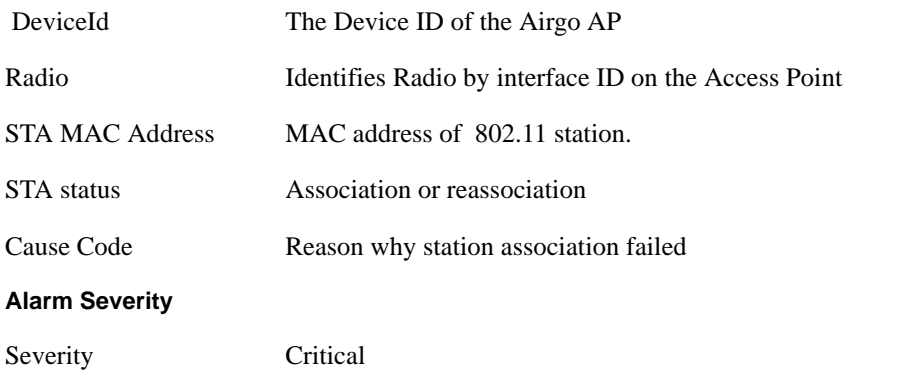

**Description:** This is a notification generated when a association from a 802.11 station fails with the AP radio. The reasons for the failure are encapsulated in the cause code parameter and are as follows:

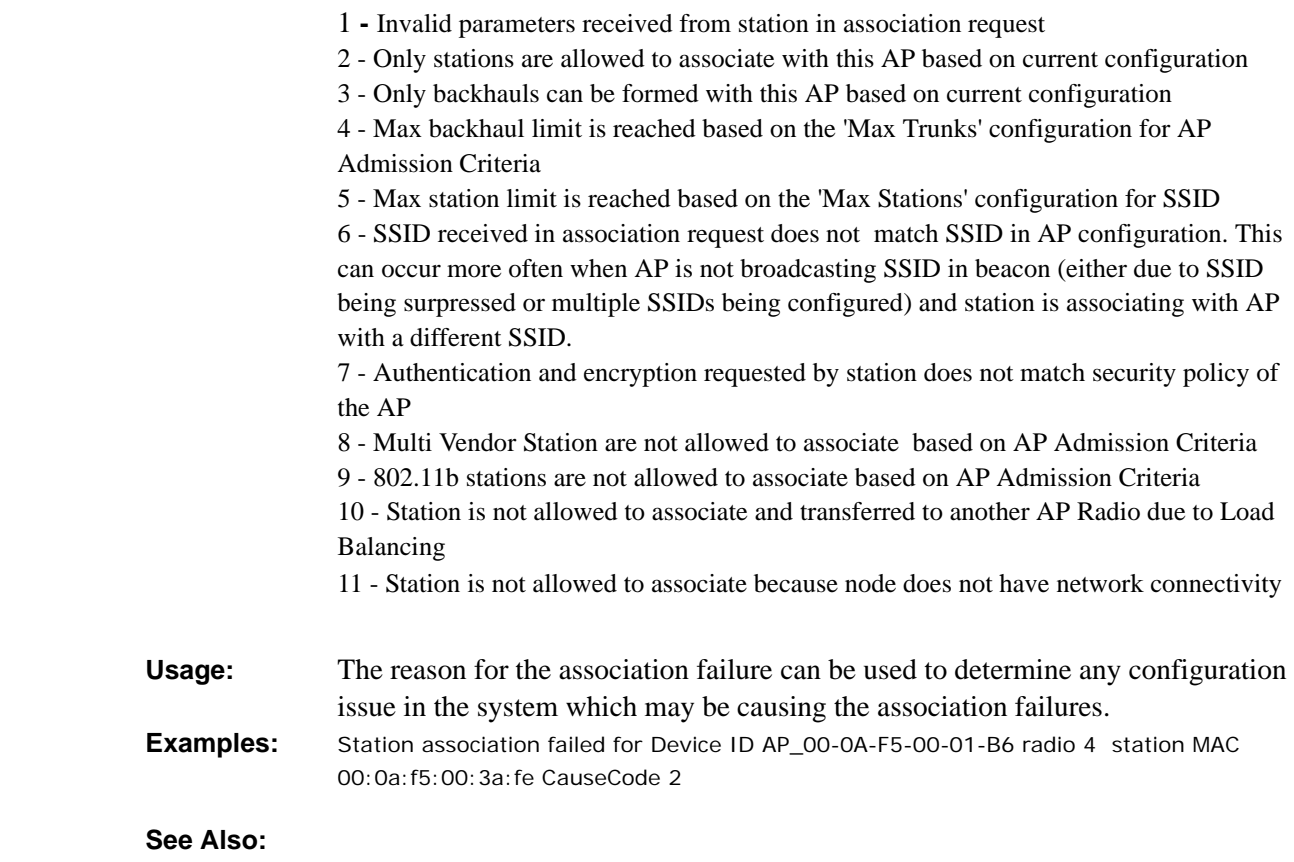

# **Wireless: STA Associated**

Notification which indicates that the association and authentication was successful for a 802.11 station.

**Syntax:** "Station associated for DeviceId %s radio %d station MAC %s, Station status %d userId %s station count %d"

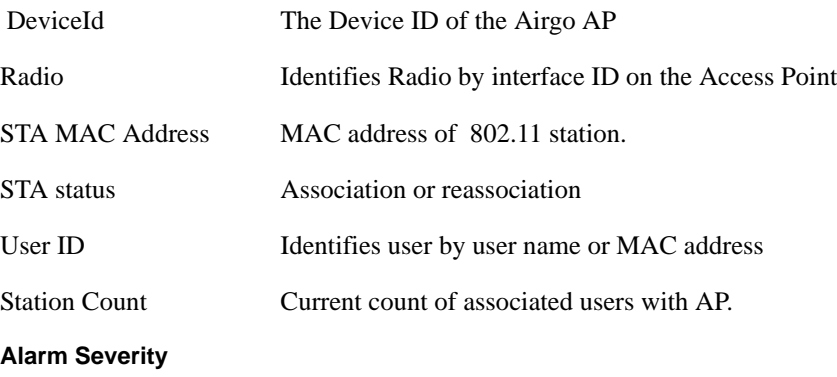

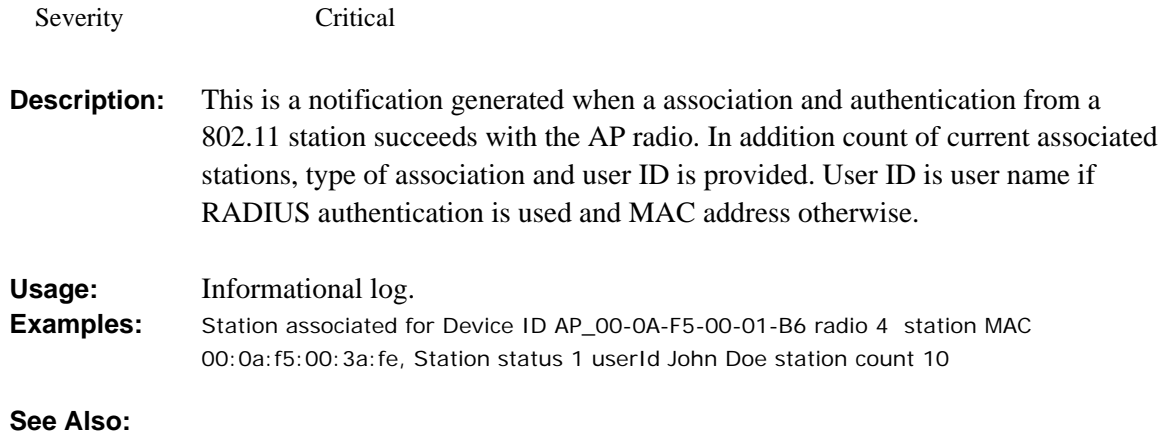

# **Wireless: STA Disassociated**

Notification which indicates that a 802.11 station disassociated.

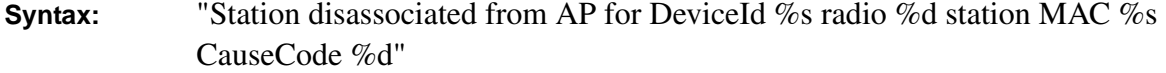

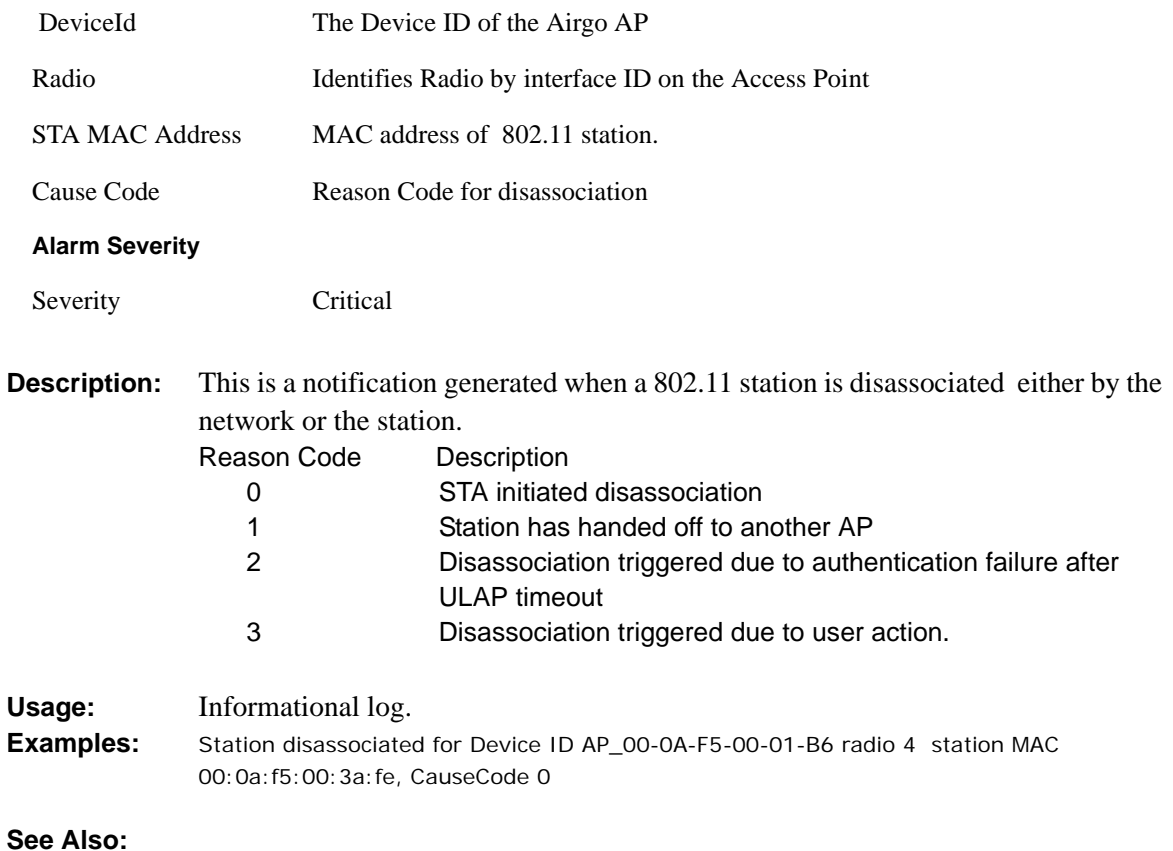
# **Wireless: WDS Failed**

Notification which indicates a failure in formation of Wireless Backhaul

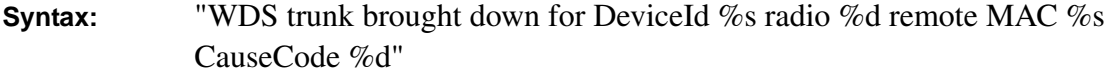

#### **Alarm Parameters**

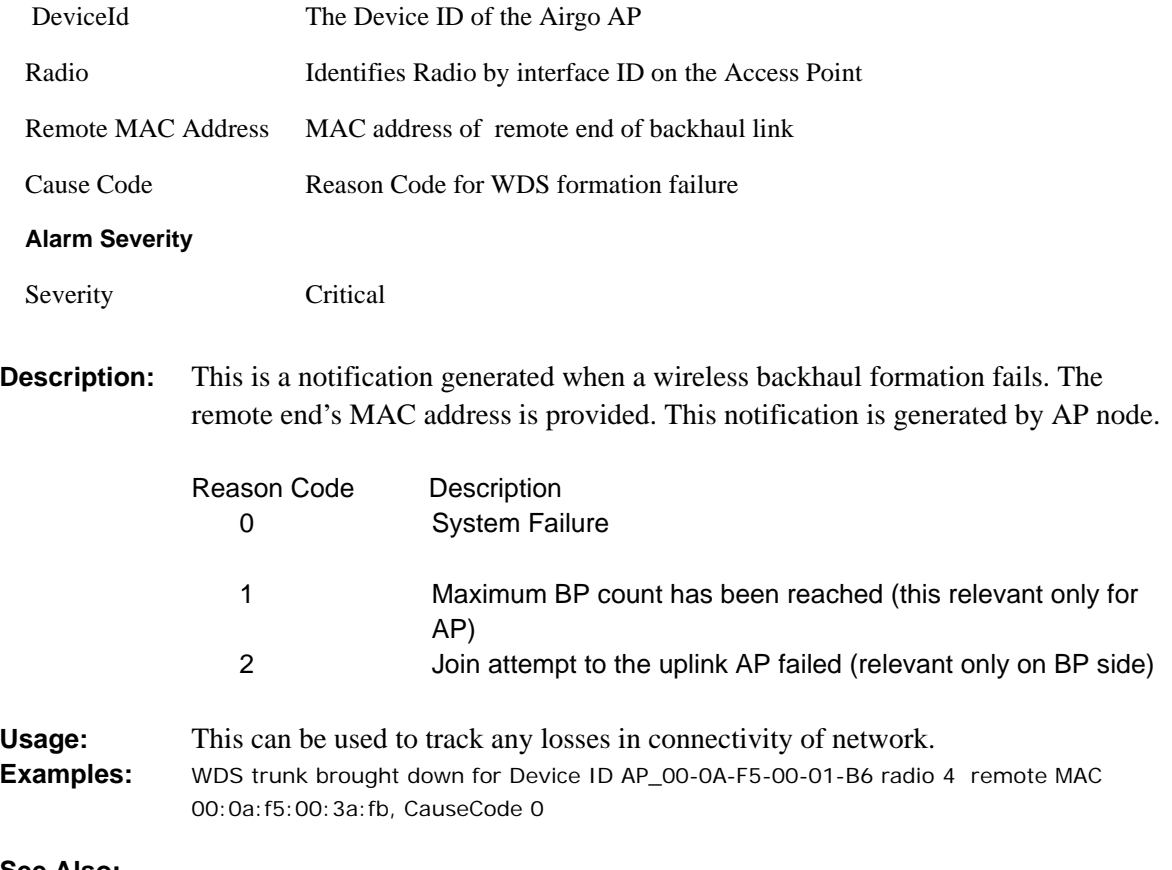

**See Also:** 

# **Wireless: WDS Up**

Notification which indicates successful formation of wireless backhaul

**Syntax:** "WDS trunk established for DeviceId %s radio %d remote mac %s TrunkPort count %d CauseCode %d"

#### **Alarm Parameters**

DeviceId The Device ID of the Airgo AP

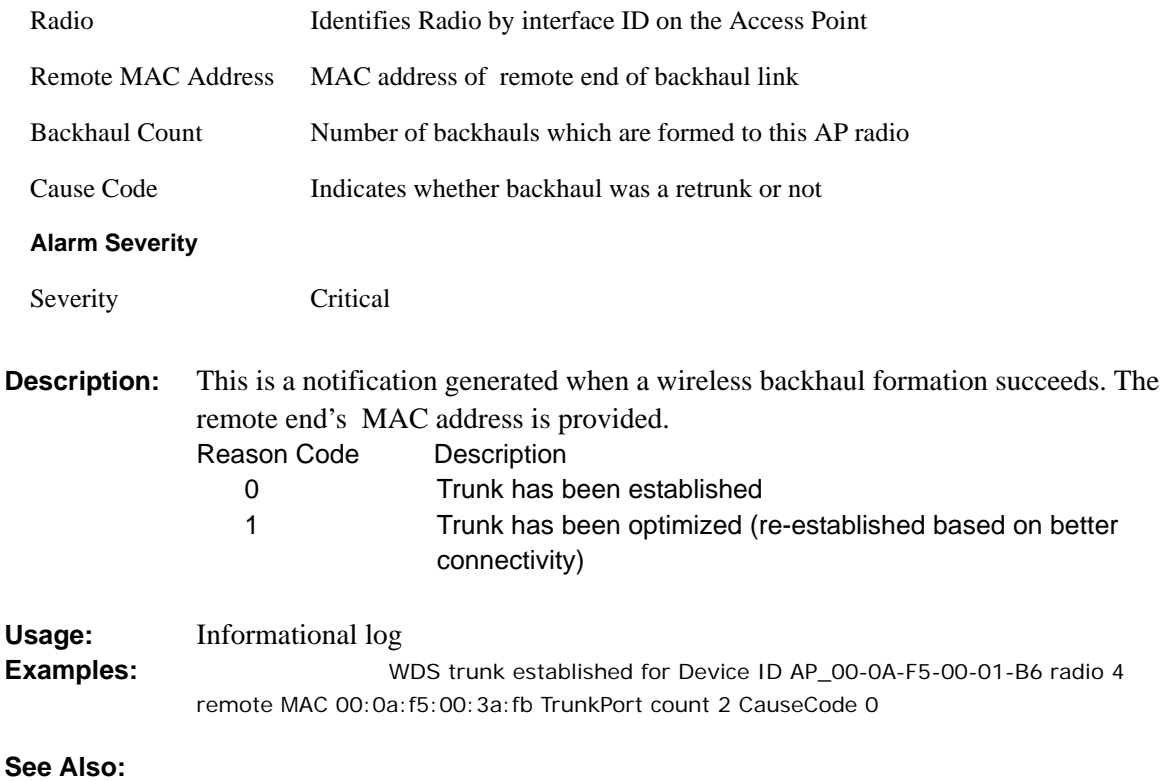

# **Wireless: WDS Down**

Notification which indicates that a wireless backhaul link has gone down

**Syntax:** "WDS trunk brought down for DeviceId %s radio %d remote MAC %s CauseCode %d"

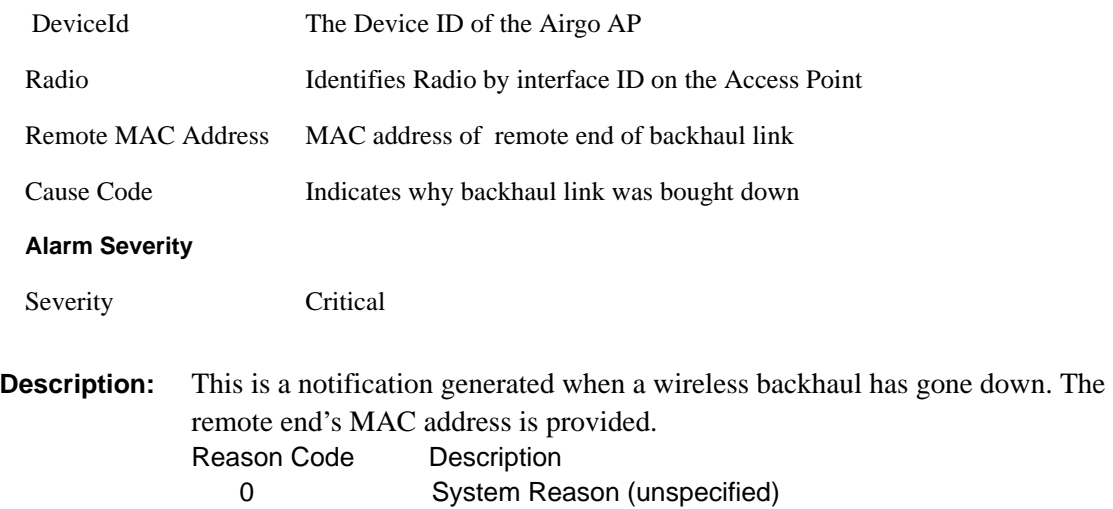

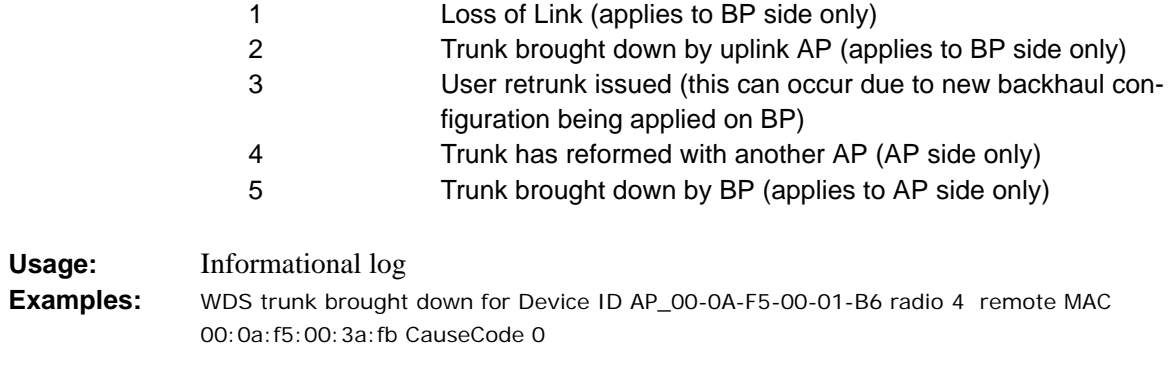

**See Also:** 

# **Security: Guest Authentication Succeeded**

Notification which indicates that a "Guest Access" Station has been successfully authenticated

**Syntax:** "For device-id %s, Guest authentication succeeded for STA %s on radio %d with SSID %s using captive portal %s and guest mode %d"

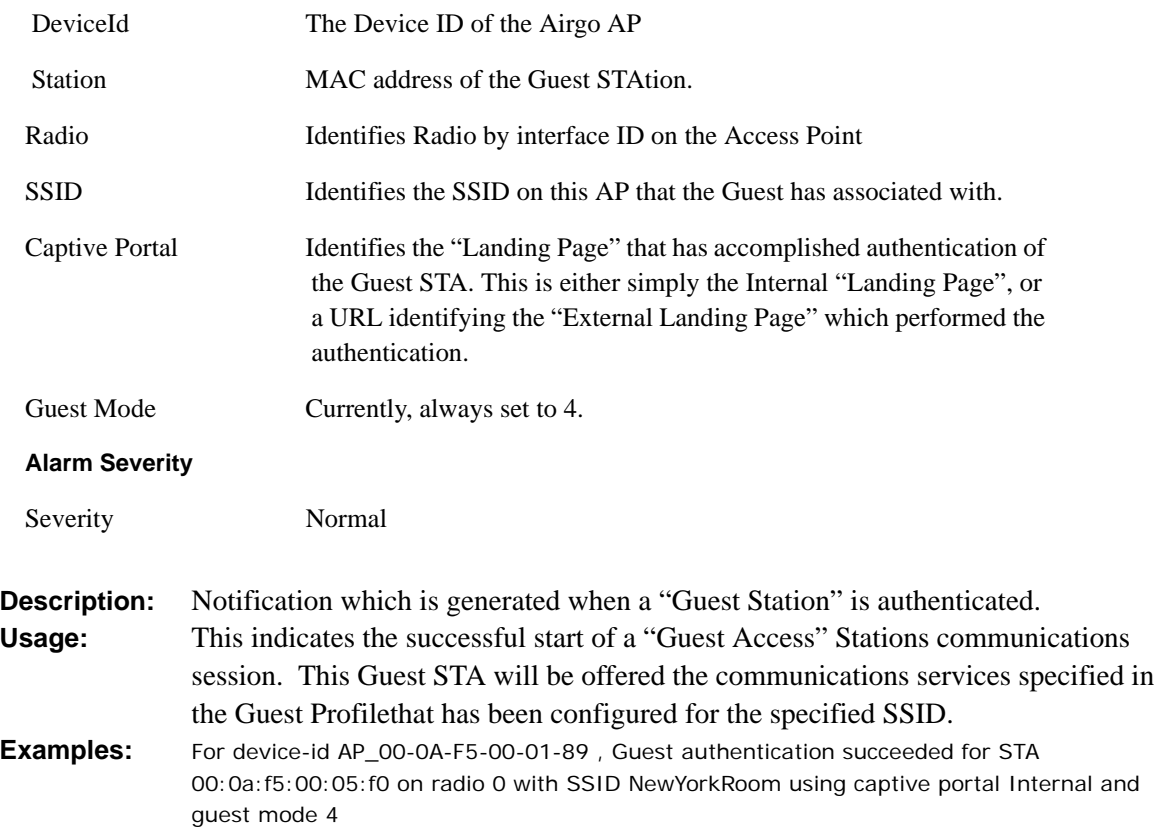

**See Also:** Security: Guest Authentication Failed

# **Security: Guest Authentication Failed**

Notification which indicates that a "Guest Access" Station has failed authentication

**Syntax:** "For device id %s, Guest authentication failed for STA %s on radio %d with SSID %s using captive portal %s and guest mode %d due to %d"

#### **Alarm Parameters**

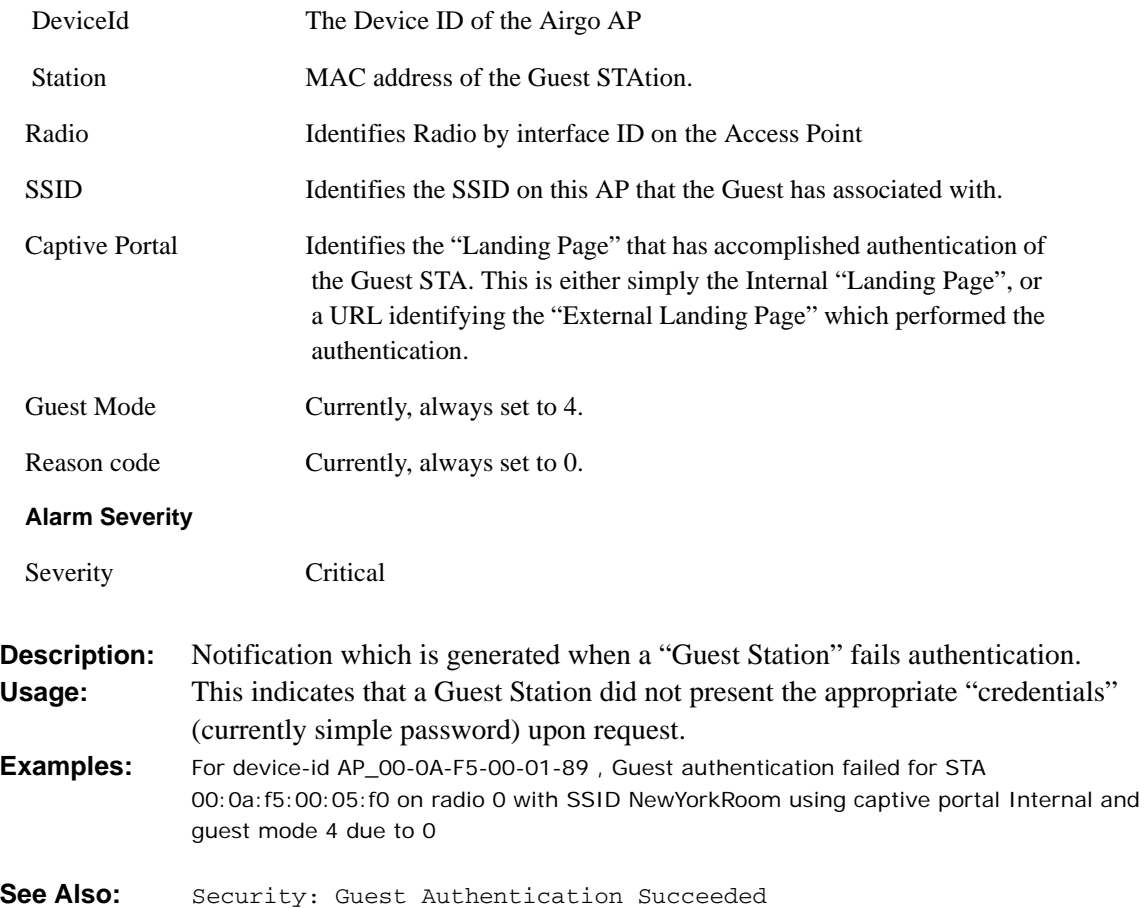

# **Security: User rejected by RADIUS Server**

Notification which indicates that the AP has determined that a User has been rejected by RADIUS.

**Syntax:** "For device-id %s, the RADIUS SERVER %s:%d from auth zone %s rejected the STA %s on radio %d with user-id %s and SSID %s"

### **Alarm Parameters**

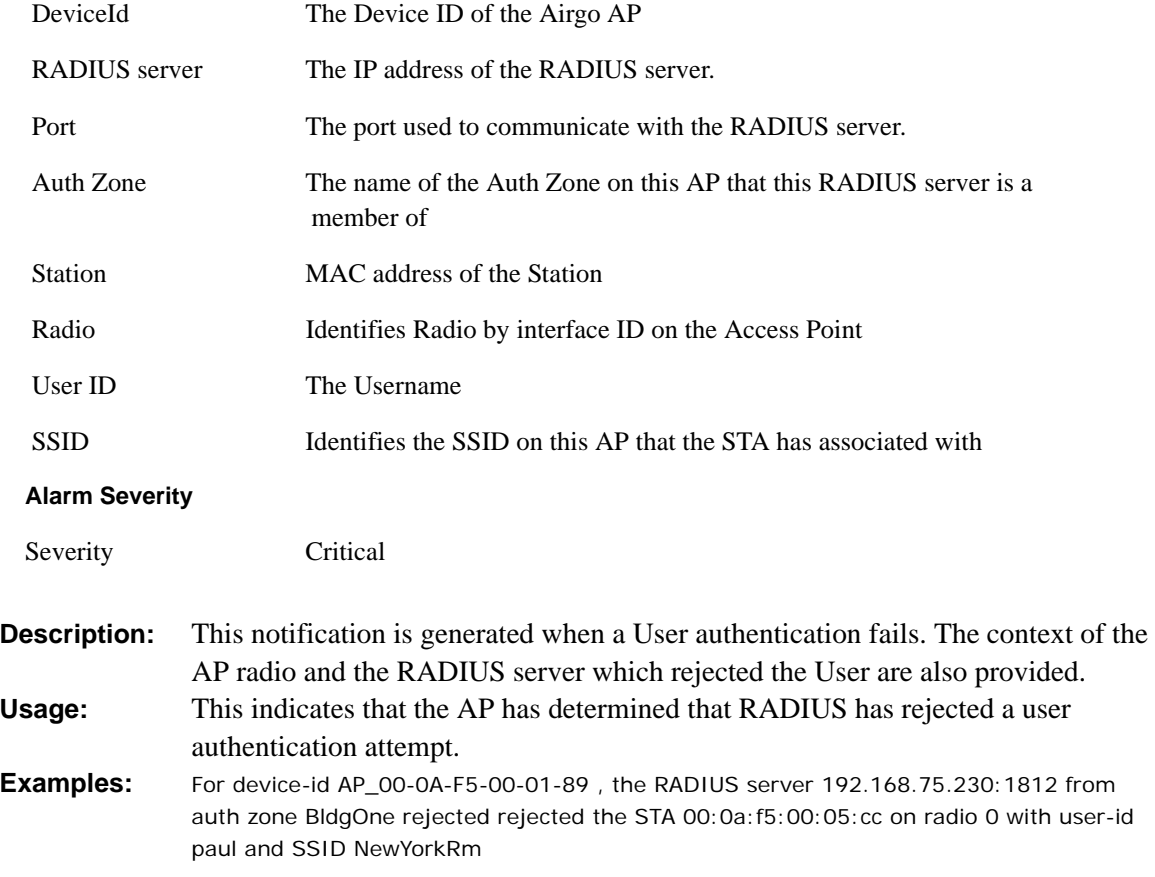

**See Also:** 

# **Security: BP rejected by RADIUS Server**

Notification which indicates that the AP has determined that a RADIUS server has rejected this BP's authentication attempt.

**Syntax:** "For device-id %s, the RADIUS SERVER %s:%d from auth zone %s rejected the node %s on radio %d with device-id %s and SSID %s"

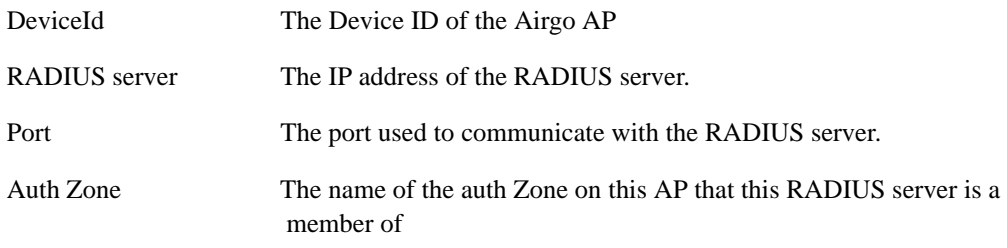

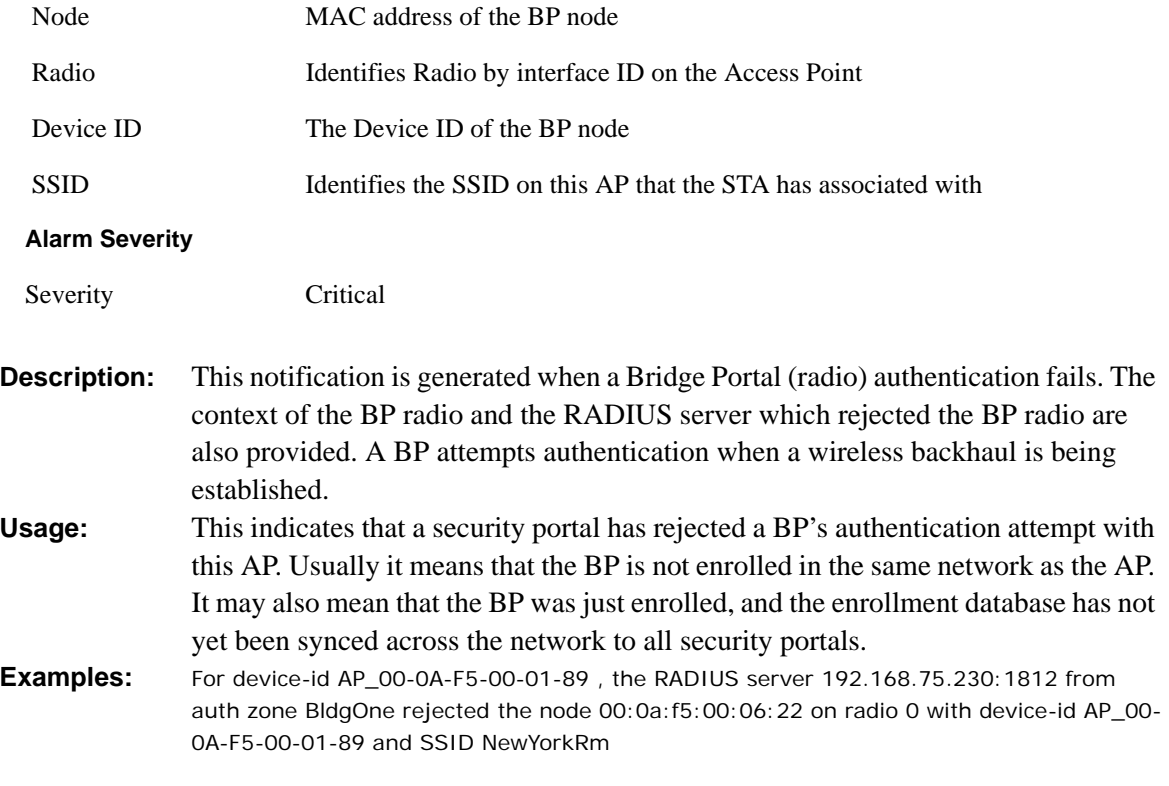

### **See Also:**

# **Security: RADIUS Server timeout**

Notification which indicates that the AP has determined that a RADIUS server has failed to respond within the RADIUS timeout.

**Syntax:** "For device-id %s, the RADIUS server %s:%d from auth zone %s failed to respond within %d seconds and %d attempts while authenticating STA %s on radio %d with user-id %s and SSID %s"

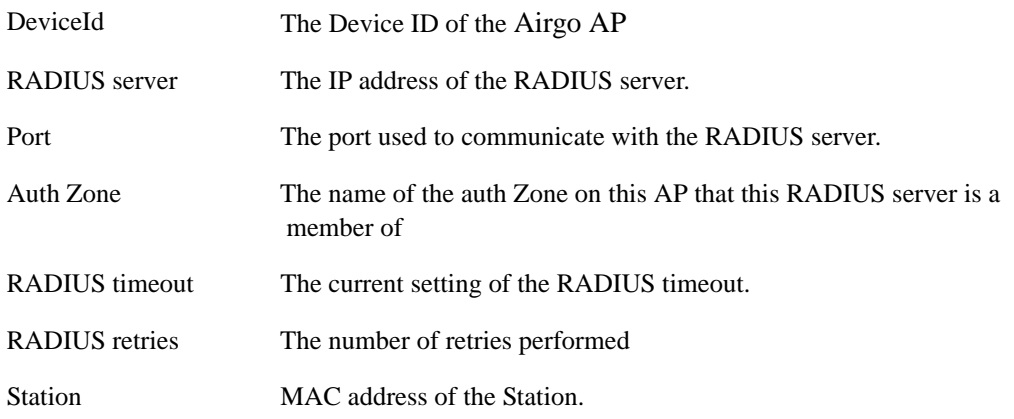

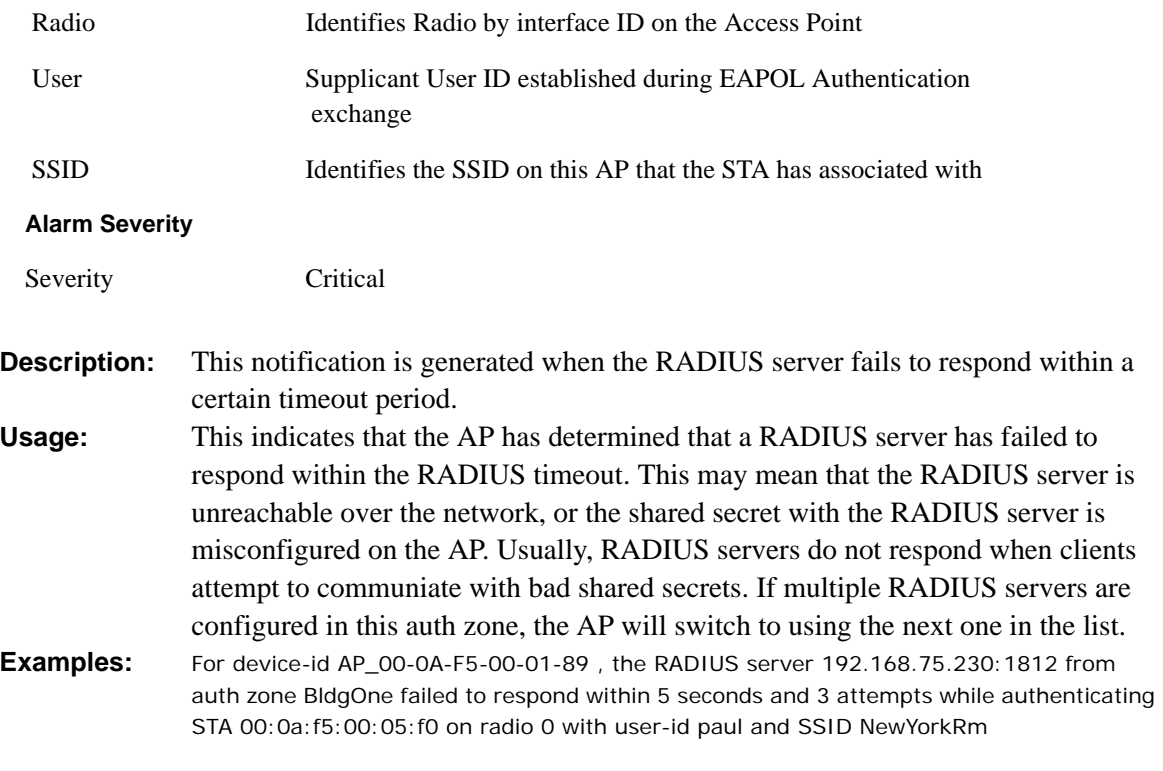

**See Also:** 

# **Security: Management User login success**

Notification which indicates that the AP has determined that a Management user login has succeeded.

**Syntax:** "For device-id %s, the management user '%s' with privilege level %d logged in succesfully via %d"

#### **Alarm Parameters**

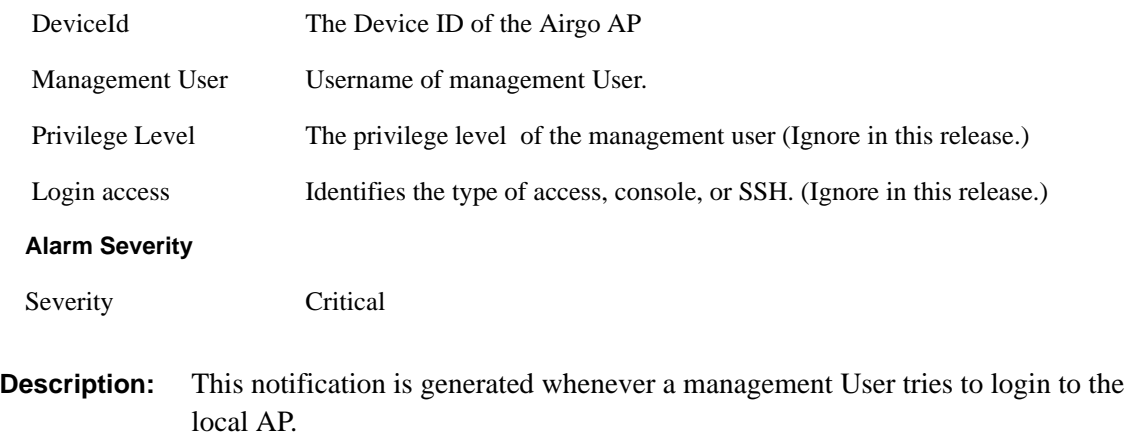

**Usage:** This indicates that the AP has determined that a Management user login has

succeeded.

**Examples:** For device-id AP\_00-0A-F5-00-01-89 , the management user 'admin' with privilege level 1 logged in succesfully via 1

**See Also:** 

# **Security: Management User login failure**

Notification which indicates that the AP has determined that a Management user login has failed.

**Syntax:** "For device-id %s, the management user '%s' failed to login successfully via %d"

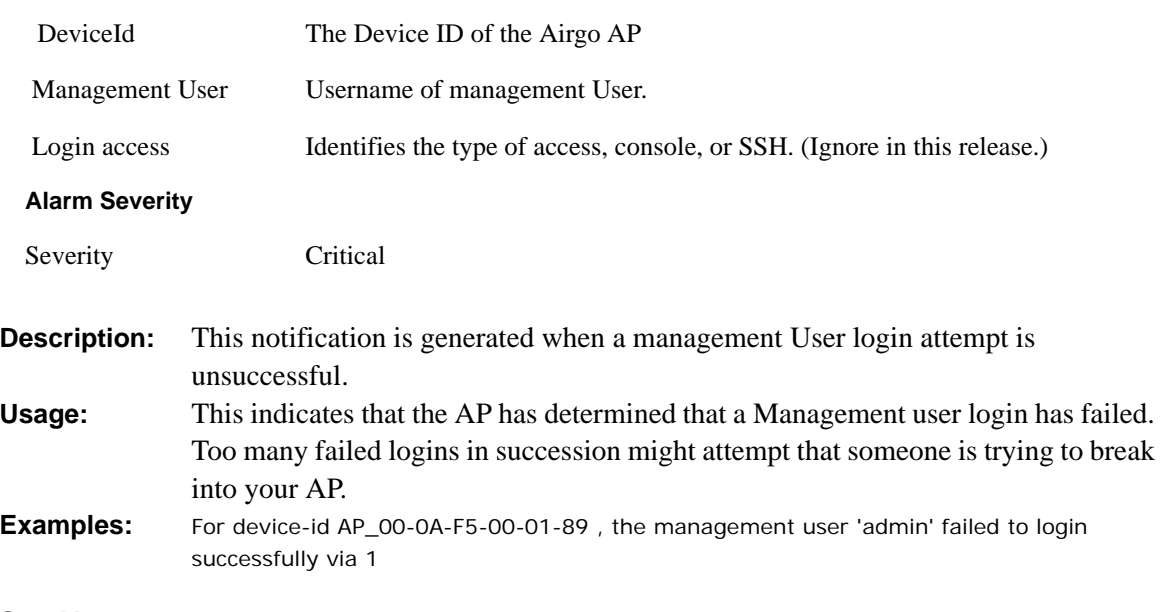

### **See Also:**

# **Security: STA failed EAPOL MIC check**

Notification which indicates that the AP has determined that a STA has failed a MIC check during the EAPOL authentication exchange.

**Syntax:** "For device-id %s, the STA %s[%d] on radio %d with user-id %s and SSID %s failed an EAPOL-MIC check with auth-type %d during key exchange %d. (If using WPA-PSK, check the PSK on the STA.)"

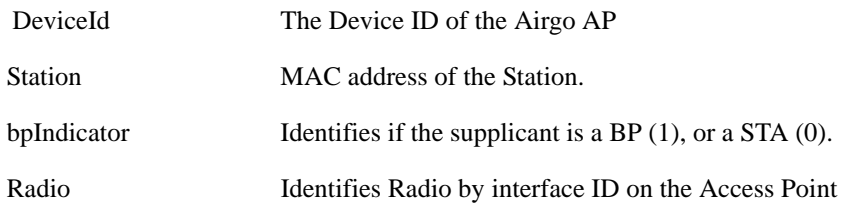

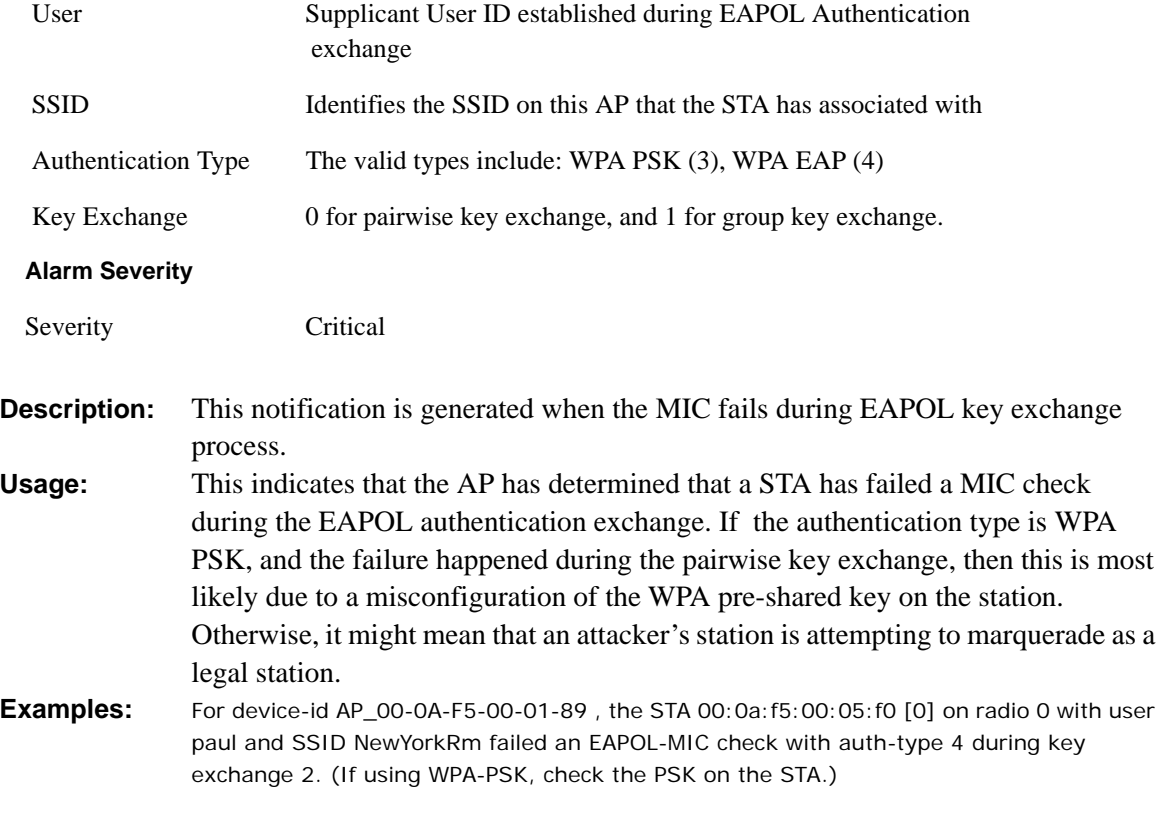

# **See Also:**

# **Security: STA attempting WPA PSK – no Pre-shared Key is set for SSID**

Notification which indicates that the AP has determined that a STA is attemping WPA-PSK authentication – but no Pre-shared Key has been configured for the SSID.

**Syntax:** "For device-id %s, the STA %s on radio %d attempted to do WPA-PSK based auth on the SSID %s but no pre-shared key is set."

#### **Alarm Parameters**

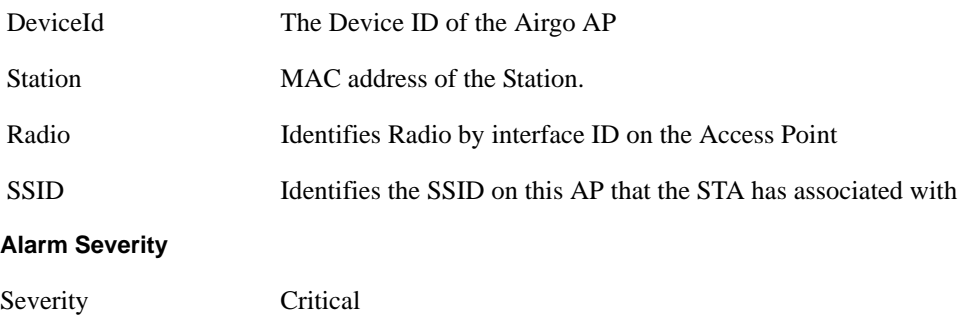

**Description:** This notification is sent when a Station attempts to do a WPA-PSK based

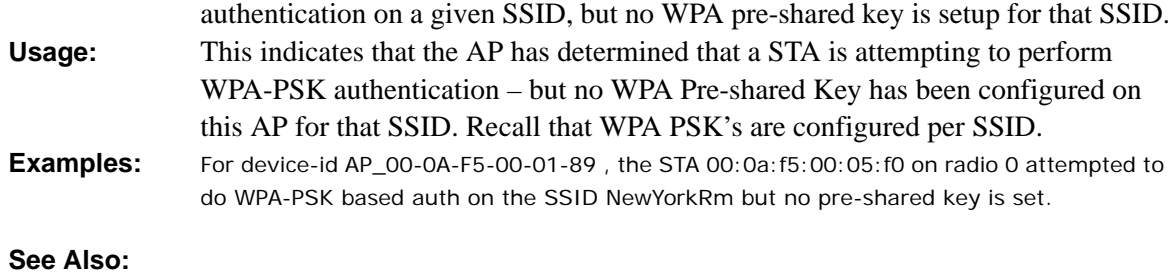

### **Security: Auth Server Improperly configured on this SSID**

Notification which indicates that the AP has determined that a STA requires authentication servers – and these are not configured properly on this SSID.

**Syntax:** "For device-id %s, Auth servers are improperly configured for the SSID %s and are needed for authenticating STA %s on radio %d with RADIUS usage %d"

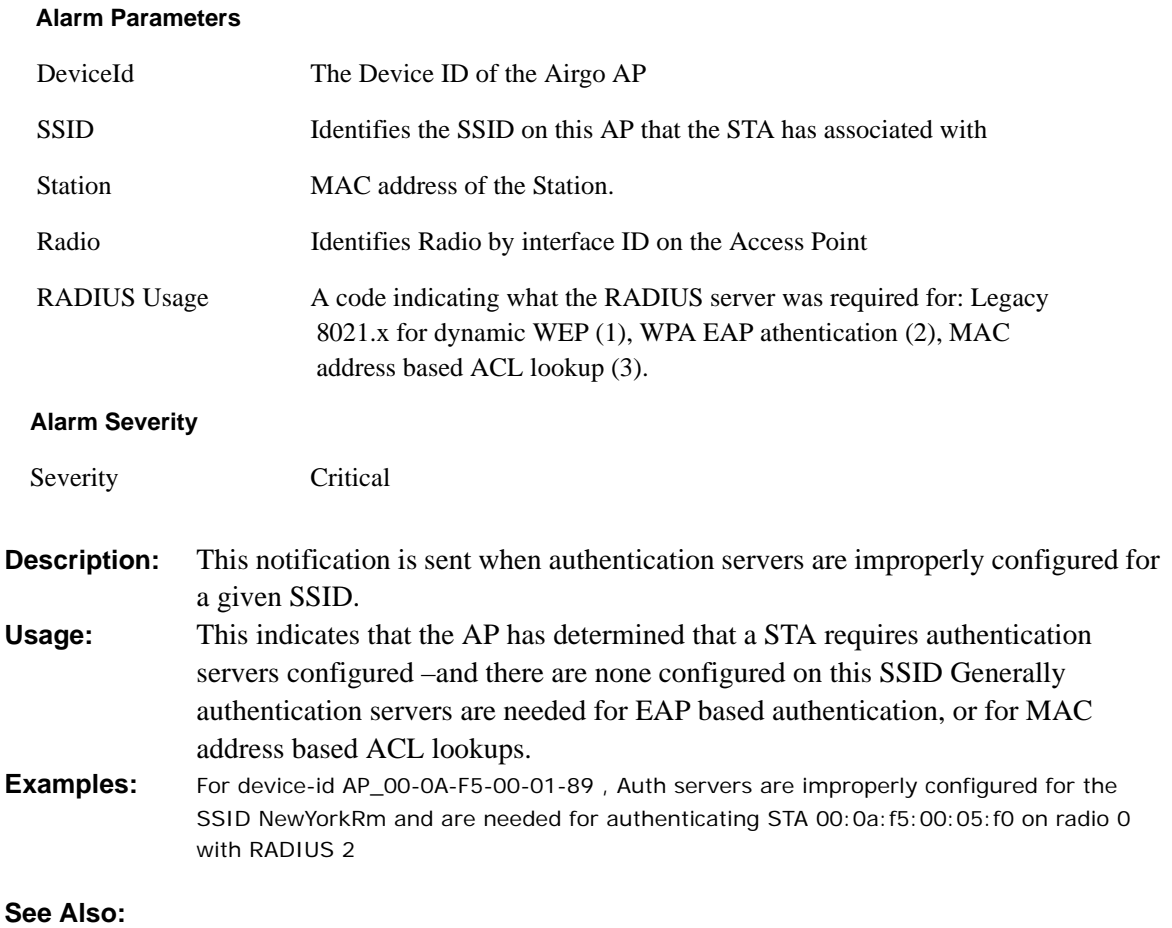

# **Security: STA failed to send EAPOL-Start**

Notification which indicates that the STA has failed to send an EAPOL-Start even though it was expected to for EAP based authentication.

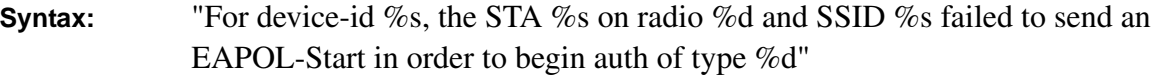

#### **Alarm Parameters**

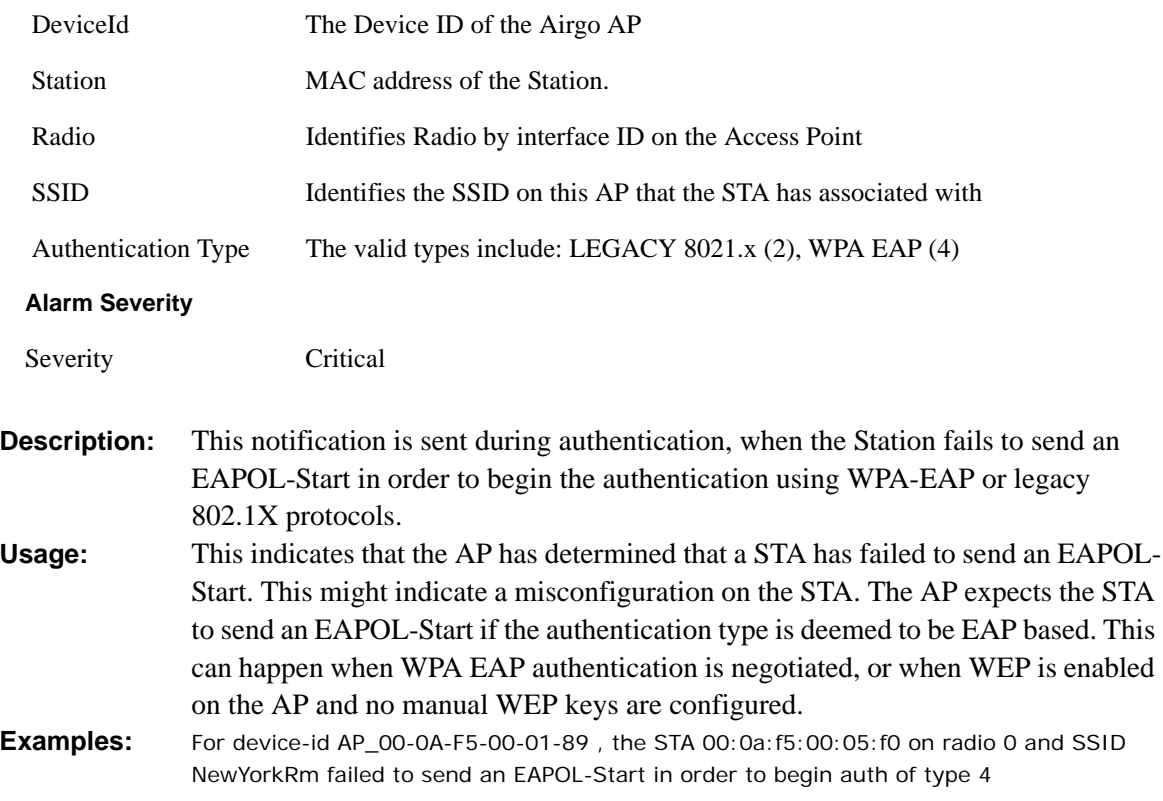

#### **See Also:**

### **Security: RADIUS sent a bad response**

Notification which indicates that the AP has determined that a RADIUS server has sent a bad response.

**Syntax:** "For device-id %s, the RADIUS server %s:%d sent back a bad response due to %d"

#### **Alarm Parameters**

DeviceId The Device ID of the Airgo AP

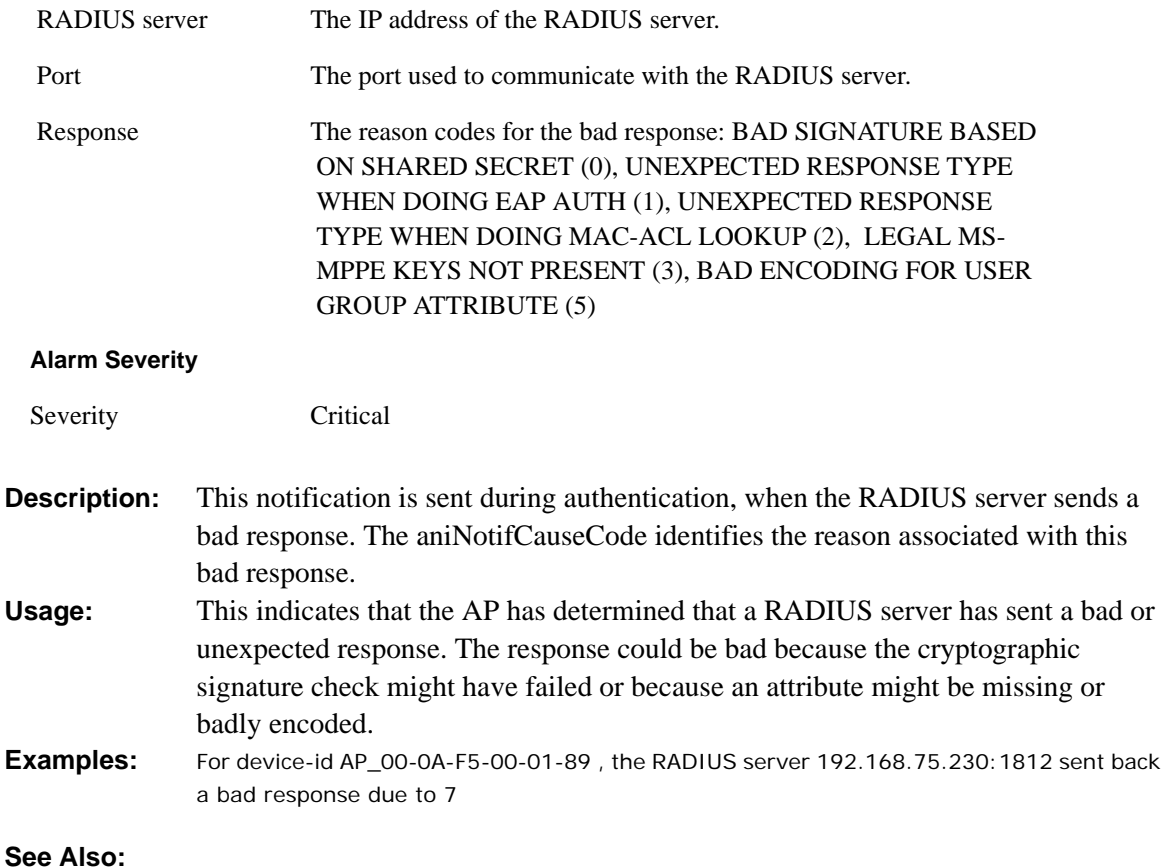

# **Security: RADIUS timeout too short**

Notification which indicates that the AP has determined that a RADIUS server has sent a late response. This indicates that the APs RADIUS timeout might need to be increased.

**Syntax:** "For device-id %s, the RADIUS server %s:%d sent a late response - you might need to increase your RADIUS timeout of %d seconds"

### **Alarm Parameters**

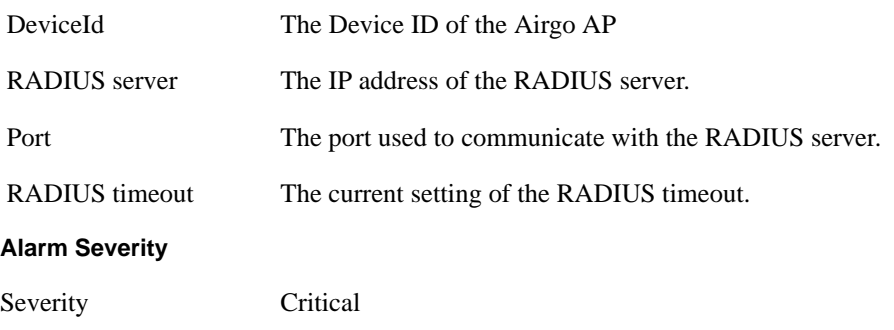

**Description:** This notification is generated when the AP receives a late response from the

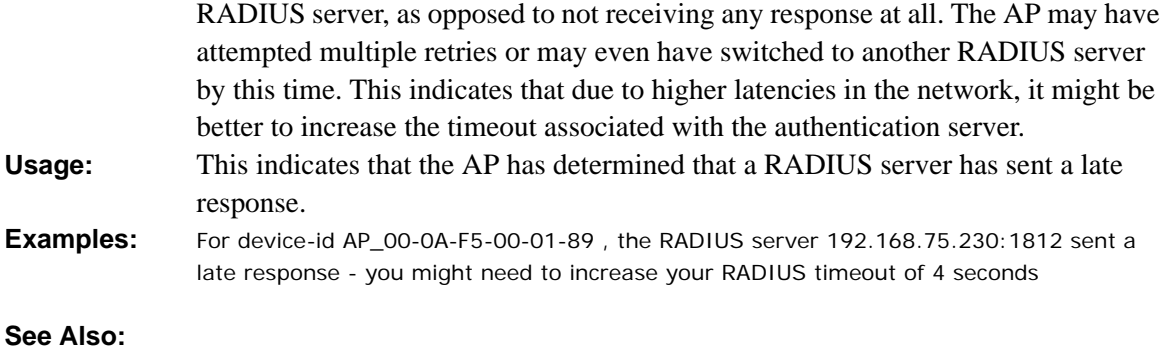

# **Security: STA authentication did not complete in time**

Notification which indicates that the AP has determined that a station has failed to complete the proper sequence of authentication exchanges in a timely manner.

**Syntax:** "For device-id %s, the STA %s[%d] on radio %d with user %s and SSID %s did not complete its auth sequence in time with auth-type %d and enc-type %d due to reason code %d"

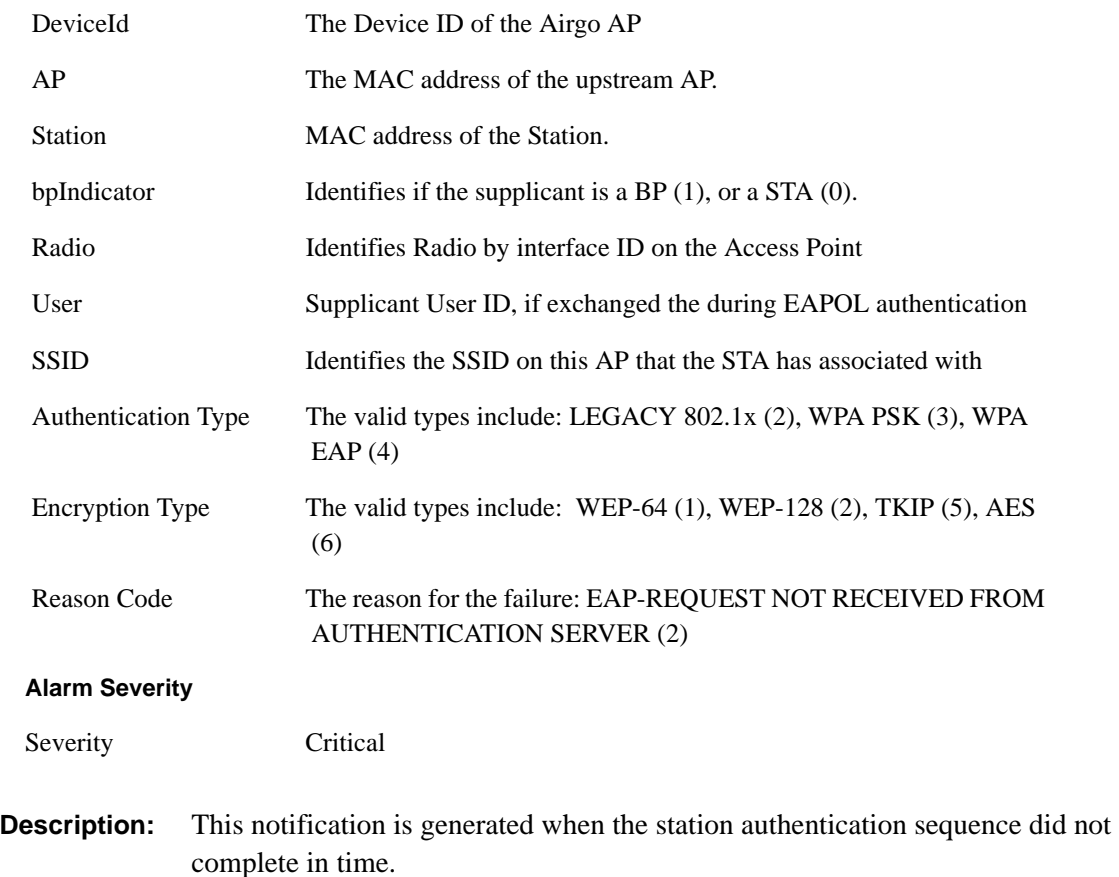

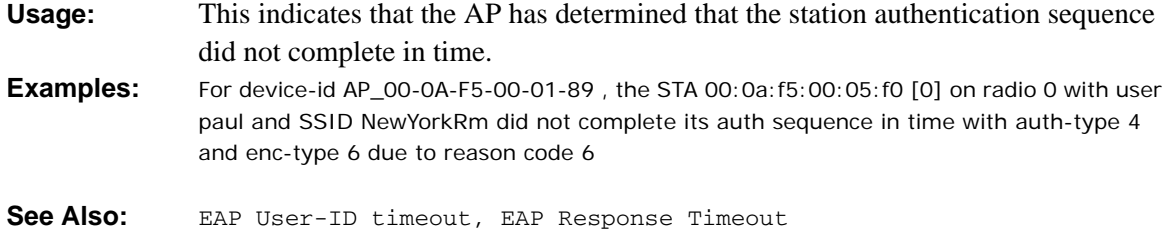

## **Security: Upstream AP is using an untrusted auth server**

Notification which indicates that the local BP has determined that the upstream AP is using an untrusted auth server.

**Syntax:** "For device-id %s, the upstream AP %s with SSID %s authenticating via local BP radio %d is using an untrusted auth server %s with certificate SHA-1 thumbprint %s : IT MIGHT BE A ROGUE AP"

| <b>Alarm Parameters</b> |                                                                                                    |
|-------------------------|----------------------------------------------------------------------------------------------------|
| DeviceId                | The Device ID of the Airgo AP                                                                                                    |
| AP                      | The MAC address of the upstream AP.                                                                                                    |
| <b>SSID</b>             | Identifies the SSID on this AP that the STA has associated with.                                                                                                    |
| Radio                   | Identifies Radio by interface ID on the Access Point                                                                                                    |
| Node                    | The Device ID $(X.509$ Certificate CN) of the entity used by the<br>upstream AP as an auth server                                                                                                    |
| Thumbprint              | The SHA-1 Thumbprint of the certificate for this purported portal                                                                                                    |
| <b>Alarm Severity</b>   |                                                                                                    |
| Severity                | Critical                                                                                                    |
| <b>Description:</b>     | This notification is generated when the local BP has determined that the<br>upstream AP is using an un-trusted auth server.                                                                                                    |
| Usage:                  | This indicates that the local BP has determined that the upstream AP is using an<br>un-trusted auth server. This may indicate that the upstream AP is a rogue AP. It is<br>safe to say that the upstream AP and the downstream AP are not enrolled in the<br>same network. If the downstream AP was previously enrolled elsewhere, then reset<br>it and re-enroll it in the new network. |
| <b>Examples:</b>        | For device-id AP_00-0A-F5-00-01-89, the upstream AP 00:0a:f5:00:06:22 with SSID<br>NewYorkRm authenticating via local BP radio 0 is using an untrusted auth server<br>00:0a:f5:00:01:45 with certificate SHA-1 thumbprint<br>98:72:a8:6d:56:f8:92:a8:f3:97:ec:3f:fa:0b:66:4e: IT MIGHT BE A ROGUE AP                                                                                     |
| See Also:               |                                                                                                    |

### **Security: Upstream AP is using a non-portal node as its auth server**

Notification which indicates that the local BP has determined that the upstream AP is using a nonportal node as an auth server.

**Syntax:** "For device-id %s, the upstream AP %s with SSID %s authenticating via local BP radio %d is using a non portal node %s with certificate SHA-1 thumbprint %s as its auth server: YOUR ENROLLMENT DATABASE MIGHT BE OUT OF SYNC."

#### **Alarm Parameters**

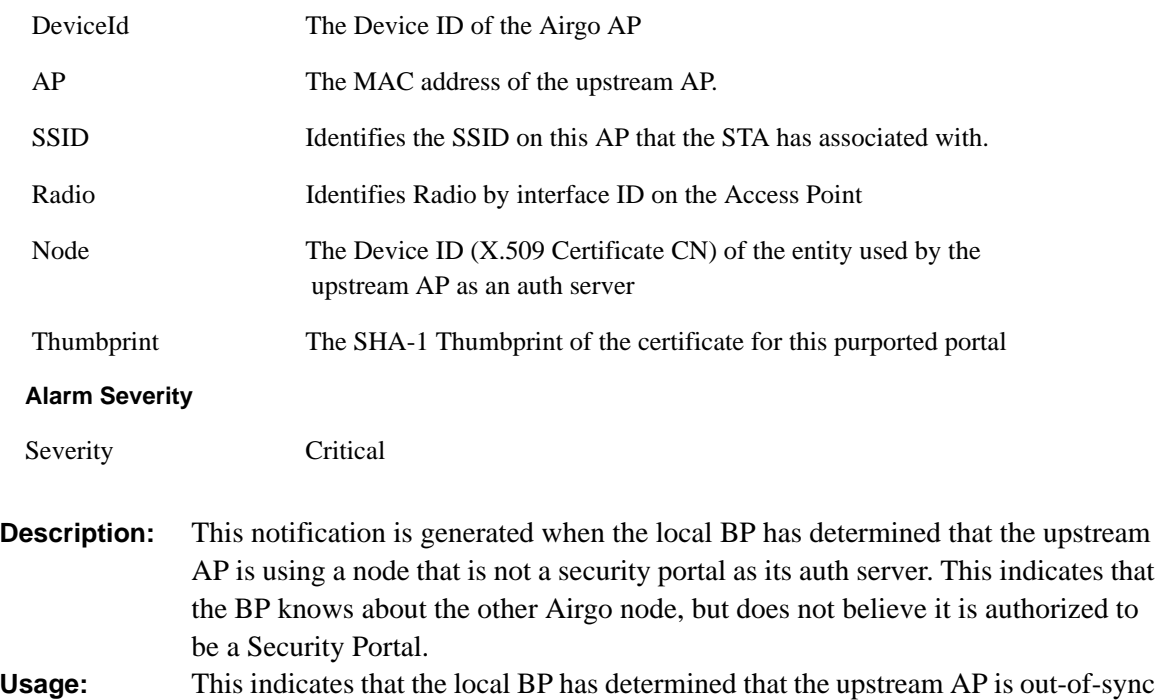

- with respect to the identity of legitimate portal APs and the enrollment databases are out of sync on the downstream AP and the upstream AP. **Examples:** For device-id AP\_00-0A-F5-00-01-89 , the upstream AP 00:0a:f5:00:06:22 with SSID
	- NewYorkRm authenticating via local BP radio 0 is using a non portal node 00:0a:f5:00:01:45 with certificate SHA-1 thumbprint 98:72:a8:6d:56:f8:92:a8:f3:97:ec:3f:fa:0b:66:4e as its auth server: YOUR ENROLLMENT DATABASE MIGHT BE OUT OF SYNC

```
See Also:
```
# **Security: Upstream AP failed MIC check during BP authentication**

Notification which indicates that the local BP has determined that the upstream AP has failed a MIC check on a received frame.

**Syntax:** "For device-id %s, the upstream AP %s with SSID %s authenticating via

local BP radio %d failed an EAPOL-MIC check with auth-type %d during key exchange %d"

#### **Alarm Parameters**

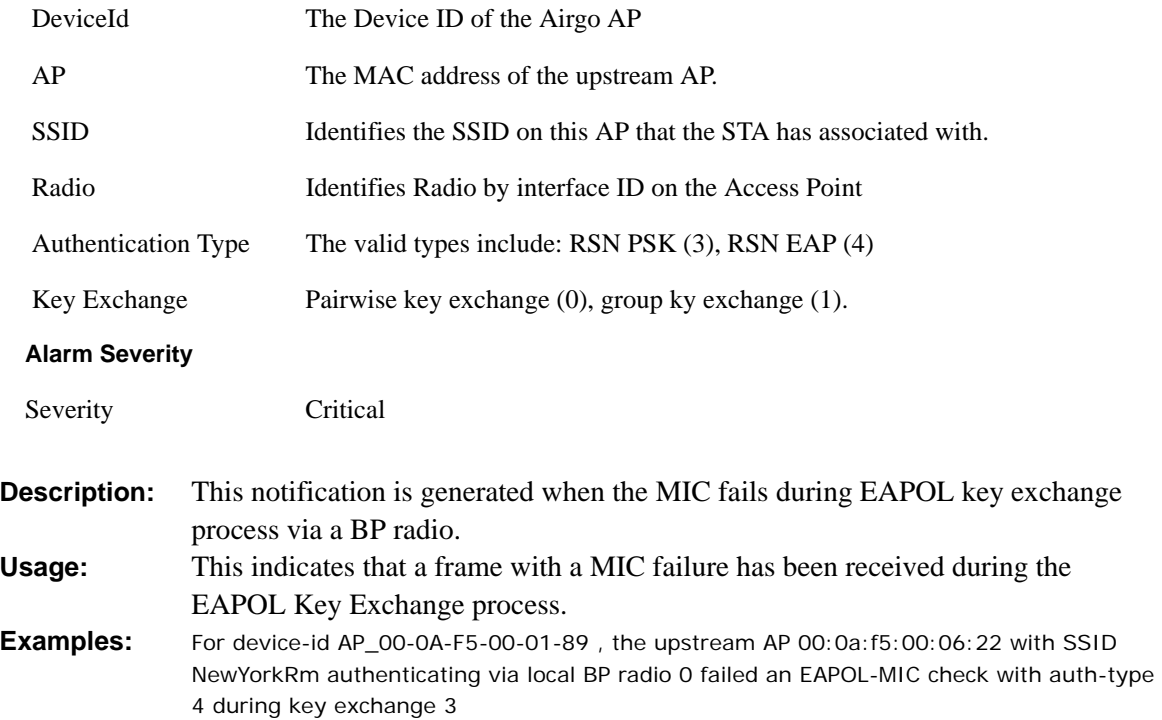

# **Security: Premature EAP-Success received**

Notification which indicates that the local BP has recevied an EAP-Success BEFORE authentication has completed.

**Syntax:** "For device-id %s, the upstream AP %s with SSID %s authenticating via local BP radio %d sent EAP-Sucess before authentication completed : IT MIGHT BE A ROGUE AP"

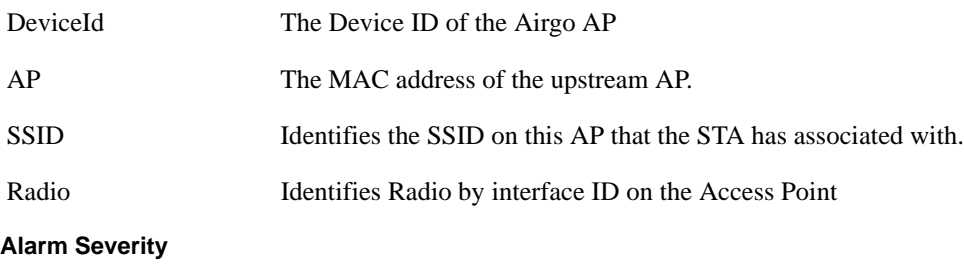

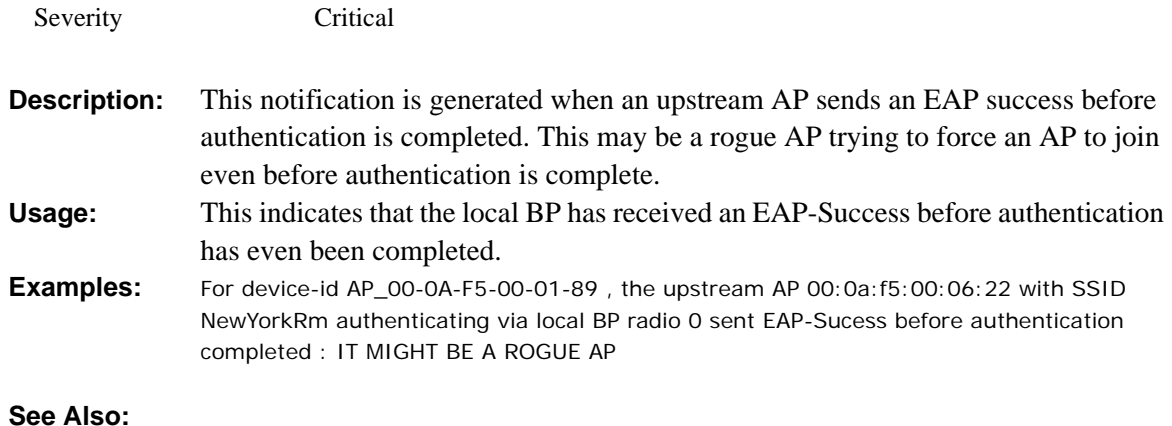

# **Security: Profile not configured for user-group**

Notification which indicates that the AP has determined that a STA is a member of group for which a corresponding service profile has NOT been configured in this SSID.

**Syntax:** "For device-id %s, the STA %s on radio %d with user %s is in group %s but SSID %s has no profile configured for that group"

#### **Alarm Parameters**

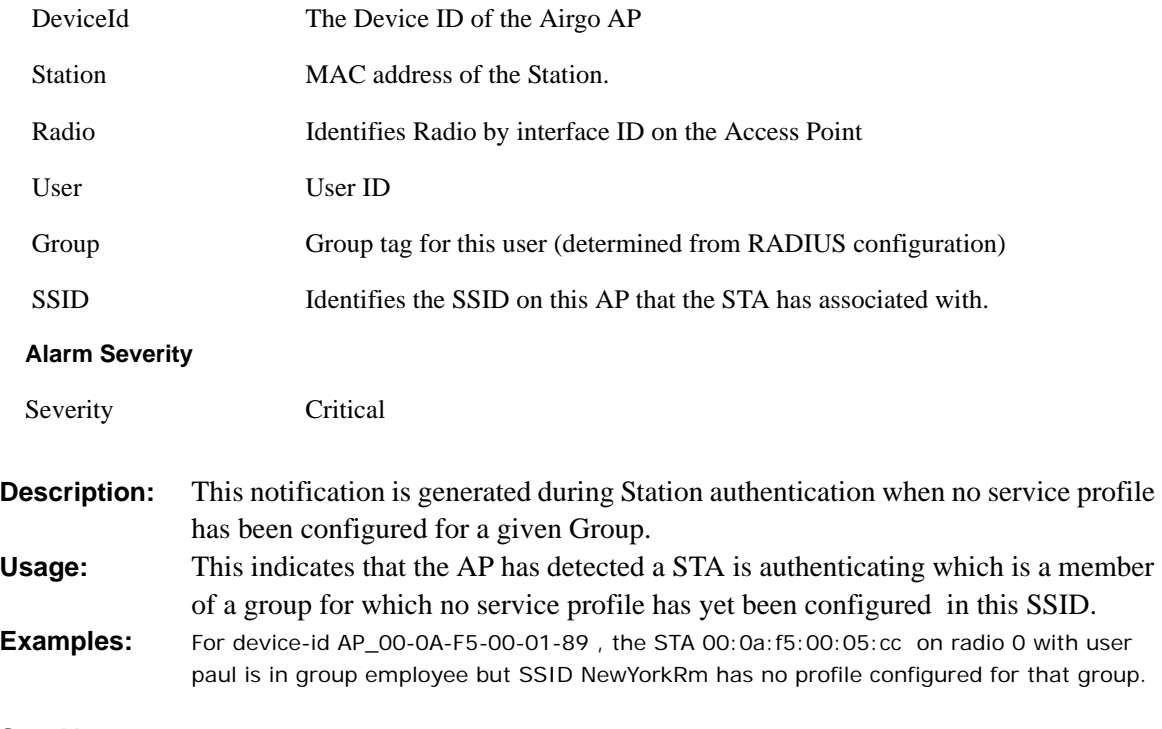

**See Also:** 

# **Security: STA has failed security enforcement check**

Notification which indicates that the AP has determined that a STA has failed the security enforcement checks for its service profile.

**Syntax:** "For device-id %s, the STA %s on radio %d with user %s and SSID %s of group %s failed the security enforcement check with auth-type %d and enctype %d at enforcement level %d"

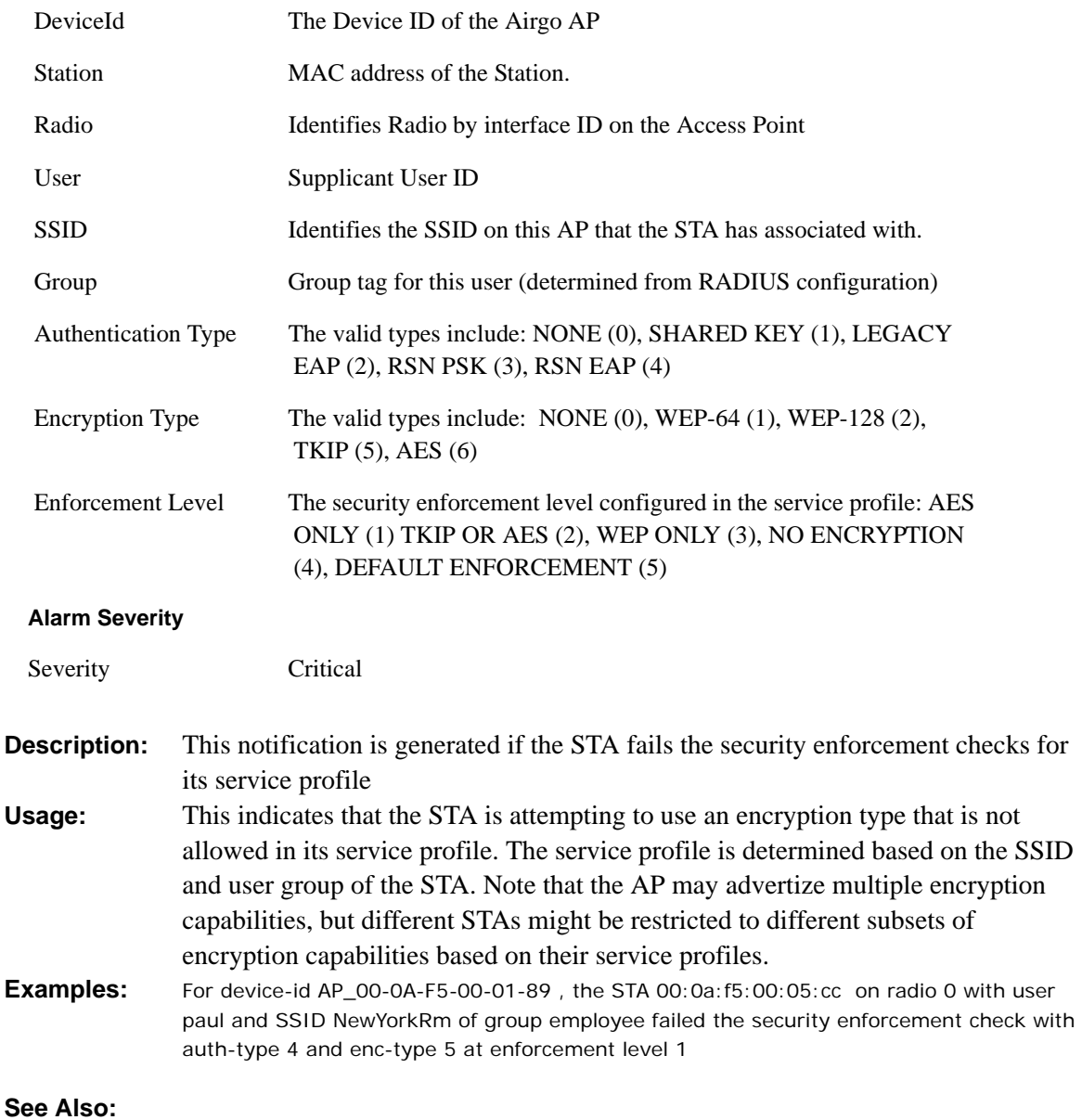

# **Security: Guest Authentication Succeeded**

Notification which indicates that a "Guest Access" Station has been successfully authenticated

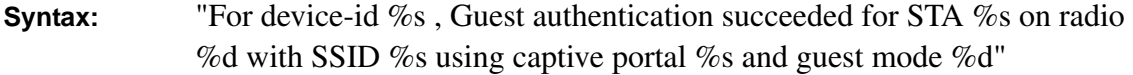

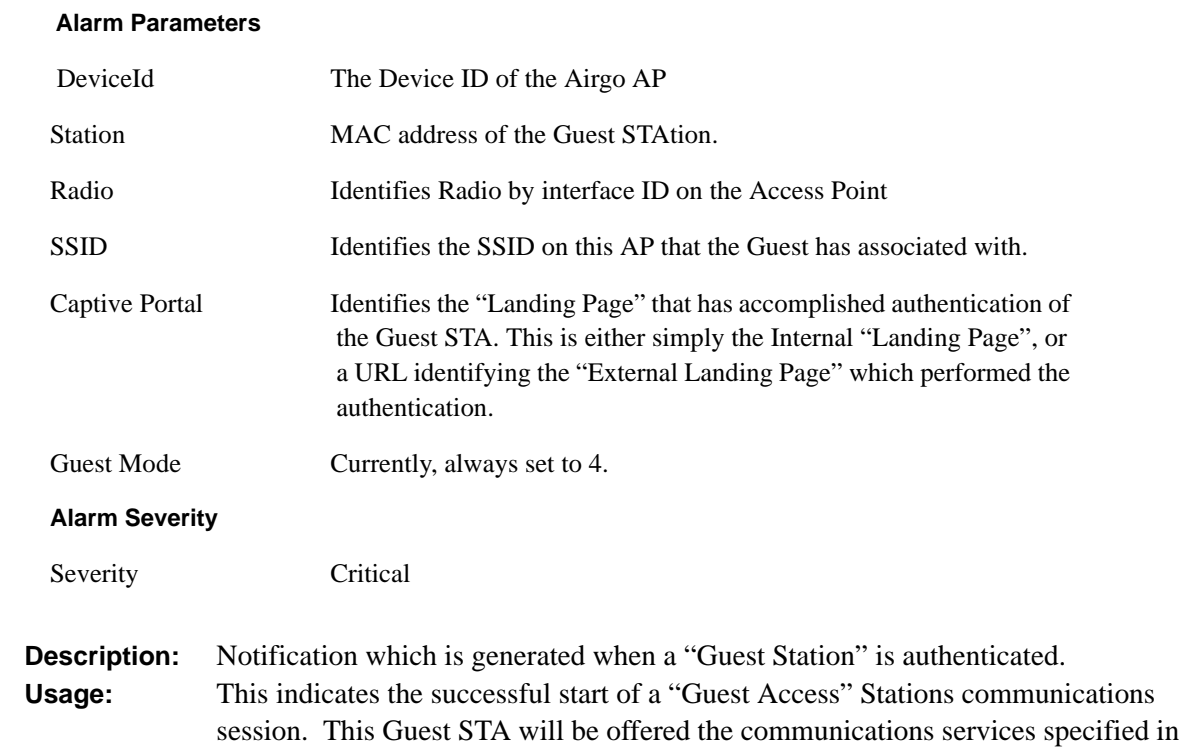

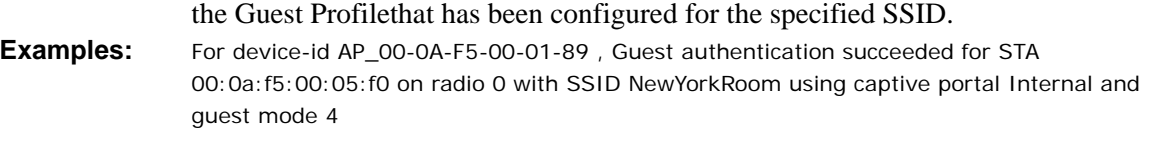

**See Also:** Security: Guest Authentication Failed

## **Security: Guest Authentication Failed**

Notification which indicates that a "Guest Access" Station has failed authentication

**Syntax:** "For device id %s, Guest authentication failed for STA %s on radio %d with SSID %s using captive portal %s and guest mode %d due to %d"

#### **Alarm Parameters**

DeviceId The Device ID of the Airgo AP

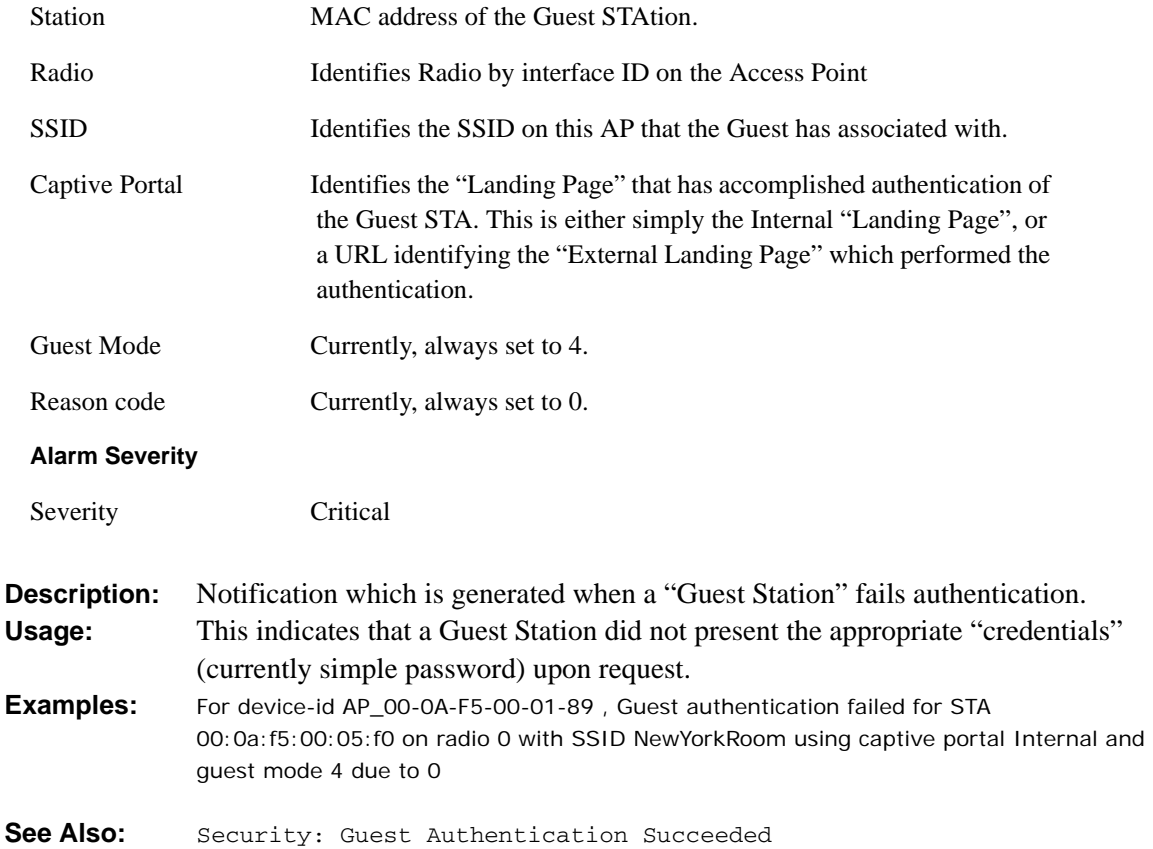

# **Security: AP Detected Bad TKIP MIC**

Notification which indicates that the AP has detected a BAD TKIP MIC value in an incoming frame encrypted with the pairwise/uniast key.

**Syntax:** "For device-id %s, a bad TKIP MIC was detected on an incoming unicast packet from STA %s on radio %d"

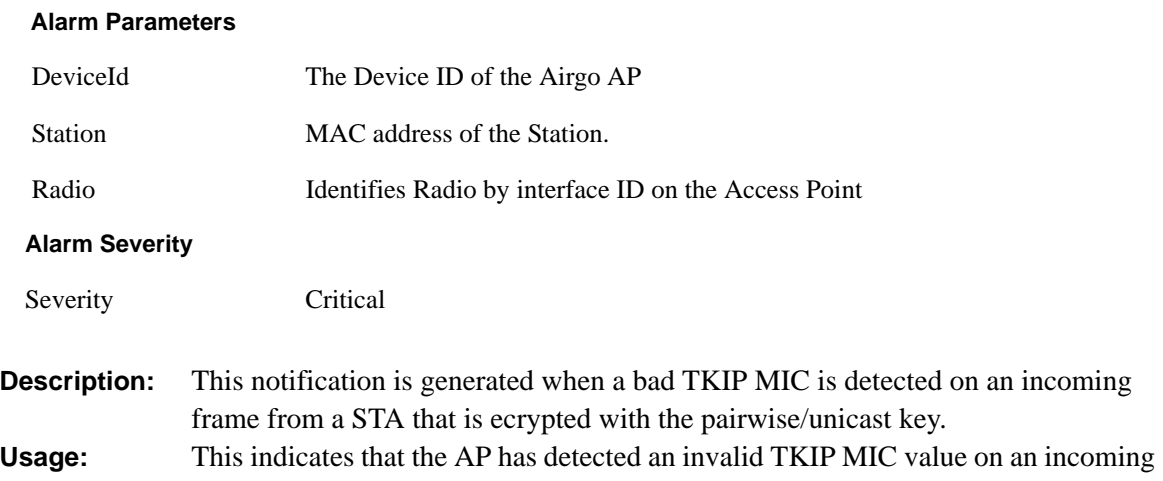

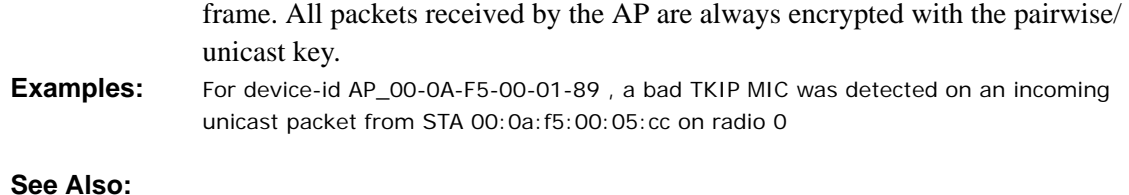

# **Security: BP Detected Bad TKIP MIC on Incoming Unicast**

Notification which indicates that the BP has detected a BAD TKIP MIC value in an incoming frame from the AP that is encrypted with the pairwise/unicast key.

**Syntax:** "For device-id %s, a bad TKIP MIC was detected by local BP radio %d on an incoming unicast packet from the AP %s"

#### **Alarm Parameters**

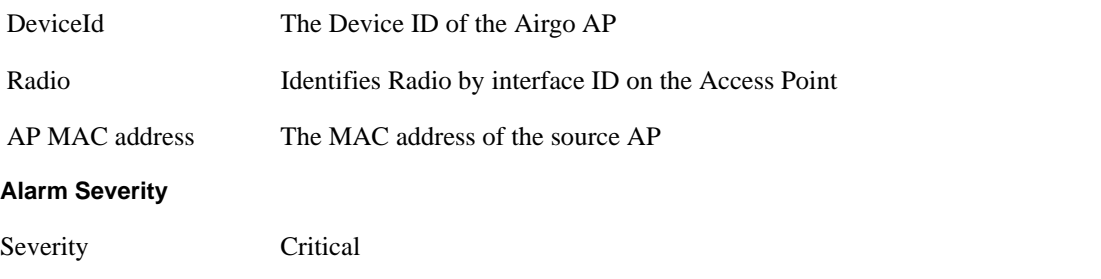

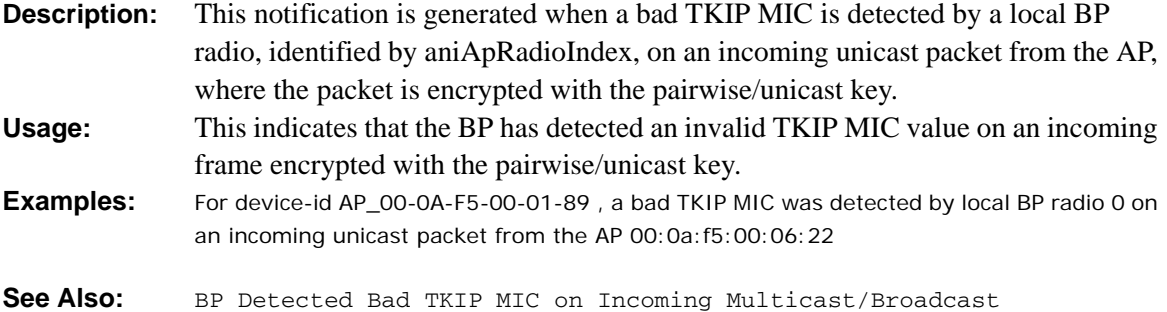

## **Security: BP Detected Bad TKIP MIC on Incoming Multicast/Broadcast**

Notification which indicates that the BP has detected a BAD TKIP MIC value in an incomng frame from the AP that is encrypted with the group/multicast/broadcast key.

**Syntax:** "For device-id %s, a bad TKIP MIC was detected by local BP radio %d on an incoming multicast/broadcast packet from the AP %s"

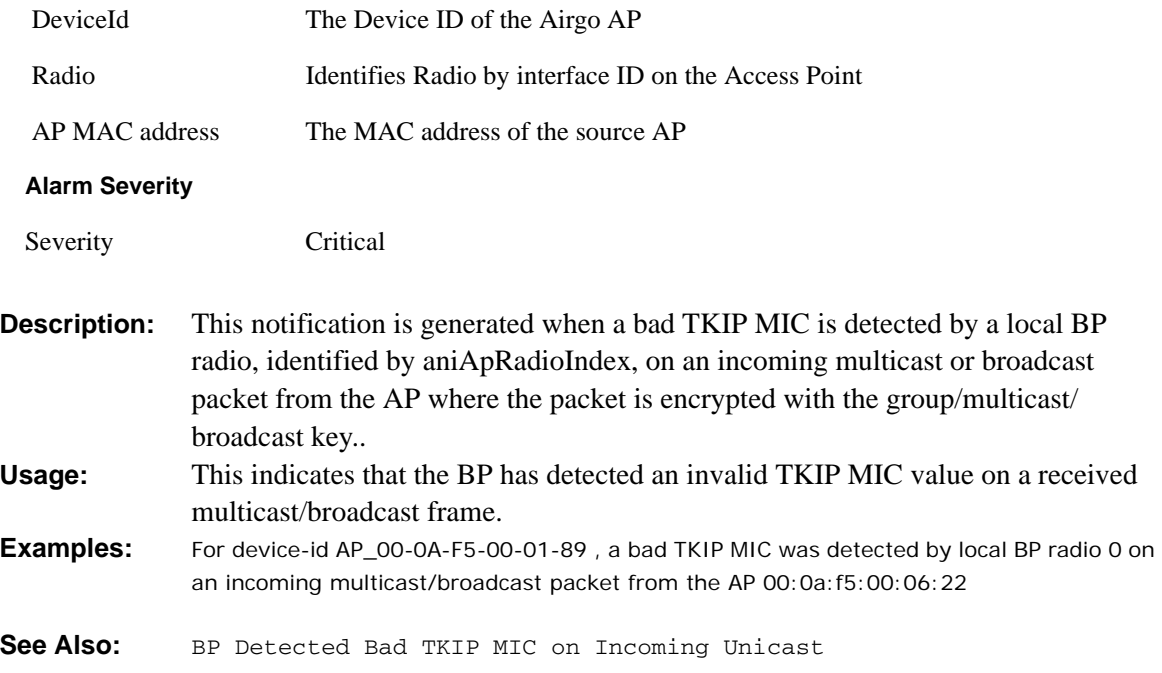

# **Security: STA Detected Bad TKIP MIC on Incoming Unicast**

Notification which indicates that a STA associated with this AP has detected a BAD TKIP MIC value in a frame it received from the AP encrypted with the pairwise/unicast key.

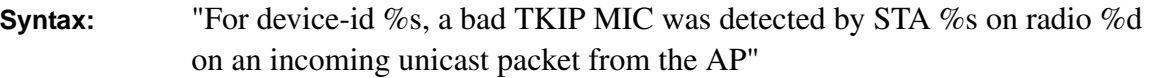

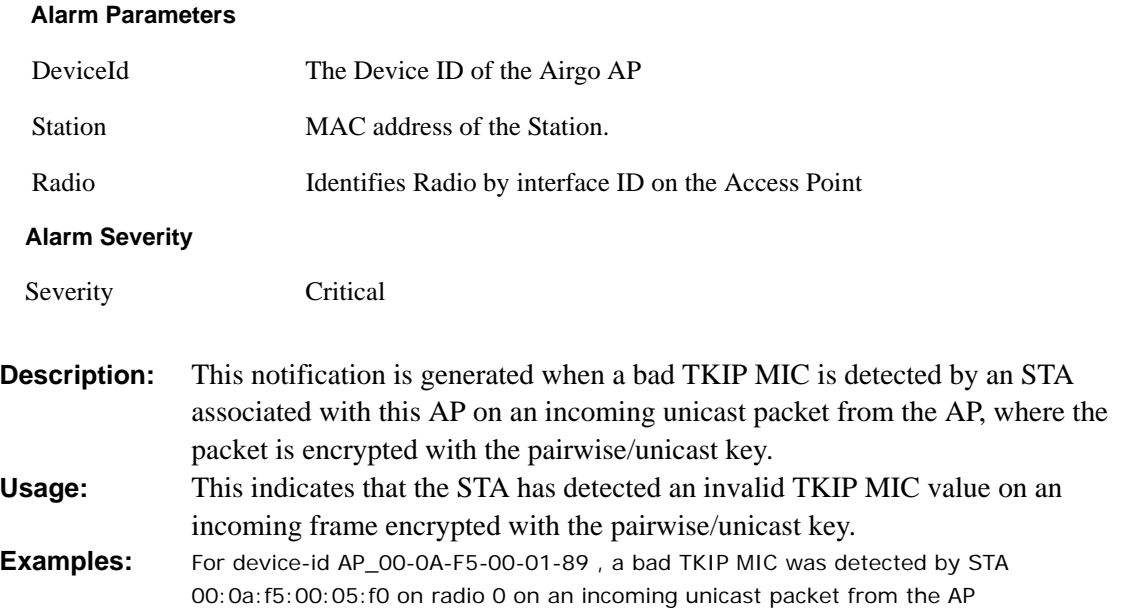

**See Also:** STA Deteted Bad TKIP MIC on Incoming Multicast/Broadcast

### **Security: STA Detected Bad TKIP MIC on Incoming Multicast/Broadcast**

Notification which indicates that a STA associated with this AP has detected a BAD TKIP MIC value in a multicast/broadcast frame it received from the AP.

**Syntax:** "For device-id %s, a bad TKIP MIC was detected by STA %s on radio %d on an incoming multicast/broadcast packet from the AP"

#### **Alarm Parameters**

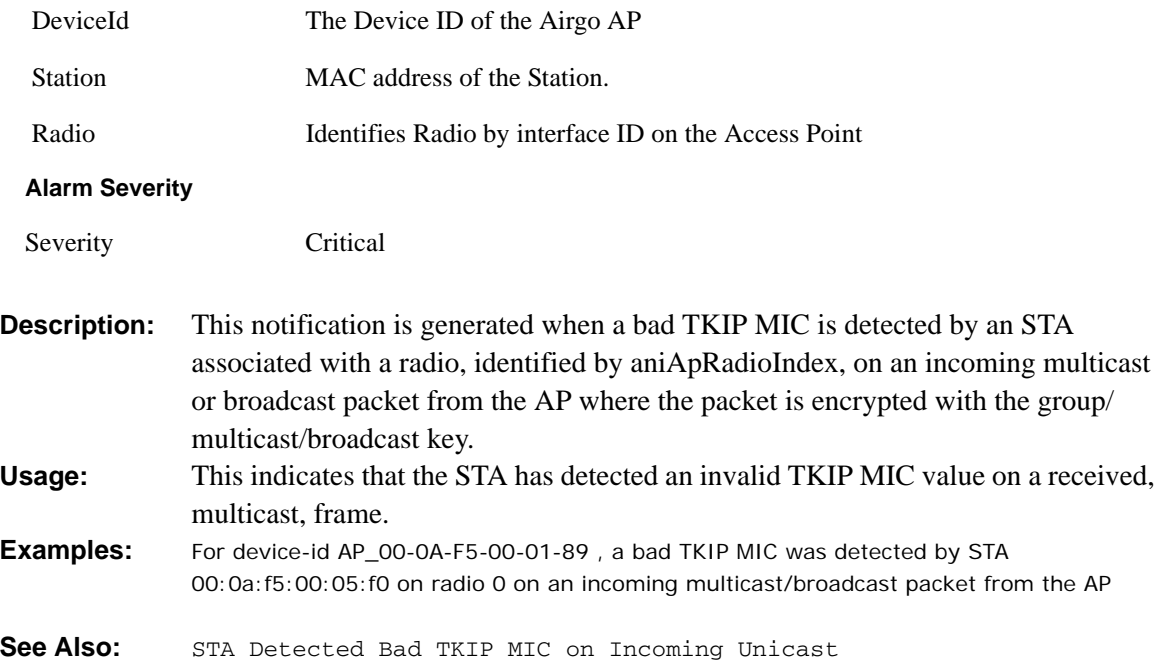

### **Security: TKIP counter-measures lockout period started**

Notification which indicates that the AP is taking active counter-measures against an attempted compromise of TKIP.

**Syntax:** "For device-id %s, the TKIP counter-measures lockout period has started for 60 seconds."

#### **Alarm Parameters**

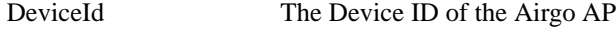

### **Alarm Severity**

Severity Critical

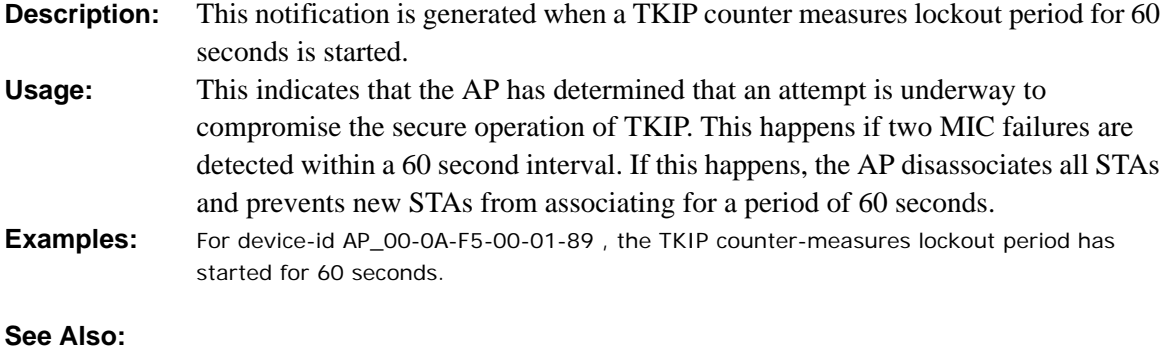

# **Security: EAP User-ID timeout**

Notification which indicates that the STA has failed to respond, in a timely manner, with its User-ID during the authentication exchange.

**Syntax:** "For device-id %s, the STA %s[%d] on radio %d and SSID %s did not send its user-id in time to complete its auth sequence with auth-type %d and enctype %d."

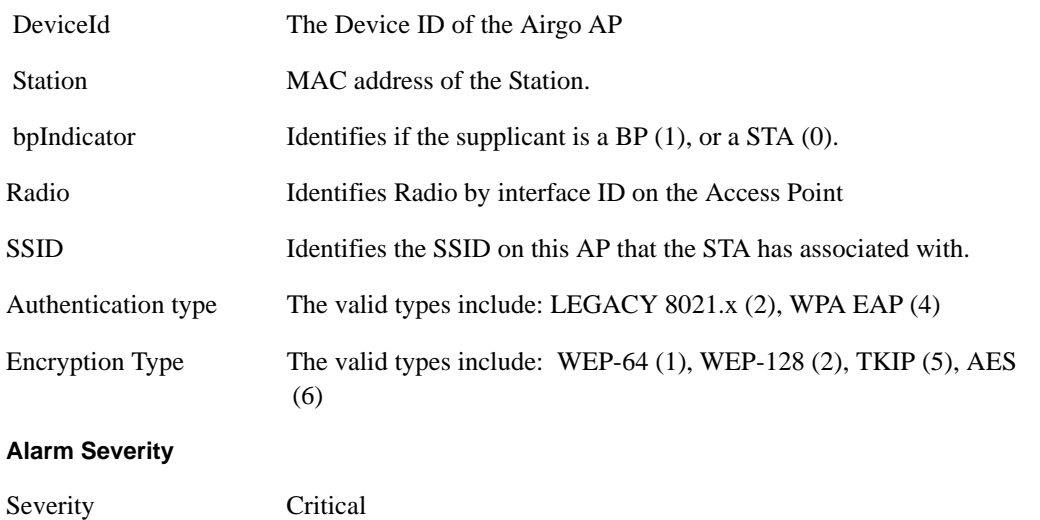

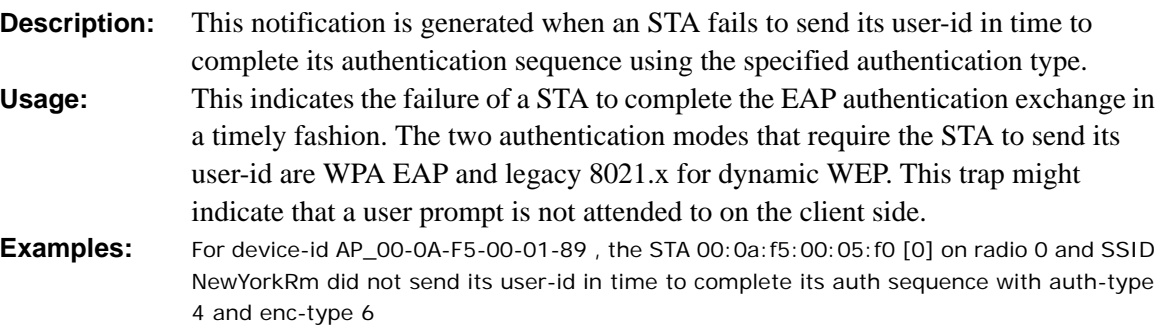

**See Also:** EAP Response Timeout, STA Authentication Timeout

# **Security: EAP response timeout**

Notification which indicates that the STA has failed to respond, in a timely manner, with an EAP response during the authentication exchange.

**Syntax:** "For device-id %s, the STA %s[%d] on radio %d with user %s and SSID %s did not send an EAP-Response in time to complete its auth sequence with auth-type %d and enc-type %d"

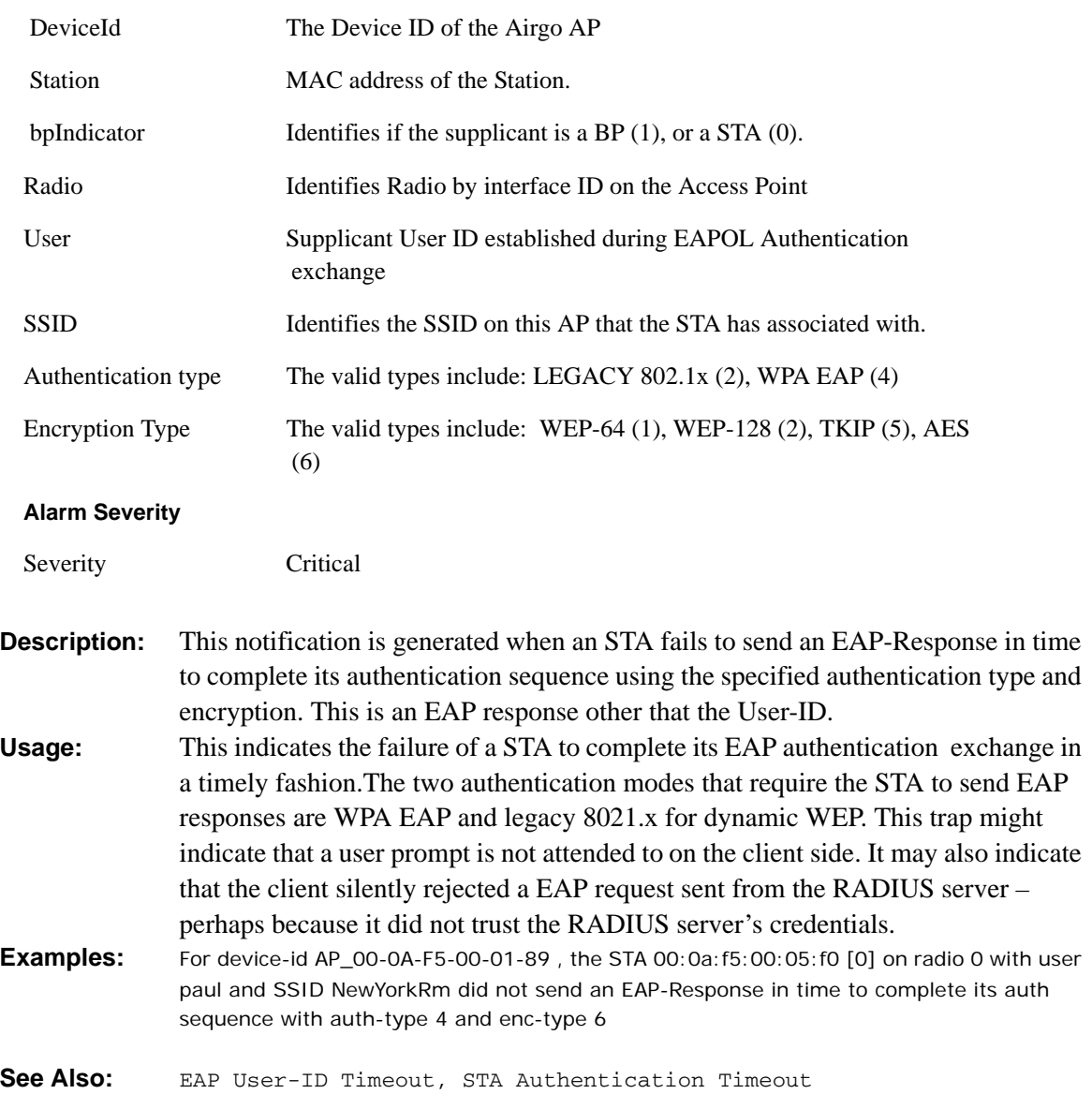

# **Security: EAPOL Key exchange – message 2 timeout**

Notification which indicates that the STA has failed to respond, in a timely manner, with EAPOL 4 way handshake message number 2.

**Syntax:** "For device-id %s, the STA %s[%d] on radio %d with user %s and SSID %s did not send the WPA EAPOL-Key Pairwise Messg #2 in time where authtype %d and enc-type %d"

### **Alarm Parameters**

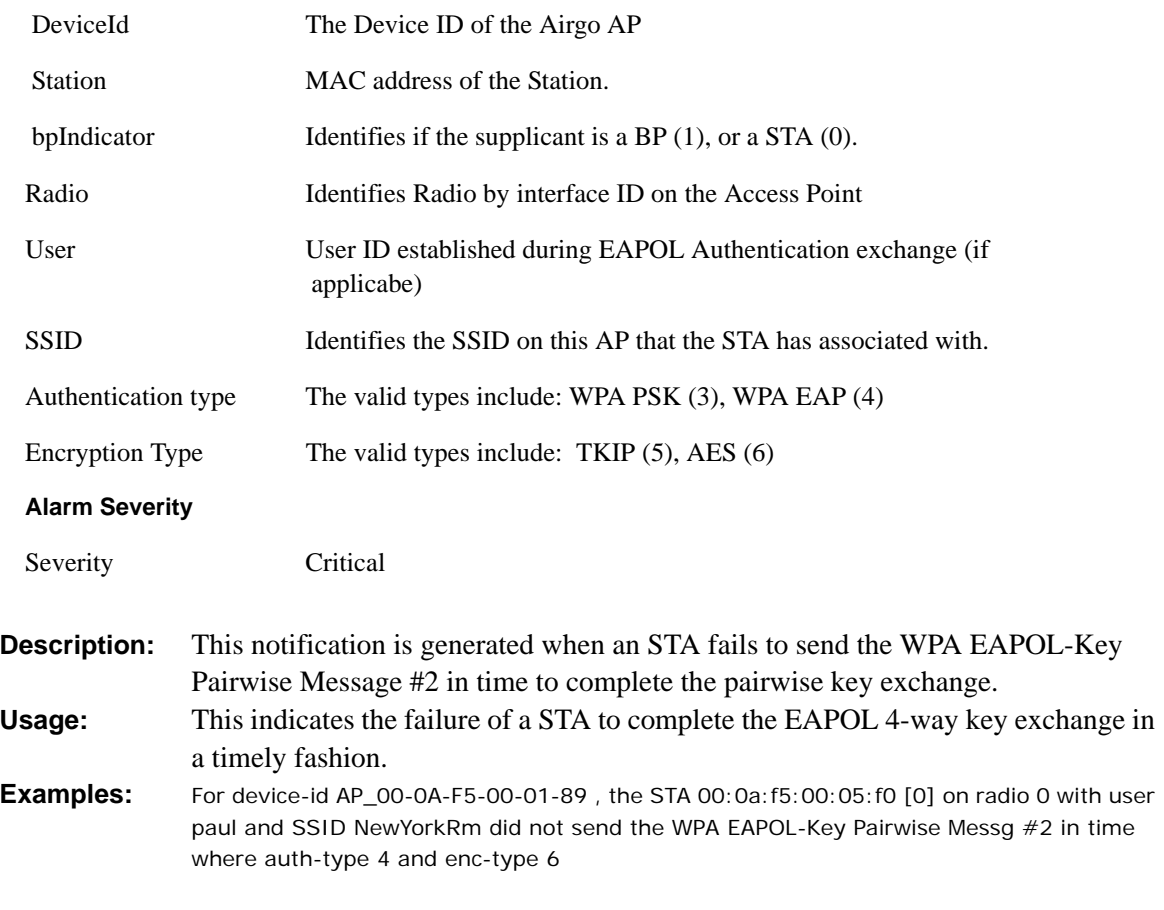

**See Also:** 

# **Security: EAPOL Key exchange – message 4 timeout**

Notification which indicates that the STA has failed to respond, in a timely manner, with EAPOL 4 way handshake message number 4.

**Syntax:** "For device-id %s, the STA %s[%d] on radio %d with user %s and SSID %s did not send the WPA EAPOL-Key Pairwise Messg #4 in time where authtype %d and enc-type %d"

### **Alarm Parameters**

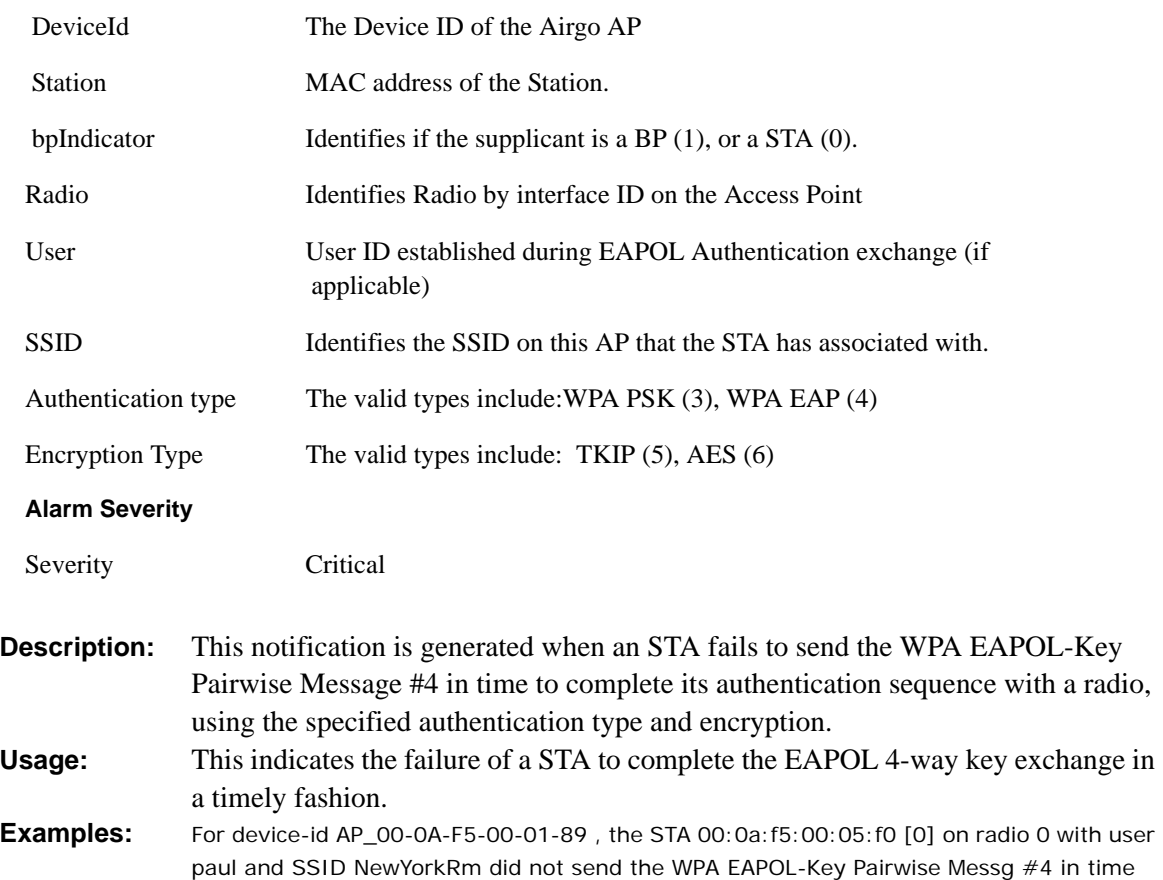

**See Also:** 

# **Security: EAPOL Group 2 key exchange timeout**

where auth-type 4 and enc-type 6

Notification which indicates that the STA has failed to respond, in a timely manner, with EAPOL Group key exchange message number 2.

**Syntax:** "For device-id %s, the STA %s[%d] on radio %d with user %s and SSID %s did not send the WPA EAPOL-Key Group Messg #2 in time where authtype %d and enc-type %d"

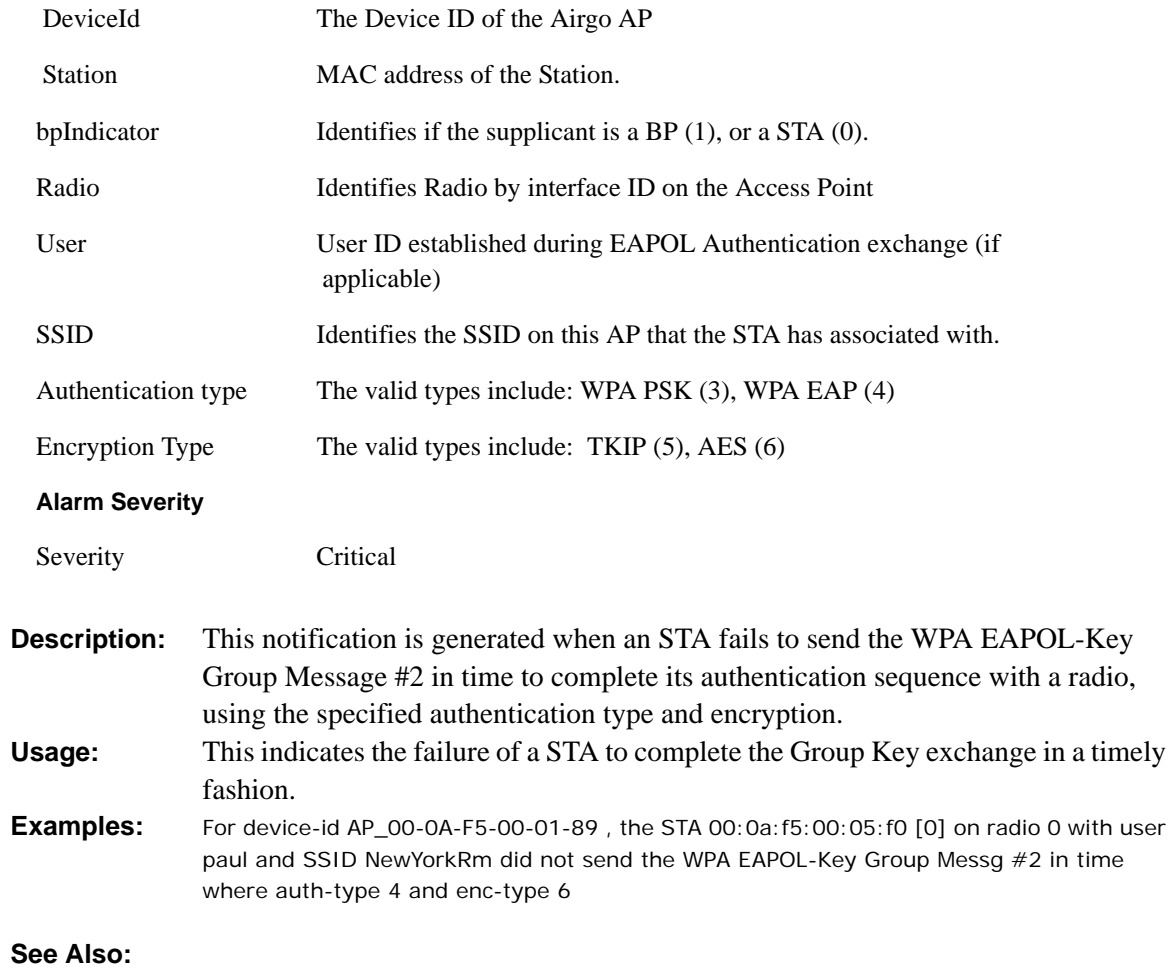

C Alarms

# **Glossary**

This glossary defines terms that apply to wireless and networking technology in general and Airgo products in particular.

#### **802.1x**

Standard for port-based authentication in LANs. Identifies each users and allows connectivity based on policies in a centrally managed server.

#### **802.11**

Refers to the set of WLAN standards developed by IEEE. The three commonly in use today are 802.11a, 802.11b, and 802.11g, sometimes referred to collectively as Dot11.

#### **Access Control List (ACL)**

A list of services used for security of programs and operating systems. Lists users and groups together with the access awarded for each.

### **Access Point (AP)**

An inter-networking device that connects wired and wireless networks together. Also, an 802.11x capable device that may support one or more 802.11 network interfaces in it and co-ordinates clients stations in establishing an Extended Service Set 802.11 network

### **Advanced Encryption Standard (AES)**

An encryption algorithm developed for use by U.S. Government agencies and now incorporated into encryption standards for commercial transactions.

#### **Airgo Client Utility (ACU)**

Application that executes on a client station and provides management and diagnostics functionality for the 802.11 network interfaces.

#### **Ad-Hoc network**

A group of nodes or systems communicating with each other without an intervening Access Point. Many wireless network cards support ad-hoc networking modes.

#### **Authentication Server**

A central resources that verifies the identity of prospective network users and grants access based on pre-defined policies.

#### **Authentication Zone**

A administrative grouping of resources for user authentication.

#### **Backhaul**

The process of getting data from a source and sending it for distribution over the main backbone network. Wireless backhaul refers to the process of delivering data from a node on the wireless network back to the wired network. Also referred to a WDS.x.

#### **Basic Service Set (BSS)**

The set of all wireless client stations controlled by a single access point. The BSSID, or identifier, for the basis service set can be assigned or default to the MAC address of the access point.

#### **Bridge**

A connection between two (or more) LANs using the same protocol. Virtual bridges are used as a means of defining layer 2 domains for broadcast messages. Each virtual bridge uniquely defines a virtual local area network (VLAN).

#### **Class of Service (COS)**

A method of specifying and grouping applications into various QoS groups or categories.

#### **Differentiated Services Code Point (DSCP)**

A system of assigning Quality of Service "Class of Service" tags.

#### **Domain Name Service (DNS)**

A standard methodology for converting alphanumeric Internet domain names to IP addresses.

#### **Dynamic Host Configuration Protocol (DHCP)**

A communications protocol enabling IP address assignments to be managed both dynamically and centrally. With DHCP enabled on a node (a system, device, network card, or Access Point), when it boots or is connected to a network, an address is automatically assigned. Each assigned address is considered to be "leased" to a specific node; when the lease expires, a new IP can be requested and/ or automatically reassigned. Without DHCP, IP addresses would need to be entered manually for each and every device on the network.

#### **Dynamic Frequency Selection (DFS)**

A method for selecting the least intrusive and noisy available frequency for operation, part of the 802.11 specification.

### **Dynamic IP Address**

A TCP/IP network address assigned temporarily (or dynamically) by a central server, also known as a DHCP server. A node set to accept dynamic IPs is said to be a "DHCP client."

#### **Extensible Authentication Protocol (EAP)**

Standard that specifies the method of communication between an authentication server and the client, or supplicant, requesting access to the network. EAP supports a variety of authentication methods.

### **Extensible Authentication Protocol Over LAN (EAPOL)**

Protocol used for 802.1x authentication.

### **EAP-TLS**

EAP using Transport Layer Security. EAP-based authentication method based on X.509 certificates, which provides mutual, secure authentication. Certificates must be maintained in the authentication server and supplicant.

#### **EAP-PEAP**

Protected EAP-based authentication method based on X.509 certificates. Uses a two-phase approach in which the server is first authenticated to the supplicant.

This establishes a secure channel over which the supplicant can be authenticated to the server.

### **Extended Service Set (ESS)**

A set of multiple connected BSSs. From the perspective of network clients, the ESS functions as one wireless network, with clients able to roam between the BSSs within the ESS.

#### **ESSID**

Name or identifier of the ESS used in network configuration.

#### **hostname**

The unique, fully qualified name assigned to a network computer, providing an alternative to the IP address as a way to identify the computer for networking purposes.

### **Hypertext Transfer Protocol (HTTP)**

Protocol governing the transfer of data on the World Wide Web between servers and browser (and browser enabled software applications).

### **Hypertext Transfer Protocol over SSL (HTTPS)**

A variant of HTTP that uses SSL (Secure Sockets Layer) encryption to secure data transmissions. HTTPS uses port 443, as opposed to HTTP which uses port 80.

### **Independent Basic Service Set (IBSS)**

A set of clients communicating with each other or a network via an Access Point.

### **Internet Protocol (IP)**

The network layer protocol for routing packets through the Internet.

### **IP address**

32-bit number, usually presented as a period-separated (dotted decimal) list of three-digit numbers, which identifies an entity on the Internet according to the Internet Protocol standard.

### **Local Area Network (LAN)**

A group of computers, servers, printers, and other devices connected to one another, with the ability to share data between them.

### **Maskbits**

Number of bits in the subnet prefix for an IP address, (provides the same information as subnet mask). Each triplet of digits in an IP address consists of 8 bits. To specify the subnet in maskbits, count the number of bits in the prefix. To specify using a subnet mask, indicate the masked bits as an IP address. Example: subnet mask 255.255.255.0 is equivalent to 24 maskbits, which is the total number of bits in the 255.255.255 prefix.

### **Media Access Control (MAC) Address**

A unique hardware-based equipment identifier, set during device manufacture. The MAC address uniquely identifies each node of a network. Access Points can be configured with MAC access lists, allowing only certain specific devices to connect with the LAN through them, or to allow certain MAC-identified network cards or devices access only to certain resources.

#### **MAC address authentication**

Method of authenticating clients by using the MAC address of the client station as opposed to the user.

#### **Network Address Translation (NAT)**

The translation of one IP address used within a network to another address used elsewhere. One frequent use of NAT is the translation of IPs used *inside* a company, versus the IP addresses visible to the outside world. This feature helps increase network security to a small degree, because when the address is translated, this provides an opportunity to authenticate the request and/or to match it to known, authorized types of requests. NAT is also used sometimes to map multiple nodes to a single outwardly visible IP address.

#### **Network Interface Card (NIC)**

Generic term for network interface hardware that includes wired and wireless LAN adapter cards, PC Cardbus PCMCIA cards, and USB-to-LAN adapters.

#### **Network Management System (NMS)**

Software application that controls a network of multiple access points and clients.

#### **Node**

Generic term for a network entity. Includes a access point, network adapter (wireless or wired), or network appliance (such as a print server or other noncomputer device)

#### **Network Time Protocol (NTP)**

NTP servers are used to synchronize clocks on computers and other devices. Airgo APs have the capability to connect automatically to NTP servers to set their own clocks on a regular basis.

#### **Ping Packet INternet Groper (ping)**

A utility which determines whether a specific IP address is accessible, and the amount of network time (measured in milliseconds) for response. Ping is used primarily to troubleshoot Internet connections.

#### **Policy-based Networking**

The management of a network with rules (or policies), governing the priority and availability of bandwidth and resources, based both on the type of data being transmitted, as well as the privileges assigned to a given user or group of users. This allows network administrators to control how the network is used, to help maximize efficiency.

#### **Power Over Ethernet (PoE)**

Power supplied to a device by way of the Ethernet network data cable instead of a electrical power cord.

#### **Preamble Type**

The preamble defines the length of the cyclic redundancy check (CRC) block for communication between the Access Point and a roaming network adapter. All nodes on a given network should use the same preamble type.

#### **Quality of Service (QoS)**

QoS is a term encompassing the management of network performance, based on the notion that transmission speed, signal integrity, and error rates can be managed, measured, and improved. In a wireless network, QoS is commonly managed through the use of policies.

### **Remote Authentication Dial-In User Service (RADIUS)**

A client/server protocol and software that enables remote access servers to communicate with a central server to authenticate users and authorize service or system access. RADIUS permits maintenance of user profiles in a central repository that all remote servers can share.

#### **Radio Frequency (RF)**

The electromagnetic wave frequency radio used for communications applications.

#### **Roaming**

Analogous to the way cellular phone roaming works, roaming in the wireless networking environment is the ability to move from one AP coverage area to another without interruption in service or loss in connectivity.

#### **Rogue AP**

An access point that connects to the wireless network without authorization.

#### **Secure SHell (SSH)**

Also known as the Secure Socket Shell, SSH is a UNIX-based command line interface for secure access to remote systems. Both ends of communication are secured and authenticated using a digital certificate, and any passwords exchanged are encrypted.

### **Service Set Identifier (SSID)**

The SSID is a unique identifier attached to all packets sent over a wireless network, identifying one or more wireless network adapters as "belonging" to a common group. Some Access Points can support multiple SSIDs, allowing for varying privileges and capabilities, based on user roles.

#### **Secure Sockets Layer (SSL)**

A common protocol for message transmission security on the Internet. Existing as a program layer between Internet's Hypertext Transfer Protocol (HTTP) and Transport Control Protocol (TCP) layers, SSL is a standard feature in Internet Explorer, Netscape, and most web server products.

### **Simple Mail Transfer Protocol (SMTP)**

Protocol used to transfer email messages between email servers.

### **Simple Network Management Protocol (SNMP)**

An efficient protocol for network management and device monitoring.

### **SNMP trap**

A process that filers SNMP messages and saves or drops them, depending upon how the system is configured.

### **Spanning Tree Protocol (STP)**

A protocol that prevents bridging loops from forming due to incorrectly configured networks.

#### **Station (STA)**

An 802.11 capable device that supports only one 802.11 network interface, capable of establishing a Basic Service Set 802.11 network (i.e., peer-to-peer network)

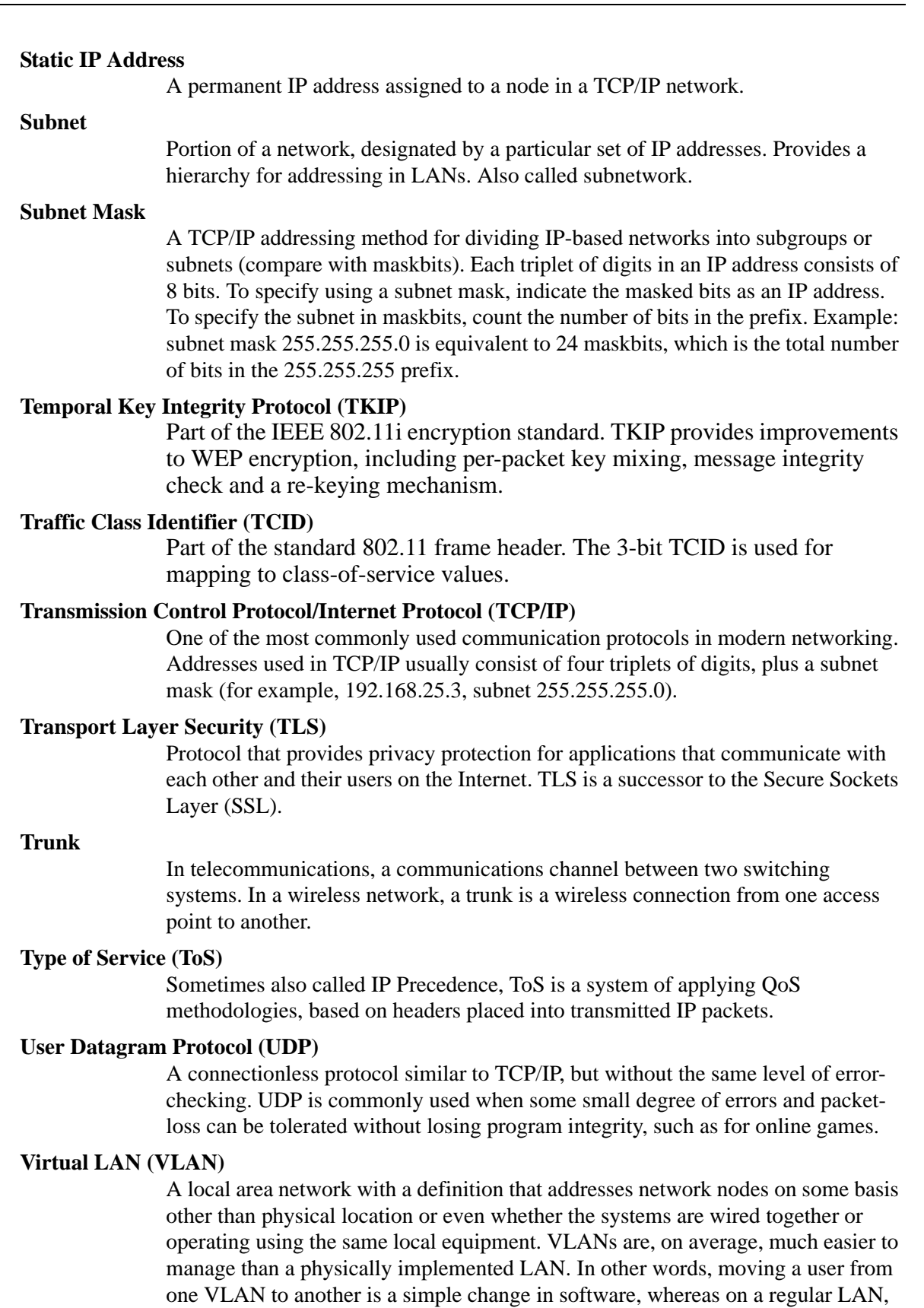

the computer or device would need to be connected physically to a different switch

# **Index**

### **Numerics**

128-bit encryption 137 64-bit encryption 137 802.11 802.11a,802.11b,802.11g 7 definition 275 extensions 69 mode in 2.4 GHz band 69 policy configuration 69 802.11i 12 802.1p 7 802.1Q 7 802.1x 5, 12, 136, 275

### **A**

access control list (ACL) 275 access point introduction 1 placement 27 rebooting 209 rogue 173 access point (AP) 1 beacon name 131 components 25 configuration management 214 definition 275 enrollment 165 hostname 33 interfaces 99 mode, selecting 62 name in beacon 58 accessing NM Portal 45, 164 the AP 30 ack mode 67 activating DHCP server 189 add to discovery database 183 address resolution protocol (ARP) table 102 ad-hoc network 275 admin state 62 administrative users 205 administrator 144 authentication 145 email address 36

password 36, 145 security 144 administrator security 135 admission 68 backhaul criteria 68 multi vendor criteria 68 advanced radio configuration 69 RADIUS parameters 150 advanced encryption standard (AES) 12 definition 275 statistics 90 with WPA 139 alarm count 193 filter 201 ID 193 panel 37 summary 192, 193 table 192, 193 alarms list and description 233 logging time 193 total 193 AP hostname 33 AP security 135 assigning IP address to interface 122 association status 87 type 87 association status 88 association type 88 asterisk next to field name 30 authentication 5 diagnostics 146, 149 server 141, 275 timeout 150 type 87 user 12, 136 zones 143 authentication zone 275 task overview 14 authorization state 170 auto/manual 170 auto-discovery

configuration 182, 184 automatic channel selection 65 automatically generated password 154, 158 auto-select channel 58 auto-sync database 186 auxiliary manager 213

### **B**

background scanning 58 backhaul 127, 275 admission criteria 68 AP and BP radios 128 applications 127 authentication 127 candidate APs 131 link criteria 129 security 128 trunk 128, 131 uplink criteria 130 viewing topology 168 backhaul point (BP) 55 mode, selecting 62 backup 214, 218 backup restore portal databases 188 band 65 basic rate set 70 basic service set (BSS) 276 beacon name 58, 131 period 72 bootstrap NM Portal 164 password 136 policy 180 security mode 35 bootstrapping the AP 31 br1 101 br4094 101 branch office installation 16 bridge definition 276 details table 101 forwarding table 101 prefix 101
statistics 102 bridge and STP tab 100 bridging services 100 broadcast SSID in beacon 81 BSS type 172 BSSID 276 BSSID criteria 130 burst ack 69 buzzer 213, 214 byte statistics 88

#### **C**

cabling requirements 26 campus installation 16 candidate APs 131 captive portal 153 cell size and range management 3 certificate 204 channel ID 169 set 65 channel configuration 35, 41, 64 channel list 65 channel management 3 choosing access point locations 25 class 172 class of service (COS) 6, 82, 111, 112, 276 class order 116 levels 111 overview 6 priority settings 6 class order 112 client LAN adapter 1 client stations, managing 86 Client Utility 275 clock 43 command conventions xi command line interface (CLI) 8, 227 getting help 228 common problems and solutions 224 compatibility status 77 configuration reset 217 syslog 211 configuration interfaces 30 configuration reports 215 configuring 129 bridging services 100 DHCP server 188 interfaces 121 network discovery 182 packet filters 119

portals 185 quality of service 111 RADIUS parameters 150 SNMP 123 VLANs 105 console port 228 connection 25 settings 228 conventions, command xi COS levels 114 COS MAC layer mapping 6 COS to IP mappings 6 COS-to-TCID 114 country code 41, 58 coverage and capacity requirements 10

# **D**

data encryption 5, 137 overview 12 data rates supported 7 date setting 34, 42 default gateway 33 SSID 78 VLAN 105 assigned to interface 107 default gateway 34 defer threshold 69 delivery traffic indication message (DTIM) 72 deployment environment 41, 58 destination AP 169 radio 169 detection time 172 device ID 136, 167, 170 DHCP server activating 189 configuring 188 diagnostics authentication 149 differentiated services code point (DSCP) 117, 276 diffServ code point (DSCP)-to-COS mapping 112 disassociating a station 88 discovered radios 171 discovery 182 interval 182 method 172 scope 184

seed 184 discovery configuration scope/seed 183 DNS 33 DNS IP address 210 domain name service (DNS) 276 and guest access 153 dot11 QoS 66, 68 downlink statistics 88 downloading software 219 dynamic frequency selection (DFS) 276 dynamic host configuration protocol (DHCP) 33, 276 IP address 210 lease 191 dynamic IP address 276

# **E**

EAP-PEAP 137, 276 EAP-TLS 137, 276 egress COS 112, 114 encapsulation configuration 122 encryption type 87 enhanced data rates 7, 66, 68 rate set 69 enrolling APs 165 enrollment 12, 136 overview 12 portal 4 server 136 ESSID 277 eth0 99 example 9 extended service set (ESS) 277 extensible authentication protocol (EAP) 136, 276 external landing page 53, 155 external RADIUS server 141 external RADIUS server settings 145

# **F**

factory defaults 217 resetting radio 62 fault management 192 alarm summary 192 field asterisk 30 filter alarm 201 statistics 121 table 119

filters 119 fragmentation threshold 72 FUNK-RADIUS 5

#### **G**

gateway IP address 210 generating bootstrap policy 180 global radio configuration 57 graph link test 95 group key retries 150 group name 87 guest access 153 and VLANs 157 and wireless security 156 configuring 156 external landing page 53 internal landing page 51 overview 6 panel 158 security 160 shared secret 53 task overview 15 URL 53 VLAN 53 wizard 50 guest access security 135 guest password 154, 158 guest service profile 157 guest table 158 guest VLAN 157

#### **H**

hardware options 213 HCF 69 help, command line interface 228 highest node priority 130 Home 164 home panel 37 hostname 33, 277 https 136 https download 221 hypermode 66, 68 hypertext transfer protocol (HTTP) 277 hypertext transfer protocol over SSL (HTTPS) 277

#### **I**

IAPP

service 91 statistics 92

topology 91 ICMP ping 125 IEEE802.1x 136 independent basic service set (IBSS) 277 ingress QoS 112, 113 initializing normal AP 33 portal AP 36 installation planning 9 requirements 25 scenarios 16 installing the AP 26 integration with existing network 7 inter access point protocol (IAPP) 90 interdependencies channel configuration 67 global radio 63 interface statistics 123 tab 107 table 122 interfaces 99 configuring 121 interface-to-COS mapping 111 internal landing page 51, 154 internet protocol (IP) 277 IP address 277 assigning to interface 122 link for AP 168 of AP 33 IP configuration 210 IP Precedence tab 119 IP precedence-to-COS mapping 112 IP Protocol tab 118 IP protocol-to-COS mapping 112 IP rogue discovery 173 IP routing 6 configuration 103 IP subnet criteria 130 IP topology 169 IP-DSCP tab 117

# **L**

landing page 153 external 155 internal 154 large office installation 16 lease time 189 LEDs 28 levels 6 license key 214

license management 212 link statistics 88 link criteria 129 link test 94 adding 95 graph 95 load balancing 69 local area network (LAN) 277 logging in to the web interface 31 logging module name 195 logical interfaces 99 long retry limit 72 lowest hop count 130 lowest weighted cost 130

#### **M**

MAC address 87, 170 configuration 71 MAC address authentication 278 MAC-ACL users 206 management interface options 8 VLAN 105 management information base (MIB) 123 management IP address 210 management VLAN 106 managing faults 192 users 203 maskbits 277 maximum number of leases 189 media access control (MAC) address 277 menu tree 37, 164 Microsoft-IAS 5 mid-size office installation 16 mobility management 3 model number 44 multi domain support 41, 58 multiple SSIDs 78, 85 multiple VLANs 5

# **N**

navigating the web interface 37 neighbors 171 network connectivity parameters 58 default settings 99 density 58 discovery 182 information requirements 26

management 12, 163 radio neighbors 171 topology 165 network address translation (NAT) 278 network density 34 network interface card (NIC) 278 network management system (NMS) 278 network time protocol (NTP) 278 networking services 99 NM Explorer Home panel 164 NM Portal 4, 163 access 45 features 163 initializing 36 NM services 179 NMS configuration 212 NMS Professional 1 NMS-Professional 2, 163 interface options 8 no authentication security 137 node 278 normal AP 127 NTP server 189

## **O**

open access 140 encryption 137 open security quick start option 35 operating bands 35, 41 operational state 170 overview 6

#### **P**

packet filters 119 password administrator 145 AP 167 password authentication procedure (PAP) 145 path selection criteria 130 performance configuration 66, 68 persona 62 ping packet internet groper (ping) 278 ping test 125 planning your installation 9 policy bootstrapping 180 defining 180 table 179

policy management 179 policy-based networking 278 port number 143 portal architecture 4 configuration 185 database backup/restore 188 database version 186 secure backup 187 services 170 services overview 4 table 186 portal AP initializing 36 power over Ethernet (PoE) 27, 278 power requirements 26 preamble type 278 primary manager 213 problems and solutions 224 product features 2 product suite 1 profile table 84 protocols, data rates, and coverage 10

## **Q**

quality of service (QoS) 6, 111, 278 advanced features 115 class order 112, 116 features 111 statistics 115 task overview 15 user group-based 6 Quick Start 31 panels 39

# **R**

radio advanced configuration 69 channel configuration 64 configuration panel 56 diagnostics 93 discovered 171 interface 35, 41 neighbors 77, 171 state 72 statistics 72, 75 radio frequency (RF) 279 radio resource management 3 RADIUS 141, 150 authentication zones 143 group attribute 150 server 143 server settings 145

with backhaul 127 rate adaptation 66, 68 real time clock (RTC) 214 real-time clock 213 rebooting the AP 209 receiver rate adaptation 69 redundant security portal 186 regulatory and license information 231 remote authentication dial-in user service (RADIUS) 136, 279 remote MAC address 131 reporting AP 172 reports configuration 215 required field 30 reset configuration 217 subsystems 217 to default 217 to factory defaults 217 resetting AP 29 to factory defaults 29 resetting radio 62 restore 188, 214, 218 re-trunk count 169 re-trunking 128 retry limits 72 retry statistics 88 roaming 279 rogue AP 173, 279 features 6 management overview 6 reasons 173 unclassified 173, 176 rogue AP discovery IP 173 wireless 173 RTS threshold 72

# **S**

scope/seed 183 secure backup NM Portal 187 secure shell (SSH) 227, 279 secure sockets layer (SSL) 279 security 144 administrator 135 and guest access 160 AP 135 backhaul 128 certificate 204

data encryption 12 enforcement 82 enrollment 12 features 5 guest access 135 mode 138 overview 11 statistics 88, 146 user 135 wireless 138 security portal 4 enrolling 167 redundant 186 seed 183 selecting method 12 serial number 44 service profile 79 add or modify 85 bind to SSID 79 change binding 83 guest 157 SSID binding 83 task overview 15 service set identifier (SSID) 279 and service profiles 79 broadcast in beacon 81 details 82 information 80 max stations 80 multiple SSIDs 85 name 34 service type attribute 145 shared secret 143 for guest access 53 short retry limit 72 signal quality 172 signal strength 172 simple mail transfer protocol (SMTP) 279 community 124 server 36 trap 124 simple network management protocol (SNMP) 123, 136, 279 site surveys 11 small office installation 16 SMTP server address 43 SNMP trap 279 software upgrade 219 software distribution cancelling 223 software distribution process 222

software download status 223 software image file 220 software image recovery 224 source AP name 169 radio 169 spanning tree protocol (STP) 100, 101, 279 SSH 136 SSID authentication 140 binding to service profile 83 configuring 78 criteria 130 default 78 example 78 multiple 6 STA 279 standards supported 7 start discovery 183 static IP address 280 station 279 link statistics 88 MAC address 88 management 86 statistics supplicant 147 subnet 280 subnet mask 280 supplicant statistics 146, 147 supported standards and data rates 7 syslog configuration 211 viewing 202 system configuration managing 209 system determined band 65 system requirements 25

# **T**

tagged VLAN 106 task roadmaps 14 Telnet 25 temporal key integrity protocol (TKIP) 139, 280 TFTP download 222 TFTP server 214, 218 thumbprint 136, 167, 170 time discovered 170 setting 34, 42 zone setting 34, 42

timeout statistics 88 traffic class identifier (TCID) 280 traffic class identifiers (TCID) 111 transmission control protocol/internet protocol (TCP/IP) 280 transport layer security (TLS) 280 trap 124 trunk 128, 280 statistics 132 table 131 type of service (ToS) 280

#### **U**

unauthenticated users 153 unclassified rogue AP 173, 176 unenroll an AP 168 upgrading AP software 220 upgrading software 219 uplink configuration 130 statistics 88 URL for guest access 53 user authentication 12, 136 group 15, 82 name 87 VLAN 108 user datagram protocol (UDP) 280 user security 135 user security wizard 45 open access 46, 49 WEP 46, 48 WPA-EAP 46 WPA-PSK 46, 47 users adding administrative users 205 adding MAC-ACL users 206 managing 203 unauthenticated 153 wireless 203 using NM Portal 164

# **V**

vendor specific attribute 145 verifying AP installation 28 version table 44 virtual LAN (VLAN) 280 VLAN 82 4094 101 and guest access 5 example 105 guest 157

guest access 53 ID 106, 108 interface 5 name 106 overview 5 statistics 110 table 106 tag 106 task overview 15, 20, 22 user 5, 108 VLANS multiple 5 VLAN-to-COS mapping 111

#### **W**

walk test 97 parameters 97 web browser interface 8, 30 navigating the interface 37 web interface 8 Wi-Fi 280 wi-fi protected access (WPA) 5, 12 quick start option 35 Windows internet name server (WINS) 280 wired equivalent privacy (WEP) 5, 12, 137, 280 key 35 keys 140 quick start options 35 security 140 statistics 90 wireless network 9 security 138 users 203 wireless backhaul 127, 129 AP and BP radios 128 applications 127 candidate APs 131 link criteria 129 security 128 trunk 128 trunks 131 uplink criteria 130 viewing topology 168 wireless LAN adapter 1 wireless local area network (WLAN) 280 wireless rogue discovery 173 wizard guest access 50

user security 45 wlan0, wlan1 99 world mode 65 country code 41, 58 multi domain support 41, 58 WPA security 139 WPA-AES 137 WPA-EAP 139 WPA-PSK 137, 139 WPA-PSK passphrase 35 WPA-TKIP 137